# **SYSMAC CS1 Series CS1W-LC001 Loop Control Unit Version 2.5**

# **OPERATION MANUAL**

# **OMRON**

# **CS1W-LC001 Loop Control Unit Version 2.5 OPERATION MANUAL**

Revised August 2001

# Notice of Changes to Information on Conformance to EC Directives

6496

Applicable Manual W374-E1-03

OMRON Corporation

Thank you for supporting OMRON products.

The EC Directive EN 61131-2 was modified as of May 1, 2006. As a result of the modification, the EC Directive information provided in the manual is not completely accurate. Please use the information provided below.

# **Conformance to EC Directives**

### **Applicable Directives**

- EMC Directives
- Low Voltage Directive

### **Concepts**

■ EMC Directives

OMRON supplies electric devices that are used built into other devices or manufacturing equipment. These OMRON products are designed to conform to the related EMC standards (see note) so that the devices or equipment in which they are used can more easily conform to EMC standards.

EMC-related performance of the OMRON devices that conform to EC Directives will vary depending on the configuration, wiring, and other conditions of the equipment or control panel on which the OMRON devices are installed. The customer must, therefore, perform the final check to confirm that devices and the overall machine conform to EMC standards.

Note: Applicable EMC (Electromagnetic Compatibility) standards are as follows:

EMS (Electromagnetic Susceptibility): EN 61000-6-2

EMI (Electromagnetic Interference): EN 61000-6-4

(Radiated emission: 10-m regulations)

#### ■ Low Voltage Directive

Always ensure that devices operating at voltages of 50 to 1,000 V AC and 75 to 1,500 V DC meet the required safety standards for the PLC (EN 61131-2).

### **Conformance to EC Directives**

CS-series products conform to EC Directives. However, the following precautions must be observed to ensure that the machine or device in which the CS-series PLC is used conforms to EC Directives:

- 1 The CS-series PLC must be installed within a control panel.
- 2 You must use reinforced insulation or double insulation for the DC power supplies used for the I/O power supplies.
- 3 CS-series products conforming to EC Directives also conform to the Common Emission Standard (EN 61000-6-4) for EMI. Radiated emission characteristics (10-m regulations) may vary depending on the configuration of the control panel used, other devices connected to the control panel, wiring, and other conditions. You must therefore confirm that the overall machine or equipment conforms to EC Directives even when using CS-series products that conform to EC Directives.

### *Read and Understand this Manual*

Please read and understand this manual before using the product. Please consult your OMRON representative if you have any questions or comments.

### *Warranty and Limitations of Liability*

### *WARRANTY*

OMRON's exclusive warranty is that the products are free from defects in materials and workmanship for a period of one year (or other period if specified) from date of sale by OMRON.

OMRON MAKES NO WARRANTY OR REPRESENTATION, EXPRESS OR IMPLIED, REGARDING NON-INFRINGEMENT, MERCHANTABILITY, OR FITNESS FOR PARTICULAR PURPOSE OF THE PRODUCTS. ANY BUYER OR USER ACKNOWLEDGES THAT THE BUYER OR USER ALONE HAS DETERMINED THAT THE PRODUCTS WILL SUITABLY MEET THE REQUIREMENTS OF THEIR INTENDED USE. OMRON DISCLAIMS ALL OTHER WARRANTIES, EXPRESS OR IMPLIED.

### *LIMITATIONS OF LIABILITY*

OMRON SHALL NOT BE RESPONSIBLE FOR SPECIAL, INDIRECT, OR CONSEQUENTIAL DAMAGES, LOSS OF PROFITS OR COMMERCIAL LOSS IN ANY WAY CONNECTED WITH THE PRODUCTS, WHETHER SUCH CLAIM IS BASED ON CONTRACT, WARRANTY, NEGLIGENCE, OR STRICT LIABILITY.

In no event shall the responsibility of OMRON for any act exceed the individual price of the product on which liability is asserted.

IN NO EVENT SHALL OMRON BE RESPONSIBLE FOR WARRANTY, REPAIR, OR OTHER CLAIMS REGARDING THE PRODUCTS UNLESS OMRON'S ANALYSIS CONFIRMS THAT THE PRODUCTS WERE PROPERLY HANDLED, STORED, INSTALLED, AND MAINTAINED AND NOT SUBJECT TO CONTAMINATION, ABUSE, MISUSE, OR INAPPROPRIATE MODIFICATION OR REPAIR.

### *Application Considerations*

### *SUITABILITY FOR USE*

OMRON shall not be responsible for conformity with any standards, codes, or regulations that apply to the combination of products in the customer's application or use of the products.

At the customer's request, OMRON will provide applicable third party certification documents identifying ratings and limitations of use that apply to the products. This information by itself is not sufficient for a complete determination of the suitability of the products in combination with the end product, machine, system, or other application or use.

The following are some examples of applications for which particular attention must be given. This is not intended to be an exhaustive list of all possible uses of the products, nor is it intended to imply that the uses listed may be suitable for the products:

- Outdoor use, uses involving potential chemical contamination or electrical interference, or conditions or uses not described in this manual.
- Nuclear energy control systems, combustion systems, railroad systems, aviation systems, medical equipment, amusement machines, vehicles, safety equipment, and installations subject to separate industry or government regulations.
- Systems, machines, and equipment that could present a risk to life or property.

Please know and observe all prohibitions of use applicable to the products.

NEVER USE THE PRODUCTS FOR AN APPLICATION INVOLVING SERIOUS RISK TO LIFE OR PROPERTY WITHOUT ENSURING THAT THE SYSTEM AS A WHOLE HAS BEEN DESIGNED TO ADDRESS THE RISKS, AND THAT THE OMRON PRODUCTS ARE PROPERLY RATED AND INSTALLED FOR THE INTENDED USE WITHIN THE OVERALL EQUIPMENT OR SYSTEM.

### *PROGRAMMABLE PRODUCTS*

OMRON shall not be responsible for the user's programming of a programmable product, or any consequence thereof.

### *Disclaimers*

### *CHANGE IN SPECIFICATIONS*

Product specifications and accessories may be changed at any time based on improvements and other reasons.

It is our practice to change model numbers when published ratings or features are changed, or when significant construction changes are made. However, some specifications of the products may be changed without any notice. When in doubt, special model numbers may be assigned to fix or establish key specifications for your application on your request. Please consult with your OMRON representative at any time to confirm actual specifications of purchased products.

### *DIMENSIONS AND WEIGHTS*

Dimensions and weights are nominal and are not to be used for manufacturing purposes, even when tolerances are shown.

### *PERFORMANCE DATA*

Performance data given in this manual is provided as a guide for the user in determining suitability and does not constitute a warranty. It may represent the result of OMRON's test conditions, and the users must correlate it to actual application requirements. Actual performance is subject to the OMRON Warranty and Limitations of Liability.

### *ERRORS AND OMISSIONS*

The information in this manual has been carefully checked and is believed to be accurate; however, no responsibility is assumed for clerical, typographical, or proofreading errors, or omissions.

### **Notice:**

OMRON products are manufactured for use according to proper procedures by a qualified operator and only for the purposes described in this manual.

The following conventions are used to indicate and classify precautions in this manual. Always heed the information provided with them. Failure to heed precautions can result in injury to people or damage to property.

- **DANGER** Indicates an imminently hazardous situation which, if not avoided, will result in death or serious injury.
- $\triangle$  **WARNING** Indicates an imminently hazardous situation which, if not avoided, could result in death or serious injury.
- **Caution** Indicates an imminently hazardous situation which, if not avoided, may result in minor or moderate injury, or property damage.

### **OMRON Product References**

All OMRON products are capitalized in this manual. The work "Unit" is also capitalized when it refers to an OMRON product, regardless of whether or not it appears in the proper name of the product. The abbreviation "Ch" which appears in some displays and on some ONROM products, often means "word" and is abbreviated "Wd" in documentation in this sense.

The abbreviation "PC" means Programmable Controller and is not used as an abbreviation for anything else.

### **Visual Aids**

The following headings appear in the left column of the manual to help you locate different types of information.

- **Note** Indicates information of particular interest for efficient and convenient operation of the product.
- **1, 2, 3...** 1. Indicates lists of one sort or another, such as procedures, checklists, etc.

#### **OMRON, 2000**

All rights reserved. No part of this publication may be reproduced, stored in a retrieval system, or transmitted, in any form, or by any means, mechanical, electronic, photocopying, recording, or otherwise, without the prior written permission of OMRON.

No patent liability is assumed with respect to the use of the information contained herein. Moreover, because OMRON is constantly striving to improve its high-quality products, the information contained in this manual is subject to change without notice. Every precaution has been taken in the preparation of this manual. Nevertheless, OMRON assumes no responsibility for errors or omissions. Neither is any liability assumed for damages resulting from the user of the information contained in this publication.

# **TABLE OF CONTENTS**

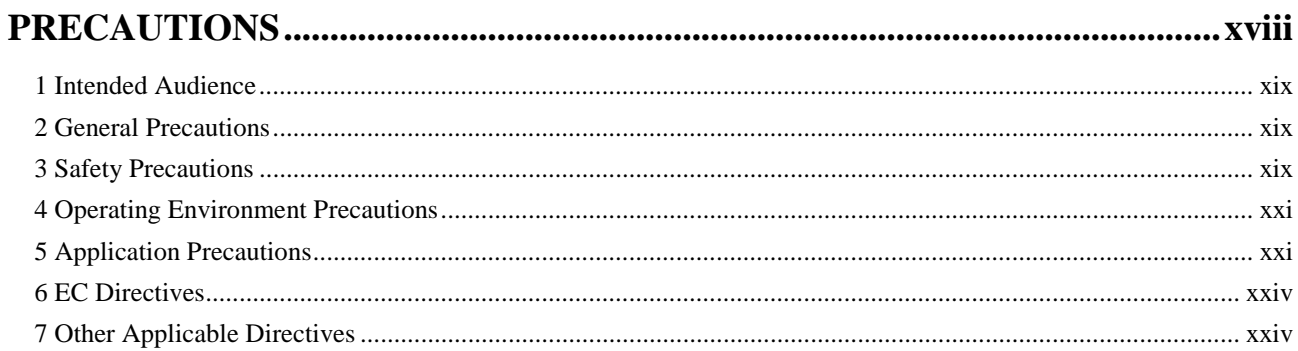

#### **SECTION 1 SPECIFICATIONS**

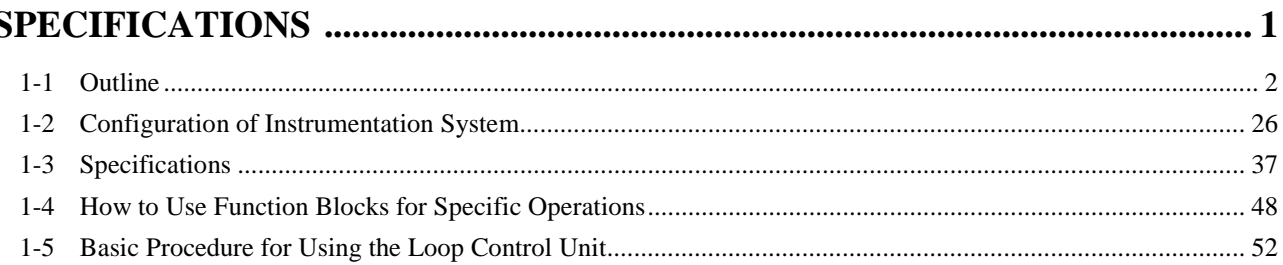

### **SECTION 2**

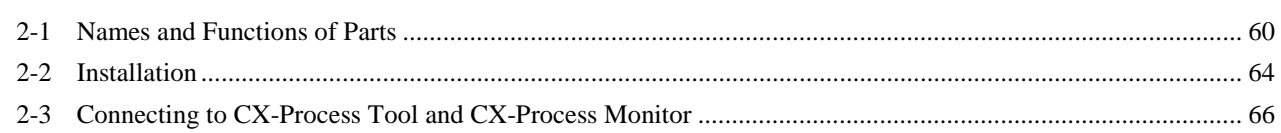

### **SECTION 3**

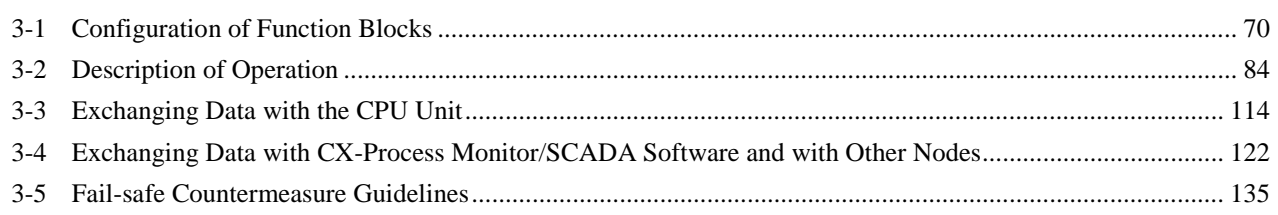

### **SECTION 4**

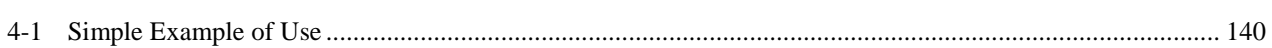

## **TABLE OF CONTENTS**

### **SECTION 5 EXAMPLES OF FUNCTION BLOCK COMBINATIONS.............................. 151**

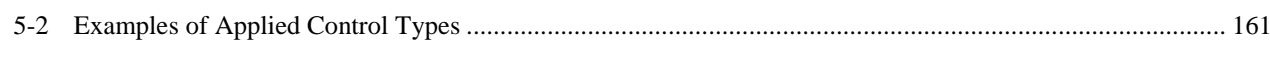

#### **SECTION 6 HOW TO USE FINS COMMANDS**

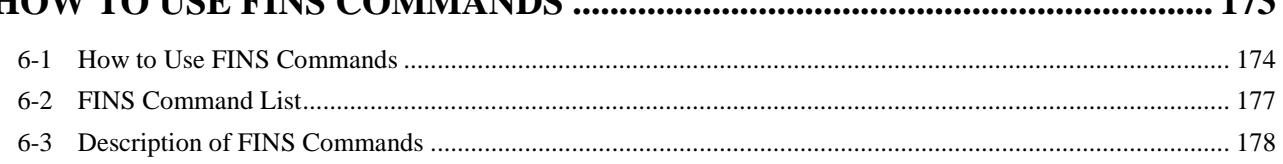

 $152$ 

### **SECTION 7**

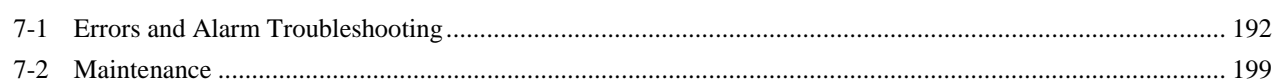

### **APPENDICES**

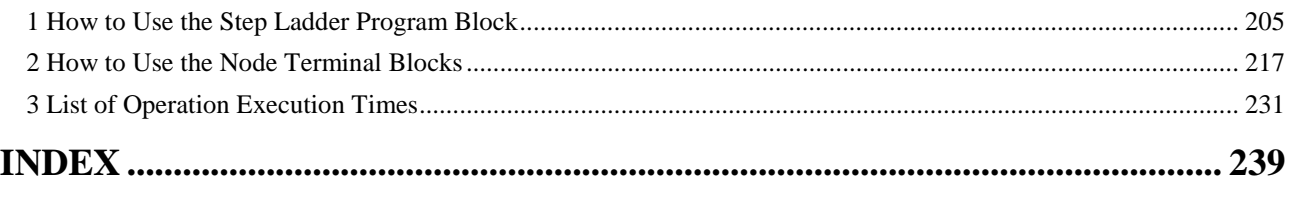

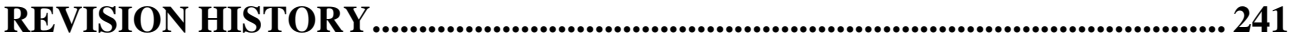

### **About this Manual:**

This manual describes the installation and operation of the CS1W-LC001 Loop Control Unit, and includes the sections described below.

The CS1W-LC001 Loop Control Unit (CS1W-LC001) helps you build an instrumentation system comprising multiple loops and is intended as a CPU Bus Unit on a PC (Programmable Controller). Please read this manual and the other manuals related to the CS1W-LC001 Loop Control Unit carefully and be sure you understand the information provided before attempting to install and operate the Loop Control Unit.

There are four manuals used with the CS1W-LC001. These manuals are listed in the following table. The suffixes have been omitted from the catalog numbers. Be sure you are using the most recent version for your area.

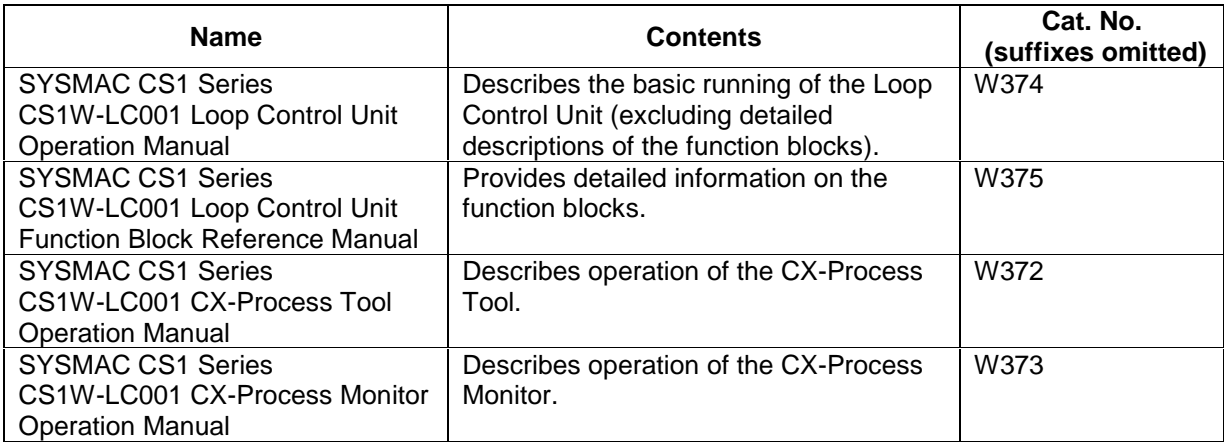

**Section 1** describes the features and system configuration of CS1W-LC001 Loop Control Units.

**Section 2** describes the names and functions of parts, and provides other information required to install and operate CS1W-LC001 Loop Control Units.

**Section 3** provides information on the control mechanism, basic operation, exchanging data with other Units and software, and fail-safe countermeasures for CS1W-LC001 Loop Control Units.

**Section 4** describes a simple example of how to use CS1W-LC001 Loop Control Units.

**Section 5** describes basic examples of PID control and examples of applied control types.

**Section 6** provides information on how to use FINS commands.

**Section 7** provides information on errors that may occur during running of CS1W-LC001 Loop Control Units and guidelines for troubleshooting these errors.

**Appendix 1** describes how to use the Step Ladder Program block on CS1W-LC001 Loop Control Units, **Appendix 2** describes how to use the Node Terminal blocks on CS1W-LC001 Loop Control Units, and

**Appendix 3** provides information on how to calculate the load rate, and operation execution times of each function block and the execution times of sequence commands.

A WARNING Failure to read and understand the information provided in this manual may result in personal injury or death, damage to the product, or product failure. Please read each section in its entirety and be sure you understand the information provided in the section and related sections before attempting any of the procedures or operations given.

### **New Version Features: Ver. 2.0 to Ver.2.5**

The following features had been added to the CS1W-LC001 Loop Control Unit in upgrading from version 2.0 to version 2.5.

#### **New Function Blocks**

The following function blocks have been added: Fuzzy Logic (Block Model 016), Range Conversion (Block Model 127), Ramped Switch (Block Model 167), Level Check (Block Model 210), Ai4 Terminal (DRT1-AD04) (Block Model 588), and Ao2Terminal (DRT1-DA02) (Block Model 589).

#### **Notifying the CPU Unit of Function Block Changes**

The CPU Unit can be informed when function blocks are downloaded by block from the CX-Process Tool software to the Loop Control Unit. (See note.)

\*1: Similar to online editing for the Loop Control Unit.

Notification is achieved by monitoring the Function Block Change Flag (bit 15 in word n) allocated to the Loop Control Unit as a CPU Bus Unit. Changes in the status of this flag can be used to trigger required processing, such as notification that function blocks have changed.

#### **Operation Specifications for Contact Type Control Target Operation Blocks when Changing from AUTO to MAN or from Site to Central Operation**

For the ON/OFF Valve Manipulator block (Block Model 221), Motor Manipulator block (Block Model 222), Reversible Motor Manipulator block (Block Model 223), and Motor Opening Manipulator block (Block Model 224) only MAN status was switched to previously, but now the MAN input is made to agree with the AUTO input to enter MAN status.

Also when the Site Manipulation Switch was changed from site to central for these blocks, only operation was changed to the site, but now the status is changed to MAN and the MAN input is made to agree with the answer (feedback) input to switch to maintain status at the site while allowing central operation.

#### **Shorter I/O Refresh Cycle for Analog I/O Units**

Although previously the external I/O refresh cycle for Mixed Analog I/O Units was one cycle longer for Ai/Ao Terminals, specifications have been changed so that the additional cycle is no longer required.

#### **A Periodic Initialization Function Added to the Receive All Blocks block (Block Model 461)**

ITEM 030 (periodic initialization) and ITEM 031 (initialization interval) have been added to the Receive All Blocks block (Block Model 461). These ITEMs can be used to periodically initialize function block ITEM data in the I/O memory of the CPU Unit.

#### **ITEM Additions and Specification Changes for Other Blocks**

- A Block Registration Flag (ITEM 039) and the Tool Version (ITEM 110) have been added to the System Common block (Block Model 000).
- A Warning Limit (ITEM 012) has been added to the Basic PID block (Block Model 011, Advanced PID block (Block Model 020), 2-Position ON/OFF block (Block Model 001), 3-Position ON/OFF block (Block Model 002), Indication and Setting block (Block Model 031), Indication and Operation block (Block Model 032), Ratio Setting block (Block Model

033), Indicator block (Block Model 034), and 4-Point Warning Indicator block (Block Model 110).

- An SP Rate-of-change Limit Time Unit (ITEM 030) has been added to the Advanced PID block (Block Model 012).
- In the Batch Flowrate Capture block (Block Model 014, the following ITEMs have been added: Local SP Setting, Upper 4 Digits (ITEM 024), Remote SP Setting, Upper 4 Digits (ITEM 028), Current SP Value, Upper 4 Digits (ITEM 030), Preset Value, Upper 4 Digits (ITEM 061), and Batch Accumulated Value, Upper 4 Digits (ITEM 065) because the number of digits has been increased from 4 to 8 digits for the Local SP, Remote SP, Preset Value, and Batch Accumulated Value.
- A Time Unit (ITEM 013) was added to the Rate-of-change Limit block (Block Model 143).
- A Reference Input Disable Switch (ITEM 020) was added to the Segment Program 2 block (Block Model 157) to enable starting from the initial value rather than the reference input value even when the source of the reference input is specified.
- An Output Type (ITEM 006) was added to the Contact Distributor block (Block Model 201) to enable selecting between a constant output and a one-shot output.
- Range settings were added for individual points for the AI Terminal from CPU Unit block (Block Model 453), AO Terminal to CPU Unit block (Block Model 454), Ai4 Terminal block (Block Model 561), Pi4 Terminal block (Block Model 562), and Ai8 Terminal block (Block Model 564).
- A Receive Disable Switch (ITEM 225) was added to the Expanded DI Terminal from CPU Unit block (Block Model 455) and Expanded AI Terminal from CPU Unit block (Block Model 457) and a Send Disable Switch (ITEM 225) was added to the Expanded DO Terminal from CPU Unit block (Block Model 456) and Expanded AO Terminal from CPU Unit block (Block Model 458).
- A limit was set for writing ITEMs during execution of autotuning for Basic PID (Block Model 011) and Advanced PID (Block Model 012). (Although there was previous no limit on writing ITEMs during autotuning, ITEMs could not be written except while processing was disabled, autotuning was specified or executing, or A/M was being switched.)
- Floating point decimal data can now be specified as the source data for inputs X1 to X8. (Previously, normalized data was specified for inputs X1 to X8 and this data was scaled to floating point data. The source data was automatically detected as normalized or floating point data and scaling was disabled if the source data was already floating point data.

### **New Version Features: Ver. 1.5 to 2.0**

The following features had been added to the CS1W-LC001 Loop Control Unit in upgrading from version 1.5 to version 2.0.

#### **New Function Blocks**

The following function blocks have been added: ES100X Controller Terminal (Block Model 045), 4-point Warning Indicator (Block Model 110), Arithmetic Operation (Block Model 126), Time Sequence Data Statistics (Block Model 153), Receive All Blocks (Block Model 461), and Send All Blocks (Block Model 462).

#### **New ITEMS in Previous Function Blocks**

- PV Error Detection MV Output Value Traceback Time has been added to 2-position ON/OFF (Block Model 001), 3-position ON/OFF (Block Model 002), Basic PID (Block Model 011), and Advanced PID (Block Model 012).
- MV Upper Limit Output Value and MV Lower Limit Output Value have been added to Basic PID (Block Model 011), Indication and Operation (Block Model 032), and Ratio Setting (Block Model 033).
- MV Error Contact Input and MV Error Contact Display have been added to Batch Flowrate Capture (Block Model 014), Indication and Operation (Block Model 032), and Ratio Setting (Block Model 033).
- PV Error Contact Input and PV Error Contact Display have been added to Indication and Setting (Block Model 031), Indication and Operation (Block Model 032), Ratio Setting (Block Model 033), and Indicator (Block Model 034).
- Inputs X1 to X8 have been added to Constant Comparator (Block Model 202).
- Inputs X1 to X8 and Comparison Input R1 to R8 have been added to Variable Comparator (Block Model 203)
- Contact Inputs S33 to S224 have been added to Internal Switch (Block Model 209).

#### **Improved SCADA Software Support**

Functions to monitor or set Loop Control Unit data from standard SCADA software have been improved. Two new function blocks, Receive All Blocks (Block Model 462) and Send all Blocks (Block Model 461) can be used to access Control Block (e.g., Basic PID), Operation Block, and External Controller Block data in the I/O memory of the CPU Unit using CSV tags created from the CX-Process Tool software.

#### **Flash Memory**

#### **Data Transfer between RAM and Flash Memory**

The CX-Process Tool can be used to transfer function block data from RAM in the Loop Control Unit to flash memory in the Loop Control Unit.

#### **Data Transfer from Flash to RAM at Startup (Battery-free Operation)**

Turn ON pin 2 of the DIP switch on the front of the Loop Controller Unit will cause the contents of flash memory to be transferred to RAM in the Loop Controller Unit each time the Unit is started. This enables operation without worrying about the backup battery.

#### **RS-232C Communications**

A new ES100X Controller Terminal Block enables connecting an OMRON ES100X Controller to the RS-232C port on the Loop Control Unit to monitor or set the ES100X via RS-232C communications or RS-485 communications via RS-232C.

#### **Restrictions in Use of Function Blocks According to Version**

- The following function blocks described in this manual can be used only when Loop Control Unit CS1W-LC001 Ver.1.20 and onwards and CX-Process Tool Ver.1.20 and onwards are used:
	- The following function blocks can be registered on CX-Process Tool when Loop Control Unit Ver.1.0□ and CX-Process Tool Ver1.20 or onwards are used. However, if the data of these function blocks is downloaded to the Loop Control Unit in major item units (units of Loop Control Unit) when these function blocks are registered on CX-Process Tool, an error occurs, and the download is canceled. (Other function blocks also are not downloaded.)
	- The following function blocks cannot be registered on CX-Process Tool when Loop Control Unit Ver.1.20 and onwards and CX-Process Tool Ver.1.00 are used. For this reason, these function blocks cannot also be downloaded to the Loop Control Unit.

If the following function blocks already exist on the Loop Control Unit and are uploaded to CX-Process Tool, only the following function blocks are not uploaded. (When a new upload is performed, these blocks become empty.)

2-position ON/OFF (Block Model 001), 3-position ON/OFF (Block Model 002), Blended PID (Block Model 013), 3-input Selector (Block Model 163), 3-output Selector (Block Model 164), Batch Data Collector (Block Model 174), DI Terminal from Expanded CPU Unit (Block Model 455), DO Terminal from Expanded CPU Unit (Block Model 456), AI Terminal from Expanded CPU Unit (Block Model 457), AO Terminal from Expanded CPU Unit (Block Model 458)

**Note** The version of the Loop Control Unit can be verified in the Monitor run status screen ([Execute]-[Run]-[Monitor run status]) on CX-Process Tool.

When the above function blocks are used, check in the Check System Operation screen on CX-Process Tool beforehand that the content of ITEM 099 onwards in the System Common block (Block Model 000) is as follows.

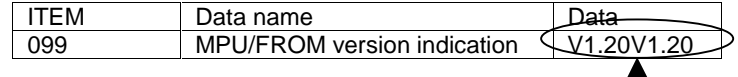

Version V1.20 and onwards must be indicated.

- The following function blocks described in this manual can be used only when Loop Control Unit CS1W-LC001 Ver.1.50 and onwards and CX-Process Tool Ver.1.50 and onwards are used:
- The following function blocks can be registered on CX-Process Tool when versions of Loop Control Unit earlier than Ver.1.50 (Ver.1.0□ or Ver.1.20) and CX-Process Tool Ver1.50 or onwards are used. However, if the data of these function blocks is downloaded to the Loop Control Unit in major item units (units of Loop Control Unit) when these function blocks are registered on CX-Process Tool, an error occurs, and only those function blocks are not downloaded. (Other function blocks are downloaded successfully.)
- The following function blocks cannot be registered on CX-Process Tool when Loop Control Unit Ver.1.50 and onwards and versions of CX-

Process Tool earlier than Ver.1.50 (Ver.1.00 or Ver. 1.20) are used. For this reason, these function blocks cannot also be downloaded to the Loop Control Unit.

If the following function blocks already exist on the Loop Control Unit and are uploaded to CX-Process Tool, only the following function blocks are not uploaded. (When a new upload is performed, these blocks become empty.)

Segment Program (Block Model 157), Accumulated Value Input Adder (Block Model 182), Accumulated Value Input Multiplier (Block Model 183), Constant Comparator (Block Model 202), Variable Comparator (Block Model 203), Clock Pulse (Block Model 207), ON/OFF Valve Manipulator (Block Model 221), Motor Manipulator (Block Model 222), Reversible Motor Manipulator (Block Model 223), Motor Opening Manipulator (Block Model 224)

Likewise, the following functions can be used only when Loop Control Unit CS1W-LC001 Ver.1.50 and onwards and CX-Process Tool Ver.1.50 and onwards are used:

 The following ITEMs can be set on CX-Process Tool when versions of Loop Control Unit earlier than Ver.1.50 (Ver.1.0□ or Ver.1.20) and CX-Process Tool Ver1.50 or onwards are used. However, if the data of these ITEMs is downloaded to the Loop Control Unit when these ITEMs are set on CX-Process Tool, only those ITEMs are not downloaded. (Other ITEMs are downloaded successfully.)

The following ITEMs cannot be set on CX-Process Tool when Loop Control Unit Ver.1.50 or onwards and versions of CX-Process Tool earlier than Ver.1.50 (Ver.1.00 or Ver. 1.20) are used. For this reason, these ITEMs cannot also be downloaded to the Loop Control Unit.

If a download in major item units (units of Loop Control Unit) or a download in function blocks units including initial setting data is performed, the respective defaults are set to the following ITEMs on the Loop Control Unit.

If the following ITEMs are already set on the Loop Control Unit and are uploaded to the CX-Process Tool, only the following ITEMs are not uploaded.

AT (auto-tuning) functions of Basic PID block (Block Model 011) and Advanced PID (Block Model 012), and wait function and additional steps (step numbers 8 to 15) of the Ramp Program block (Block Model 155)

- **Note 1** For details on which actual ITEM this restriction applies to, refer to the ITEM list for the relevant function block in the Function Block Reference Manual.
- **Note 2** The version of the Loop Control Unit can be verified in the Monitor run status screen ([Execute]-[Run]-[Monitor run status]) on CX-Process Tool.

When the above function blocks are used, check in the Check System Operation screen on CX-Process Tool beforehand that the content of ITEM 099 onwards in the System Common block (Block Model 000) is as follows.

|     | Data name                   |    |
|-----|-----------------------------|----|
| 099 | MPU/FROM version indication | 50 |
|     |                             |    |

Version V1.50 and onwards must be indicated.

- The following function blocks described in this manual can be used only when Loop Control Unit CS1W-LC001 Ver. 2.00 and onwards and CX-Process Tool Ver. 2.00 and onwards are used:
	- The following function blocks can be registered on CX-Process Tool when versions of Loop Control Unit earlier than Ver. 2.00 (Ver. 1.0□, Ver. 1.20, or Ver. 1.50) and CX-Process Tool Ver 1.50 or onwards are used. However, if the data of these function blocks is downloaded to the Loop Control Unit in major item units (units of Loop Control Unit) when these function blocks are registered on CX-Process Tool, an error occurs, and only those function blocks are not downloaded. (Other function blocks are downloaded successfully.)
	- The following function blocks cannot be registered on CX-Process Tool when Loop Control Unit Ver. 2.00 and onwards and versions of CX-Process Tool earlier than Ver. 2.00 (Ver. 1.00 Ver. 1.20, or Ver. 1.50) are used. For this reason, these function blocks cannot also be downloaded to the Loop Control Unit.

If the following function blocks already exist on the Loop Control Unit and are uploaded to CX-Process Tool, only the following function blocks are not uploaded. (When a new upload is performed, these blocks become empty.)

ES100X Controller Terminal (Block Model 045), 4-point Warning Indicator (Block Model 110), Arithmetic Operation (Block Model 126), Time Sequence Data Statistics (Block Model 153), Receive All Blocks (Block Model 461), Send All Blocks (Block Model 462)

Likewise, the following functions can be used only when Loop Control Unit CS1W-LC001 Ver. 2.00 and onwards and CX-Process Tool Ver. 2.00 and onwards are used:

- The following ITEMs can be set on CX-Process Tool when versions of Loop Control Unit earlier than Ver. 2.00 (Ver. 1.00 Ver. 1.20, or Ver. 1.50) and CX-Process Tool Ver, 2.00 or onwards are used. However, if the data of these ITEMs is downloaded to the Loop Control Unit when these ITEMs are set on CX-Process Tool, only those ITEMs are not downloaded. (Other ITEMs are downloaded successfully.)
- The following ITEMs cannot be set on CX-Process Tool when Loop Control Unit Ver. 2.0 or onwards and versions of CX-Process Tool earlier than Ver. 2.00 (Ver. 1.00 Ver. 1.20, or Ver. 1.50) are used. For this reason, these ITEMs cannot also be downloaded to the Loop Control Unit.

If a download in major item units (units of Loop Control Unit) or a download in function blocks units including initial setting data is performed, the respective defaults are set to the following ITEMs on the Loop Control Unit.

If the following ITEMs are already set on the Loop Control Unit and are uploaded to the CX-Process Tool, only the following ITEMs are not uploaded.

MV Output Retrace Time for PV Error has been added to 2-position ON/OFF (Block Model 001), 3-position ON/OFF (Block Model 002), Basic PID (Block Model 011), and Advanced PID (Block Model 012).

High MV Limit Output and Low MV Limit Output have been added to Basic PID (Block Model 011), Indication and Operation (Block Model 032), and Ratio Setting (Block Model 033).

MV Error Input and MV Error Display have been added to Batch Flowrate Capture (Block Model 014), Indication and Operation (Block Model 032), and Ratio Setting (Block Model 033).

PV Error Input and PV Error Display have been added to Indication and Setting (Block Model 031), Indication and Operation (Block Model 032), Ratio Setting (Block Model 033), and Indicator (Block Model 034).

Inputs X1 to X8 have been added to Constant Comparator (Block Model 202). Inputs X1 to X8 and Comparison Input R1 to R8 have been added to Variable Comparator (Block Model 203)

Contact Inputs S33 to S224 have been added to Internal Switch (Block Model 209).

- **Note 1** For details on which actual ITEM this restriction applies to, refer to the ITEM list for the relevant function block in the Function Block Reference Manual.
- **Note 2** The version of the Loop Control Unit can be verified in the Monitor run status screen ([Execute]-[Run]-[Monitor run status]) on CX-Process Tool.

When the above function blocks are used, check in the Check System Operation screen on CX-Process Tool beforehand that the content of ITEM 099 onwards in the System Common block (Block Model 000) is as follows.

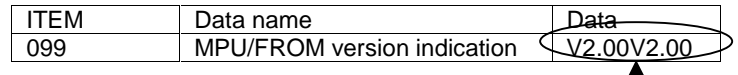

Version V2.00 and onwards must be indicated.

- The following function blocks described in this manual can be used only when Loop Control Unit CS1W-LC001 Ver.2.50 and onwards and CX-Process Tool Ver.2.50 and onwards are used:
	- The following function blocks can be registered on CX-Process Tool when the Loop Control Unit is pre-Ver.2.50 and the CX-Process Tool is Ver 2.50 or later. However, if the data of these function blocks is downloaded to the Loop Control Unit in major item units (units of Loop Control Unit) when these function blocks are registered on CX-Process Tool, an error occurs, and the download is canceled. (Other function blocks will be downloaded normally.)
	- The following function blocks cannot be registered on CX-Process Tool when the Loop Control Unit is Ver. 2.50 or later and CX-Process Tool is pre-Ver.2.50. For this reason, these function blocks cannot also be downloaded to the Loop Control Unit.

If the following function blocks already exist on the Loop Control Unit and are uploaded to CX-Process Tool, only the following function blocks are not uploaded. (When a new upload is performed, these blocks become empty.)

Fuzzy Logic (Block Model 016), Range Conversion (Block Model 127), Level Check (Block Model 210), Ai4 Terminal (DRT1-AD04) (Block Model 588), Ao2 Terminal (DRT1-DA02) (Block Model 589)

Likewise, the following functions can be used only when Loop Control Unit CS1W-LC001 Ver. 2.50 or onwards and CX-Process Tool Ver. 2.50 or onwards are used:

- The following ITEMs can be set on CX-Process Tool when versions of Loop Control Unit earlier than Ver. 2.50 and CX-Process Tool Ver. 2.50 or onwards are used. However, if the data of these ITEMs is downloaded to the Loop Control Unit when these ITEMs are set on CX-Process Tool, only those ITEMs are not downloaded. (Other ITEMs are downloaded successfully.)
- The following ITEMs cannot be set on CX-Process Tool when Loop Control Unit Ver. 2.50 or onwards and versions of CX-Process Tool earlier than Ver. 2.50 are used. For this reason, these ITEMs cannot also be downloaded to the Loop Control Unit.

If a download in major item units (units of Loop Control Unit) or a download in function blocks units including initial setting data is performed, the respective defaults are set to the following ITEMs on the Loop Control Unit.

If the following ITEMs are already set on the Loop Control Unit and are uploaded to the CX-Process Tool, only the following ITEMs are not uploaded.

Block Registration Flag (ITEM 039) and Tool Version (ITEM 110) in System Common (Block Model 000).

Warning Limit (ITEM 012) in Basic PID (Block Model 011, Advanced PID (Block Model 020), 2-Position ON/OFF (Block Model 001), 3-Position ON/OFF (Block Model 002), Indication and Setting (Block Model 031), Indication and Operation (Block Model 032), Ratio Setting (Block Model 033), Indicator (Block Model 034), and 4-Point Warning Indicator (Block Model 110).

SP Rate-of-change Limit Time Unit (ITEM 030) in Advanced PID (Block Model 012). Local SP Setting, Upper 4 Digits (ITEM 024), Remote SP Setting, Upper 4 Digits (ITEM 028), Current SP Value, Upper 4 Digits (ITEM 030), Preset Value, Upper 4 Digits (ITEM 061), and Batch Accumulated Value, Upper 4 Digits (ITEM 065) in Batch Flowrate (Block Model 014).

Time Unit (ITEM 013) in Rate-of-change Limit (Block Model 143). Reference Input Disable Switch (ITEM 020) in Segment Program 2 (Block Model 157).

Output Type (ITEM 006) in Contact Distributor (Block Model 201).

Range settings in AI Terminal from CPU Unit (Block Model 453), AO Terminal to CPU Unit (Block Model 454), Ai4 Terminal (Block Model 561), Pi4 Terminal (Block Model 562), and Ai8 Terminal (Block Model 564).

Receive Disable Switch (ITEM 225) in Expanded DI Terminal from CPU Unit (Block Model 455) and Expanded AI Terminal from CPU Unit (Block Model 457) and Send Disable Switch (ITEM 225) in Expanded DO Terminal from CPU Unit (Block Model 456) and Expanded AO Terminal from CPU Unit (Block Model 458).

- **Note 1** For details on which actual ITEM this restriction applies to, refer to the ITEM list for the relevant function block in the Function Block Reference Manual.
- **Note 2** The version of the Loop Control Unit can be verified in the Monitor run status screen ([Execute]-[Run]-[Monitor run status]) on CX-Process Tool.

When the above function blocks are used, check in the Check System Operation screen on CX-Process Tool beforehand that the content of ITEM 099 onwards in the System Common block (Block Model 000) is as follows:

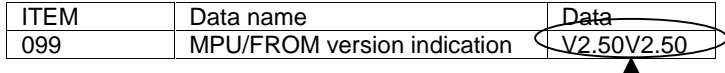

Version V2.50 and onwards must be indicated.

## **PRECAUTIONS**

This section provides general precautions for using the Programmable Controller (PC) and related devices.

**The information contained in this section is important for the safe and reliable application of the Programmable Controller. You must read this section and understand the information contained before attempting to set up or operate a PC system.**

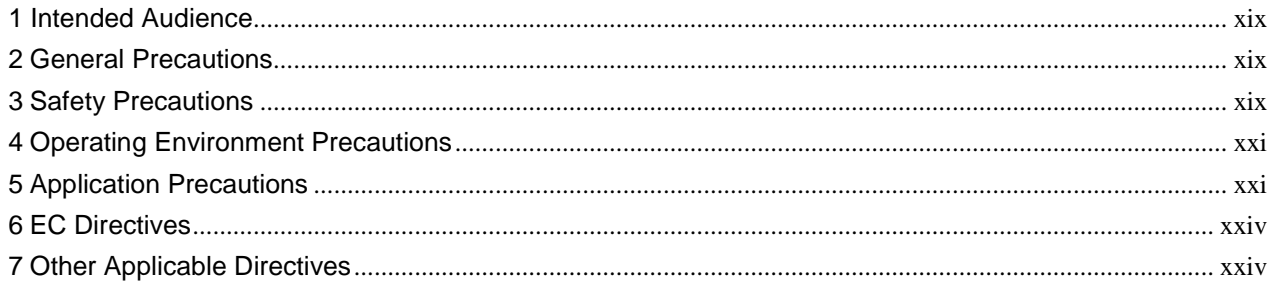

### **1 Intended Audience**

This manual is intended for the following personnel, who must also have knowledge of electrical systems (an electrical engineer or the equivalent) and knowledge about instrumentation system.

- Personnel in charge of installing FA systems
- Personnel in charge of designing FA systems
- Personnel in charge of managing FA systems and facilities

### **2 General Precautions**

The user must operate the product according tot he performance specifications described in the operation manuals.

Before using the product under conditions which are not described in this manual or applying the product to nuclear control systems, railroad systems, aviation systems, vehicles, combustion systems, medical equipment, amusement machines, safety equipment, petrochemical plants, and other systems, machines, and equipment that may have a serious influence on lives and property if used improperly, consult your OMRON representative.

Make sure that the ratings and performance characteristics of the product are sufficient for the systems, machines, and equipment, and be sure to provide the system, machines and equipment with double safety mechanism.

This manual provides information for running OMRON Loop Control Units. Be sure to read this manual before attempting to use the Loop Control Units and related software (CX-Process Tool and CX-Process Monitor) and keep this manual close at hand for reference during running.

 $\triangle$  **WARNING** It is extremely important that a PC and all PC Units be used for the specified purpose and under the specified conditions, especially in applications that directly or indirectly affect human life. You must consult with your OMRON representative before applying a PC System to the above-mentioned applications.

### **3 Safety Precautions**

 $\sqrt{!}$  WARNING Do not attempt to take any Unit apart while power is being supplied. Doing so may result in electric shock.

- $\sqrt{N}$ **WARNING** Provide safety measures in external circuits (i.e., not in the Programmable Controller), including the following items, to ensure safety in the system if an abnormality occurs due to malfunction of the PC or another external factor affecting the PC operation. Not doing so may result in serious accidents.
	- Emergency stop circuits, interlock circuits, limit circuits, and similar safety measures must be provided in external control circuits.
	- The PC will turn OFF all outputs when its self-diagnosis function detects any error or when a severe failure alarm (FALS) instruction is executed. As a countermeasure for such errors, external safety measures must be provided to ensure safety in the system.
- The PC outputs may remain ON or OFF due to deposition or burning of the output relays or destruction of the output transistors. As a countermeasure for such problems, external safety measures must be provided to ensure safety in the system.
- When the 24-VDC output (service power supply to the PC) is overloaded or short-circuited, the voltage may drop and result in the outputs being turned OFF. As a countermeasure for such problems, external safety measures must be provided to ensure safety in the system.

#### $\triangle$  **WARNING** Check the following items before starting to run the Loop Control Unit:

- Analog Input/Output Units used in combination with the Loop Control Unit must be mounted correctly, and the unit number set on the front panel of the Analog Input/Output Unit must match the unit number set on the Field Terminal block. If the unit numbers do not match, input/output (read/write) is performed on the data of another Special I/O Unit (whose unit number is set on the Field Terminal block).
- The defaults of the System Common block on the Loop Control Unit must be set correctly. In particular, make sure that the Data Memory (D) for the Node Terminals on the CPU Unit used by the Loop Control Unit is not set in duplicate for other applications on the PC. If the application of the Data Memory is set in duplicate, the PC system may act unexpectedly and cause injury.
- When writing data to the I/O memory in the CPU Unit with function blocks (e.g., using Send All Blocks, Expanded DO/AO Terminal to CPU Unit, or DO/AO Terminal to CPU Unit), be sure that the words written to in the I/O memory are not being used for any other purpose. If I/O memory words are allocated to more than one purpose, the PC system may act unexpectedly and cause injury.
- $\sqrt{N}$ **WARNING** Do not perform processing in such a way that the Loop Control Unit and CPU Unit perform writing on identical I/O memory addresses allocated to an contact output or analog output to an external Unit. If writing is performed on identical addresses, the externally connected load may act unexpectedly and cause injury.

### **4 Operating Environment Precautions**

**Caution** Do not operate the control system in the following places:

- Locations subject to direct sunlight
- Locations subject to temperature or humidity outside the range specified in the specifications
- Locations subject to condensation as the result of severe changes in temperature
- Locations subject to corrosive or flammable gases
- Locations subject to dust (especially iron dust) or salts
- Locations subject to exposure to water, oil, or chemicals
- Locations subject to shock or vibration
- 

**Caution** Take appropriate and sufficient countermeasures when installing systems in the following locations:

- Locations subject to static electricity or other forms of noise
- Locations subject to strong electromagnetic fields
- Locations subject possible exposure to radioactivity
- Locations close to power supplies
- **Caution** The operating environment of the PC System can have a large effect on the longevity and reliability of the system. Improper operating environments can lead to malfunction, failure, and other unforeseeable problems with the PC System. Be sure that the operating environment is within the specified conditions at installation and remains within the specified conditions during the life of the system.

### **5 Application Precautions**

Observe the following precautions when using the PC.

 $\sqrt{N}$ **WARNING** Always heed these precautions. Failure to abide by the following precautions could lead to serious or possibly fatal injury.

- Always connect to a class-3 ground (to 100  $\Omega$  or less) when installing the Units. Not connecting to a class-3 ground may result in electric shock.
- Always turn OFF the power to the PC before attempting any of the following. Not turning OFF the power may result in malfunction or electric shock.
	- Mounting or dismounting I/O Units
	- Assembling the Units
	- Setting DIP switches or unit number setting switches
	- Connecting or wiring the cables
	- Connecting or disconnecting the connectors

**Caution** Failure to abide by the following precautions could lead to faulty operation of the PC or the system, or could damage the PC or PC Units. Always heed these precautions.

- To hold analog outputs or contact outputs at specific values (for example, maximum value or minimum value) when the Loop Control Unit has stopped running, create a Step Ladder Program on the CPU Unit so that each of the allocated relays on the Analog Output Unit or Contact Output Unit are set to a specific value taking the b contact of the Loop Control Unit Running flag (bit 00 allocated relay n word) as the input conditions.
- When a fatal error occurs on the CPU Unit (including during execution of the FALS command), the Loop Control Unit also stops running. To hold the analog output to the previous value before the stop occurred, and to set the analog output to either the minimum value or maximum value, use the output hold function of the Analog Output Unit or Analog Input/Output Unit.
- Before turning ON the power to the PC, make sure that the facilities are safe.

The analog output values and contact outputs from the Loop Control Unit are updated at the same time that the power to the PC is turned ON regardless of the operation mode of the CPU Unit (including the PROGRAM mode). (Internally, the analog output values and contact outputs are sent via the CPU Unit to the Basic I/O Unit and Analog Output Unit.)

- The Loop Control Unit itself does not have a human interface. So, an external interface such as CX-Process Monitor must be provided.
- Fail-safe measures must be taken by the customer to ensure safety in the event of incorrect, missing, or abnormal signals caused by broken signal lines, momentary power interruptions or other causes.
- Before touching the PC, be sure to first touch a grounded metallic object in order to discharge any static build-up. Otherwise, it might result in a malfunction or damage.
- Before you replace the battery while the Loop Control Unit is ON, be sure to touch a grounded metal object to discharge any static electricity from your body
- Never short-circuit the plus and minus poles of the battery, charge, disassemble or heat the battery, or throw the battery into a fire.
- Interlock circuits, limit circuits, and similar safety measures in external circuits (i.e. not in the Programmable Controller) must be provided by the customer.
- Always use the power supply voltage specified in this manual. An incorrect voltage may result in malfunction or burning.
- Take appropriate measures to ensure that the specified power with the rated voltage and frequency is supplied. Be particularly careful in places where the power supply is unstable. An incorrect power supply may result in malfunction.
- Install external breakers and take other safety measures against shortcircuiting in external wiring. Insufficient safety measures against shortcircuiting may result in burning.
- Do not apply voltages to input sections in excess of the rated input

voltage. Excess voltages may result in burning.

- Do no apply voltages or connect loads in excess of the maximum switching capacity to output sections. Excess voltage or leads may result in burning.
- Turn OFF the power to the PC before performing the following operations:
	- Mounting or removing the Loop Control Unit, CPU Unit, or the Memory Pack
	- Assembling Racks
	- Setting the DIP switch or unit number setting switch
	- Performing wiring or connecting cables
	- When connecting or disconnecting cables
- Do not attempt to disassemble, repair, or modify any Units.
- Be sure to confirm that the DIP switch and the Data Memory (D) are properly set.
- Leave the dust-protection label attached to the top Unit when wiring. Removing the label may result in malfunction.
- Remove the labels after the completion of wiring to ensure proper heat dissipation. Leaving the label attached may result in malfunction.
- Mount the Unit only after checking the terminal block and switch settings completely.
- Be sure that all mounting screws, terminal screws, and cable connector screws are tightened to the torque specified in the user manuals. Incorrect tightening torque may result in malfunction.
- Check the user program for proper execution before actually running it on the Unit. Not checking the program may result in an unexpected operation.
- Use crimp terminals for wiring. Do not connect stranded wires directly to terminals. Connection of bare stranded wires may result in burning.
- Double-check all the wiring before turning ON the power supply. Incorrect wiring may result in burning.
- Confirm that no adverse effect will occur in the system before attempting any of the following:
	- Changing the operating mode of the PC
	- Force-setting/force-resetting of any contact in memory
	- Changing the present value or any set value in memory

### **6 EC Directives**

CS1 Series Units confirm to EC Directives. For the system to conform to EC Directives, however, the following precautions must be adhered to.

- CS1 Series Units must be installed within control panel.
- Use reinforced insulation of double insulation for the DC power supplies used for the I/O power supplies.
- CS1 Series Units that meet EC Directives also meet the Common Emission Standard (EN50081-2). The measure necessary to ensure that standards, such as the radiated emission standard (10 m), are met, however, will vary depending on the overall configuration of the control panel, the other devices to the control panel, and wiring. You must therefore confirm that EC Directives are met for the overall machine or device.

### **7 Other Applicable Directives**

#### **Applicable Directives**

- **FMC Directive**
- Low Voltage Directive

#### **EMC and Low Voltage Directives**

#### **EMC Directive**

In order that OMRON products can be used with any machinery and in combination with other manufacturer's equipment, the products themselves are designed to comply with EMC standards (see Note), so that the assembled machinery or device can then also easily comply with EMC standards.

Even if machinery and equipment complies with EMC standards before assembly, this compliance may change depending on the device, the configuration of the control panel, and wiring, so OMRON cannot guarantee that a particular system complies with the directive. You must therefore confirm that EMC Directives are met for the overall machine or device.

**Note** EMC: One directive relating to Electro-Magnetic Compatibility

EMS: Electro-Magnetic Susceptibility standard EN61131-2

EMI: Electro-Magnetic Interference standard EN50081-2

Common Emission Standard EN50081-2, radiated emission standard (10 m)

#### **Low Voltage Directive**

The Low Voltage Directive provides that necessary safety standards are guaranteed for devices operating at voltages of 50 to 1,000 VAC or 75 to 1,500 VDC.

# **SECTION 1 Specifications**

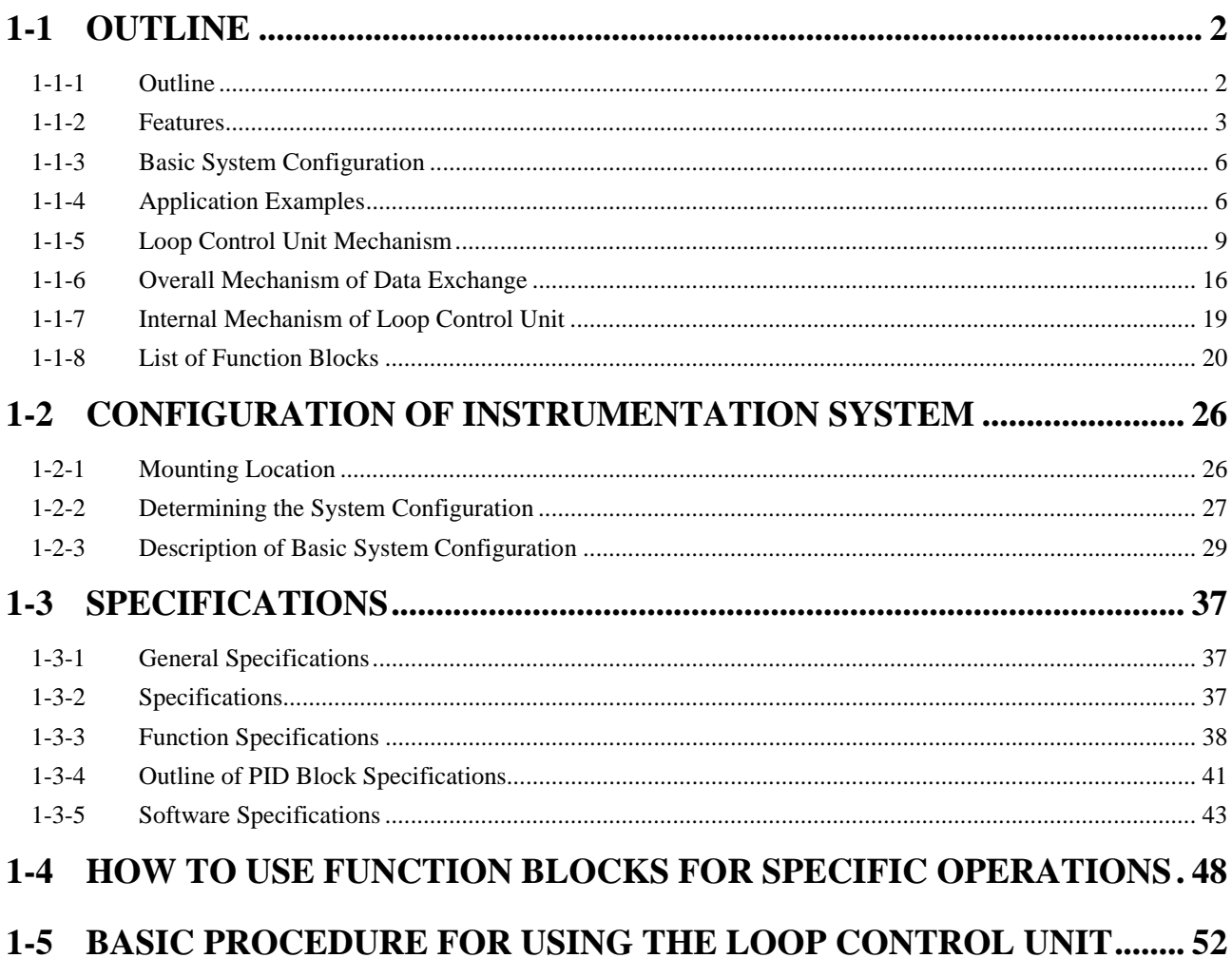

### **1-1 Outline**

#### **1-1-1 Outline**

The Loop Control Unit is capable of the following:

- PID operation with up to 32 loops  $*1$
- Operation of up to 250 various processes
- Basic logic sequence control
- Process progression control

The Loop Control Unit can also be used as an alarm/monitor terminal on a computer without the need to use PID control functions.

The Loop Control Unit belongs to the CPU Bus Unit group for the CS1 series PCs.

1 The maximum number of control loops is restricted by the operation cycle. In most cases (when there is no Step Ladder Program), the maximum number of control loops is 32 loops at operation cycles of 2, 1, and 0.5 seconds; 16 loops at an operation cycle of 0.2 seconds; and eight loops at an operation cycle of 0.1 seconds.

The Loop Control Unit itself has no external I/O functions. So, it must be used in a pair with a unit having an external interface such as an Analog I/O Unit or Basic I/O Unit. The Loop Control Unit exchanges data with the Unit having the external interface via the CPU Unit I/O memory.

You can achieve all functions (operation functions/designation of field input/output) simply by combining Control blocks, Operation blocks, and other function blocks. This allows you to easily build a professional instrumentation system on your PC (programmable controller).

The following functions can be achieved by function blocks:

#### **Internal Operations**

- Control (max. 32 function blocks): 2-position ON/OFF Basic PID, Advanced PID, Ratio Setting, etc.
- Operation (max. 250 function blocks): Alarm/Signal restrictions/Hold, Arithmetic (addition, subtraction, multiplication and division), Functions (Square Root, Absolute Value, Segment Linearizer, etc.), Time Functions (Lead/Delay, Dead Time, Ramp Program, etc.), Pulse Train Operation (Accumulator), Signal Selection/Switching (Rank Selector, Constant Selector, etc.), Sequential Control (Timers, Counter, etc.)
- External controllers (max. 32 function blocks): ES100X Controller Terminal
- Logic sequence/step progression control (max. 100 function blocks): Step Ladder Program

#### **External I/O**

- Each of the points on the Analog I/O Unit and Basic I/O Unit is read and written by the Field Terminal block (max. 80 function blocks).
- Specified contacts or analog data on the CPU Unit is read and written by the CPU Unit Terminal block (max. 16 function blocks) and the Expanded CPU Unit Terminal block (max. 32 function blocks).
- Data for Control, Operation, and External Controller blocks can be read and written for SCADA software by using the Send All Blocks block and Receive All Blocks block.
- Contacts, analog data, and Control blocks (max. 32 function blocks) are sent to the computer, and contacts with a Loop Control Unit mounted on a networked PC or analog data are read and written (send: max. 50 function blocks, receive: max. 100 function blocks) by the Node Terminal block.
- **Note** Data in each of the function blocks can also be read and written by issuing the FINS command to the Loop Control Unit by the CMND (DELIVER COMMAND) command in the Step Ladder Program on the CPU Unit.

#### **1-1-2 Features**

#### **All Functions Achieved by Using Only Function Blocks (operation functions/designation of field input/output)**

Wiring function blocks in the software allows you to achieve not only combinations of operation blocks but also all functions including specification of field I/Os.

#### **Almost All Control Types Freely Achieved by Combining Function Blocks**

In addition to regular PID control, cascade control, feedforward control, dead time compensation control, override control and other special control types can be achieved as desired by combining function blocks for up to 32 loops. Control can also be easily configured for processes with prolonged dead time, non-linear processes, and processes involving fluctuating loads. Changes in control type after start of operation can also be flexibly accommodated.

#### **Easy Integration of Loop Control and Sequence control**

Data exchange with the CPU Unit and logic sequence/step progression control on the Loop Control Unit can be achieved. This allows you to easily integrate analog loop control and sequence control.

#### **Data Exchange with Analog I/O Unit and Basic I/O Unit Achieved by Function Blocks**

External analog I/O and contact I/O can be easily input and output by specifying the Analog I/O Unit on the PC and the Basic I/O Unit as the function block.

#### **Logic Sequence Control and Step Progression Control Achieved by Function Blocks**

Up to 4000 commands (mnemonic LOAD, OUT, etc.) can be programmed as a function block. This block can be further divided into separate steps so that program execution moves between steps when preset conditions are satisfied. This allows you to easily control step progression, for example, on devices that are analog process intensive.

**Note** Command execution on the Loop Control Unit is slower (0.1 to 2 second operation cycle) than that on a CPU Unit. So, these commands are used for programming AND and OR conditions when combining function blocks and specifying (Remote/Local, Auto/Manual, etc.) function block operating conditions.

#### **Data Exchange with CPU Unit Achieved by Function Blocks**

Contacts and analog data in CPU Unit I/O memory can also be read and written constantly (at each operation cycle) by specifying the I/O numbers of function blocks. This facilitates cooperative control in setting up and monitoring Step Ladder Programs on the CPU Unit.

Functions to monitor or set Loop Control Unit data from standard SCADA software have been improved. Two new function blocks, Receive All Blocks (Block Model 462) and Send all Blocks (Block Model 461) can be used to access Control Block (e.g., Basic PID), Operation Block (e.g., math functions), and External Controller Block (ES100X) data in the I/O memory of the CPU Unit using CSV tags created from the CX-Process Tool software.

#### **I/O with Host Computer (via CPU Unit) Achieved by Function Blocks**

Data can also be sent to the host computer connected on the Host Link or the computer (on which the Controller Link Support Board is mounted) connected on the Controller Link by designating the function block. (Note, however, that data is only stored to the Data Memory for the Node Terminals on the CPU Unit. Subsequent processing is dependent on accessing by FINS commands issued from the host computer or on the Data Link with the computer on the Controller Link.)

The contacts and analog data of the Loop Control Unit mounted on a networked PC can also be read and written via the Controller Link by designating the function blocks. (Note, however, that data is only stored to the Data Memory for the Node Terminals on the CPU Unit. Subsequent processing is dependent on the Data Link with the PC on the Controller Link.

#### **Message Communications by FINS Commands**

Data on each of the function blocks can also be read and written as desired by issuing FINS commands by the CMND (DELIVER COMMAND) command in the Step Ladder Program on the CPU Unit or by issuing FINS commands from the host computer. Function block data can also be read and written from PCs (CPU Units) on other networked nodes.

#### **Simulated Software Wiring between Function Blocks**

CX-Process Tool allows you to simulate wiring between function blocks in the software by joining lines on your computer's screen.

#### **Simulated Monitoring of Monitor, Graphic Monitor, and Alarms**

CX-Process Monitor or SCADA software can be used to monitor the control state and change settings on the Loop Control Unit in a screen that is similar to a field device. CX-Process Monitor also supports graphic monitoring, generation of trend graphs, alarm monitoring, alarm logging and operation logging of each of the instrumentation components. Commercially available SCADA software can also be used to create a monitoring system.

The CX-Process Tool is used to create tags for the CX-Process Monitor or for SCADA software to enable accessing Loop Control Unit Data.

#### **Connect ES100X Controllers Externally**

ES100X Controllers can be connected to the RS-232C port on the Loop Control Unit and ES100X External Controller Terminal function blocks can be used to monitor ES100X parameters, such as the SP, PV, and MV, and to set ES100X parameters, such as the SP and PID constants. Converting from RS-232C to RS-422A/485 enables connecting up to 32 ES100X Controllers.

#### **Battery-free Operation**

You now have a choice. You can either store function block data in RAM in the Loop Control Unit and back it up with a battery or you can eliminate the need for a backup battery by setting the Loop Control Unit to transfer flash memory contents to RAM each time power is turned ON. (Automatic transfer from flash memory is set using the DIP switch.)

### **1-1-3 Basic System Configuration**

**1, 2, 3…** 1. Unit Having External Interface Functions

The Loop Control Unit itself does not have external analog I/O and external contact I/O functions. So, it must be used in combination with a Unit having external interface functions such as an Analog I/O Unit as shown in the example figures in the following pages.

2. CX-Process Tool

The Loop Control Unit itself does not have a human-machine interface for preparing function block data. So, function block data must be prepared on CX-Process Tool, and then downloaded to the Loop Control Unit for use as shown in the example figures in the following pages.

3. CX-Process Monitor

The Loop Control Unit itself does not have a human-machine interface for setting the Set Point and PID constant values, and displaying the PV. So, the Set Point and PID constant values must be set, and PV monitored on CX-Process Monitor as shown in the example figures in the following pages.

### **1-1-4 Application Examples**

The Loop Control Unit can be used, for example, to build control systems capable of high-density monitoring of analog data through to advanced control of instrumentation such as in the following four examples.

#### **High-density Monitoring of Waterworks and Sewage Systems**

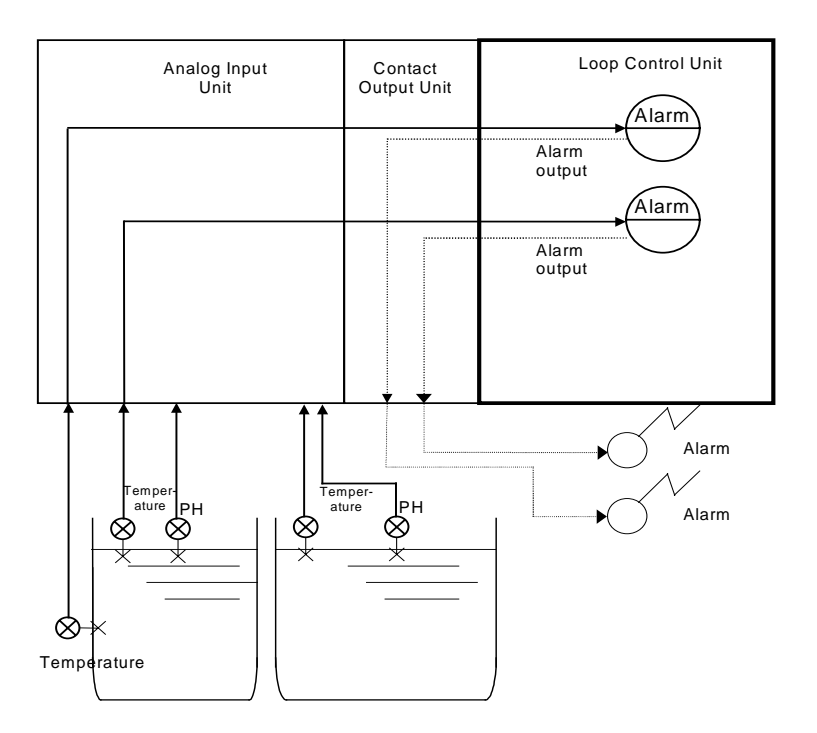

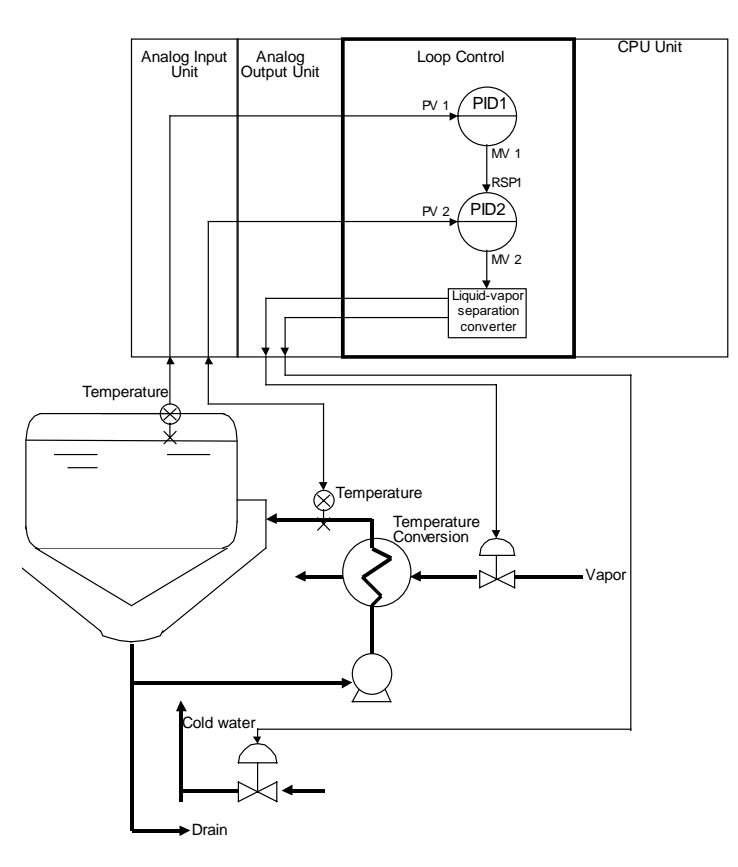

#### **Temperature Control of Kettle Reboiler (cascade control)**

#### **Boiler Drum Level Control (with cascade feedforward control function)**

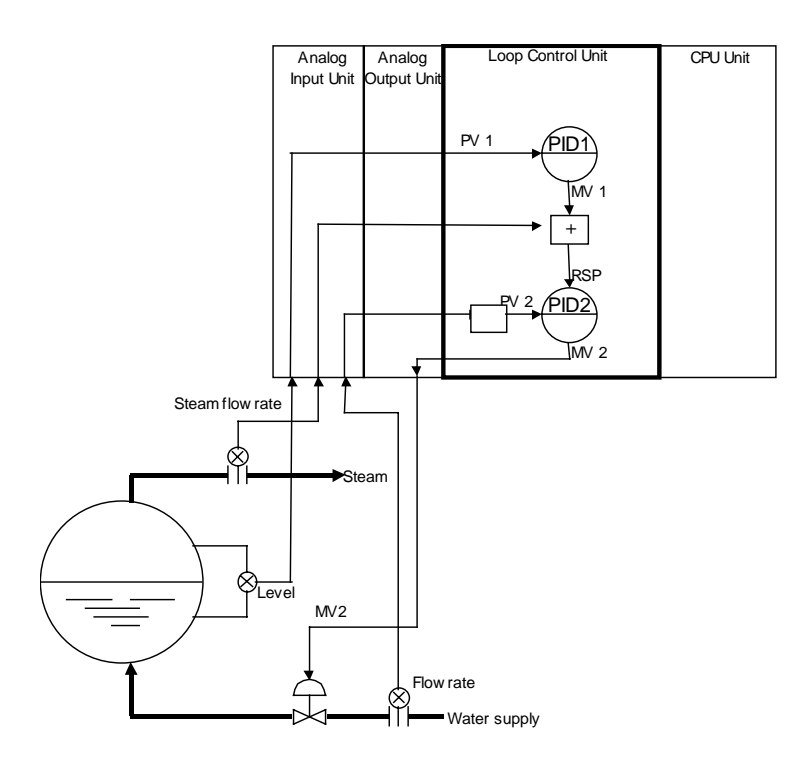

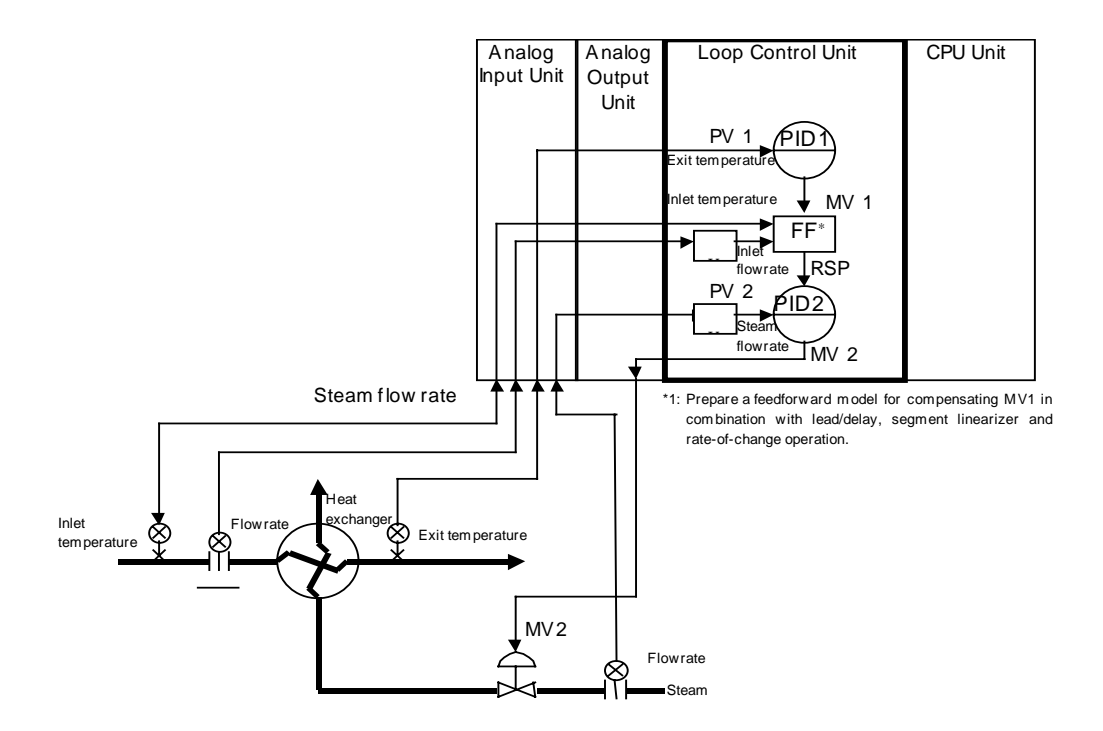

#### **Heat Exchanger Exit Temperature Control (with cascade feedforward control)**
# **1-1-5 Loop Control Unit Mechanism**

#### **Overall Mechanism**

The following illustration shows a block diagram of the overall mechanism.

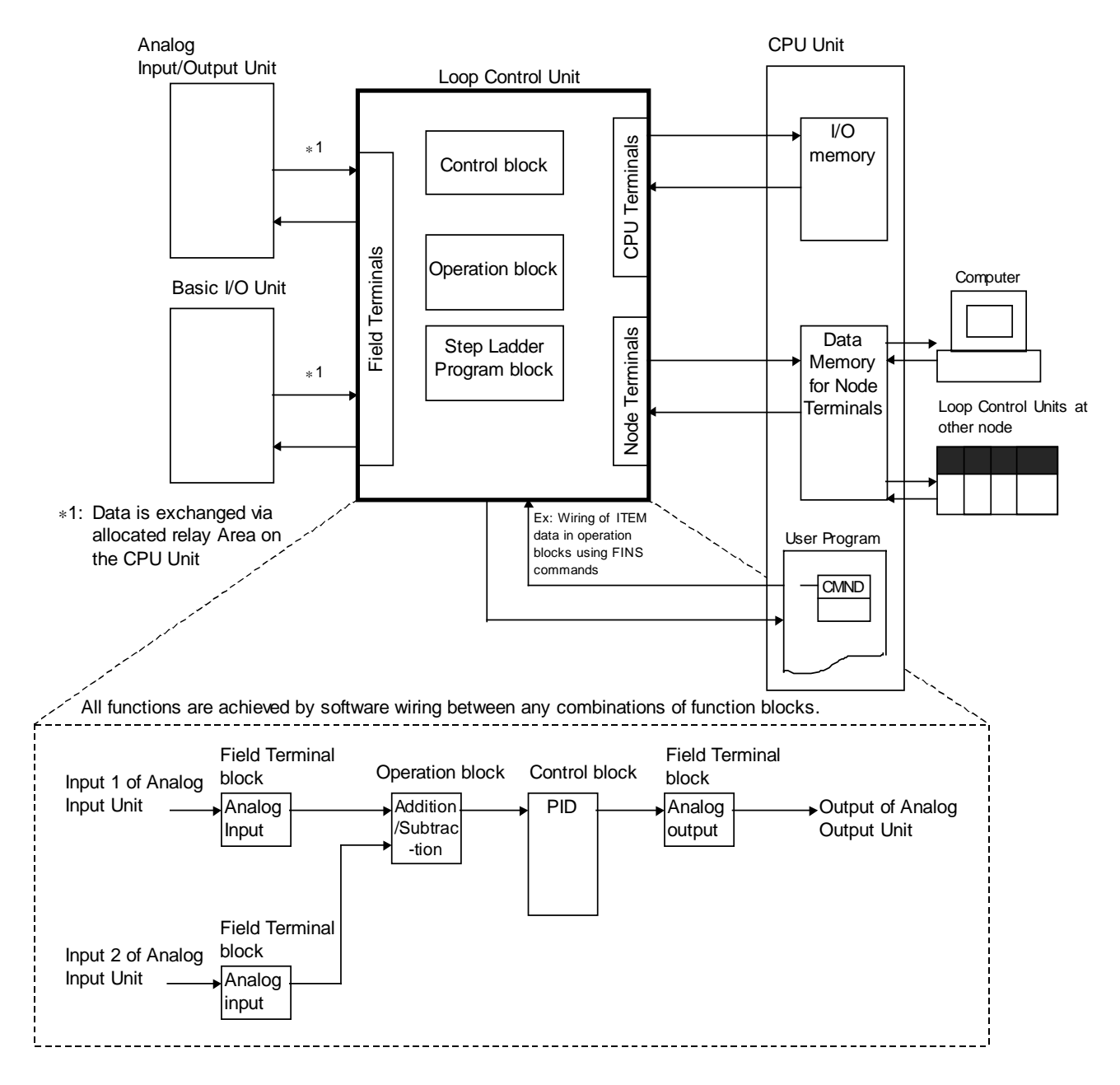

The following describes each of the functions of the Loop Control Unit.

#### **1) External I/O**

 $\sqrt{\frac{1}{N}}$ **WARNING** Do not perform writing operations on the same I/O memory address allocated to contact outputs or analog outputs between the Loop Control Unit and the CPU Unit.

> If writing is performed on the same address, the externally connected load may function unexpectedly, causing an injury.

#### **Analog I/O or Contact I/O**

Analog signals or contact signals are input and output constantly (at each operation cycle) between the Analog I/O Unit or Basic Unit on the same PC and the CPU Unit I/O memory. At this time, the user is not required to be aware of I/O memory addresses as the Field Terminal block is used.

With analog I/O, only the unit number of the Analog I/O Unit is set. With contact I/O, however, the leading allocated address in I/O memory must be set.

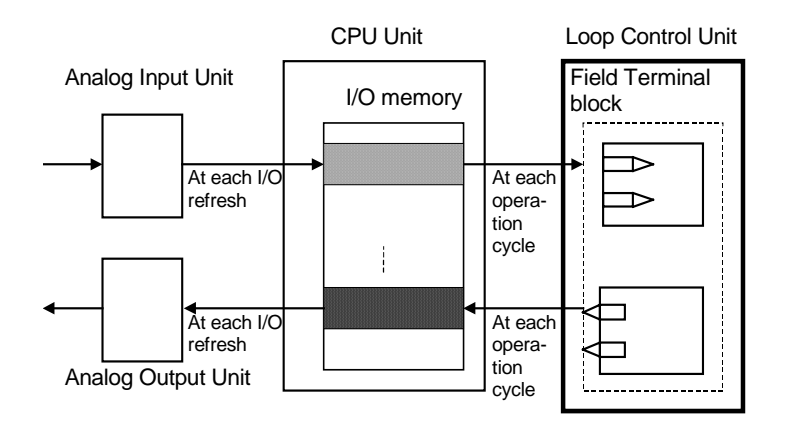

**Note** The Loop Control Unit uses the Field Terminal block (regardless of the user program on the CPU Unit) to read and write areas allocated for contact or analog signals. So, do not perform write operations on the same allocated areas between the Loop Control Unit and the CPU Unit.

#### **Data Exchange with Specified CPU Unit I/O Memory**

I/O operations can be performed internally on the Loop Control Unit constantly (at each operation cycle) with any specified CPU Unit I/O memory. In this case, the CPU Unit Terminal block or the Expanded CPU Unit Terminal block is used, and the I/O memory address must be specified.

Data exchange is possible with the following I/O memories:

- CIO (channel I/O) Area
- Work Area (W)
- Holding Area (H)
- Data Memory (D)
- Extended Data Memory (E) bank No. 0
- **Note 1** This function can also be used to designate units (CompoBus/D, CompoBus/S and other Communications Units) on which field terminals are not supported, and CPU Unit I/O memory (remote I/O allocated area, etc.) for enabling I/O.

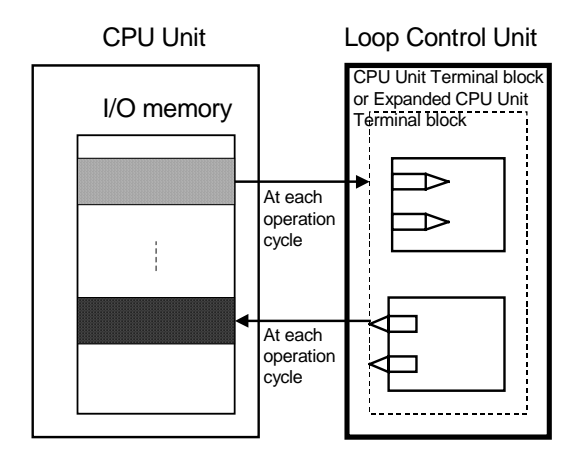

**Note 2** The Loop Control Unit uses the CPU Unit Terminal block or the Expanded CPU Unit Terminal block (regardless of the user program on the CPU Unit) to read and write to specified CPU Unit I/O memory. So, do not perform write operations on the same I/O memory addresses between the Loop Control Unit and the CPU Unit.

#### **Data Exchange with CX-Process Monitor**

Loop Control Unit data can be exchanged with CX-Process Monitor. Data or analog signals for controller use can be uploaded to CX-Process Monitor running on a computer connected via the RS-232C interface or a network such as Controller Link.

Data such as the Set Point Values can also be changed on CX-Process Monitor.

There are two data exchange modes: on-demand mode and Data Link mode. (For details, see 3-4 Exchanging Data with CX-Process Monitor/SCADA Software and Other Nodes and Appendix-2 How to Use the Node Terminal Blocks.)

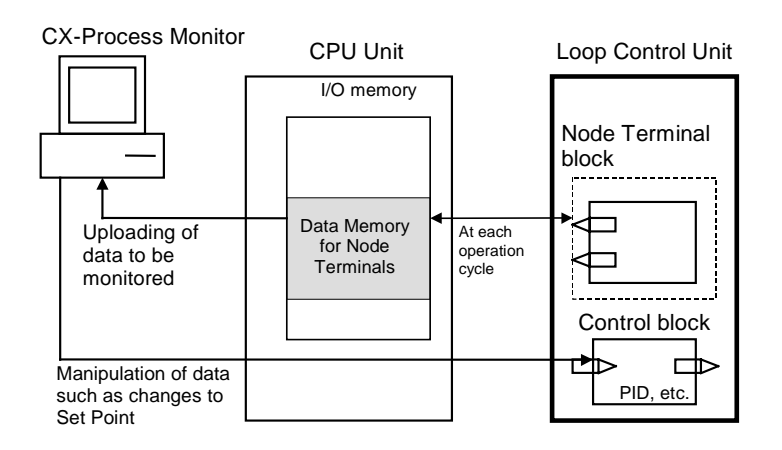

#### **Data Exchange with SCADA Software**

Commercially available SCADA software can also be used to read and write function block data for the Loop Control Unit. Words in the I/O memory of the CPU Unit are allocated for function block data so that Control Block, Operation Block, and External Controller Block data can be read and written using CSV tags with SCADA software. Expanded CPU Unit Terminal blocks can also be used to read and write data using CSV tags for other ITEMs. CSV tags are created using the CX-Process Tool.

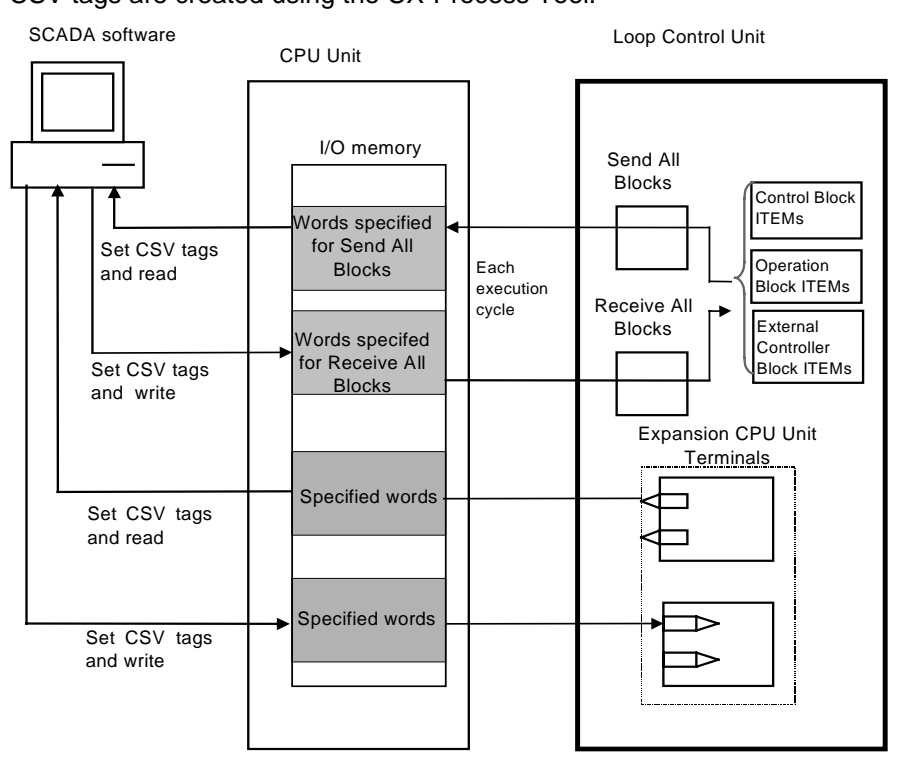

#### **Data Exchange with Loop Control Units at Other Nodes**

Loop Control Unit data can be exchanged with Loop Control Units at other nodes via Controller Link.

The following two methods can be selected.

**1) When part of the data link is used (CPU Unit Terminal or Expanded CPU Unit Terminal block)**

The PC on which the Loop Control Unit is mounted is linked via the regular Controller Link Data Link with the PC at the other node. On this link, the Loop Control Unit reads and writes analog signals or contact signals on part of the Data Link Area on the CPU Unit by the CPU Unit Terminal or Expanded CPU Unit Terminal block.

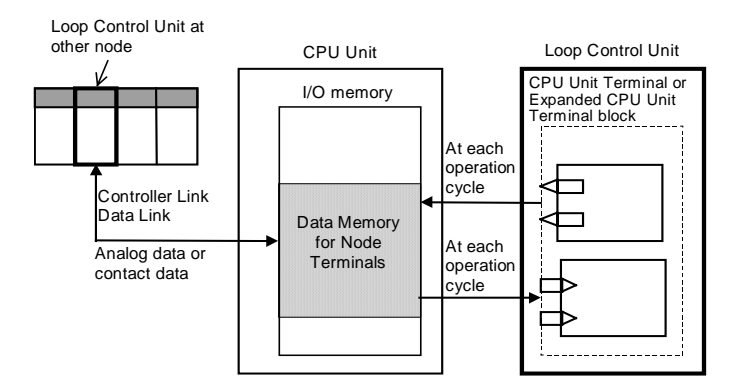

#### **2) When Data Link Area 1 or 2 are occupied (Node Terminal block used)**

The PC on which the Loop Control Unit is mounted occupies Data Link Area 1 or 2 for Loop Control Unit use, and is linked via the Controller Link Data Link with the PC at the other node. Data Memory (D) for the Node Terminals of the CPU Unit is allocated to Data Link Area. On this link, the Loop Control Unit can exchange data with the other Loop Control Unit at the other node PC by reading and writing Data Memory (D) for the Node Terminals of that CPU Unit by the Node Terminal block.

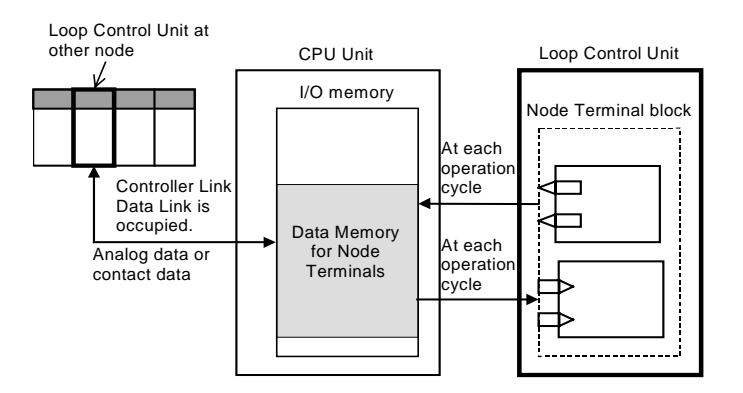

#### **2) Internal processing**

 Prepare a data sheet for the function blocks shown below on CX-Process Tool, and store the data sheet on the Loop Control Unit. The function block data sheet describes: (a) software wiring of each function block and (b) parameters in each function block.

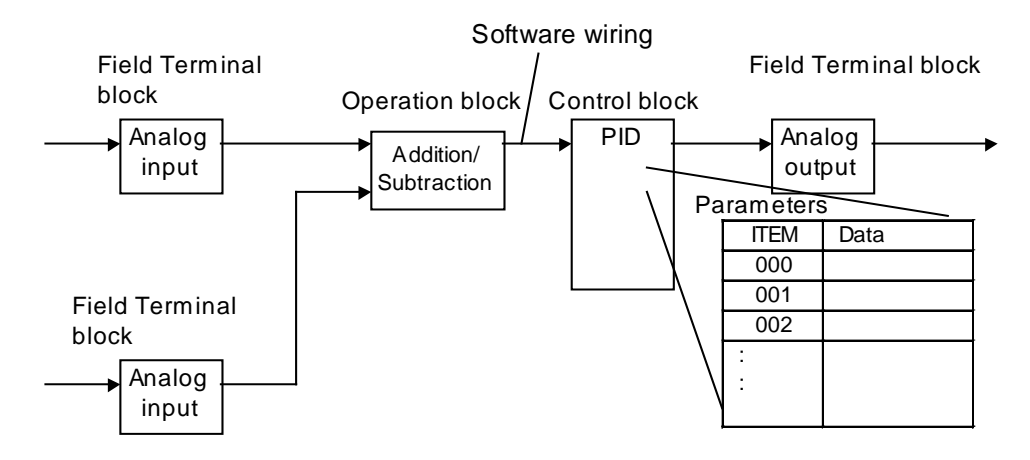

- The Loop Control Unit handles analog I/O signals not in engineering units but in percentage units.
- **Example 1** At analog input, the converted values 0000 to 0FA0 (FF38 to 1068) Hex from the Analog Input Unit for input 4 to 20 mA (3.2 to 20.8 mA) are converted to 0.00 to 100.00% (-5.00 to 105.00%) before they are processed by the Loop Control Unit.
- **Example 2** At analog input, the converted values F830 to 07D0 (F768 to 0898) Hex from the Analog Input Unit for input -10 to +10 mV (-11 to +11 V) are converted to 0.00 to 100.00% (-5.00 to 105.00%) before they are processed by the Loop Control Unit.
- **Example 3** At analog output, the values 0.00 to 100.00% (-5.00 to 105.00%) are converted to setting values 0000 to 0FA0 (FF38 to 1068) Hex before 4 to 20 mA (3.2 to 20.8 mA) is output from the Analog Output Unit.
	- **Note** Converted values (in the case of analog input) for 0 to 100% on the Loop Control Unit and setting values (in the case of analog output) for 0 to 100% on the Loop Control Unit are fixed to the same values as the user ranges. However, in the case of isolated-type Analog Input Units (CS1W-PTS01/02/03, PTW01, PDC01, PPS01, PTR01), the Analog Input Unit itself has a range setting function. So, any values can be specified as the converted values (on condition that the same setting as the range setting is made).
- Likewise, data exchange with the CPU Unit is handled not in engineering units but in percentage units. Values in I/O memory words are converted to percentage units based upon the specified range before they are input to the Loop Control Unit. Alternatively, percentage values are converted to Hex values based upon the specified range before they are output to CPU Unit I/O memory.
- **Example 1** At input from the CPU Unit, the values of 0000 to 0FA0 Hex in the I/O memory words are converted to 0.00 to 100.00% before they are input to the Loop Control Unit when the range 0 to 4000 (0000 to 0FA0 Hex) is specified.
- **Example 2** At output to the CPU Unit, the values of 0.00 to 100.00% are converted to 0000 to 0FA0 Hex before they are output to the Control Unit when the range 0 to 4000 (0000 to 0FA0 Hex) is specified.
- **Note 1** In data exchange with the CPU Unit, data can be actually exchanged within the range -320.00 to +320.00% and not within the range 0.00 to 100.00%. So, in the above example, the conversion range for 0 to 4000 (0000 to 0FA0 Hex) is 0.00 to +100.00. However, in actual operation, 8300 to FFFF Hex and 0000 to 7D00 Hex are converted to -320.00 to -0.01 and 0.00 to +320.00%, respectively, before they are processed.
- **Note 2** Any data range in CPU Unit I/O memory corresponding to 0 to 100% on the Loop Control Unit can be specified. (The data range is dependent on the specified input range and output range on the CPU Unit Terminal block or the Expanded CPU Unit Terminal block.)

CX-Process Tool scales these percentage values to engineering units values, and CX-Process Monitor monitors and sets the values in engineering units. (For details, see 3-1 Configuration of Function Blocks.)

**Note 3** The Loop Control Unit does not process analog data in engineering units (scaled values). (All analog data is processed in percentage values.) To monitor/and set analog data in engineering units, the analog data must be scaled on CX-Process Tool and then monitored and set on CX-Process Monitor.

# **1-1-6 Overall Mechanism of Data Exchange**

The following block diagram shows the overall mechanism of data exchange.

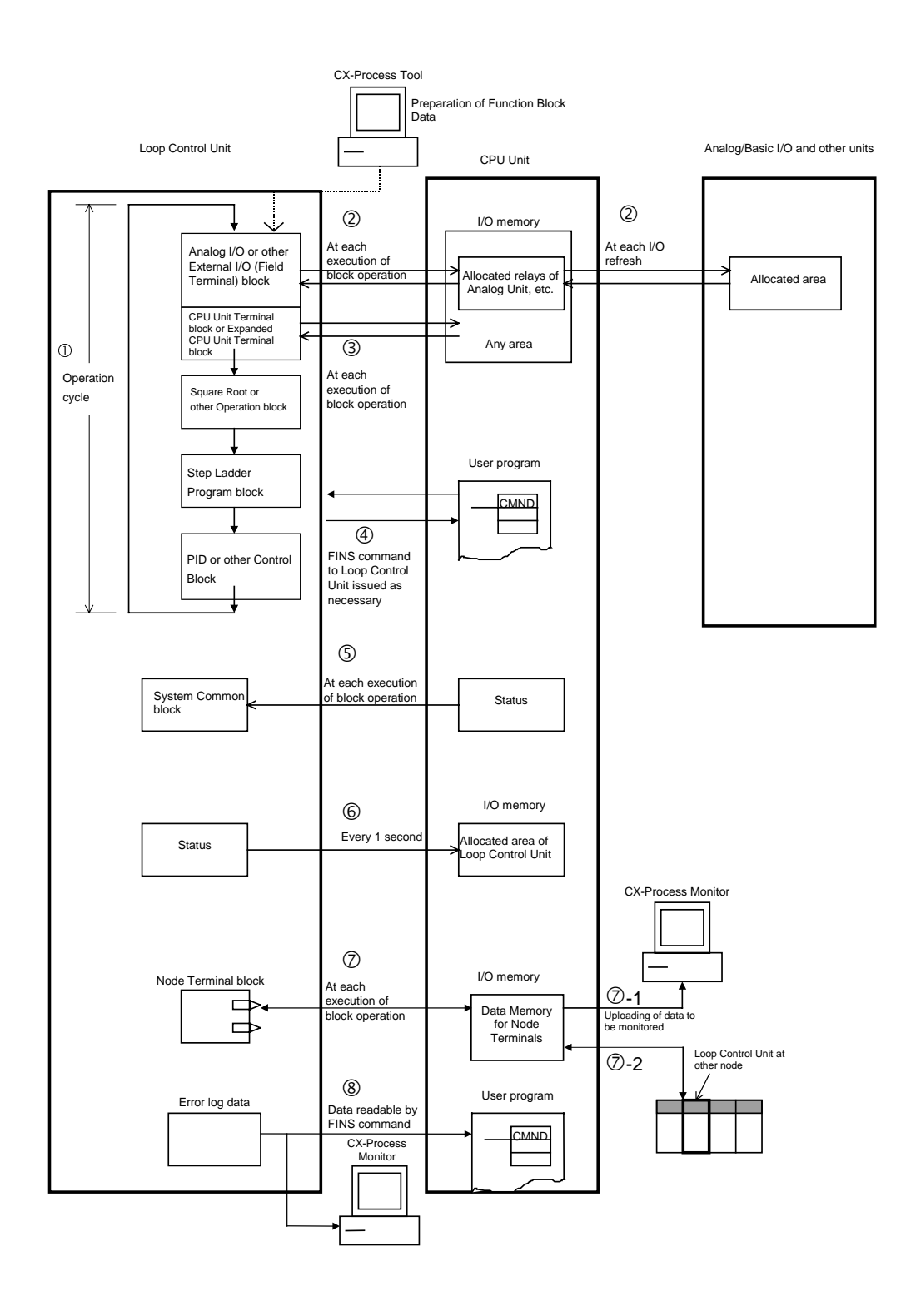

#### **Function Block Operations (independent of and asynchronous with CPU Unit)**

The function blocks on the Loop Control Unit are cyclically executed according to fixed operation cycles. Operations are executed asynchronously with the user program on the CPU Unit.

The operation cycle is one of 0.1, 0.2, 0.5, 1 or 2 seconds  $(*1)$ , and can be specified to each function block. (The default operation cycle is one second for each function block.)

Operation is started when the PC is turned ON regardless of the CPU Unit operation mode.

1 The execution cycle for commands in the Step Ladder Program block (Block Model 301) on the Loop Control Unit is one of 0.1, 0.2, 0.5, 1 or 2 seconds for each operation cycle in the Step Ladder Program block. The command execution cycle is longer than the cycle time of commands in the Step Ladder Program on the CPU Unit.

#### **External I/O (via the CPU Unit I/O memory)**

The Loop Control Unit actually updates external I/O data from each unit via CPU Unit I/O memory at each operation cycle of the Field Terminal block.

### - **Constant Data Exchange with CPU Unit (by Function block)**

The Loop Control Unit refreshes data I/O with specified CPU Unit I/O memory areas at each operation cycle of the CPU Unit Terminal block or the Expanded CPU Unit Terminal block.

#### **On-demand Data Exchange with CPU Unit (by FINS command issued to Unit)**

The CPU Unit can read and write Loop Control Unit data by issuing the FINS command to the Loop Control Unit by the CMND (DELIVER COMMAND) command in the Step Ladder Program whenever necessary.

#### **CPU Unit Status Notification (by reflecting in System Common block)**

The status of the CPU Unit (operation mode, fatal error, etc.) is reflected in the System Common block on the Loop Control Unit. If necessary, the Loop Control Unit extracts data from this System Common block.

#### **Loop Control Unit Status Notification (by allocated CIO Area)**

The status of the Loop Control Unit is reflected on the CPU Unit at the CIO Area allocated as the CPU Bus Unit. Note, however, that this status is reflected every second and not at the I/O refresh cycle.

#### **Data Exchange with CX-Process Monitor and Loop Control Units at Other Nodes (by Node Terminal block**)

The Data Memory for node terminals is allocated to the CPU Unit Data Memory area comprising the following two areas:

-1 Data exchange area with CX-Process Monitor

-2 Data exchange area with Loop Control Unit at other node

For either area, the Node Terminal block is used for performing data exchange constantly (at each operation cycle) with CX-Process Monitor or Loop Control Units at other nodes.

#### **Reading of Error Log Data on Loop Control Unit**

Error log data is stored on the Loop Control Unit. (The error code, detailed information, date (year/month) and time (hour/minute/second) of occurrence are recorded as one error log data record, and the latest 256 data records are stored.) Error log data can be read using the read error log FINS command (command code 2102 Hex).

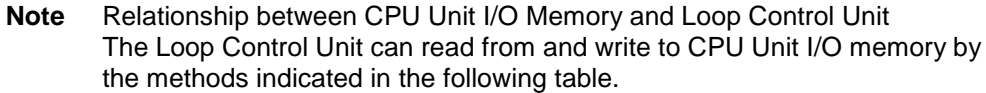

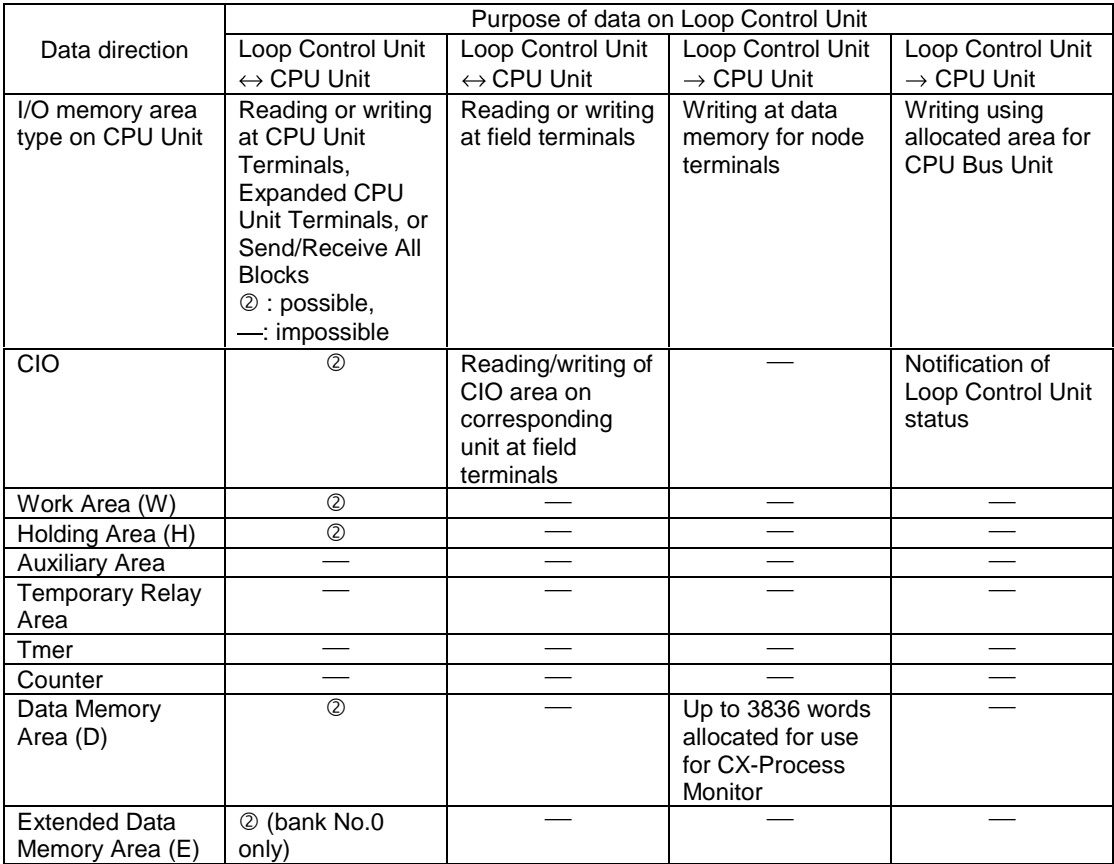

## **1-1-7 Internal Mechanism of Loop Control Unit**

The following describes the internal mechanism of the Loop Control Unit.

- Function block data and error log data are backed up by internal battery in RAM. During actual operation, the Loop Control Unit used the data in RAM.
- Function block data is prepared and downloaded to RAM in the Loop Control Unit from CX-Process Tool running on the computer.

From the CX-Process Tool, you can transfer data between RAM and flash memory whenever necessary, or you can set the Loop Controller Unit to automatically transfer the contents of flash memory to RAM whenever power is turned ON. This enables operation without a backup battery. (Error log data, however, is not backed up without a battery, i.e., it is not store in flash memory.)

- Error log data can be read using the READ ERROR LOG FINS command (command code 2102 Hex). Error log data is not stored in flash memory.
- In the default state, function block data is not stored on the Loop Control Unit. Function block data must be downloaded from a computer before the Loop Control Unit can be run.

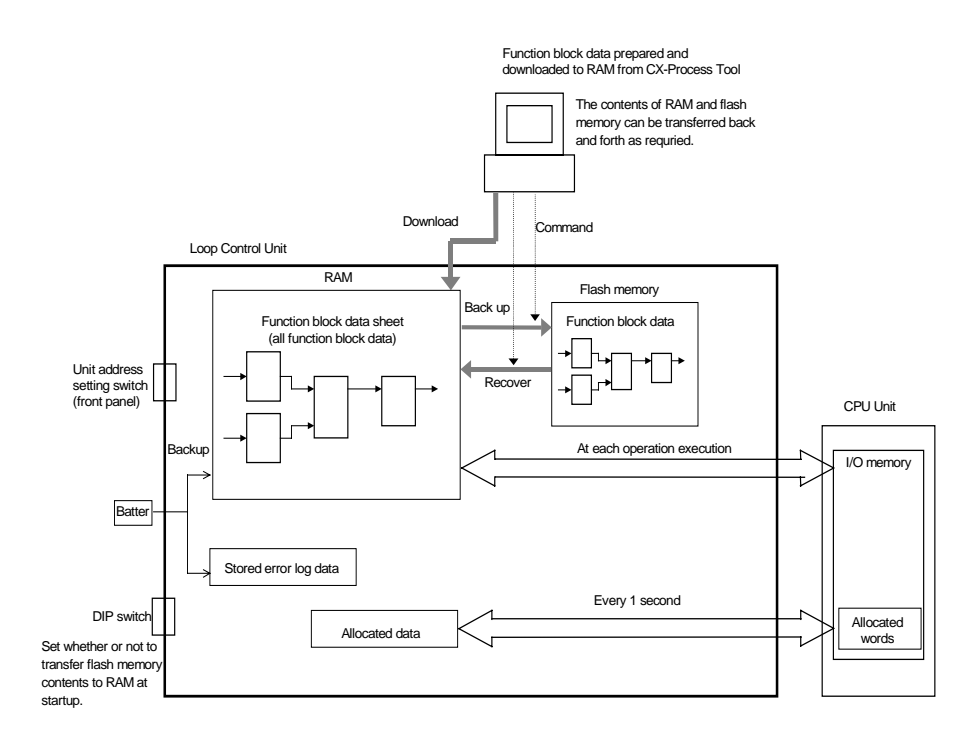

#### **Note:**

- Function block data in RAM can be backed up to flash memory using the CX-Process Tool. Refer to the CX-Process Tool Operation Manual for details.
- Function block data in flash memory can be restored to RAM. This can be achieved either automatically at startup (set by turning ON pin 2 of the DIP switch) or by using the CX-Process Tool. The use of the DIP switch is described later in this manual. Refer to the CX-Process Tool Operation Manual for details on using the CX-Process Tool.

# **1-1-8 List of Function Blocks**

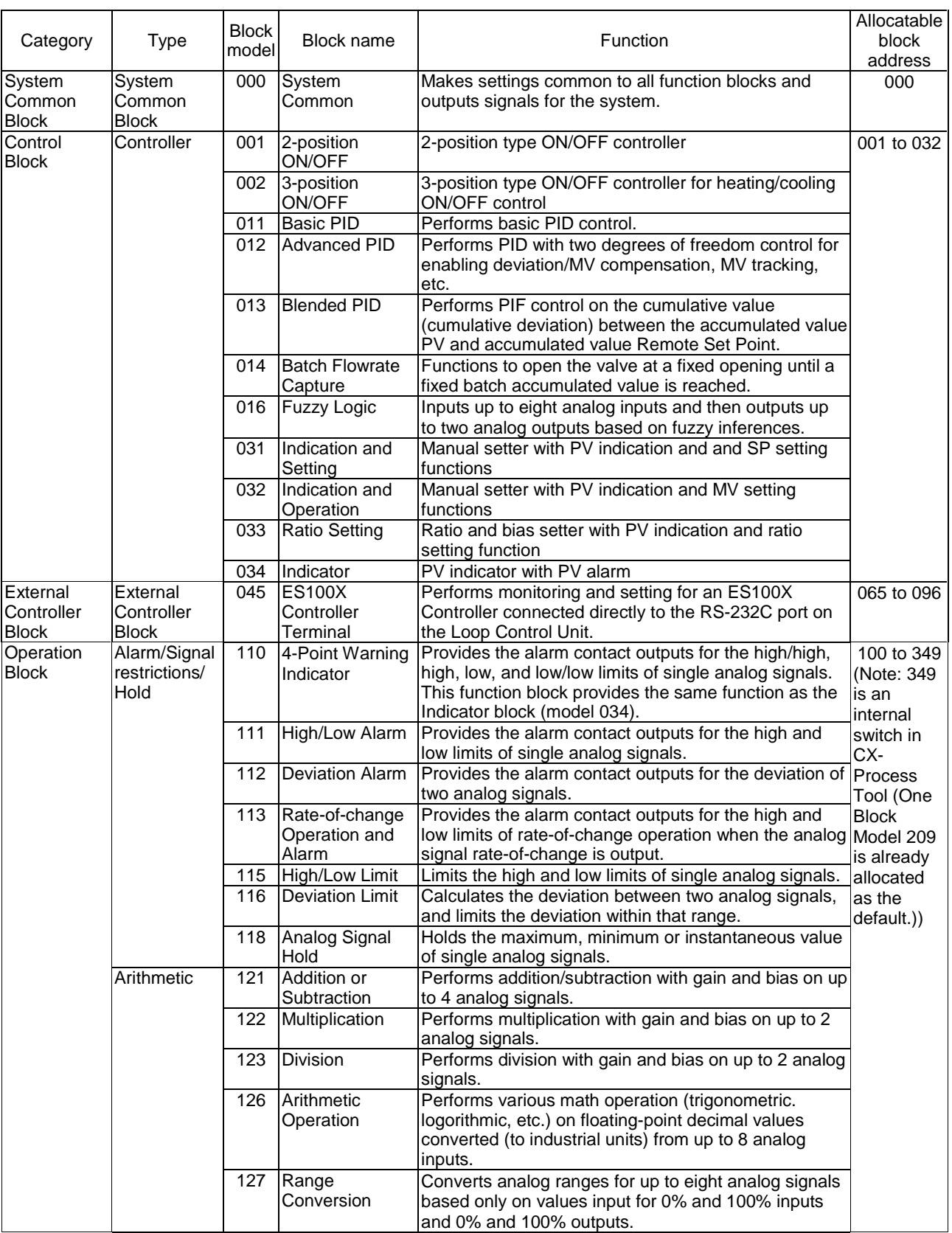

The following function blocks are combined and used in Loop Control Units.

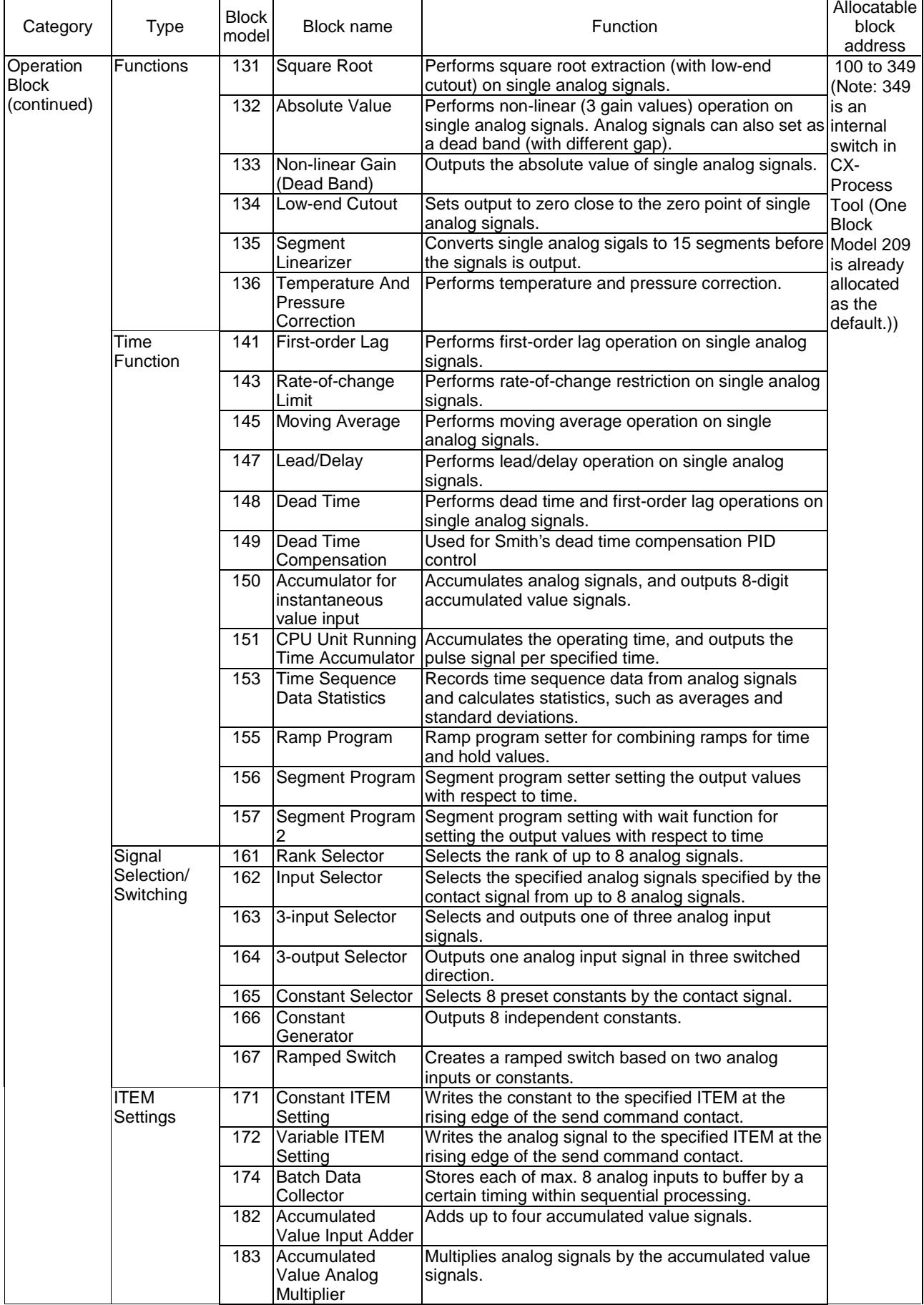

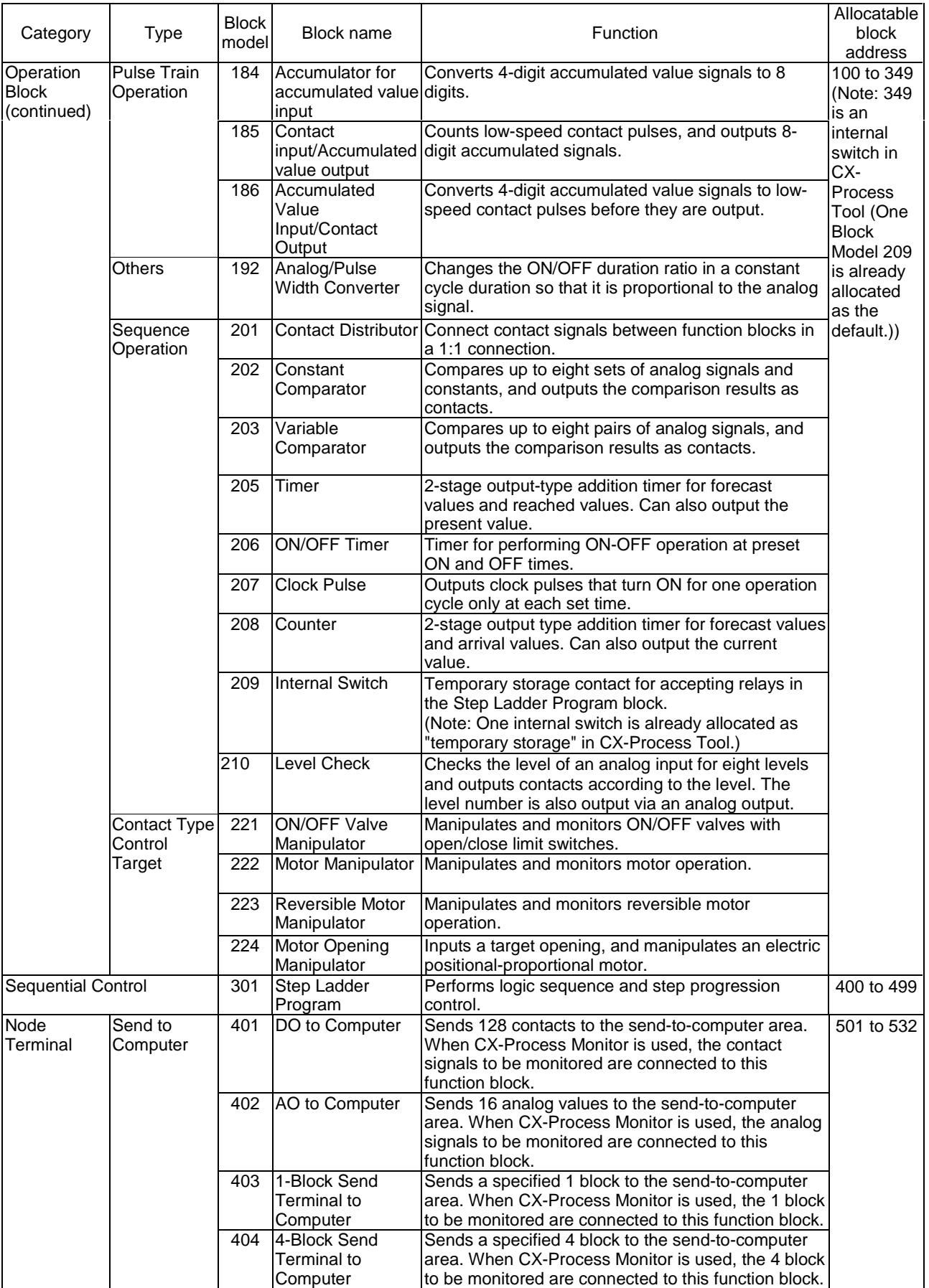

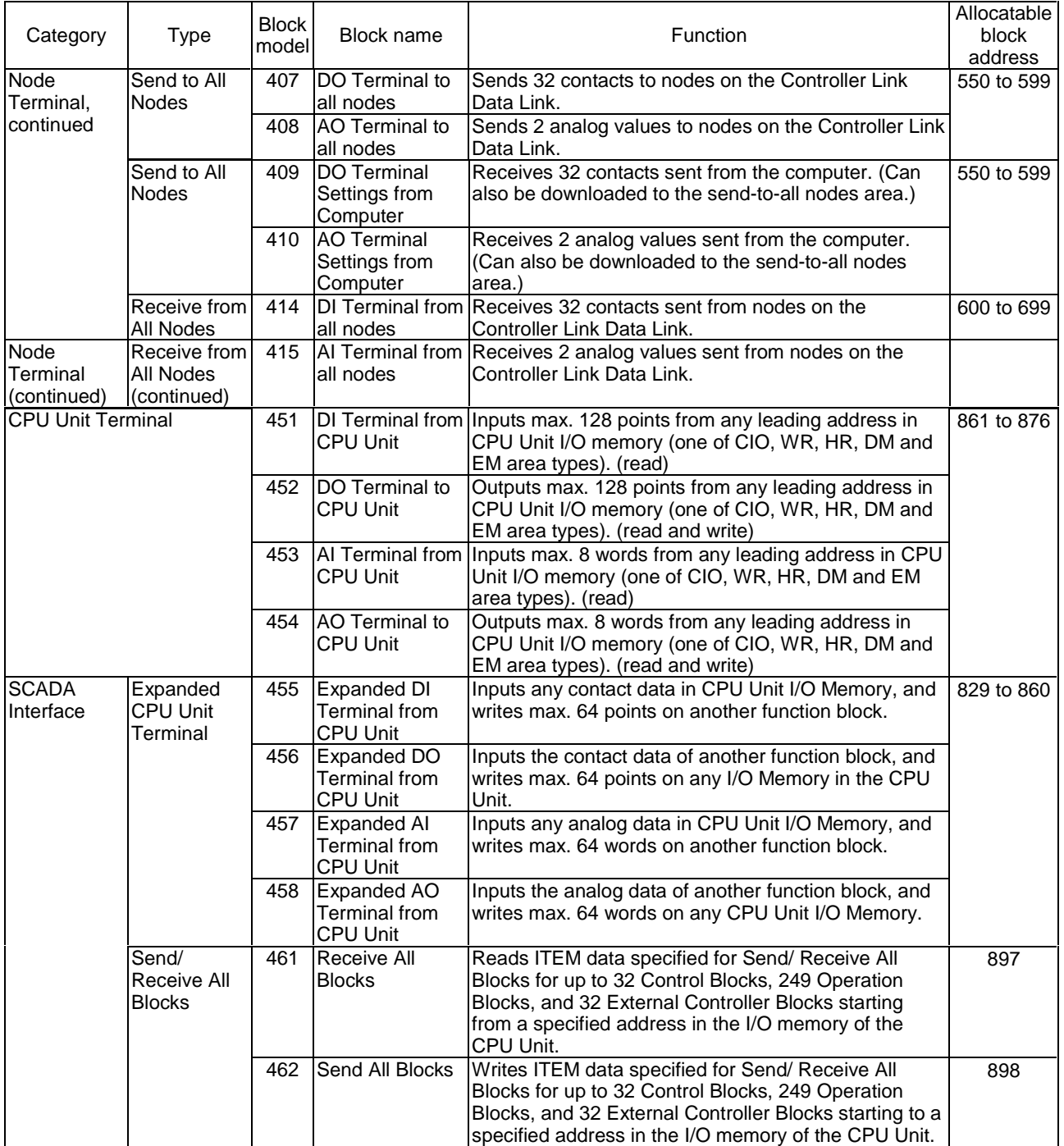

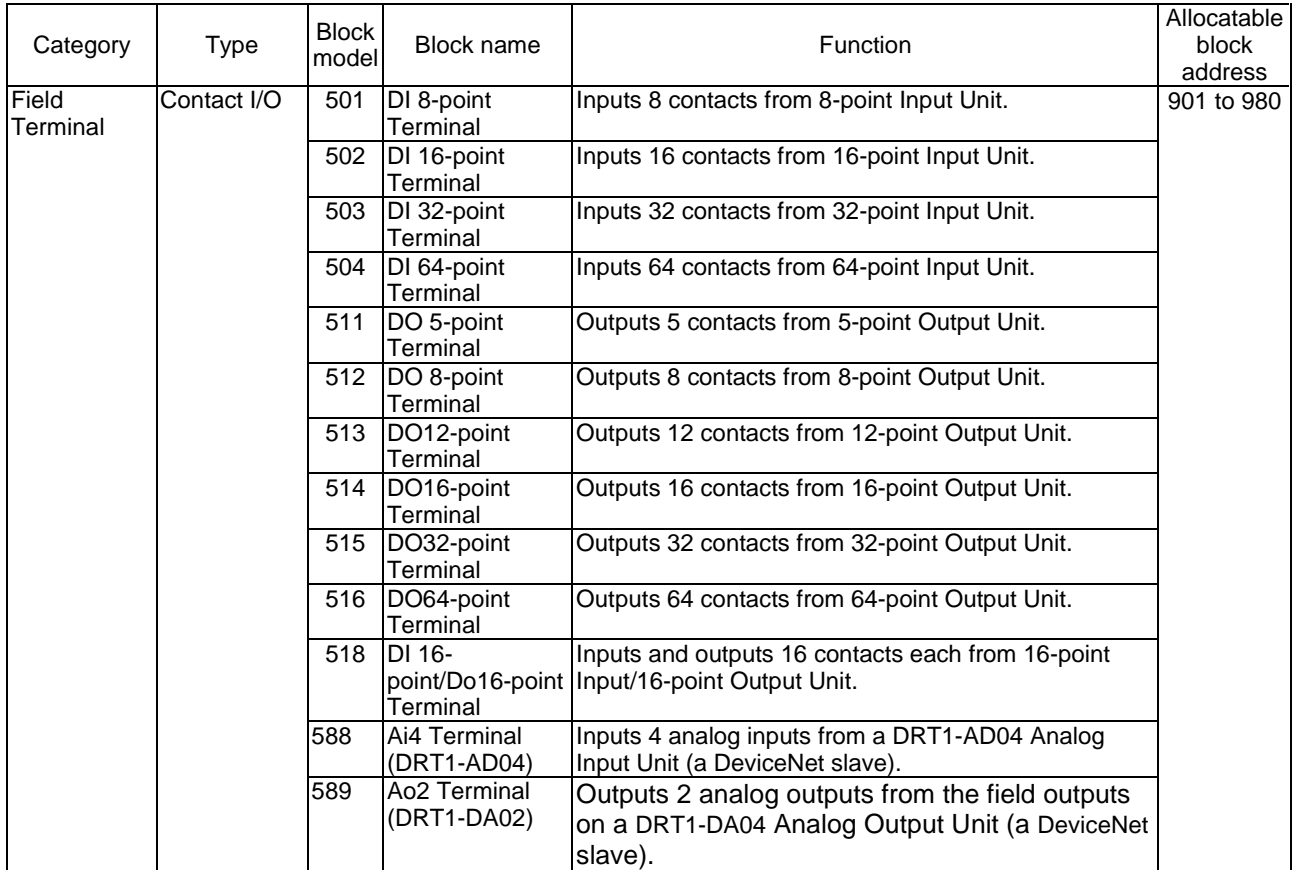

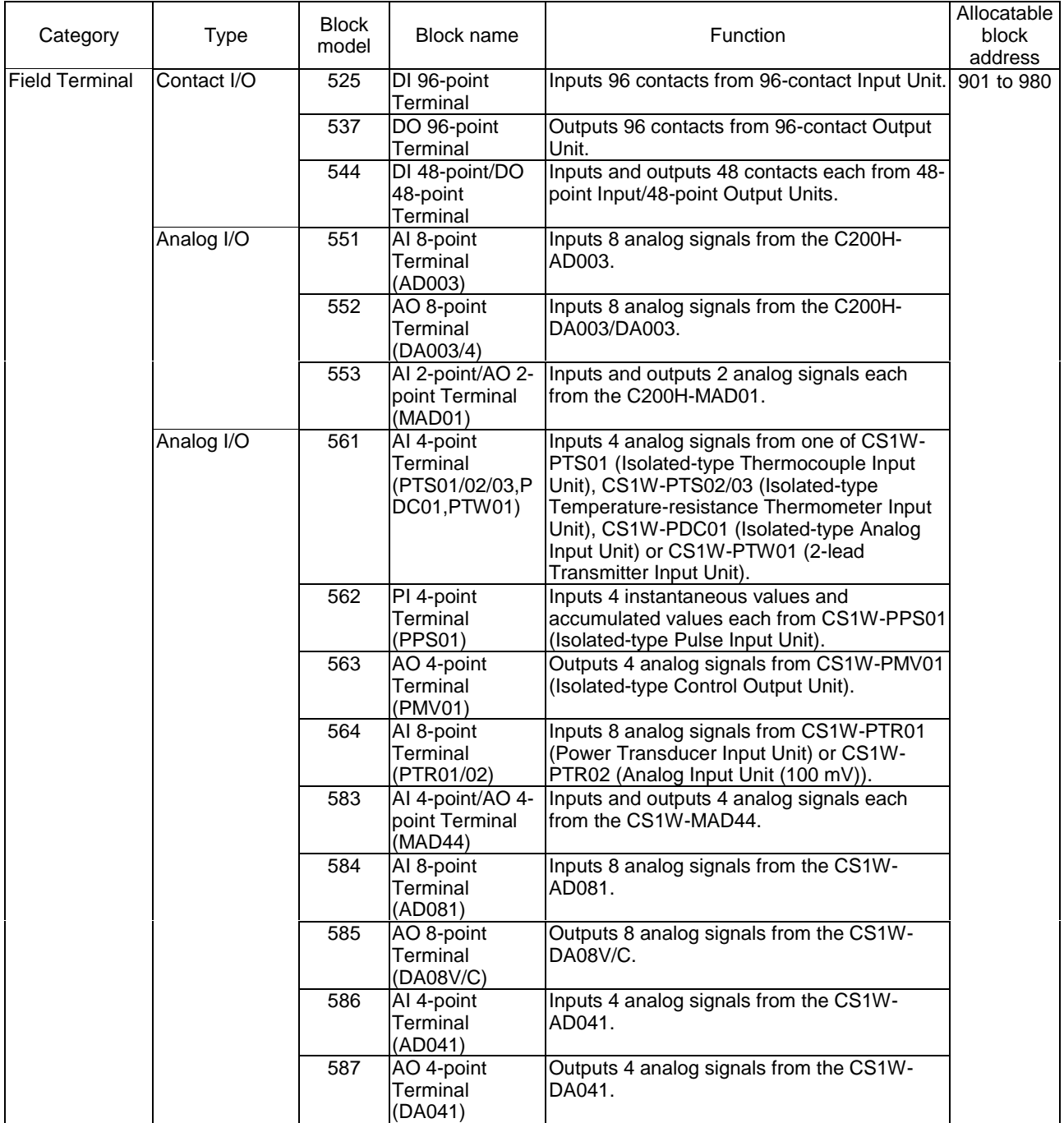

# **1-2 Configuration of Instrumentation System**

## **1-2-1 Mounting Location**

The Loop Control Unit CS1W-LC001 is a CPU Bus Unit for the CS1 Series. Up to three Loop Control Units can be mounted on the CPU Rack for the CS1 Series CPU Unit at any of the positions indicated in the figure below.

**Note** The Loop Control Unit cannot be mounted on the Expansion Rack for the CS1 Series, the Expansion I/O Rack for the C200H and SYSMAC BUS Remote I/O Slave Rack.

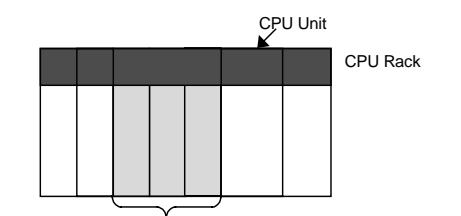

Up to three units can be mounted at any of these three positions.

#### **Mountable CPU Unit Models**

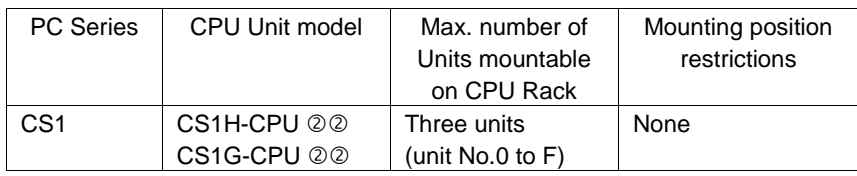

## **1-2-2 Determining the System Configuration**

Check the following points when determining the system configuration:

#### **1, 2, 3… 1. Number of Analog I/O Points Used on Loop Control Unit**

Which analog signals are input/output on the AI/AO terminals of the Field Terminal block, and which analog signals are input/output on the CPU Unit Terminal block or the Expanded CPU Unit Terminal block?

The total number of usable AI/AO terminals on the Field Terminal block combined with the DO/DI terminals is 80. (For details of the unit types that can be used, see page 30.)

The maximum number of usable CPU Unit Terminal blocks is 16. (For details of I/O memory area that can be specified, see page 31.)

#### **2. Number of Contact I/O Points Used on Loop Control Unit**

Which contact signals are input/output on the DI/DO terminals of the Field Terminal block, and which contact signals are input/output on the CPU Unit Terminal block or the Expanded CPU Unit Terminal block?

The total number of DI/DO terminals on the Field Terminal block combined with the AO/AI terminals is 80. (For details of the unit types that can be used, see page 33.)

The maximum number of usable CPU Unit Terminal blocks is 16. (For details of I/O memory area that can be specified, see page 33.)

#### **3. Current Consumption**

Is the current consumption of the units mounted on the rack less than the current consumption of the Power Supply Unit?

Refer to CS1-series Operation Manual (Catalog No. W339-E1), 2-6 Unit Current Consumption.

#### **4. Evaluation of Load Rate**

The Loop Control Unit cyclically processes operation of its own function blocks asynchronously with I/O refreshing of the CPU Unit. The cycle by which operations are processed, or the "operation cycle," is dependent on the type and number of function blocks used.

For this reason, when many function blocks whose operation takes a long time to process are used, the actual operation cycle of the entire Loop Control Unit or an individual function block increases. As a result, the desired preset operation cycle sometimes cannot be satisfied.

The ratio between the actual execution time required for processing operation and the preset operation cycle is called the "load rate." The maximum values and current value of each operation cycle group can be confirmed on CX-Process Tool.

A load rate of 60% or less is required in all operation cycle groups on this Loop Control Unit.

**Note** Running of the Loop Control Unit is automatically stopped when the operation cycle of all function blocks is set to two seconds, and the load rate continuously exceeds 70% for ten times. When this happens, processing of the function blocks must be distributed across the Loop Control Units.

#### **Use the following formula as a general guideline for estimating the load rate of the Loop Control Unit at the system design stage.**

#### **How to Calculate the Load Rate**

Calculate the load rate based upon the following formula.

When all operation cycles are the same operation cycle, the load rate is as shown below. This, however, is to be used only as a guideline.

Formula

Load rate  $\leq$  Sum (ms) of operation execution times of each function block  $\div$ operation cycle (ms)  $x$  100 + fixed load rate (%)

**Note 1** The following table shows the fixed load rates for each operation cycle:

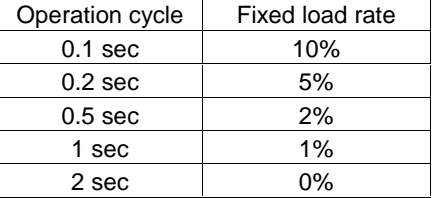

- **Note 2** The "sum (ms) of operation execution times of each function block" is a value obtained by discarding values less than 10 ms from the total time obtained by adding the "operation execution time of the function blocks" to the "execution time of the sequence commands."
- **Note 3** For details on the load rate, see 3-2 Description of Operations. For details on the operation execution times for each function block and each of the sequence commands in the Step Ladder Program block, see Appendix-4 List of Operation Execution Times.

#### **5. Evaluation of External I/O Refresh Cycle (dependent on CPU Unit's cycle time)**

The operating speed (operation cycle) itself of each function block on the Loop Control Unit is not related to the CPU Unit's cycle time. However, as the CPU Unit's I/O memory is accessed during data exchange, for example, between Analog I/O Units and the Basic I/O Unit, the timing of data exchange is influenced by the CPU Unit's cycle time.

The external analog I/O refresh cycle (equivalent to the I/O refresh cycle on a general controller) when the Loop Control Unit is configured as part of an instrumentation system is not the same as the operation cycle of the function blocks; but is a cycle heavily dependent on the CPU Unit's cycle time.

In most cases, the maximum external analog I/O refresh cycle is as follows depending on the operation timing:

"approximately 5 times the CPU Unit's cycle time" + "approximately twice the operation cycles of the Loop Control Unit's function blocks"

So, when determining the system configuration, calculate how long the external analog I/O refresh cycle will be within the instrumentation system based upon factors such as the CPU Unit's cycle time and the operation cycles of the Loop Control Unit's function blocks. Also, assess whether or not there will be any problems when running applications at the analog I/O refresh cycle that you have calculated.

(For details on the relationship between the Loop Control Unit's operation cycles and the CPU Unit's cycle time, see 3-2 Description of Operations. For details on how to calculate the CPU Unit's cycle time, refer to the CS1-series Operation Manual (W339-E1), 15-4 Computing the Cycle Time.)

### **1-2-3 Description of Basic System Configuration**

### **Mounting of Units for External Analog I/O and Contact I/O**

The Loop Control Unit does not have direct external analog I/O and contact I/O functions. External I/O is achieved via Analog I/O Units and Basic I/O Units mounted on a basic PC System (CPU Rack, Expansion Rack for the CS1, Expansion I/O Rack for the C200H) or on a SYSMAC BUS Remote I/O Slave Rack.

So, in the basic system configuration, Analog I/O Units (Analog Input Unit, Analog Output Unit, and Analog I/O Unit) must be mounted for the same PC.

A Basic I/O Unit must also be mounted for the same PC as necessary.

### **Input and Output of Analog Data**

#### **(1) When exchanging data without specifying the I/O memory address (on Field Terminal block)**

The table below shows the Units with which the Loop Control Unit can exchange data regardless of I/O memory address. In data exchange with these Units, use the AI Terminal or AO Terminal blocks on the Field Terminal block that corresponds to the required Unit model as the Loop Control Unit's function blocks.

On the AI Terminal and AO Terminal blocks, set the unit number of the Analog I/O Unit to enable input/output of analog signals.

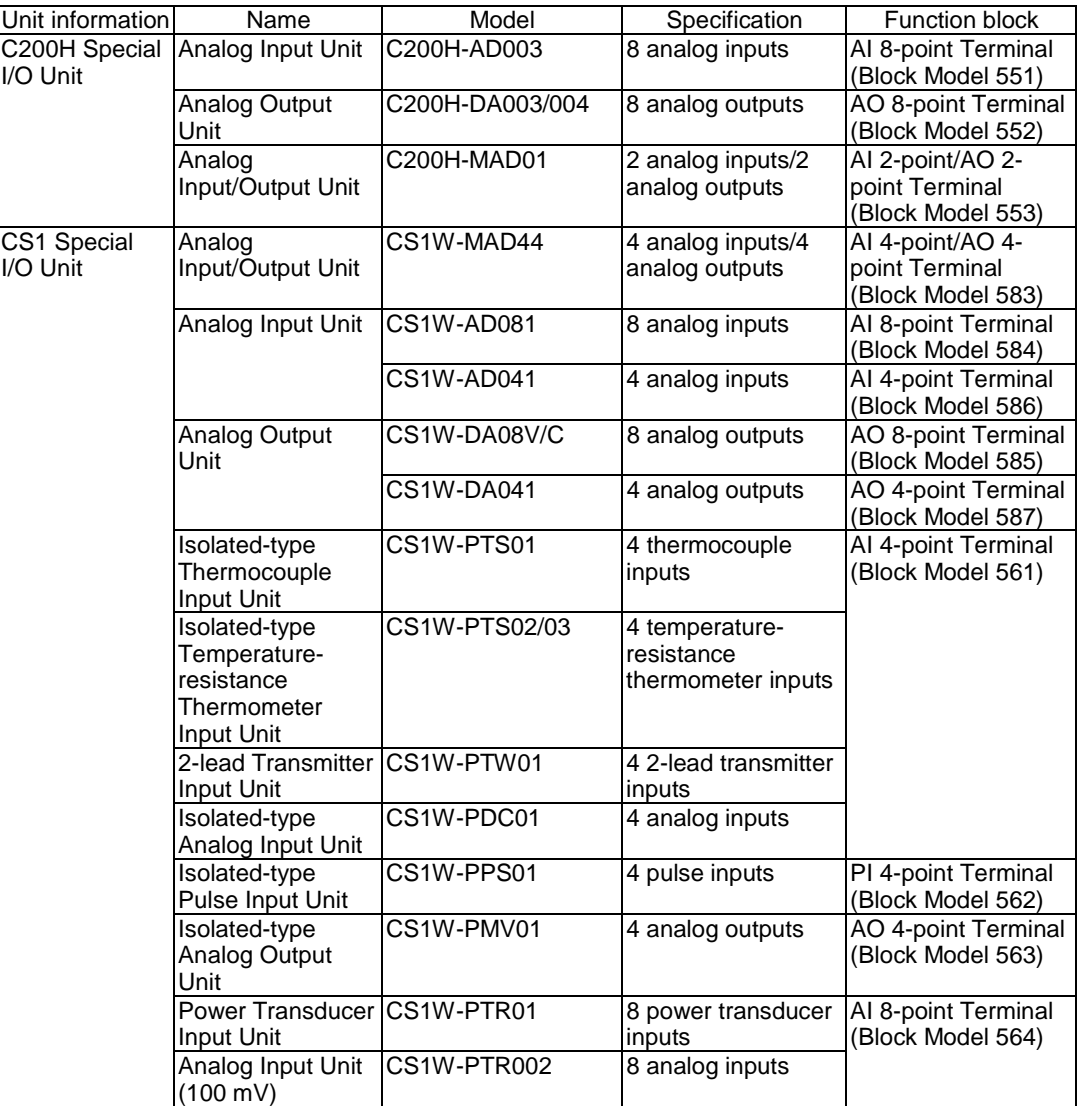

- **Note 1** In the case of an analog output Field Terminal block, select the function block according to the Unit model.
- **Note 2** In data exchange above, the Loop Control Unit handles analog I/O signals not in engineering units but in percentage units. For example, the data 0000 to 0F0A (FF38 to 1068) Hex from the Analog Input Unit for input 4 to 20 mA (3.2 to 20.8 mA) are converted to 0.00 to 100.00 (-5.00 to 105.00) % before they are processed by the Loop Control Unit.

These percentage unit values are scaled to engineering units values by CX-Process Monitor.

 $\sqrt{!}$  WARNING When the Field Terminal block is used for analog I/O, the unit number set on the Field Terminal block must match the unit number set on the Analog I/O Unit front panel. Otherwise, input/output (read/write) operations will be performed by mistake on the data of another Special I/O Unit (having the unit number set on the field terminals).

#### **(2) When exchanging data with a specified I/O memory address (on CPU Unit Terminal block or the Expanded CPU Unit Terminal block)**

When the Loop Control Unit exchanges analog data with a specified I/O memory address, use the AI Terminal from CPU Unit and AO Terminal to CPU Unit blocks on the CPU Unit Terminal block or the Expanded AI Terminal from CPU Unit and Expanded AO Terminal to CPU Unit on the Expanded CPU Unit Terminal block.

In this instance, the Loop Control Unit can exchange data with any type of unit as long as the data is allocated to the I/O memory addresses indicated in the following table. (For example, data on analog terminals allocated to the CompoBus/D Area can also be exchanged.)

The following table shows I/O memory that can be specified on CPU Unit Terminals or the Expanded AI Terminal from CPU Unit or Expanded AO Terminal from CPU Unit in the Extended CPU Unit block:

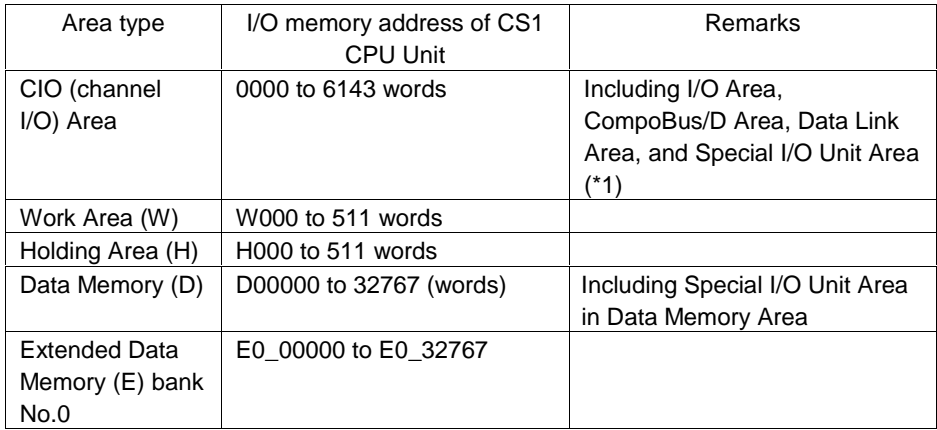

The following CPU Unit Terminal function blocks or the Expanded CPU Unit Terminal block are used:

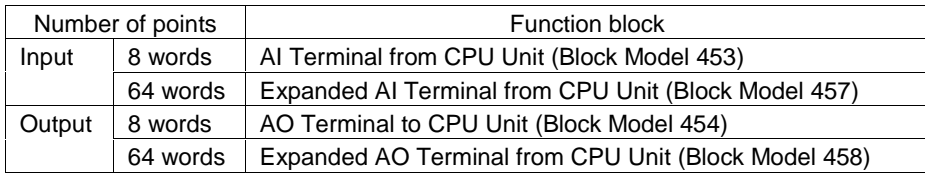

**Note 1** In addition to the above number of points, the CPU Unit Terminal block differs from the Expanded CPU Unit block as follows:

> With the CPU Unit Terminal block, analog output to another function block must go via the Variable ITEM Setting block (Block Model 172). Whereas, with the Expanded CPU Unit Terminal block, analog output can be output directly without going via the Variable ITEM Setting block (Block Model 172).

Also, with the CPU Unit Terminal block, analog input/output to and from another function block is possible from only either "analog input" or "analog output" type ITEMs. Whereas, with the Extended CPU Unit Terminal block, input/output is also possible from all ITEMs (mainly parameter ITEMs) that can be written by the Variable ITEM Setting block (Block Model 172) in addition to the above ITEMs for the CPU Unit Terminal block.

**Note 2** . In data exchange above, the AI Terminal from CPU Unit block or Expanded AI Terminal from CPU Unit treats data in the words as decimal data, and specifies which values are to be converted to 0% and 100% values for any specified range. For example, when the range 0 to 4000 (0000 to 0FA0 Hex) is specified for input from the CPU Unit, the AI Terminal from CPU Unit block converts the values of 0000 to 0FA0 Hex in I/O memory words to 0.00 to 100.00% before inputting them to the Loop Control Unit. Alternatively, the AO Terminal to CPU Unit block or AO Terminal to Expanded CPU Unit can specify the target conversion values (decimal) at 0% and 100%. When the range 0 to 4000 (0000 to 0FA0 Hex) is specified for output to the CPU Unit, the AO Terminal to CPU Unit block converts the values of 0.00 to 100.00% to 0000 to 0FA0 Hex before outputting them to the I/O memory words.

> These percentage unit values are scaled to engineering units values by CX-Process Monitor.

 When the CPU Unit Terminals or the Expanded CPU Unit Terminals are used to exchange Analog I/O Unit allocated CIO converted values and setting values, data exchange functionally differs with data exchange using the Field Terminal blocks as follows:

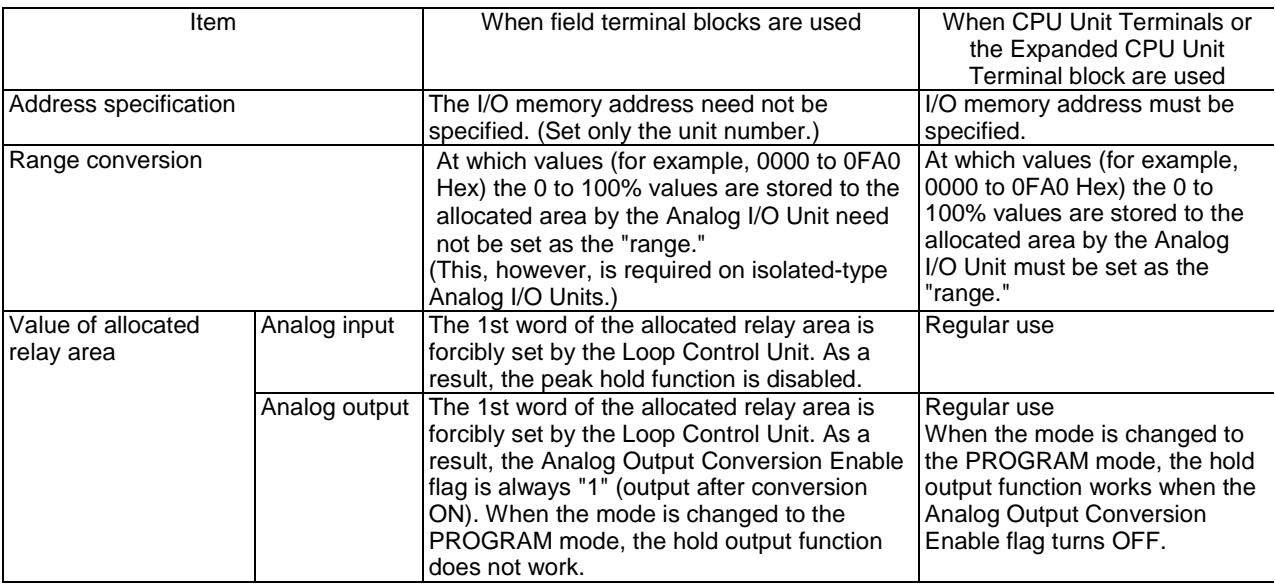

#### **Input and Output of Contacts**

#### **(1) When exchanging data without specifying the address on I/O memory (on Field Terminal block)**

The Loop Control Unit can exchange contacts (bit data) with the Basic I/O Unit or the Contact I/O Unit of the Special I/O Unit. In data exchange with these units, use the DI Terminal and DO Terminal blocks on the Field Terminal block having the corresponding number of contact I/O points.

On the DI Terminal and DO Terminal blocks, set the leading allocated address of the Contact I/O Unit for performing contact I/O operations.

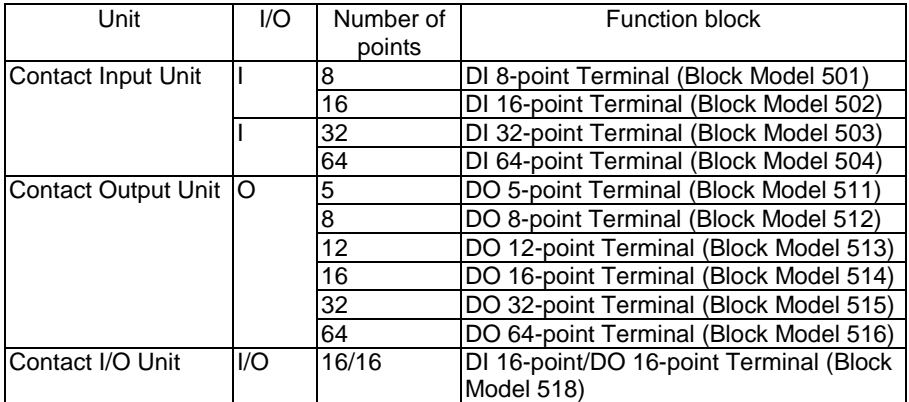

**Note** In the case of a contact I/O Field Terminal block, select the function block not according to Unit model but according to the number of contact I/O points.

#### **(2) When exchanging data with a specified address on I/O memory (on CPU Unit Terminal block or the Expanded CPU Unit Terminal block)**

When the Loop Control Unit exchanges contacts (bit data) with a specified I/O memory address, use the DI Terminal from CPU Unit and DO Terminal to CPU Unit blocks on the CPU Unit Terminal block or the Expanded AI Terminal from CPU Unit or Expanded AO Terminal from CPU Unit in the Expanded CPU Unit block.

In this instance, the Loop Control Unit can exchange data with any type of unit as long as the data is allocated to the I/O memory addresses indicated in the following table. (For example, data on analog terminals allocated to the CompoBus/D Area can also be exchanged.)

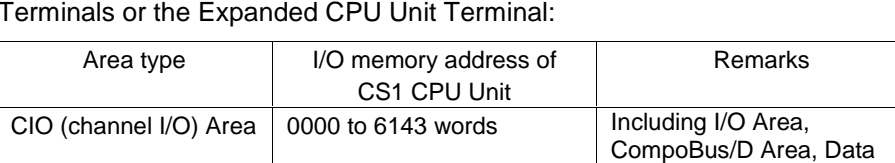

Data Memory (D) D00000 to 32767 (words) Including Special I/O Unit

E0\_00000 to E0\_32767

The following table shows I/O memory that can be specified on CPU Unit Terminals or the Expanded CPU Unit Terminal:

Work Area (W) W000 to 511 words Holding Area (H) H000 to 511 words

Extended Data Memory (E) bank No.0 Link Area, and Special I/O

Area in Data Memory Area

Unit Area,  $(*1)$ 

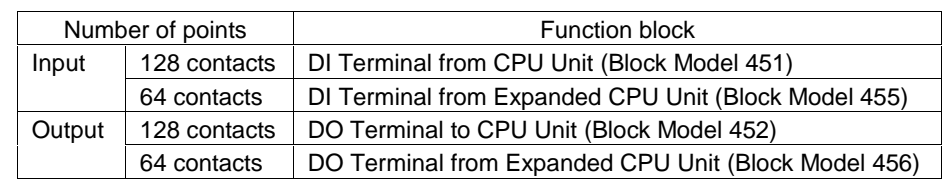

The following CPU Unit Terminal function blocks are used:

**Note 1** In addition to the above number of points, the CPU Unit Terminal block differs from the Expanded CPU Unit block as follows.

> With the CPU Unit Terminal block, contact input/output to another function block must go via the Contact Distributor block (Block Model 201) or the Step Ladder Program block (Block Model 301). Whereas, with the Extended CPU Unit Terminal block, contact input/output is possible without going via the Contact Distributor block (Block Model 201) or the Step Ladder Program block (Block Model 301).

- **Note 2** When the CPU Unit Terminals are used to exchange data with the Contact I/O Unit allocated CIO Area, data exchange functionally is the same as when the Field Terminal blocks are used to perform data exchange.
- **Note 3** Do not write to the same I/O memory addresses when exchanging data between the Loop Control Unit and the CPU Unit.

### **Connecting to CX-Process Tool**

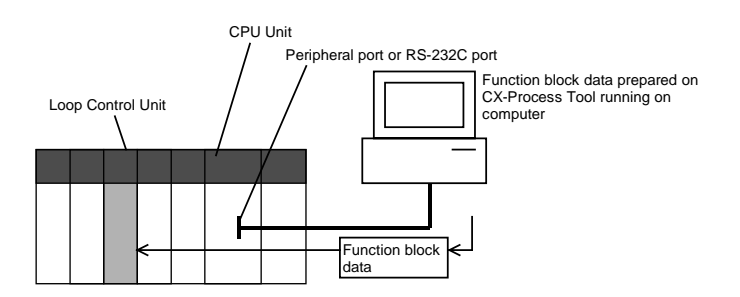

The Loop Control Unit achieves all functions by combining function blocks. Function block data must be prepared on CX-Process Tool and then downloaded to the Loop Control Unit for use.

The tag settings for CX-Process Monitor must also be prepared on CX-Process Tool.

CX-Process Tool runs on a computer that is connected to the peripheral port or RS-232C port of the CPU Unit. (The Host Link can be used in the serial communications mode but not on the Peripheral bus.)

CX-Process Tool is installed on a computer on which the Controller Link Support Board is mounted, and function block data can be downloaded from CX-Process Tool to the Loop Control Unit via the Controller Link.

### **Connecting to CX-Process Monitor**

The Loop Control Unit itself does not have a man-machine interface. So, it must be connected to CX-Process Monitor to monitor the run status of each function block.

To use CX-Process Monitor to monitor the function block data (all ITEMs) on the Loop Control Unit, analog signals (including parameters), and contact signals (including parameters), the data to be monitored must be specified by the Send to Computer block (Block Models 401 to 404). CX-Process Tool must then be used to specify tags (No./name) to each of the function block data (all ITEMs), analog signals, and contact signals.

CX-Process Monitor is used for monitoring and changing the settings of the tags preset on CX-Process Tool.

- **Note 1** The following data can be monitored and set or manipulated on CX-Process Monitor:
	- Data (ITEM to which tag ITEMs are allocated in advance in the Control block) of the function block specified as the source designation on the 1- Block Send Terminal to Computer block (Block Model 403). (This data can be registered to the Tuning screen.)
	- Data (ITEM to which tag ITEMs are allocated in advance in the Control block or Operation block) of the function block specified as the source designation on the 4-Block Send Terminal to Computer block (Block Model 404). (This data, however, cannot be registered to the Tuning screen.)
	- Analog input signals (including parameters) specified as the source designation on the AO to Computer block (Block Model 402) or the AO Terminal to All Nodes block (Block Model 408)
	- Analog input signals (including parameters) specified as the source designation on the DO to Computer block (Block Model 401) or the DO Terminal to All Nodes block (Block Model 407)
	- Analog output signals received on the AO Terminal Settings from Computer block (Block Model 410)
	- Contact output signals received on the DO Terminal Settings from Computer block (Block Model 409)
- **Note 2** CX-Process Monitor identifies all data by "tags."

So, before you start to use CX-Process Monitor, it is essential that "tags" are set to each Function block or ITEM that is to be monitored or manipulated (Function block or ITEM that is specified as the source designation on the above function blocks). These "tags" are preset on CX-Process Tool for use by CX-Process Monitor.

### **Transferring Data to and from SCADA Software**

The following methods can be used to read and write Loop Control Unit data with commercially available SCADA software.

#### **Read and Writing Block ITEMs Transferred by Receive All Blocks and Send All Blocks**

#### **Reading Data**

The Send All Blocks function block (model 462) is used to transfer specific ITEMs in Control Blocks, Operation Blocks, and External Controller Blocks to the specified words in I/O memory in the CPU Unit. SCADA software is then used to read the data from the I/O memory of the CPU Unit.

#### **Writing Data**

SCADA software is used to write data to words in the I/O memory of the CPU Unit. The Receive All Blocks function block (model 461) is then used to transfer specific ITEMs in Control Blocks, Operation Blocks, and External Controller Blocks from the specified words in I/O memory to the Loop Control Unit.

#### **Read and Writing Block ITEMs Note Transferred by Receive All Blocks and Send All Blocks**

#### **Reading Data**

The Expanded DO Terminal from CPU Unit or Expanded AO Terminal from CPU Unit function block is used to transfer the specified ITEMs in to specified words in I/O memory in the CPU Unit. SCADA software is then used to read the data from the I/O memory of the CPU Unit.

#### **Writing Data**

SCADA software is used to write data to words in the I/O memory of the CPU Unit. The Expanded DI Terminal from CPU Unit or Expanded AI Terminal to CPU Unit function block is then used to transfer the specified ITEMs from the specified words in I/O memory to the Loop Control Unit.

# **1-3 Specifications**

# **1-3-1 General Specifications**

These specifications conform to the general specifications of the SYSMAC CS1 Series.

# **1-3-2 Specifications**

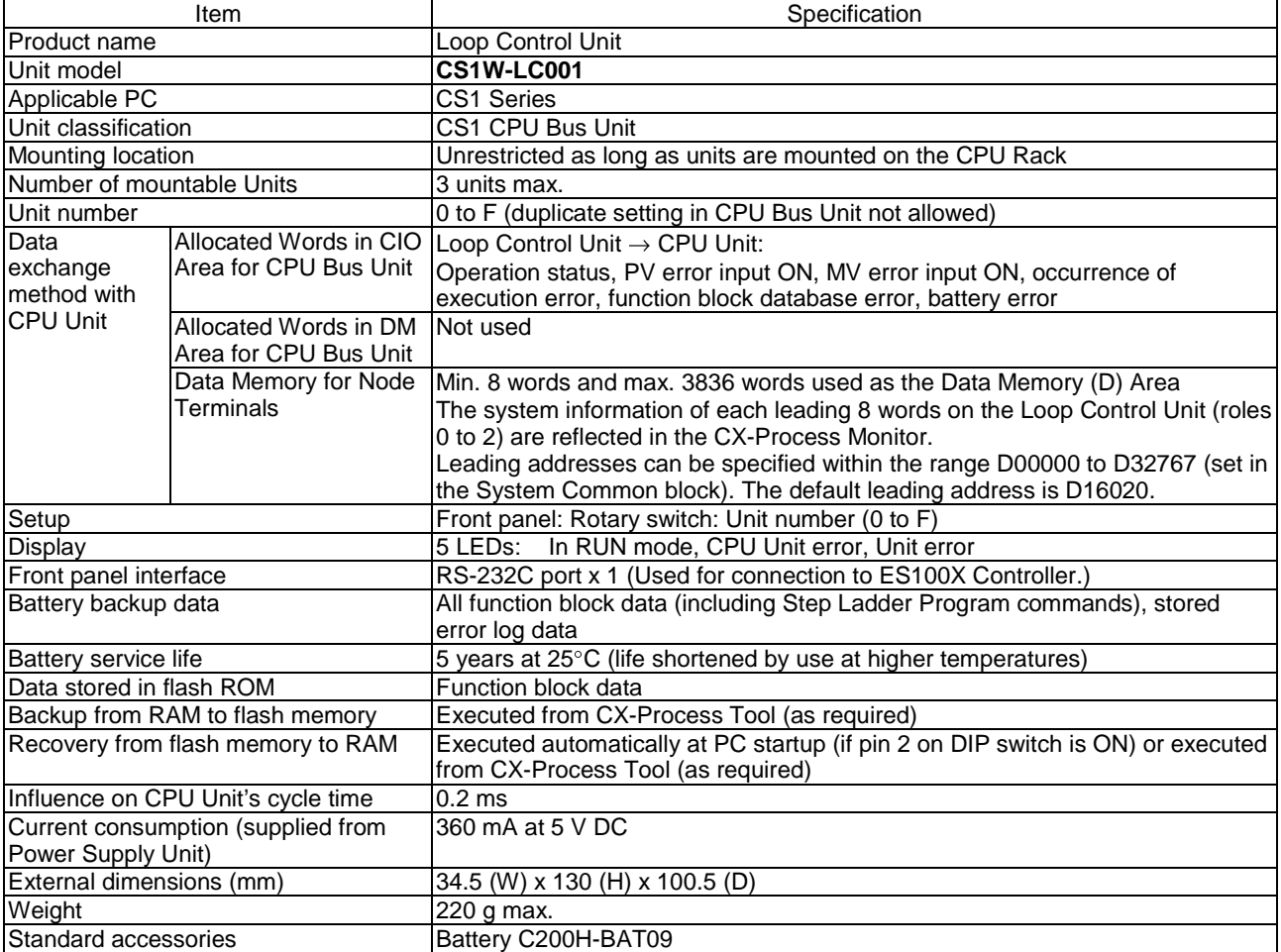

# **1-3-3 Function Specifications**

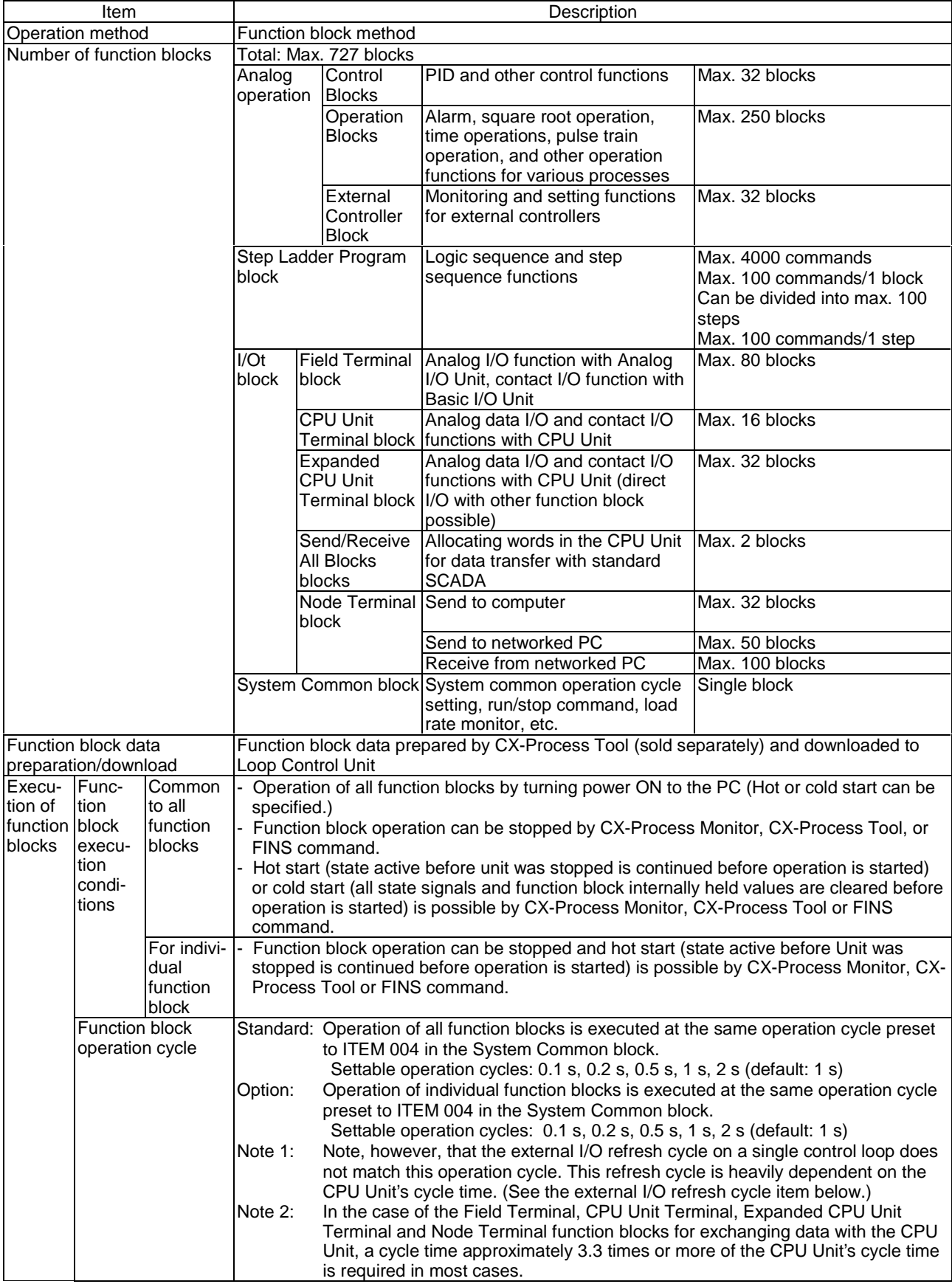

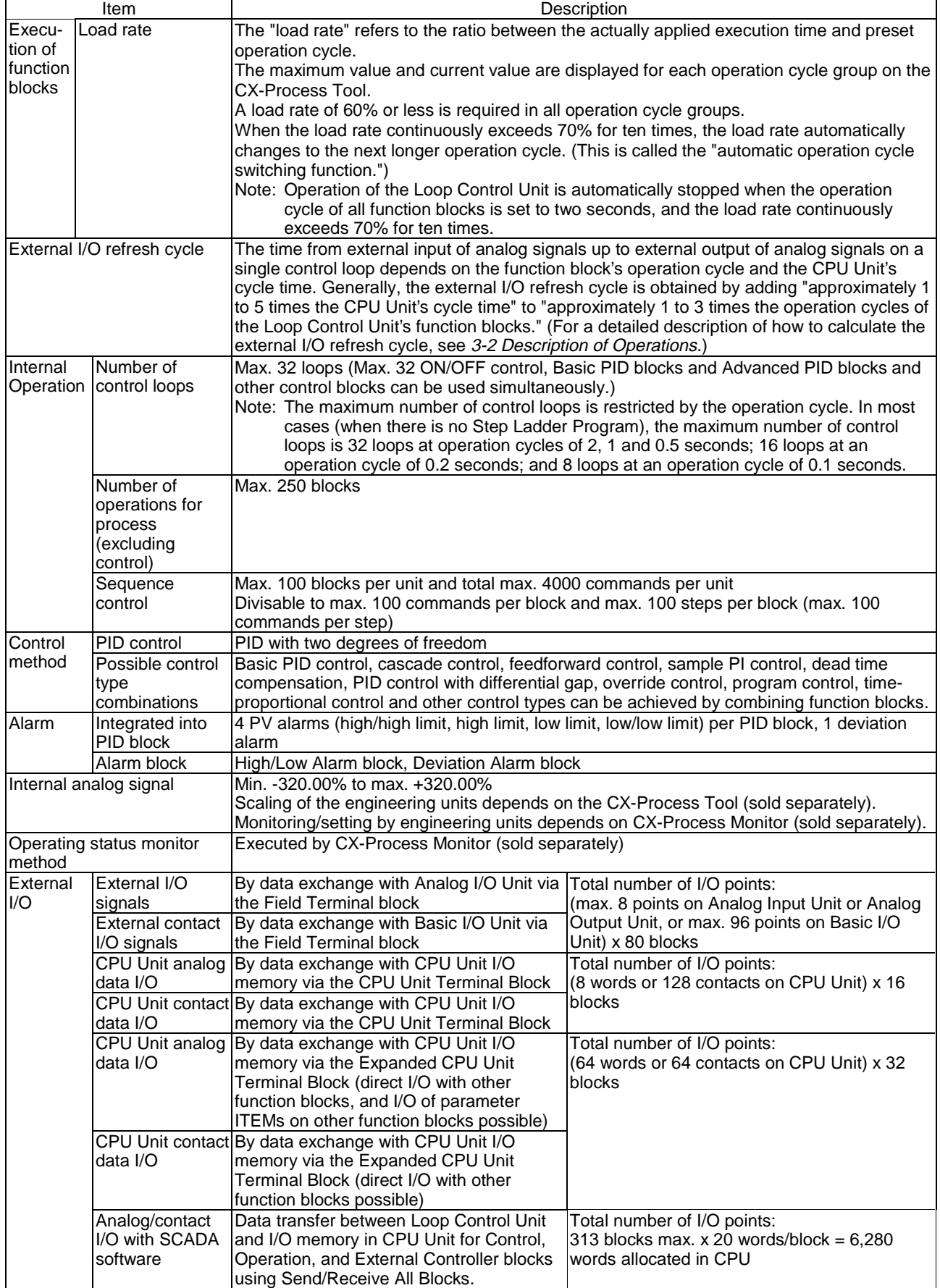

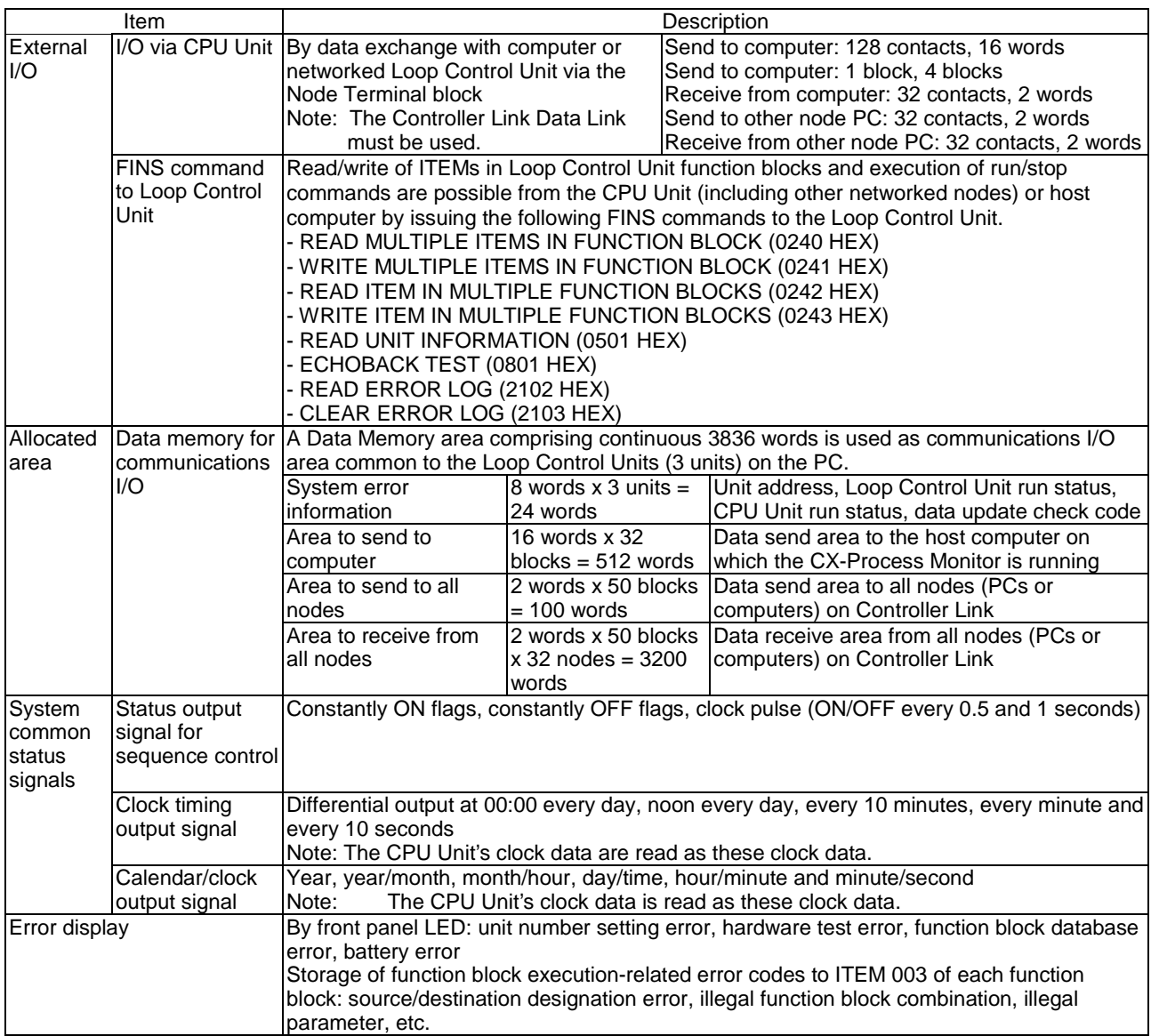

# **1-3-4 Outline of PID Block Specifications**

This item mainly describes an outline of the PID block specifications.

In the Basic PID block (Block Model 011) and Advanced PID block (Block Model 012), the functions are set to ON and OFF. For actual details on each ITEM setting, see the descriptions for each block.

 $\oslash$ : supported,  $\times$ : not

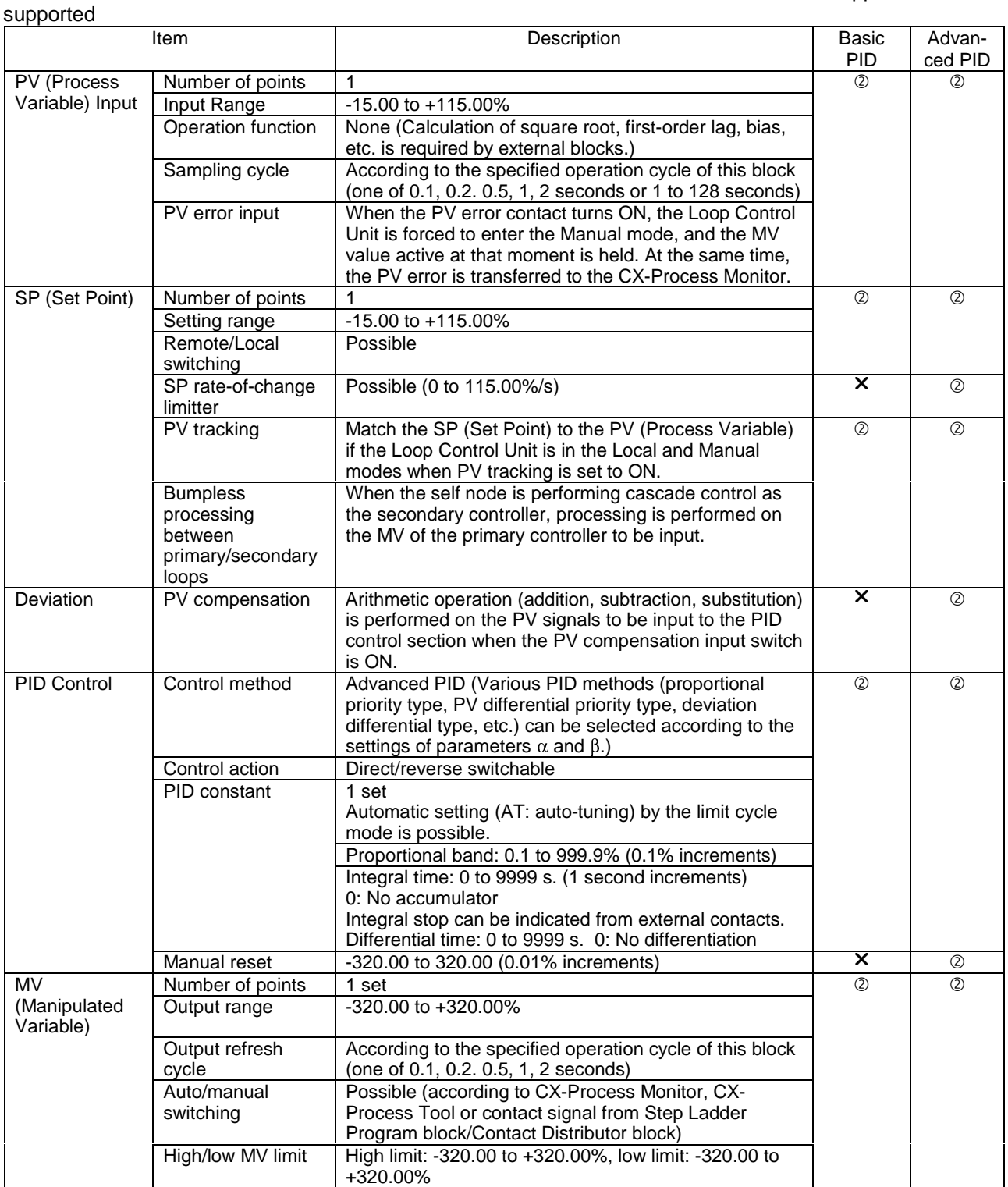

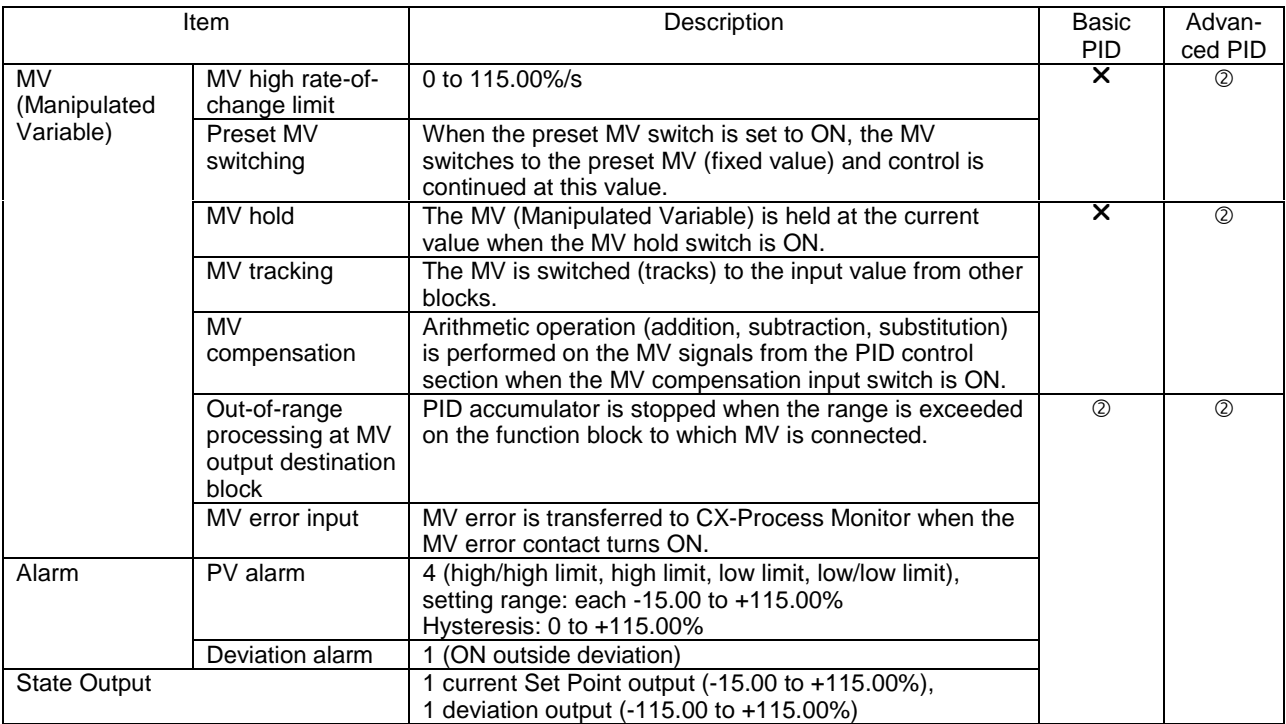

## **1-3-5 Software Specifications**

The following software (sold separately) is required to use the Loop Control Unit:

**3CX-Process Tool:** Tool for preparing function block data (essential)

@CX-Process Monitor: Tool for monitoring/setting the Loop Control Unit (This software is not required when using SCADA and other third-party software.)

#### **CX-Process Tool Specifications**

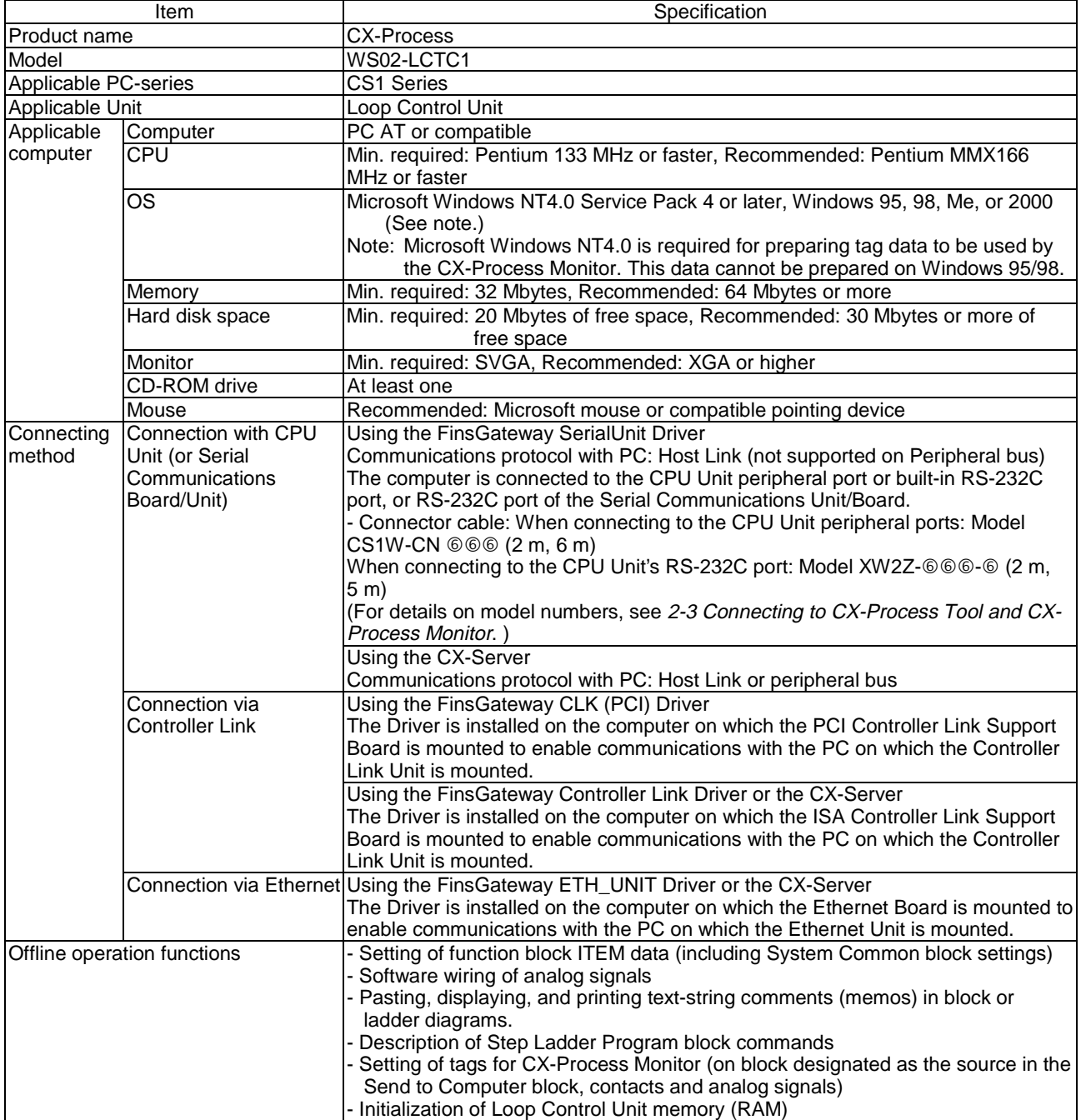

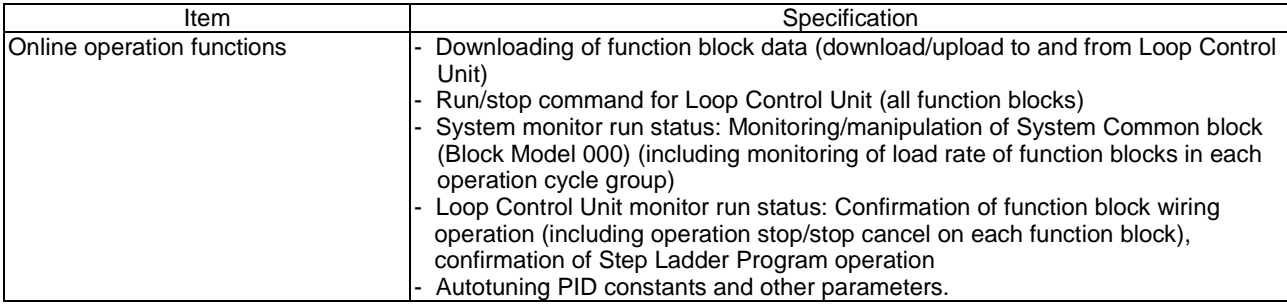

**Note:** Windows 95 does not support access via a PCI Control Link Support Board. A Pentium 150-MHz processor or better is recommended for Windows Me.
### **CX-Process Monitor Specifications**

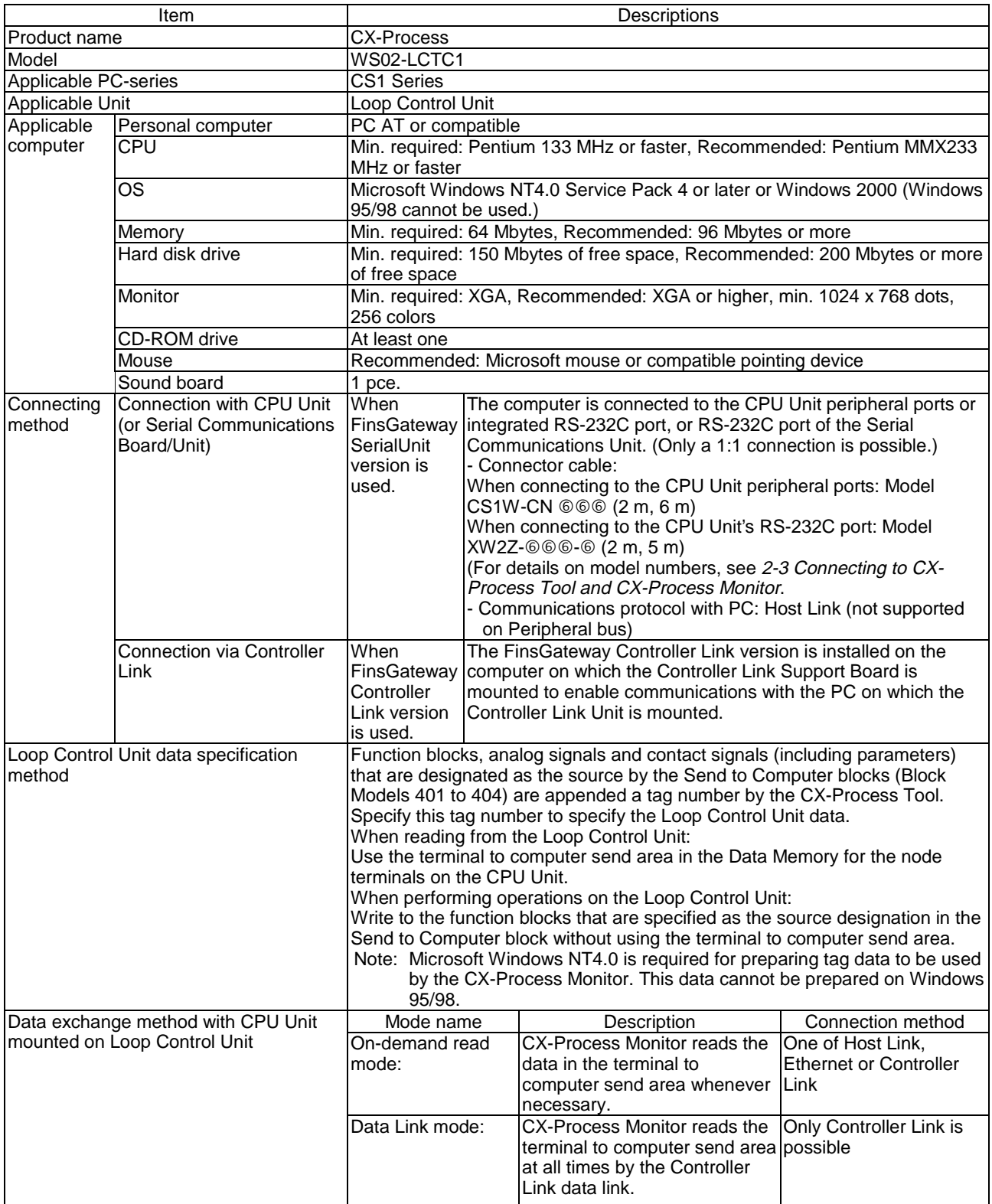

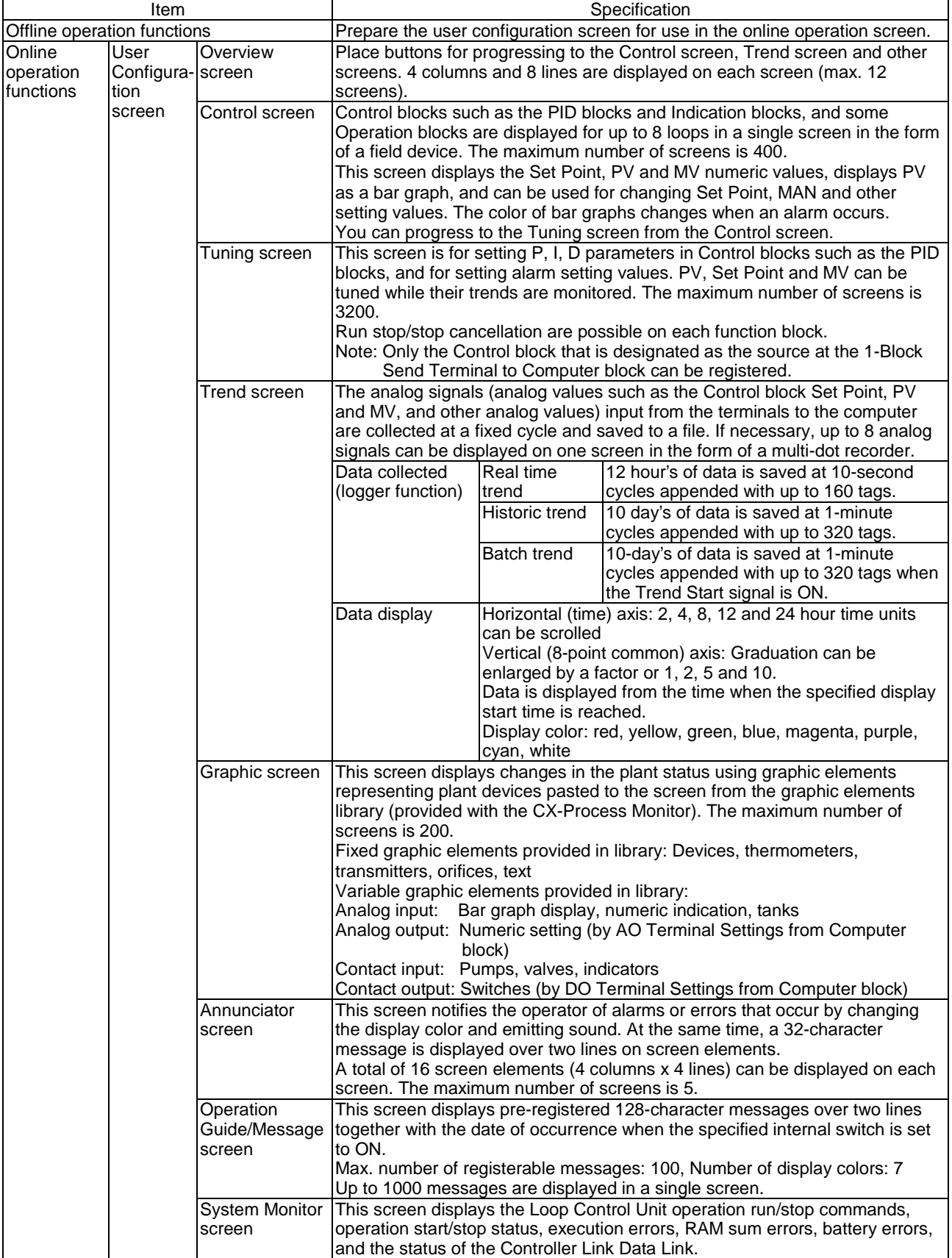

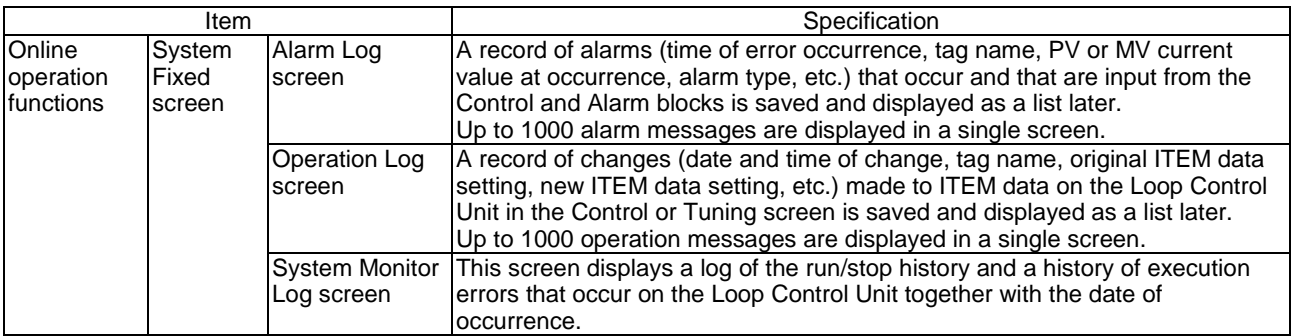

# **1-4 How to Use Function Blocks for Specific Operations**

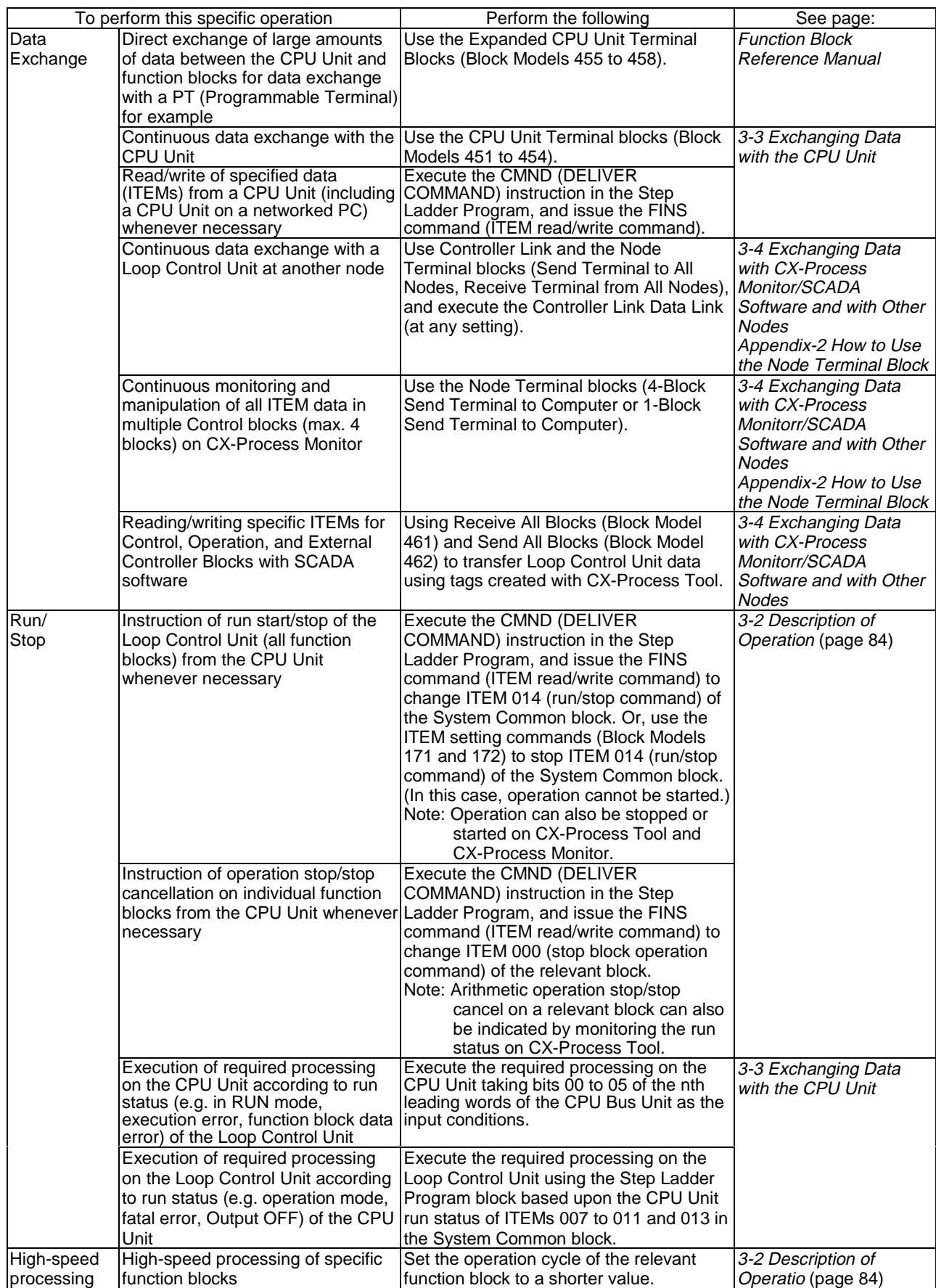

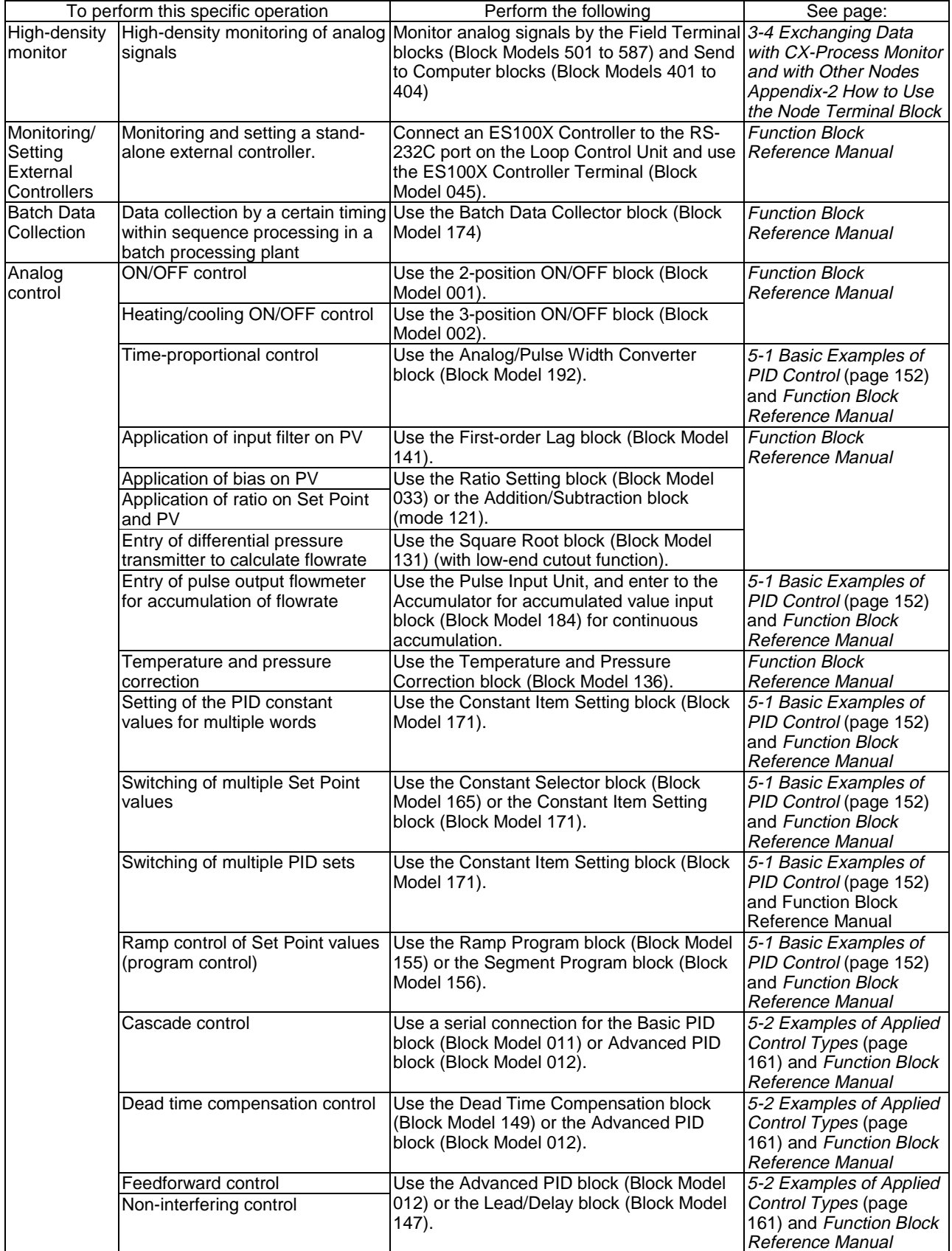

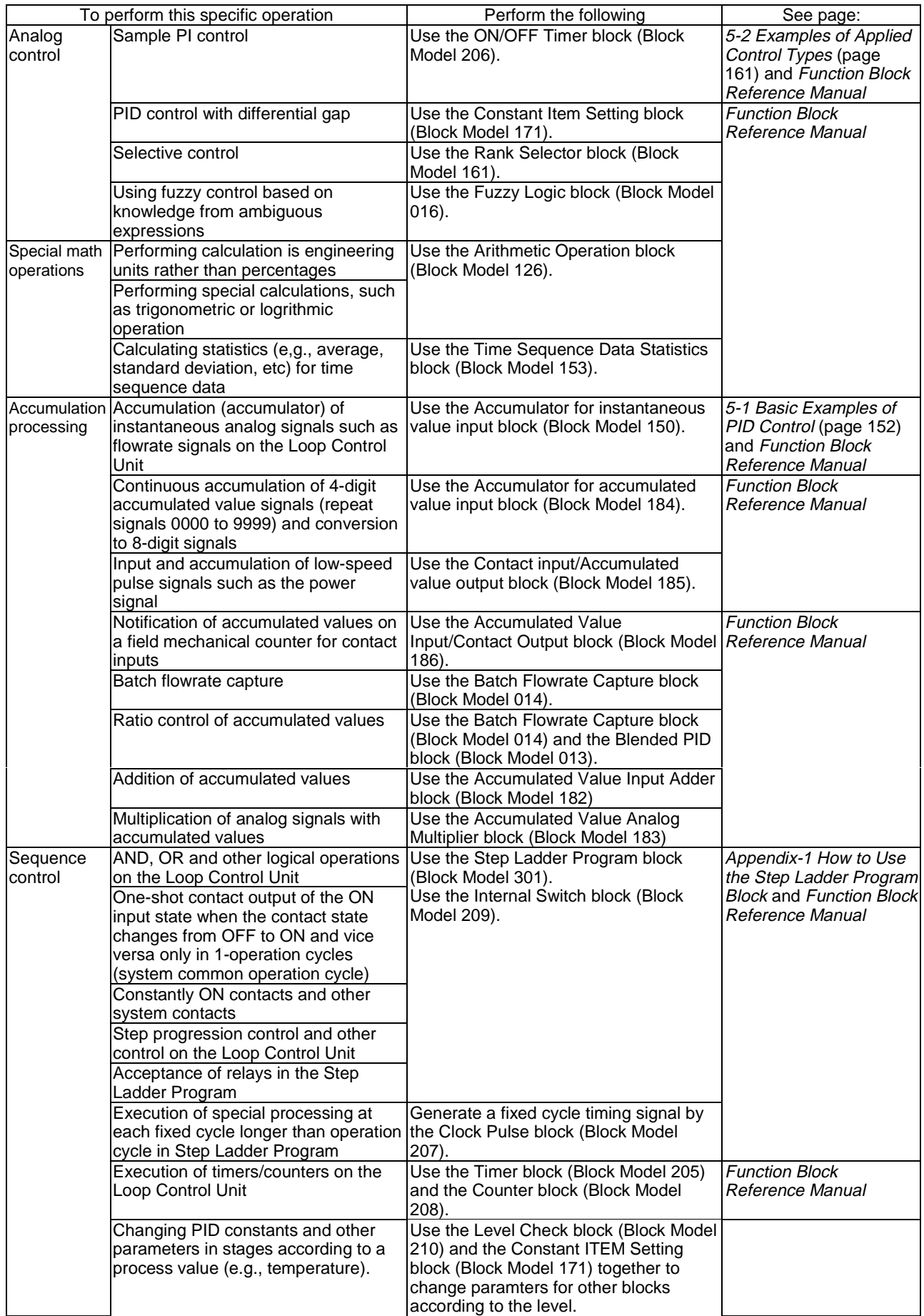

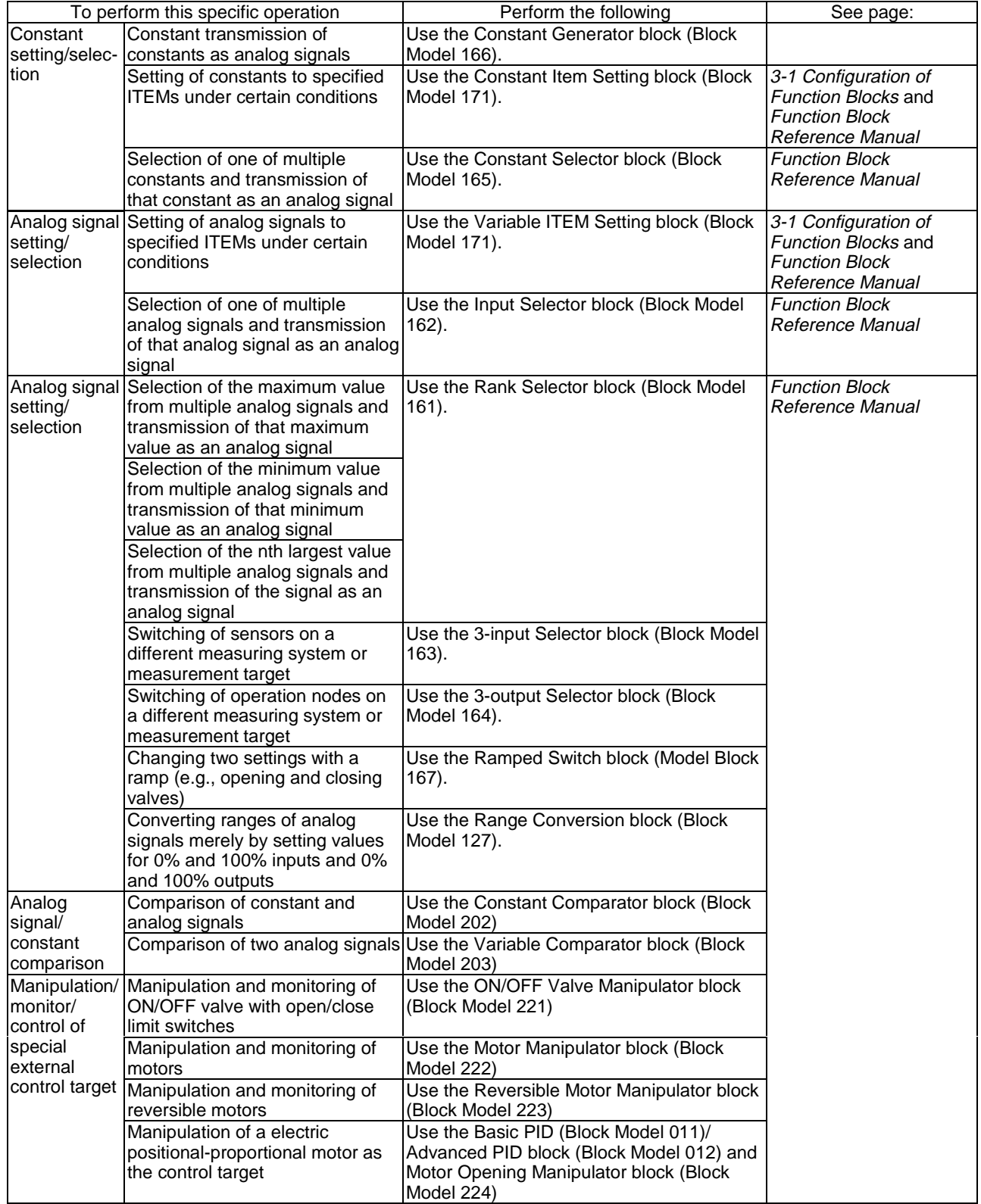

# **1-5 Basic Procedure for Using the Loop Control Unit**

This section describes the basic procedure for using the Loop Control Unit. For examples of actual procedures, see Section 4 Simple Examples of Use.

### **1. Design**

1) Prepare an instrumentation drawing.

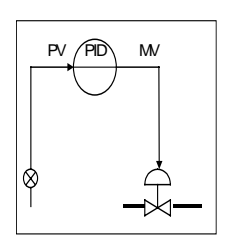

See this Section (for understanding which functions can be used on the Loop Control Unit).

See Section 5 Examples of Function Block Combinations.

2) Decide on the PC system configuration.

This mainly involves selection of the Analog Input and Output Units.

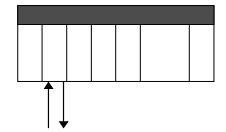

See 1-2 Configuration of Instrumentation System. See Section 3 Mechanism of the Loop Control Unit.

3) Select the required function blocks.

See 1-4 How to Use Function Blocks for Specific Operations. See Section 3 Mechanism of the Loop Control Unit.

4) Decide on the function block system configuration.

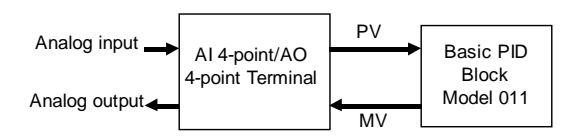

See Section 5 Examples of Function Block Combinations. Refer to the Function Block Reference Manual.

5) Decide on the data to be monitored and manipulated by CX-Process Monitor.

Refer to the CX-Process Monitor Operation Manual.

- 6) Assess the load rate and the external I/O refresh cycle. See 1-2 Configuration of Instrumentation System. See 3-2 Description of Operation.
- 7) Assess fail-safe countermeasures. See 3-5 Fail-safe Countermeasure Guidelines.

### **2. Preparing Function Block Data (by CX-Process Tool)**

1) Set up and start CX-Process Tool.

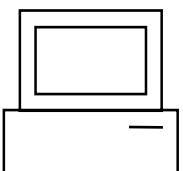

Prepare the function block data on CX-Process Tool running on the computer.

Refer to CX-Process Tool Operation Manual.

2) Set the System Common block data.

(For example, set the operation cycle and leading Data Memory address for the Node Terminals.)

Refer to the Function Block Reference Manual.

3) In CX-Process Tool, wire the analog signals between the Selector blocks (analog signals and accumulated value signals only).

Refer to the CX-Process Tool Operation Manual.

4) Set the ITEMs in each function block.

(If necessary, program step ladder commands in the Step Ladder Program block including contact signals.)

Refer to CX-Process Tool Operation Manual.

Refer to the Function Block Reference Manual.

- **Note** Set function block initial setting parameters (refer to the item "(S): Initial setting data" describing how to read/write in the Function Block Reference Manual) on CX-Process Tool.
	- 5) Using CX-Process Monitor

Set the Terminals to Personal Computer for CX-Process Monitor.

Set the monitor tags for CX-Process Monitor and create the monitor tag files.

Refer to the CX-Process Monitor Operation Manual.

OR

5) Using SCADA Software

Set the Send All Blocks, Receive All Blocks, or Expanded CPU Unit Terminal blocks.

Set the CSV tags and create the CSV tag files.

Refer to the CX-Process Monitor Operation Manual.

#### **3. Setting up the Loop Control Unit**

1) Mount the Loop Control Unit and wire the Analog Input and Output Units.

The Loop Control Unit itself need not be wired.

See 2-2 Installation and refer to the manual for other Analog Input and Output Units.

2) Set the unit number setting switch on the front panel of the Loop Control Unit.

See 2-1 Names and Functions of Parts.

Refer to the Analog Input and Output Unit Manuals.

3) Connect the Programming Devices.

Refer to Programming Devices (CX-Programmer or Programming Console) Operation Manual.

- 4) Turn power ON to the PC.
- 5) Create I/O tables using the Programming Devices.

Refer to the Programming Devices (CX-Programmer or Programming Console) Operation Manual.

6) If necessary, set the communications conditions of the serial communications port in the PC Setup using the Programming Devices.

Refer to the Programming Devices (CX-Programmer or Programming Console) Operation Manual.

7) Set the allocated Data Memory (D) on the Analog Input and Output Units using the Programming Devices.

Refer to the Analog Input and Output Unit manuals.

### **4. Downloading the function block data to the Loop Control Unit**

- 1) Turn power OFF to the PC.
- 2) Set the unit number setting switch on the front panel of the CPU Unit. Refer to the CS1 PC Operation Manual.
- 3) Connect the CPU Unit to the computer on which CX-Process Tool is running.
- 4) Turn the PC ON.
- 5) Set the network address (000), node address (01) and unit address (unit number + 10 Hex in decimal).

Refer to the CX-Process Tool Operation Manual.

6) Perform the Host Link connection operation on CX-Process Tool ([File]- [Initialize Serial Port]).

Refer to the CX-Process Tool Operation Manual.

7) Download the function block data to the Loop Control Unit specified in the Function Block Data Sheet of CX-Process Tool ([Execute]-[Download]).

Refer to the CX-Process Tool Operation Manual.

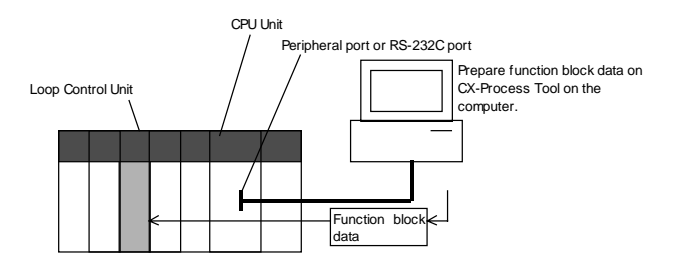

**Note** Check the following points before you start Loop Control Unit operation.

- (1) The correct combination of Analog I/O Units must be mounted.
- (2) The unit address on the front of the Analog I/O Units must match the unit number set on the Field Terminal block. Otherwise, input/output (read/write) operations will be performed by mistake on the data of another Special I/O Unit (having the unit number set on the Field Terminal block).
- (3) The correct defaults of the System Common block on the Loop Control Unit must be set. In particular, make sure that same applications as those for other PCs are not set for the Data Memory (D) for the Node Terminals on the CPU Unit to be used by the Loop Control Unit.
- 8) Execute the run/stop command on CX-Process Tool ([Execute]- [Operation]-[Monitor run status]) or turn the PC power OFF then back ON again.

Refer to CX-Process Tool Operation Manual.

9) Check the LEDs on the front panel of the Loop Control Unit (RUN LED lit, ERC LED out).

See 7-1 Errors and Alarm Troubleshooting.

#### **5. Trial Operation**

1) Execute the run/stop command on CX-Process Tool ([Execute]- [Operation]-[Monitor run status]) or turn the PC power OFF then back ON again.

See 3-2 Description of Operations.

Refer to CX-Process Tool Operation Manual.

2) Monitor the run status on CX-Process Tool ([Execute]-[Operation]-[Monitor run status]).

Execute the load rate check and other diagnostic checks.

Refer to the CX-Process Tool Operation Manual.

- **Note** To disable inadvertent generation of analog signals when running of the Loop Control Unit is started merely for checking the load rate, disconnect the analog output connections.
	- 3) Check the wiring on CX-Process Tool ([Validate action]-[Start]). Refer to the CX-Process Tool Operation Manual.
	- 4) Set up and start CX-Process Monitor. Refer to CX-Process Monitor Operation Manual.

5) Set the Set Point and other settings on CX-Process Monitor. Refer to the CX-Process Monitor Operation Manual.

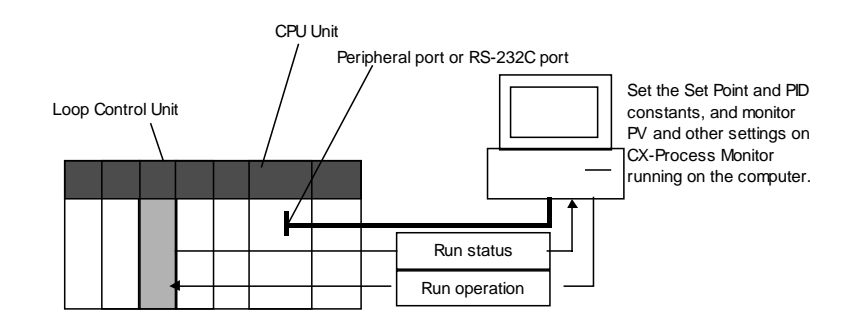

## **6. Actual Operation**

1) Tune the Loop Control Unit using the CX-Process Monitor. (For example, change the settings and PID constants.)

Refer to the CX-Process Monitor Operation Manual.

2) Monitor PV and alarms on CX-Process Monitor.

Refer to the CX-Process Monitor Operation Manual.

# **SECTION 2 Components, Installation and Wiring**

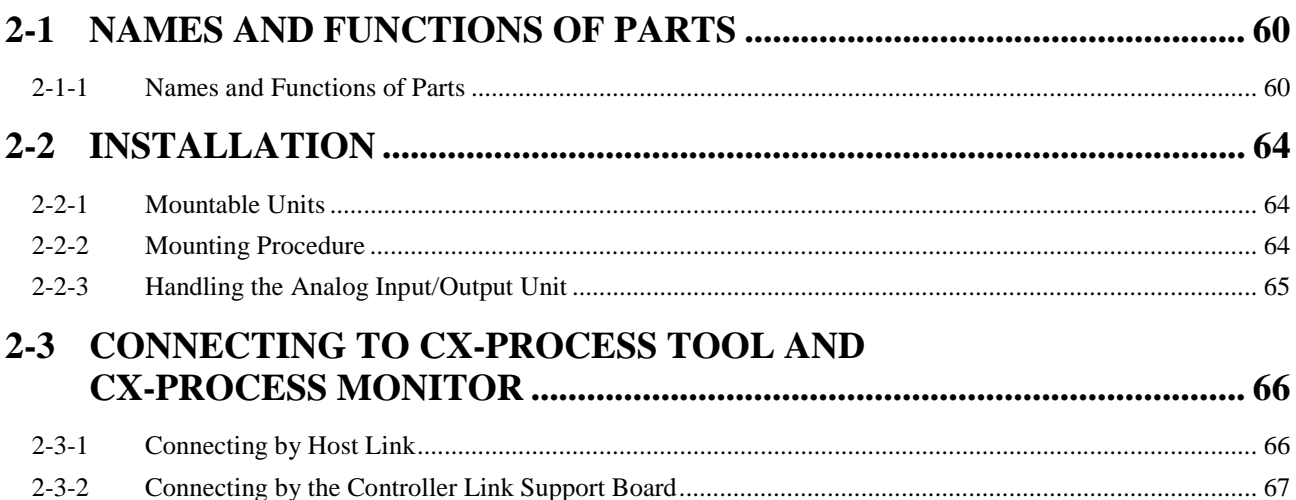

# **2-1 Names and Functions of Parts**

# **2-1-1 Names and Functions of Parts**

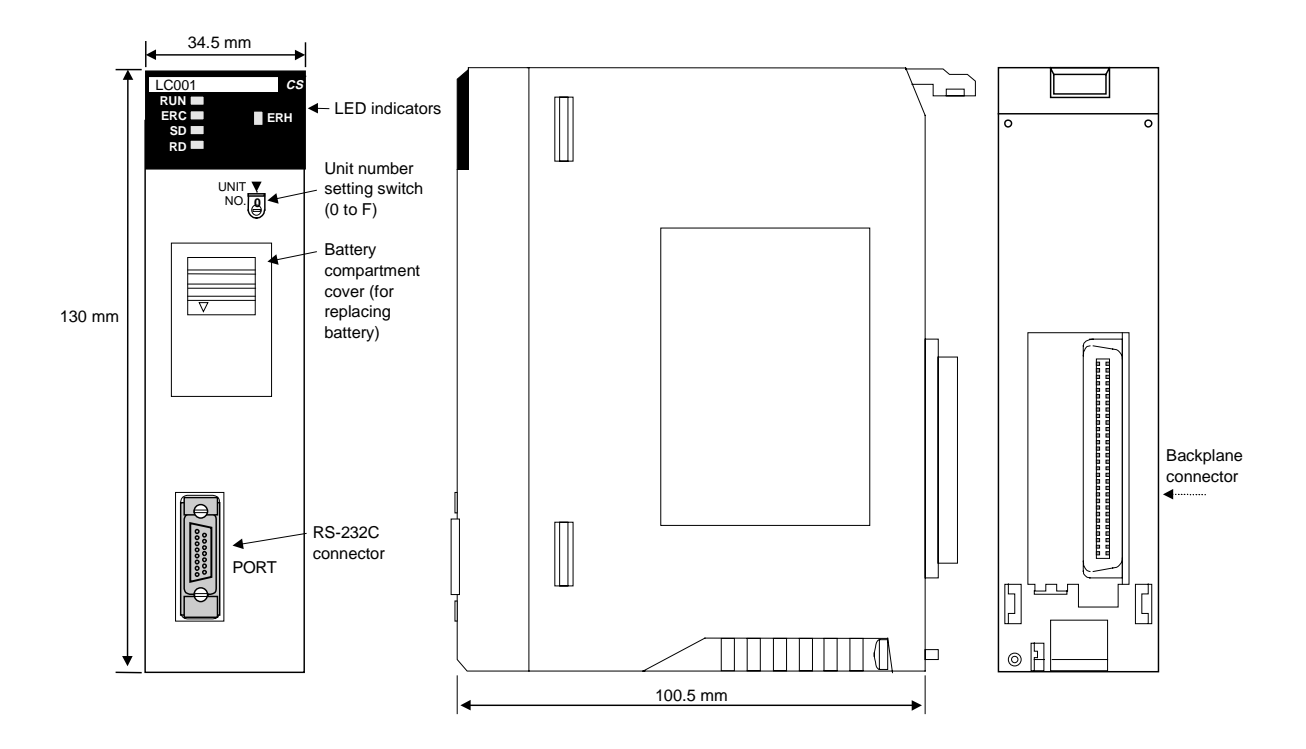

#### **Unit number setting switch:**

Sets the unit number (0 to F) of the Loop Control Unit. Set the unit number of the Loop Control Unit so that it is not the same as that of other CS1 CPU Bus Units.

**Note** The unit address (unit number + 10 Hex) is automatically stored to ITEM041 of the System Common block at the start of CPU Unit running based upon the unit number set on the unit number setting switch. At the same time, the same unit address value is automatically stored to the leading address of each LCU number in Data Memory for the Node Terminals.

#### **RS-232C port:**

Used to connect to an ES100X Controller. Using the port is enabled by creating an ES100X Controller Terminal block (Block Model 045).

#### **LED Indicators**

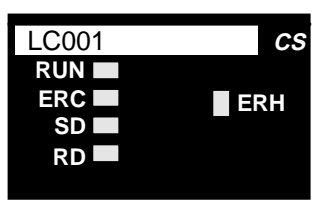

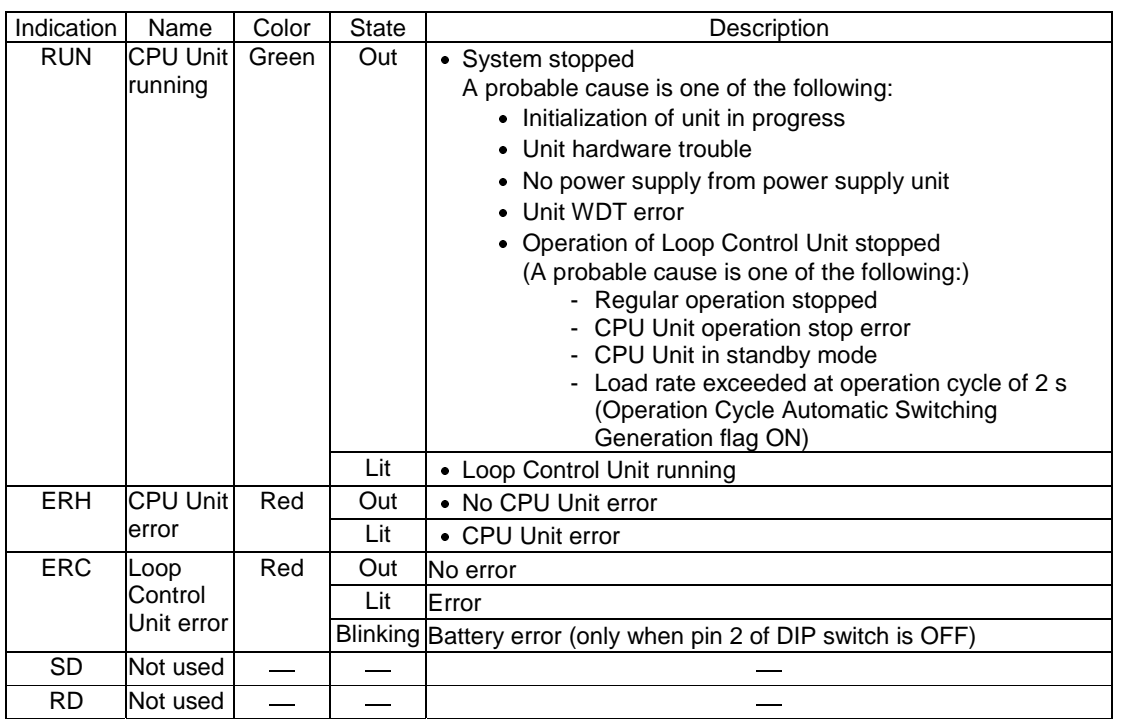

#### **Battery**

When the battery compartment cover is opened, you can access the battery mounted as shown below.

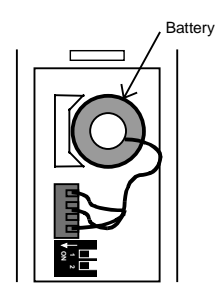

The battery is used for backing up the following data in the Loop Control Unit:

- Function block data
- Error log data

If pin 2 of the DIP switch is OFF and the battery voltage drops or a battery is not mounted, the ERC LED on the front panel blinks. At the same time, bit 05 of the leading n words of the allocated relay area and ITEM095 of the System Common block (Block Model 000) become 1 (ON), and the error log code (0330 for battery error and 0331 for function block database error) is stored on the Loop Control Unit.

**Note** If pin 2 of the DIP switch is ON, flash memory contents will be automatically transferred to RAM at startup, bit 5 of word n will be ON, and ITEM 095 of the System Common block will be ON. (Battery errors (error code 0330) will not be stored in the error log.)

When replacing the battery, replace with the following battery type. For details on how to replace the battery, see 7-2 Maintenance.

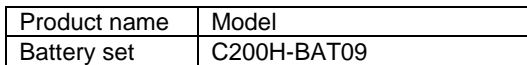

**Note** Operation without a battery is also possibly by setting the Loop Control Unit to automatically transfer the contents of flash memory to RAM at startup. Refer to 7-2 Maintenance for details.

#### **DIP Switch**

When the battery compartment cover is opened, you can access the DIP switch shown below.

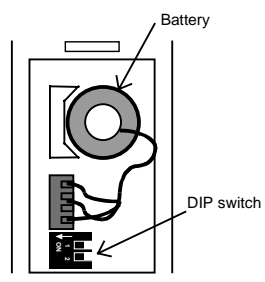

Pin 2 of the DIP switch is used to specify whether or not flash memory contents will be automatically transferred to RAM at startup. Any changes to the setting of the DIP switch are effective when PC power is turned ON or the Loop Control Unit is reset. Changes made during operation will be ignored. n is used to specify whet<br>hatically transferred to RA<br>switch are effective wher<br>seet. Changes made duri<br>nower supply to the Loop<br>ownto switch.<br><u>Meaning</u><br>Do not turn ON.

**Note** Always turn OFF the power supply to the Loop Control Unit before changing the settings on the DIP switch.

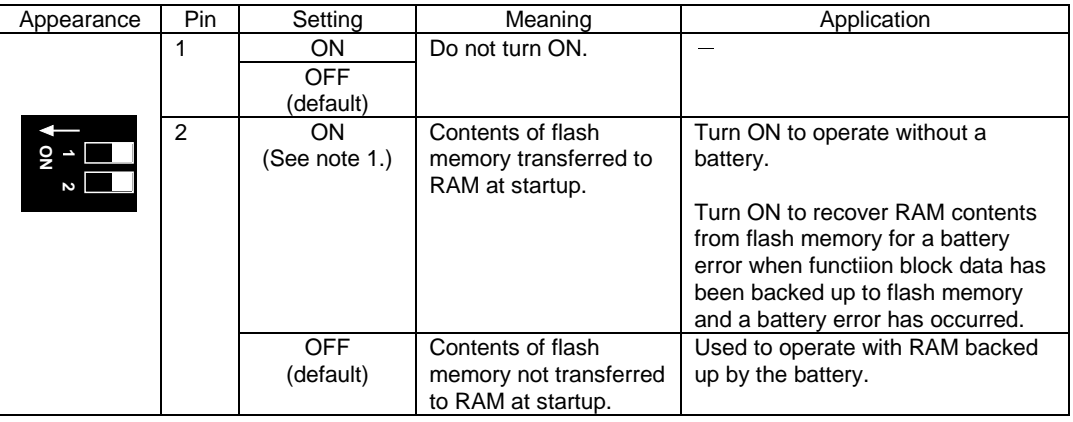

**Note 1** The Loop Control Unit will operate as follows when pin 2 of the DIP switch has been turned ON to automatically transfer flash memory contents to RAM at startup:

When the power to the PC is turned ON or the Loop Control Unit is restarted, the function block data will be transferred from flash memory to RAM before operation is started. Operation, however, must be started using a cold start. Operation will not start for a hot start.

If operation is then stopped from the CX-Process Tool, either a hot or cold start can be used as normal.

When pin 2 is ON, the ERC indicator on the front panel will not flash and bit 05 of word n will not turn ON even if the battery voltage drops or a battery is not mounted.

**Note 2** Before turning ON pin 2 on the DIP switch, transfer the function block data to the flash memory using the CX-Process Tool. If the function block data is not stored in flash memory, RAM data will be overwritten and deleted at startup.

# **2-2 Installation**

### **2-2-1 Mountable Units**

The Loop Control Unit is mounted on the CPU Rack for the CS1 series.

Only the three adjacent slots on the CPU Unit can be used as the mounting location.

**Note** The Loop Control Unit cannot be mounted on the I/O Expansion Rack for the C200H and the SYSBUS Remote I/O Slave Rack.

### **2-2-2 Mounting Procedure**

Follow the procedure below to mount the Loop Control Unit on the Backplane.

**1, 2, 3…** 1. Lock the top of the Loop Control Unit onto the Backplane by the hook and rotate the Loop Control Unit downwards as shown in the figure.

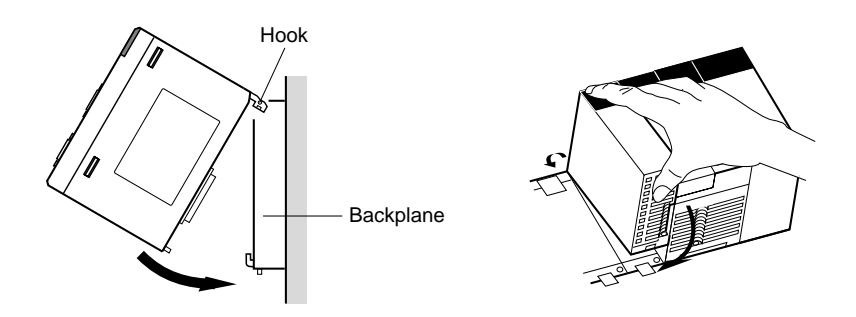

- 2. Correctly slot the connector of the Loop Control Unit into the connector on the Backplane.
- 3. Tighten the mounting screw on the bottom side using a Phillips screwdriver. During this operation, the Phillips screwdriver must be held at a slight angle, so leave enough space below each Rack for mounting and removing the Units.

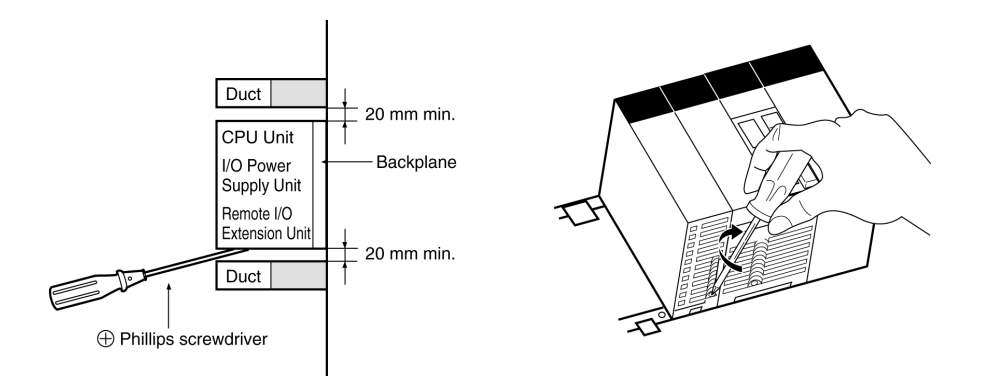

**Note** Be sure to tighten the mounting screw on the bottom side securely to the tightening torque of 0.4 N•m.

> To remove the Loop Control Unit, loosen the screw at the bottom side using the Phillips screwdriver, and lift up the bottom side to remove.

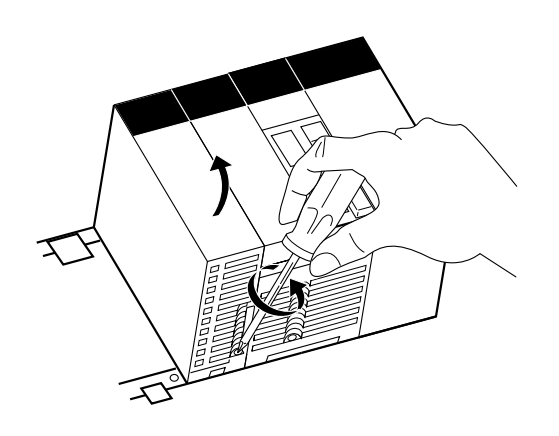

#### **Precaution When Handling the Loop Control Unit**

 Be sure to turn OFF the power to the PC before installing or removing the Loop Control Unit.

### **2-2-3 Handling the Analog Input/Output Unit**

**Note** The Loop Control Unit is used in combination with an Analog Input/Output Unit. Note the following points when handling the Analog Input/Output Unit:

- Before starting running of the Loop Control Unit, make sure that the Analog Input/Output Unit is correctly mounted on the same PC Unit. Even if running of the Loop Control Unit is started without the Analog Input/Output Unit mounted on the same PC Unit, warning messages to this effect are not displayed on the screens of CX-Process Tool and CX-Process Monitor.
- The unit number set on the front panel of the Analog Input/Output Unit must be set to the same as the unit number specified in the Field Terminal block. If unit numbers should differ, reading and writing will be performed erroneously on another Special I/O Unit having the unit number specified in the Field Terminal block.

# **2-3 Connecting to CX-Process Tool and CX-Process Monitor**

There are two ways of connecting CX-Process Tool and CX-Process Monitor to the PC (Programmable Controller): connecting by Host Link and connecting by the Controller Link Support Board.

**Note** CX-Process Tool and CX-Process Monitor cannot be connected directly to the Loop Control Unit.

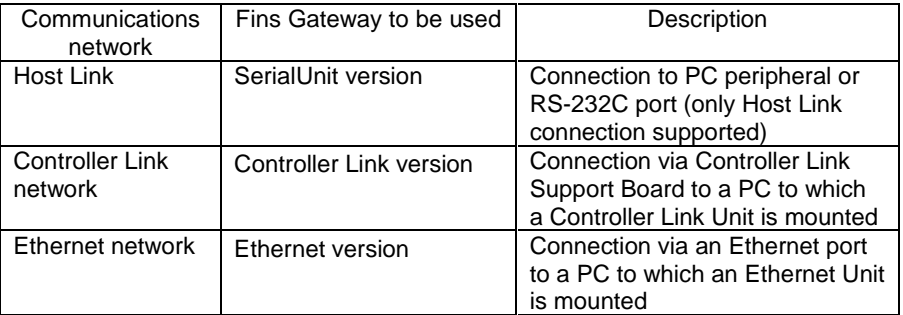

In either connection, use FinsGateway as the communications driver.

### **2-3-1 Connecting by Host Link**

Use the Fins Gateway Serial Unit version to connect to the peripheral port of the PC or RS-232C port over the Host Link.

Connect the computer to the RS-232C port of the CPU Unit's peripheral port or to the RS-232C port of the Serial Communications Board/Unit. Note that the computer cannot be connected to the RS-232C port of the Loop Control Unit.

- Connecting to the peripheral port of the CPU Unit
- Connecting to the RS-232C port of the CPU Unit or Serial Communications Board/Unit

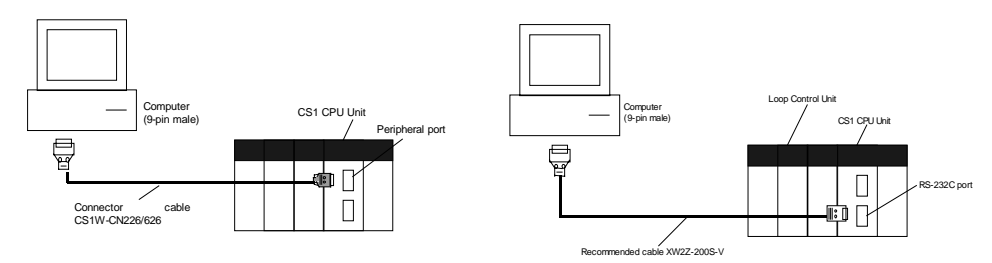

- **Note 1** In either of the above connections, the serial communications mode is possible only on the Host Link (SYSMAC WAY), and cannot be connected by the peripheral bus.
	- $\bullet$  If the Fins Gateway Serial Unit version is not installed, connection by the Host Link (SYSMAC WAY) is not supported. (The Fins Gateway Serial Unit version is packed together with CX-Process Tool.)

Even if the CX-Programmer is installed on the computer, connection by the Host Link (SYSMAC WAY) is not supported.

The following table shows the connector cables used for connecting to the computer on which CX-Process Tool is running and to the PC (CPU Unit or Serial Communications Board/Unit).

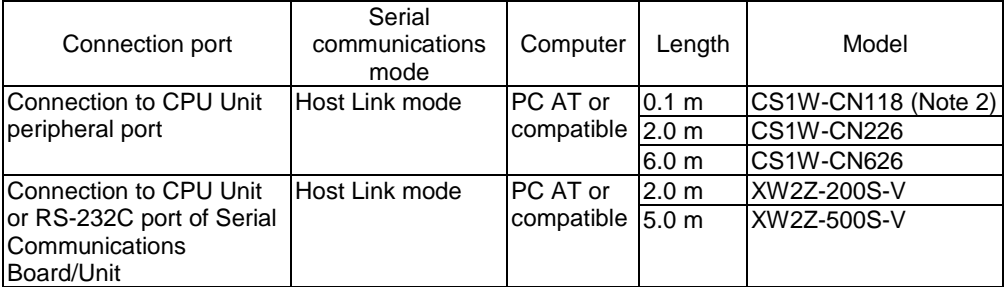

- **Note 2** The CS1W-CN118 conversion cable is used when the RS-232C cable is connected to the peripheral port of the CPU Unit.
- **Note 3** Before connecting to the CPU Unit, be sure to set the DIP switch on the front panel of the CPU Unit.

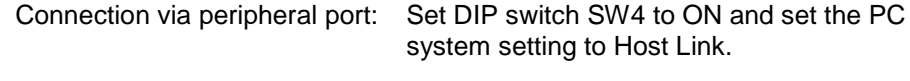

Connection via RS-232C port: Set DIP switch SW5 to OFF.

## **2-3-2 Connecting by the Controller Link Support Board**

Use the FinsGateway Controller Link version to connect to the PC over the Controller Link network.

**Note** If the FinsGateway Controller Link version is not installed, connection by the Controller Link is not supported. (The FinsGateway SerialUnit version is packed together with CX-Process Tool.)

#### **Controller Link Units**

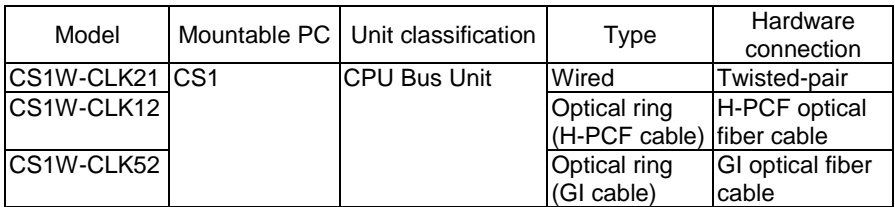

#### **Controller Link Support Boards**

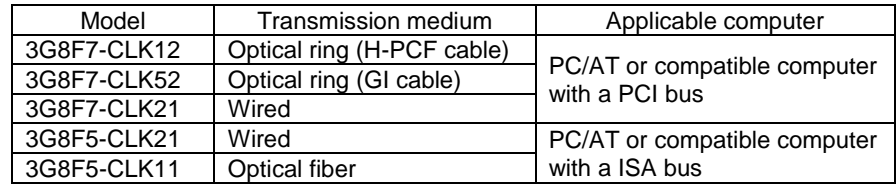

# **SECTION 3 Mechanism of the Loop Control Unit**

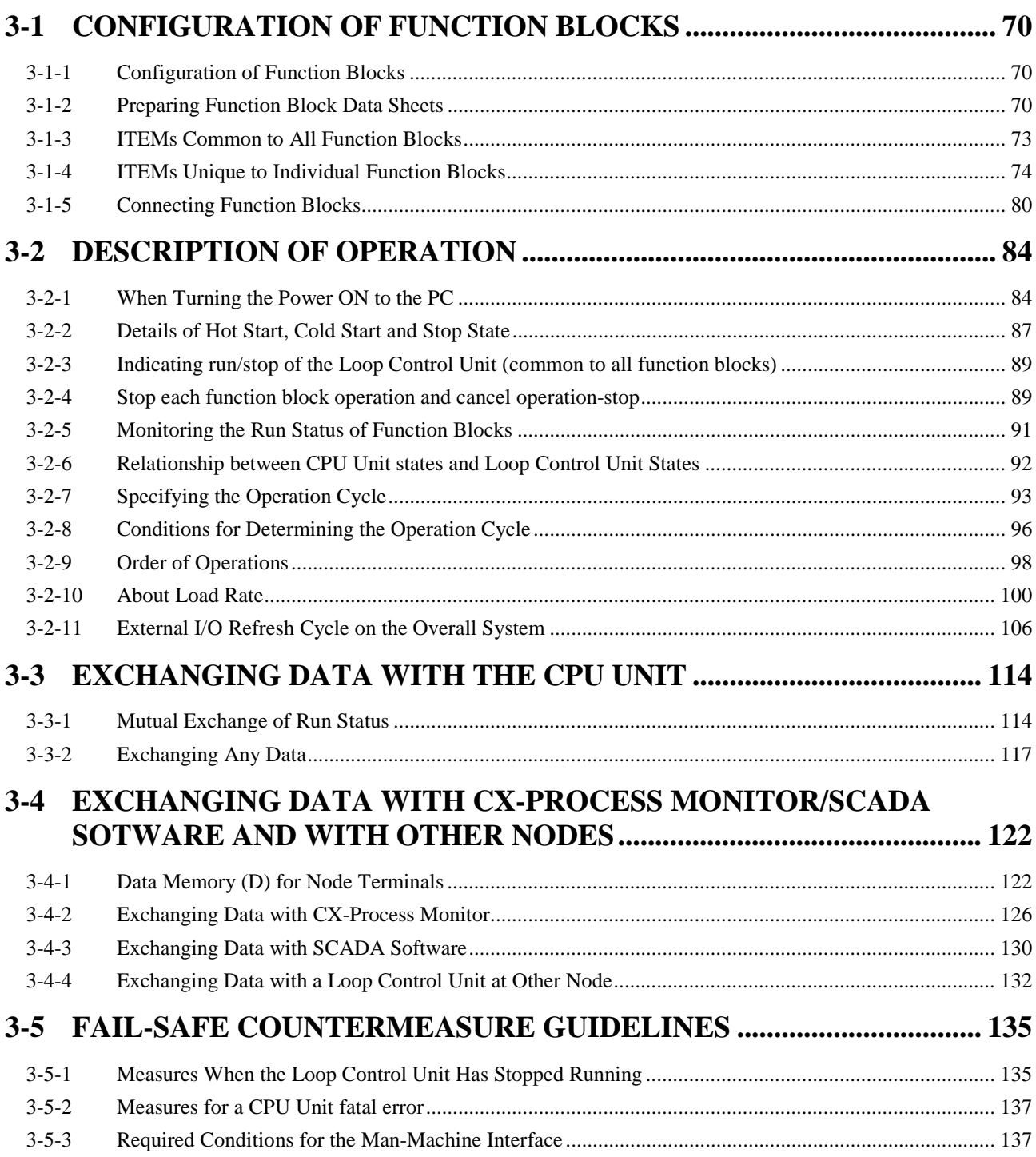

# **3-1 Configuration of Function Blocks**

All Loop Control Unit functions can be achieved by wiring the function blocks in the software.

## **3-1-1 Configuration of Function Blocks**

Function blocks comprise data items called ITEMs each starting from 000.

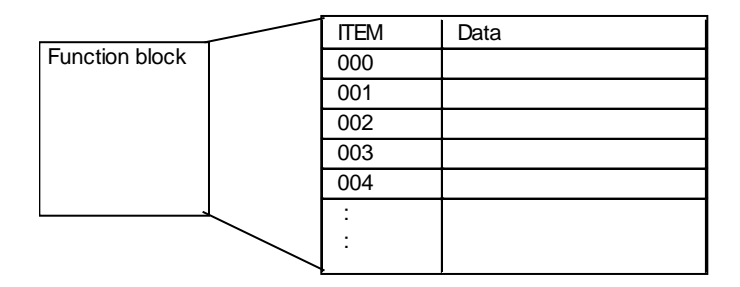

Items from 000 to 004 are common to all function blocks.

ITEM006 and onwards differ according to the Block Model.

### **3-1-2 Preparing Function Block Data Sheets**

CX-Process Tool is used to set data to each item in each function block, and prepare function block data sheets. Function blocks are registered to function block data sheets by being allocated to a block address (address for execution). These function block data sheets need only be transferred (downloaded) to the Loop Control Unit to enable use of the Loop Control Unit. Function block data sheets are prepared as function block files appended with the .ist extention.

**Note 1** When the Loop Control Unit is shipped from the factory, function block data sheets are not stored on the Unit. Be sure to prepare function block data sheets using CX-Process Tool and transfer (download) the sheets to the Loop Control Unit.

> Follow the procedure below to prepare and download function block data sheets.

**1, 2, 3…** 1. Allocate the function blocks to block addresses. Select the function blocks to be used, and allocate them to block addresses in the function block data sheets. Function blocks become executable data once they have been allocated Allocatable block addresses are determined as follows according to the type of function block. Block addresses other than these cannot be allocated.

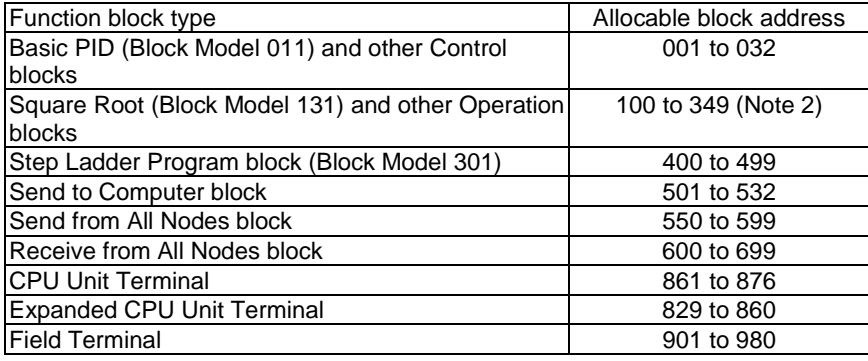

**Note 2** An internal switch is allocated to block address 349 on CX-Process Tool for temporarily holding data.

> Which function block data is written to or which function block data is read from is determined by the block address for each ITEM.

**Note 3** Block Model and Block Address

The "Block Model" is a number for specifying the type of block and is not set by the user in CX-Process Tool. Be careful not to confuse the Block Model with the "block address" that is used as the address for execution that IS set by the user.

- 2. Wire analog signals (or accumulated value signals) between function blocks. (See 3-1-5 Connecting Function Blocks described later.)
- 3. Set ITEM data other than the analog signals.
- **Note 4** Wiring of analog signals (or accumulated value signals) between function blocks is also possible by setting the data of each ITEM.

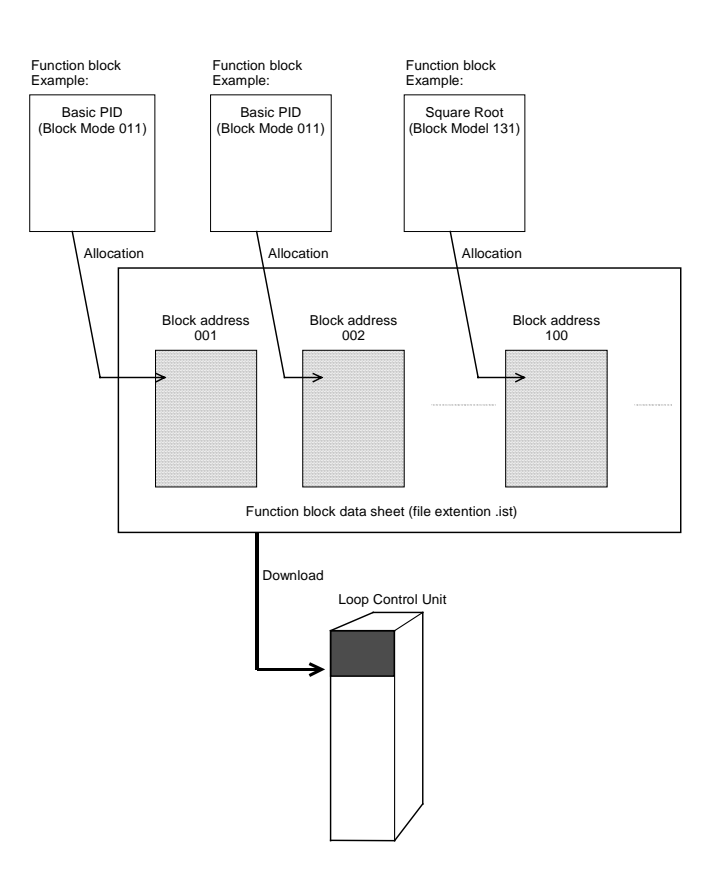

4. Download the function block data sheets to the Loop Control Unit.

# **3-1-3 ITEMs Common to All Function Blocks**

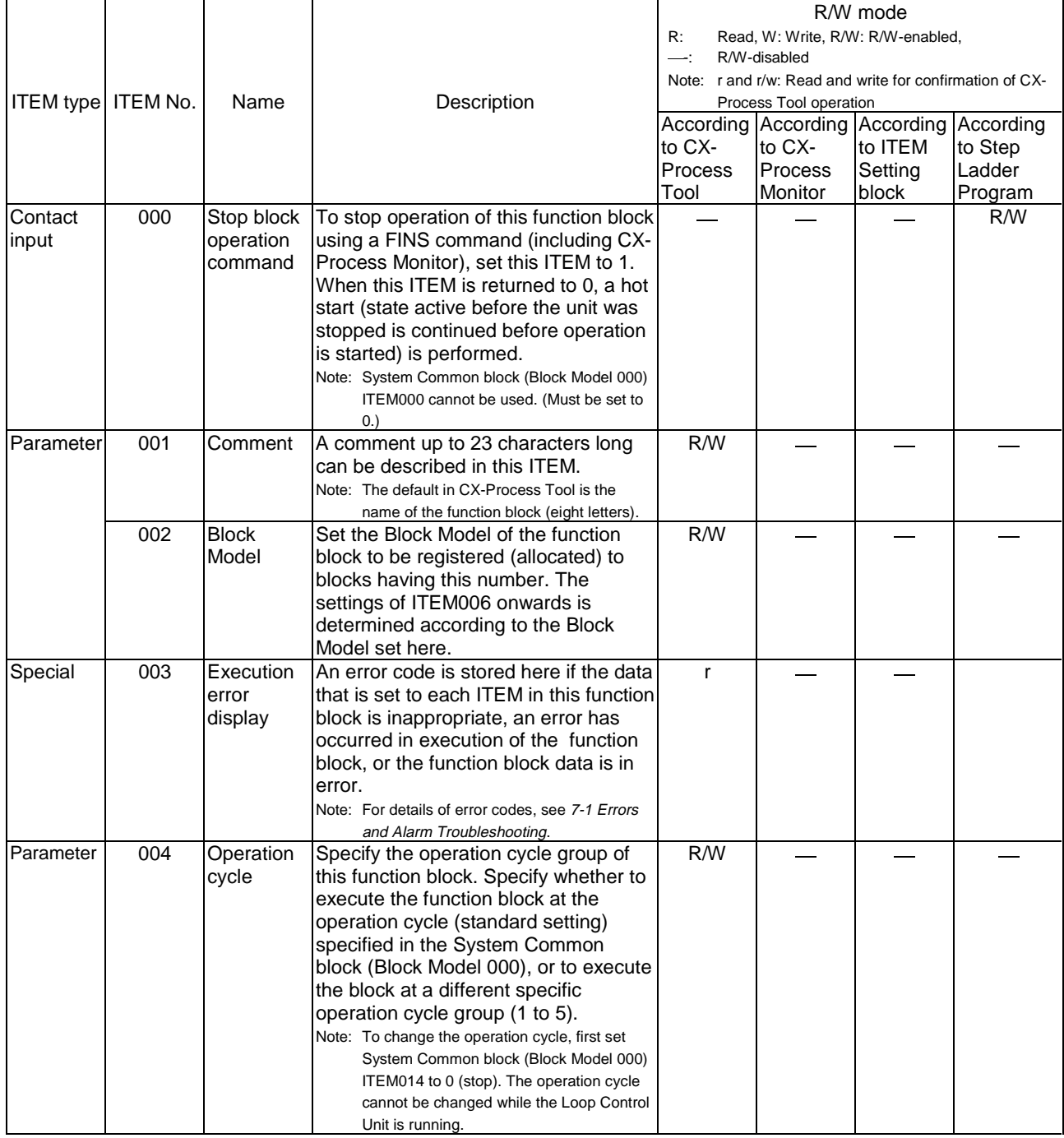

**Note** ITEM types and settable modes are the same as for individual ITEMs shown in 3-1-4 ITEMs Unique to Individual Function Blocks. For details of each ITEM type, see the explanation for the individual function block.

# **3-1-4 ITEMs Unique to Individual Function Blocks**

**The following table shows the ITEM types in the case of the Internal Operations block.**

ITEM types are divided according to connection and setup mode.

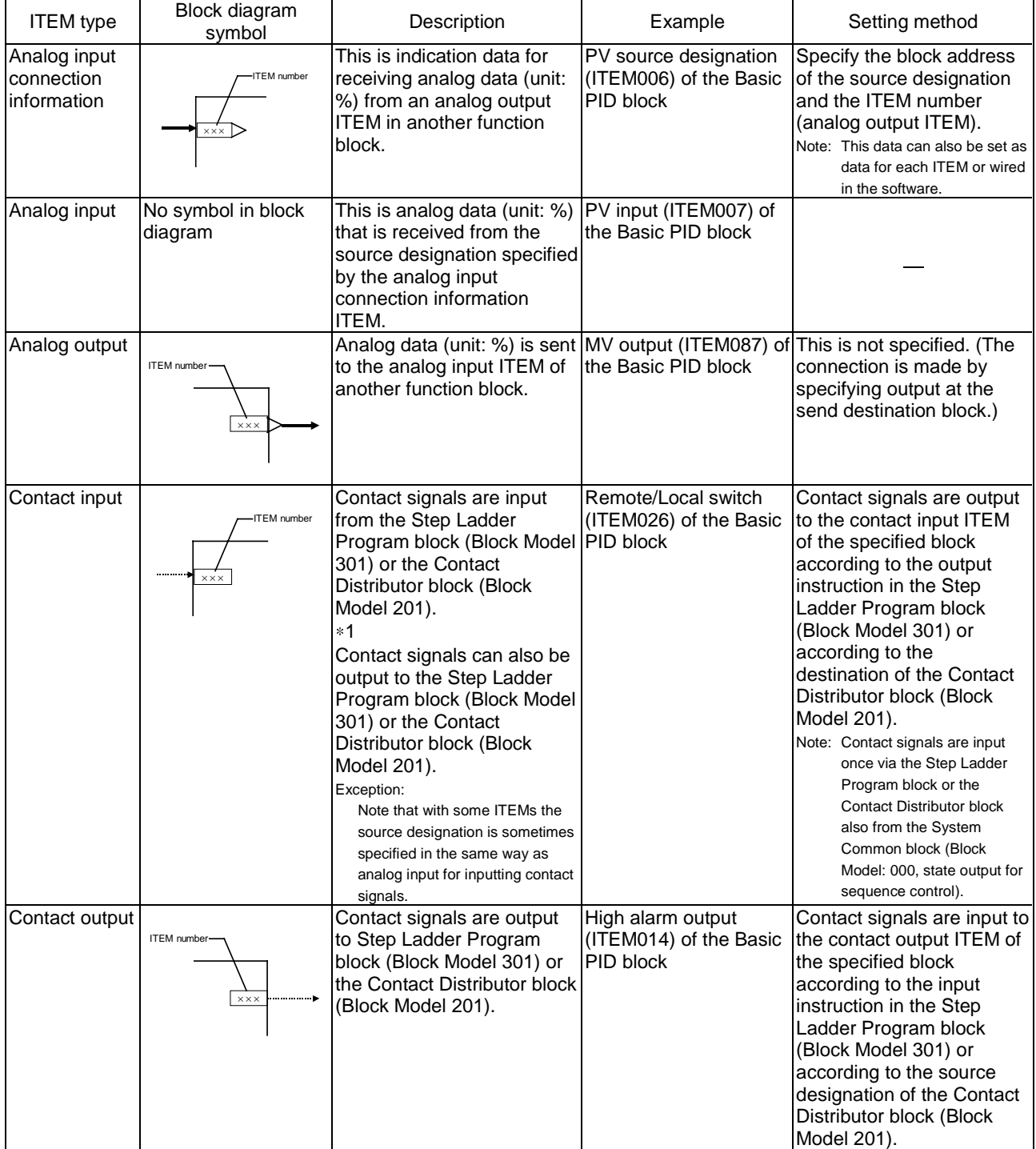

# **Configuration of Function Blocks Section 3-1**

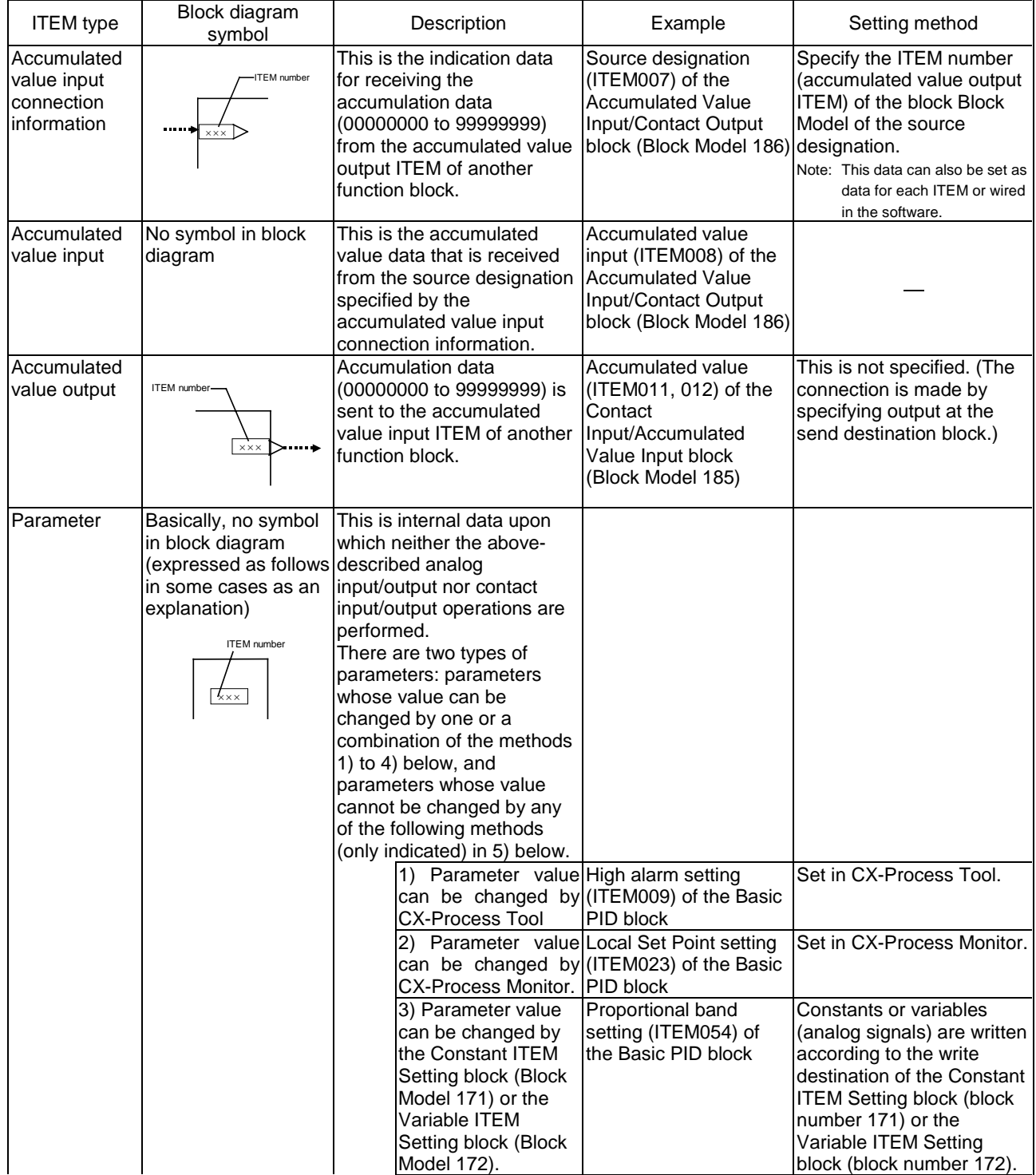

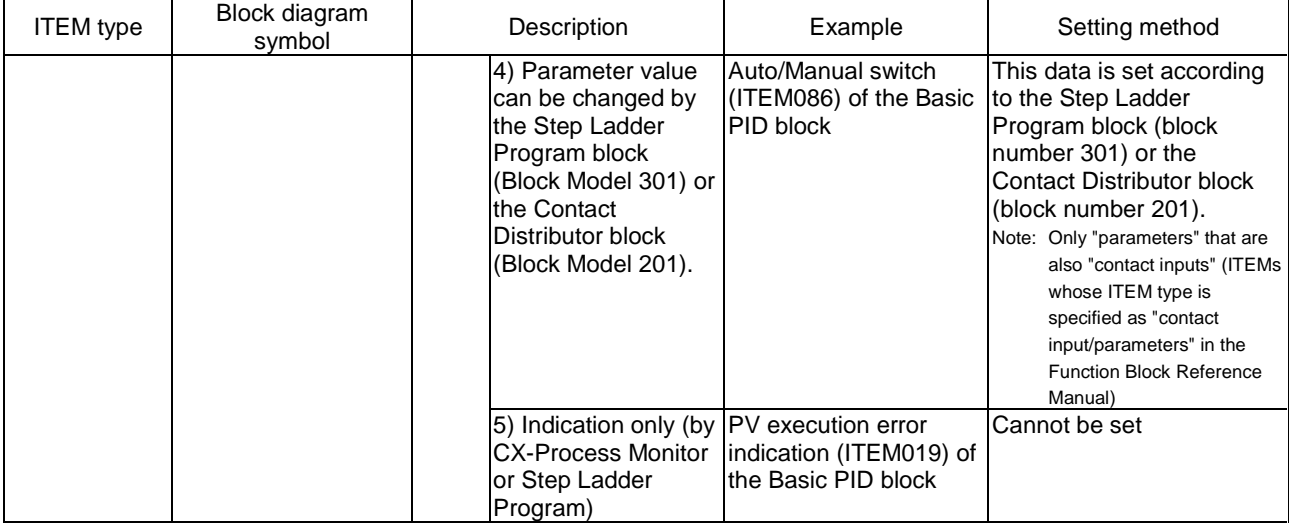

### **The following table shows the ITEM types in the case of the Field Input/Output block.**

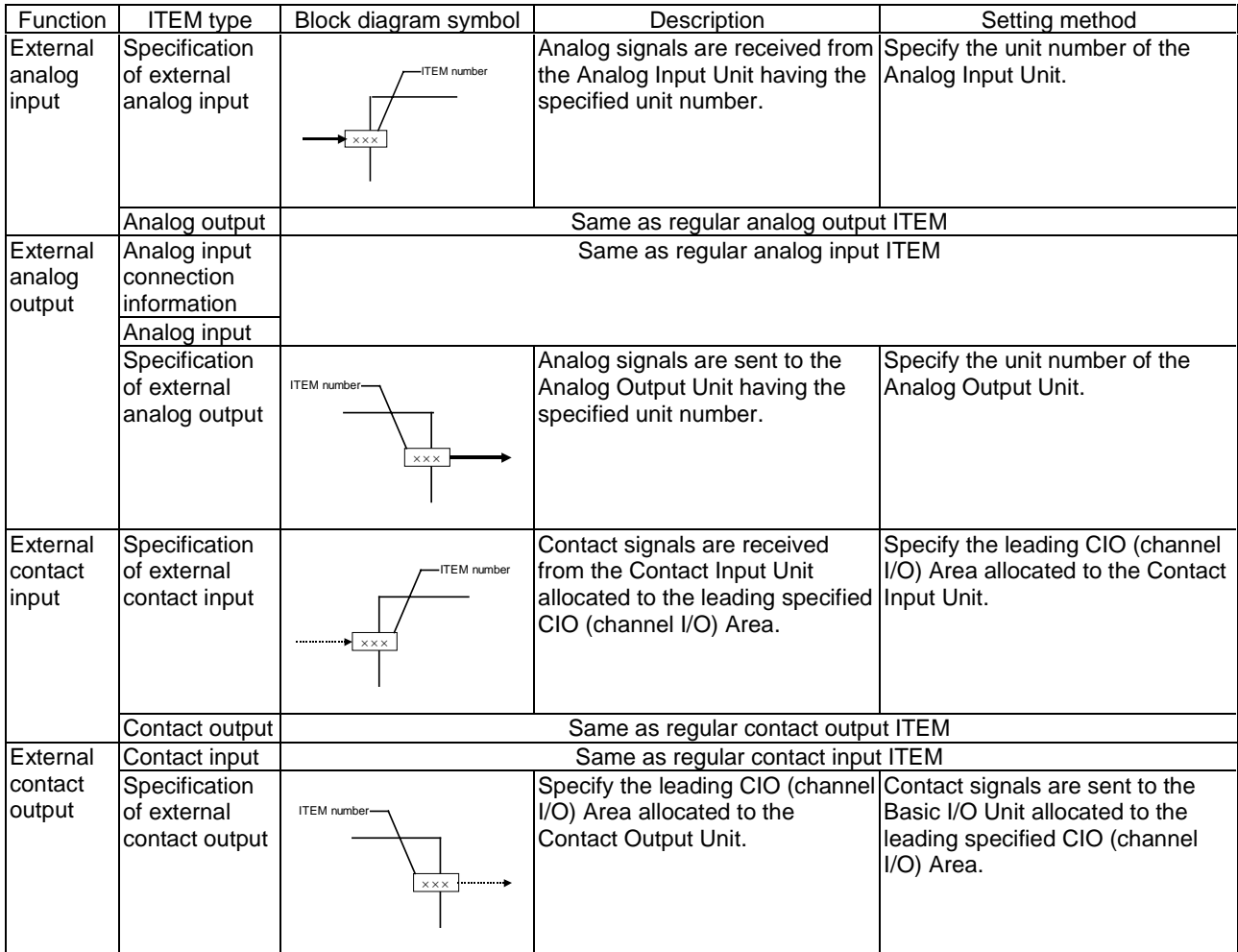

#### **Note 1** Conventions Used in Describing ITEMs

Refer to the Function Block Reference Manual.

The Function Block Reference Manual defines reading and writing methods according to the following four methods as one of R: Read, W: Write, or R/W: R/W-enabled.

- 1) According to CX-Process Tool
	- a) Upload/download of function block files (appended with the .ist extension)
	- b) This indicates reading/writing on validate action or monitor run status windows.

By uploading/downloading by function block files (appended with the .ist extension), ITEMs are divided into two types: ITEMs to be set as defaults (called "default data") and ITEMs (called "operation data") that can be set in either CX-Process Tool or CX-Process Monitor.

- R: Upload by file, W: Download by file
- (S): Initial setting data, (O): Operation data
- r: Read in the validate action window of CX-Process Tool or the monitor status window of CX-Process Monitor
- w: Write in the validate action window of CX-Process Tool
- 2) According to CX-Process Monitor

This indicates reading/writing on the Tuning screen or Control screen.

3) According to ITEM Setting block

This indicates reading/writing by the Constant ITEM Setting block (Block Model 171) or the Variable ITEM Setting block (Block Model 172).

4) According to Step Ladder Program

This indicates reading/writing by the Step Ladder Program (Block Model 301) or the Contact Distributor block (Block Model 201).

5) Send/Receive All Blocks

This indicates reading/writing by the Receive All Blocks block (Block Model 461) or the Send All Blocks block (Block Model 462).

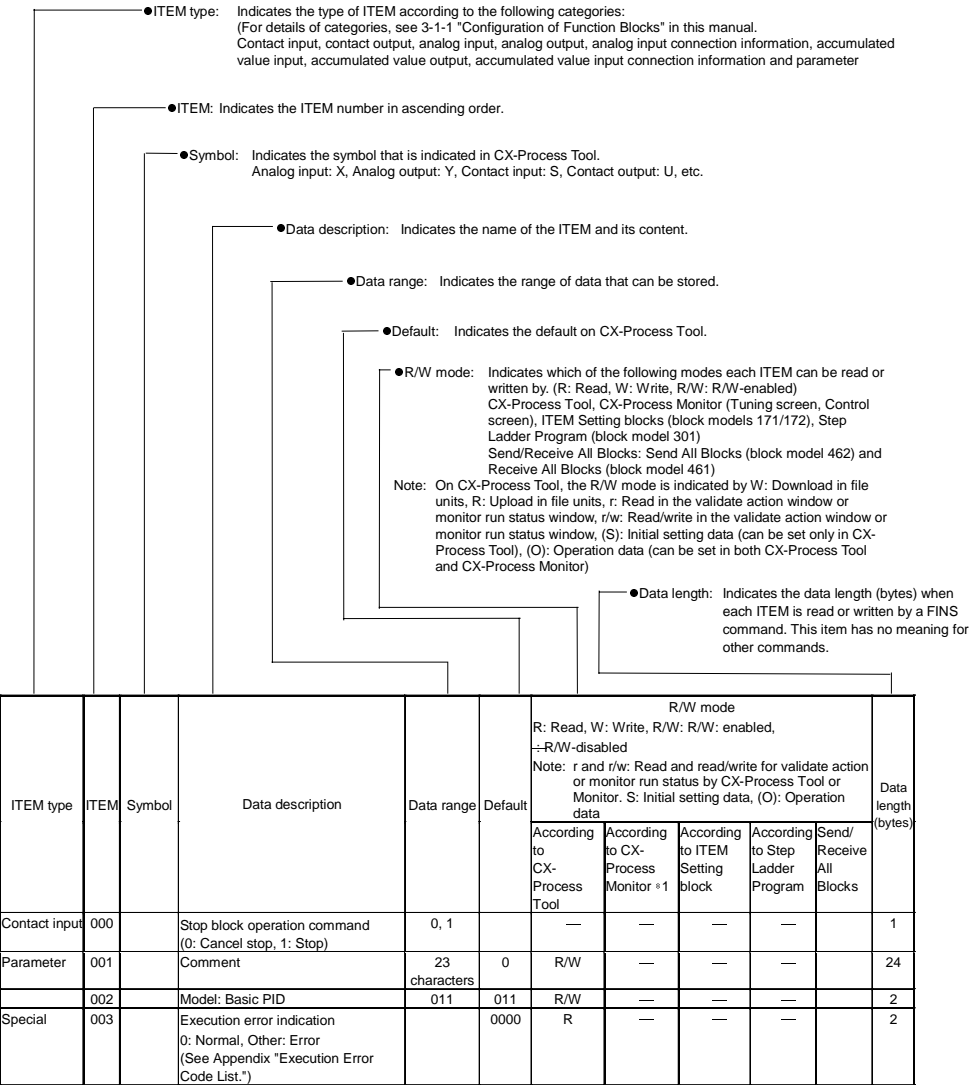

Each of the ITEMs in function blocks can be read and written by FINS commands (command codes 0240, 0241, 0242 or 0243 Hex).

All ITEMs excluding the following items can be read and written by FINS commands:

 Sequence commands (ITEM011 onwards) of the Step Ladder Program block (Block Model 301)

**Note 2** All analog signals on the Loop Control Unit are processed (input or output) in % units. (They are not processed in engineering units.) Though the data range varies according to each ITEM, the maximum range is -320.00 to +320.00%. For example, the data range for PV or Set Point in Control blocks such as the PID block is -15.00 to +115.00%, and the data range for MV is - 320.00 to +320.00%. When analog signals are connected, data is handled with "%" as the common unit regardless of differences in the data ranges between ITEMs. (Note, however, that minus values are regarded as 0.00% when entered to ITEMs whose data range starts from 0.00%.)

> The following three processes are required for displaying or setting in engineering units:

- 1) Use CX-Process Tool to specify function blocks such as Control blocks or analog signals (including parameters) and contact signals (including parameters) to be monitored by CX-Process Monitor as the source designation in the Block Send Terminal to Computer blocks.
- 2) Use CX-Process Tool to set the tag numbers for function blocks or analog signals (including parameters) and contact signals (including parameters), and set the high and low limit scaling and unit. (A default fixed name "tag ITEM" is already allocated to each of the ITEMs in the function blocks.)
- 3) Use CX-Process Monitor to select the tag ITEM or tag number that was selected in CX-Process Tool above, and display or set each ITEM (for example, Set Point or PV) in the function blocks or the analog signals (including parameters) and contact signals (including parameters) in engineering units.

#### **ITEMs in the Step Ladder Program block**

The table below shows the content of the 100 ITEMs ITEM011 to ITEM110 in the case of the Step Ladder Program block (Block Model 301).

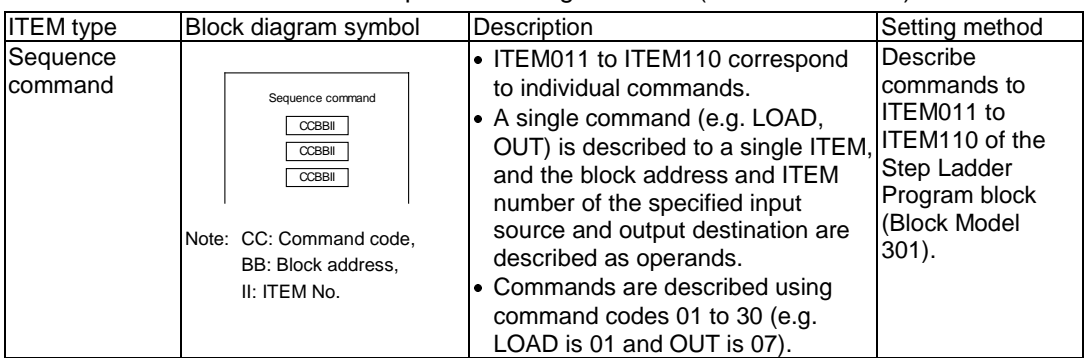

#### Example of a single command

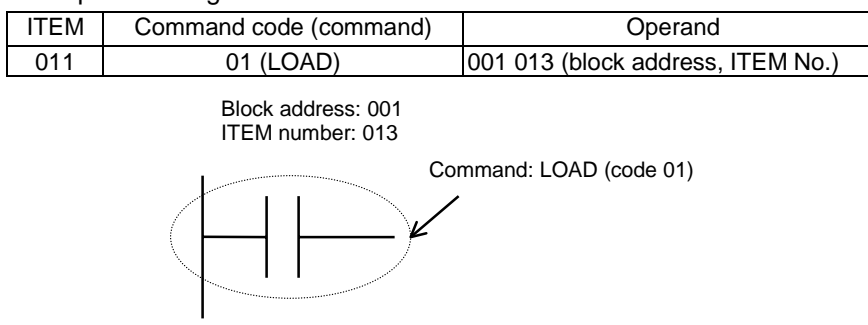

Example of multiple commands

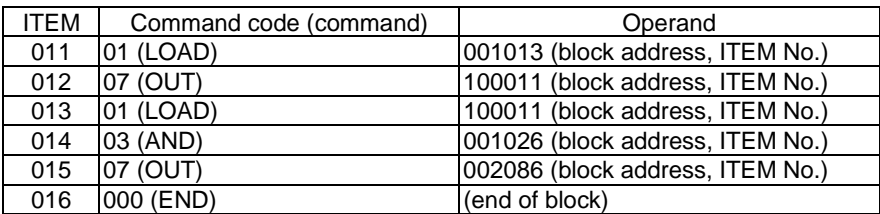

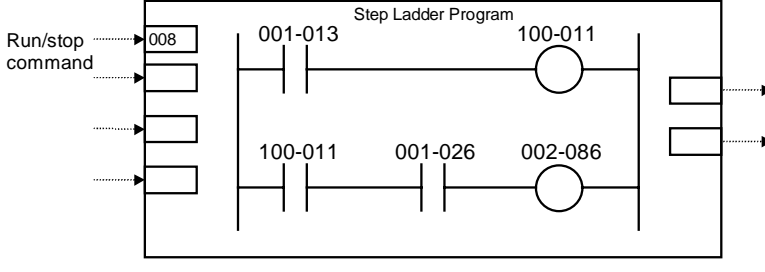

• 100-011 turns ON at 001-013 ON.

• 002-086 turns ON at 100-011 ON and 001-026 ON.

### **3-1-5 Connecting Function Blocks**

- For analog signals (variables) and accumulated value signals, specify the block address and ITEM number of the source designation in the ITEMs of the send destination block.
- Specify contacts not in that function block but in the Step Ladder Program block (Block Model 301) or the Contact Distributor block (Block Model 201).
- Also, specify parameters\*1 not in that function block but in the Constant ITEM Setting block (Block Model 171) or the Variable ITEM Setting block (Block Model 172).
	- 1: Some parameters cannot be set by ITEM Setting blocks. (For details, refer to the read/write details of each ITEM in the Function Block Reference Manual.
- **Note** Contacts can be connected only via the Step Ladder Program block (Block Model 301) or the Contact Distributor block (Block Model 201). In other words, contacts cannot be connected directly.
	- When connecting accumulated values, analog signals and contact signals between function blocks, only one signal can be connected to a single input ITEM. However, an infinite number of branches can be made from a single output ITEM.

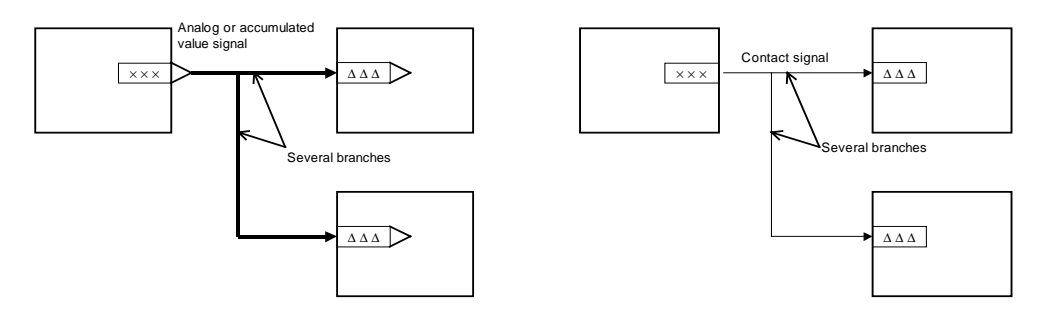
## **Connecting analog signals (variables) and accumulated value signals**

Specify in the analog input ITEMs which analog output ITEM and its block address are to be used to introduce analog signal function blocks on the input side.

**Example** To introduce ITEM006 (PV) of the Basic PID block of block address 001 from ITEM011 (Y1) of the Square Root block of block address 100.

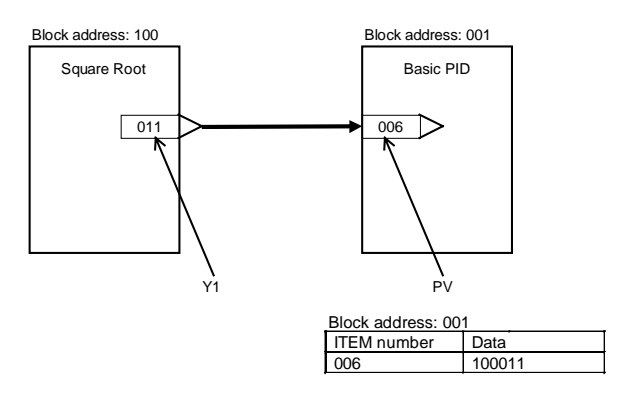

**Note** Connection of analog signals or accumulated value signals can be executed on CX-Process Tool separately from setting of ITEM data as wiring of function blocks. (Connection of analog signals or accumulated value signals can also be set as ITEM data.)

### **Connecting contact signals**

Contact signals are connected via the Step Ladder Program block (Block Model 301) or the Contact Distributor Block (Block Model 201). \*1

Specify both contact inputs (Step Ladder Program block or Contact Distributor block to specified function block) and contact outputs (specified function block to Step Ladder Program block or Contact Distributor block) in the Step Ladder Program block (Block Model 301) or the Contact Distributor Block (Block Model 201). Do not specify these contact signals to ITEMs in the specified function block.

- **Note** On CX-Process Tool, connection of contact signals is executed at setting of ITEM data.
	- 1: As an exception, with some of the ITEMs (PV error input of ITEM018 and MV error input of ITEM090 of the Basic PID block or the Advanced PID block) contacts are input specified as the source designation.

### **Connecting via the Step Ladder Program block**

When logical operation is required, use the Step Ladder Program block (Block Model 301).

**Example** Input ITEM086 (Auto/Manual switch) of the Basic PID block of block address 001, and output ITEM086 reflected in ITEM026 (Remote/Local switch) of the Basic PID block of block address 002.

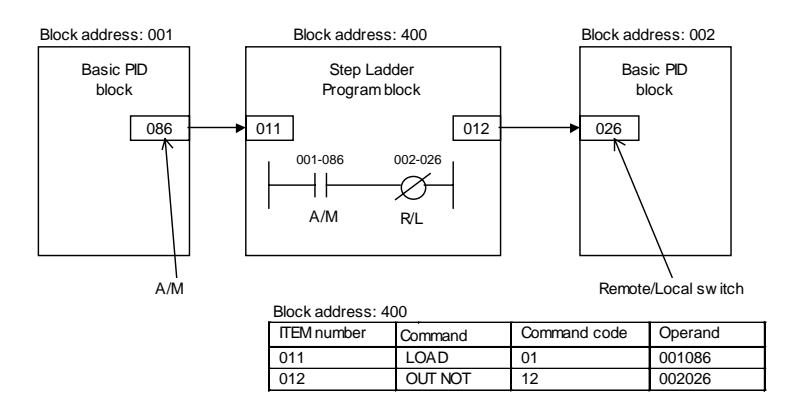

### **Connecting via the Contact Distributor block**

When logical operation is not required, use the Contact Distributor block (Block Model 201).

**Example** Input ITEM014 (High PV alarm) of the Basic PID block of block address 001, and write ITEM014 to ITEM021 (A1 selection command) of the Constant Selector block (Block Model 165) of block address 100.

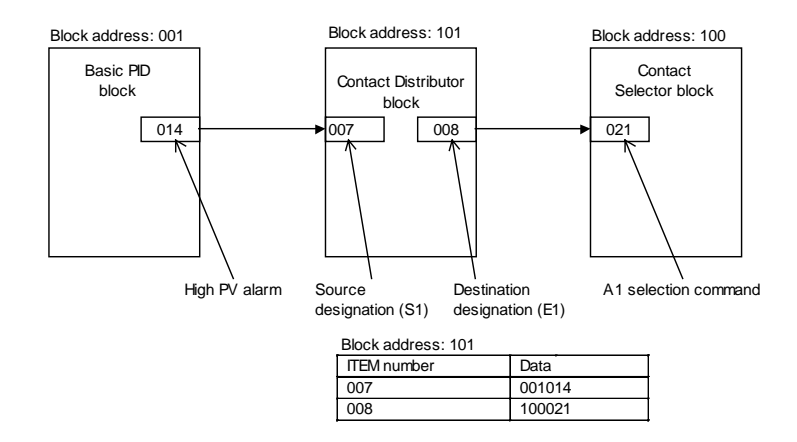

## **Connecting ITEM settable parameters**

Constants (fixed values) or variables (analog signals) are set by the Constant ITEM Setting block (Block Model 171) or Variable ITEM Setting (Block Model 172).

#### **To write constants (fixed values)**

**Example** Set constant 5000 (50.00) to ITEM023 (local Set Point) of the Basic PID block of block address 001.

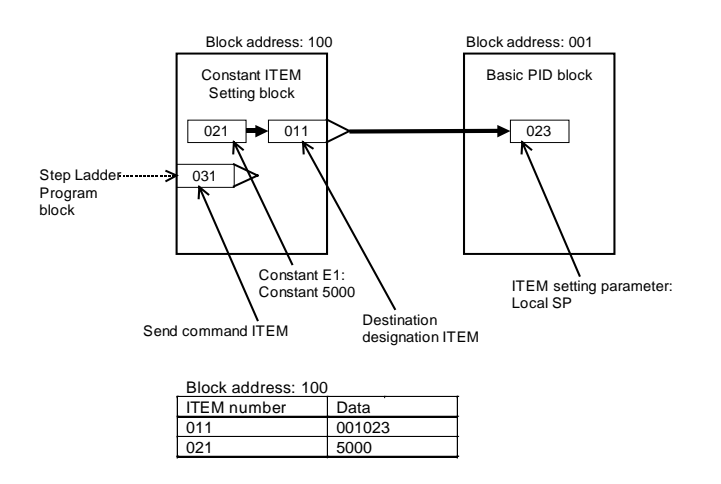

### **To write variables (analog signals)**

**Example** Set the value of ITEM029 (current Set Point) of the Basic PID block of block address 001 to ITEM009 (H high alarm setting) of the Basic PID block of block address 002.

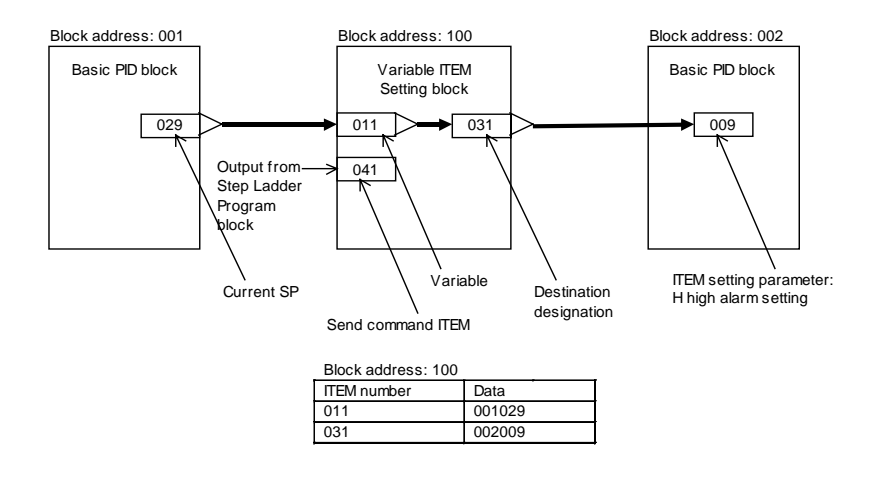

**Note** When connections between function blocks are set by ITEM data, do not mistake the ITEM type (for example, specify a connect ITEM as the source designation for an analog signal).

# **3-2 Description of Operation**

# **3-2-1 When Turning the Power ON to the PC**

### **Default state**

Function block data is not stored to the Loop Control Unit when it is shipped from the factory. CX-Process Tool must be used to prepare function blocks and download them to RAM in the Loop Control Unit.

### **State after function block data is downloaded, and how to start running after the download**

After the function block data is downloaded to RAM or transferred between RAM and flash memory, the Loop Control Unit will be in a stop state. Perform either of the steps (1) or (2) to start the Loop Control Unit. ntlp

(1) Use CX-Process Tool to indicate either a hot start or a cold state. ([Execution]-[Run]-[Run/stop command])

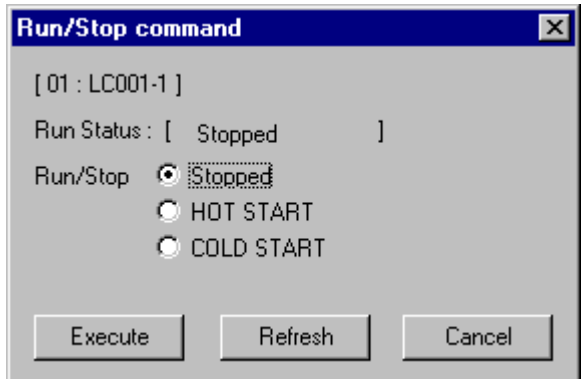

**Note** By a hot start, operation is started continued at the state that was active before the stop occurred. By a cold start, operation is started after all internal operation memory is initialized. (PID is reset to the Manual mode.)

> For details on hot start and cold start, see 3-2-2 Details of Hot Start, Cold Start and Stop State.

- (2) Turn the power to the PC OFF then back ON again.
- $\bigwedge$  **WARNING** Check the following items before starting to run the Loop Control Unit:
	- (1) Analog Input/Output Units used in combination with the Loop Control Unit must be mounted correctly, and the unit number set on the front panel of the Analog Input/Output Unit must match the unit number set on the Field Terminal block. If the unit numbers do not match, input/output (read/write) is performed on the data of another Special I/O Unit (whose unit number is set on the Field Terminal block).
- (2) The defaults of the System Common block on the Loop Control Unit must be set correctly. In particular, make sure that the Data Memory (D) for the Node Terminals on the CPU Unit used by the Loop Control Unit is not set in duplicate for other applications on the PC. If the application of the Data Memory is set in duplicate, the PC system may act unexpectedly and cause injury.
- (3) When writing data to the I/O memory in the CPU Unit with function blocks (e.g., using Send All Blocks, Expanded DO/AO Terminal to CPU Unit, or DO/AO Terminal to CPU Unit), be sure that the words written to in the I/O memory are not being used for any other purpose. If I/O memory words are allocated to more than one purpose, the PC system may act unexpectedly and cause injury.

## **Selecting the START mode at power ON**

If DIP switch pin 2 is OFF (no flash memory transfer at startup), set either a cold start or hot start at ITEM018 (START mode at power ON) of the System Common block (Block Model 000) when the power of the Loop Control Unit is turned ON (PC power is turned ON) or the Loop Control Unit is restarted (CPU Bus Unit Restart flag state changes from OFF to ON). CX-Process Tool is used to set this.

If DIP switch pin 2 is ON (flash memory transfer at startup), the setting of ITEM 018 will be ignored and a cold startup will be used automatically.

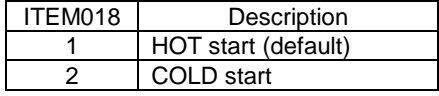

If DIP switch pin 2 is OFF, the default for the Loop Control Unit is a hot start when the power to the PC Unit is turned ON or the Loop Control Unit is restarted.

When a hot start is performed, operations are started with all ITEMs and function block values stored internally for operations held at the states that were active before the stop occurred.

The RUN LED on the front panel also lights at a hot start.

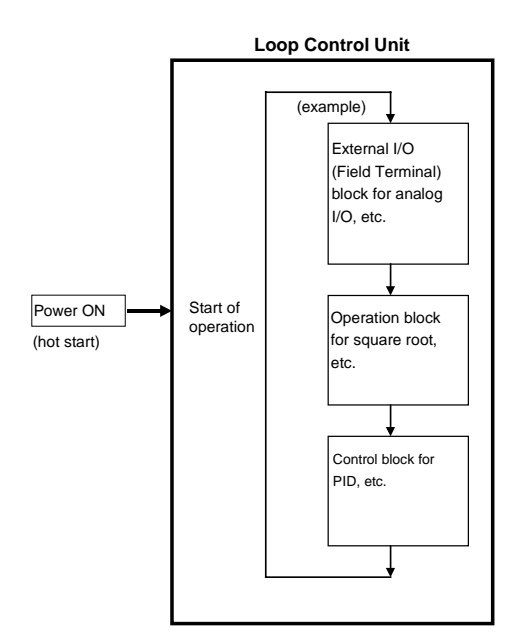

# **Relationship with the operation mode of the CPU Unit**

The Loop Control Unit continues running regardless of the operation mode of the CPU Unit.

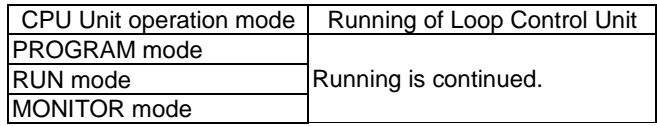

## **Automatic transfer from flash memory to RAM**

If DIP switch pin 2 is ON, the function block data stored in flash memory will be automatically transferred to RAM at startup. This enables battery-free operation. To prepare for battery-free operation, the function block data must be store in flash memory in advance using the CX-Process Tool.

**Note** Before turning ON pin 2 on the DIP switch, transfer the function block data to the flash memory using the CX-Process Tool. If the function block data is not stored in flash memory, RAM data will be overwritten and deleted at startup.

# **3-2-2 Details of Hot Start, Cold Start and Stop State**

There are two modes in which running of the Loop Control Unit is started: hot start and cold start.

Assuming DIP switch pin 2 is OFF, the default mode for the Loop Control Unit is a hot start when the power to the PC is turned ON or the Loop Control Unit is restarted.

- By a hot start, operation is started continued at the state that was active before the stop occurred. This mode is effective when a short power OFF such as an instantaneous power interruption has occurred.
- By a cold start, operation is started after all internal operation memory is initialized. (PID is reset to Manual.) This mode is effective when running is started after a long power OFF.

The following table describes each of the Loop Control Unit states at a hot start, cold start or in a stop state.

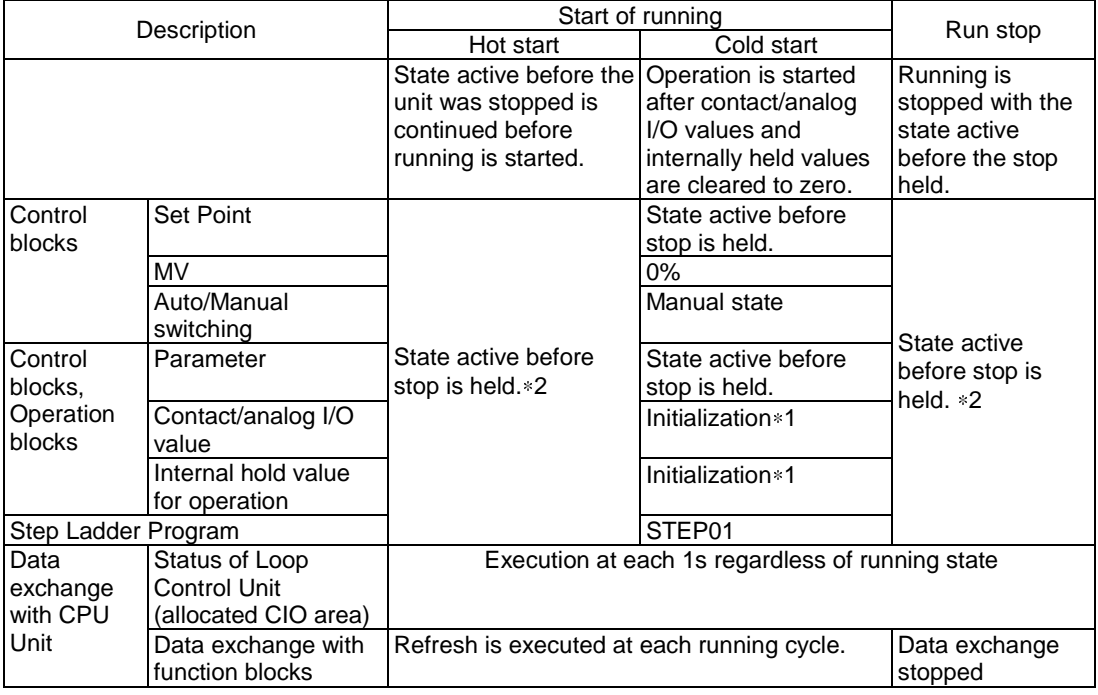

1: Data to be initialized (cleared) at a cold start are the following values held internally for operations:

Result of previous operation on time function blocks such as the Firstorder Lag block or Accumulator blocks

Current measurement values of the Step Ladder Program block such as the Timer block or Counter block

2: Parameters that are held in memory are all ITEMs and values held internally for operations

- **Note 1** When the START mode at power ON is set to hot start, correct operation results cannot be obtained if the power is turned ON after a long power OFF. For this reason, use CX-Process Tool or CX-Process Monitor to stop running of the Loop Control Unit and start the Unit in the cold start mode to clear old data held internally in function blocks that was active before the power was turned OFF.
- **Note 2** By a cold start, the Basic PID block (Block Model 011) or Advanced PID block (Block Model 012) are set to Manual. Perform either of the following operations after turning the PC power ON or restarting the Loop Control Unit to set the Basic PID block (Block Model 011) or Advanced PID block (Block Model 012) on the Unit to Auto.
	- Switch the Manual mode to the Auto mode using CX-Process Monitor.
	- Switch the Manual mode to the Auto mode in the Step Ladder Program block (Block Model 301)

In this operation, the ladders in the Step Ladder Program block must be programmed as follows so that ITEM086 (Auto/Manual switch) of the Basic PID block or Advanced PID block is set to 1 taking ITEM019 (Run Start flag) and ITEM017 (cold start in progress) of the System Common block as the input conditions.

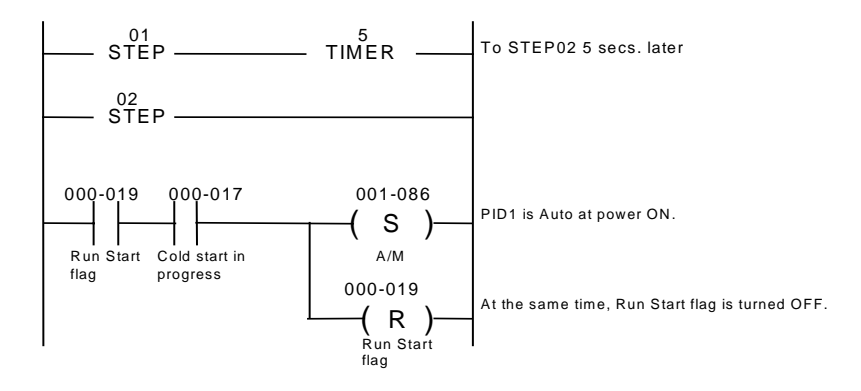

**Note 3** All function blocks are executed at all times by turning the PC power ON or restarting the Loop Control Unit.

> However, execution of some function blocks is triggered by changes in the state of specific ITEMs for some functions, for example, in the Constant ITEM Setting block (Block Model 171) and the Variable ITEM Setting block (Block Model 172).

# **3-2-3 Indicating run/stop of the Loop Control Unit (common to all function blocks)**

Running of the Loop Control Unit is started according to the START mode at power ON by turning ON the power to the PC or by restarting the Loop Control Unit.

There are four ways of indicating run/stop of the Loop Control Unit (common to all function blocks) when the PC power is turned ON.

1) By operating CX-Process Monitor

(Both run start and stop can be specified.)

2) By operating CX-Process Tool

(Both run start and stop can be specified.)

3) By issuing the FINS WRITE ITEM commands (command codes 0241 and 0243 Hex) to change ITEM014 (run/stop command) of the System Common block (Block Model 000)

(Both run start and stop can be specified.)

- 4) By changing ITEM014 (run/stop command) of the System Common block (Block Model 000) by the ITEM Setting blocks (Block Models 171 and 172). (Only run stop can be specified.)
- **Note 1** ITEM014 of the System Common block cannot be set to 1 (hot start) or 2 (cold start) by ITEM Setting blocks. Only 0 can be set.
- **Note 2** Setting to a hot start or cold start is not accepted if these modes are instructed while the Loop Control Unit is already running.
- **Note 3** ITEM014 (run/stop command) of the System Common block (Block Model 000) cannot be changed directly by the Step Ladder Program block (Block Model 301). It is changed via the ITEM Setting blocks.

# **3-2-4 Stop each function block operation and cancel operation-stop**

Operation of each function block can also be stopped and stop canceled.

Note, however, that the START mode when an operation stop of each function block is canceled is the hot start mode. The cold start mode cannot be set.

There are two ways of performing the above operations.

- 1) By CX-Process Tool (Both operation can be stopped and operation stop canceled in the Monitor run status screen.)
- 2) By issuing the FINS WRITE ITEM commands (command codes 0241 and 0243 Hex) to change ITEM000 (stop block operation command) of the System Common block (Block Model 000)
- **Note 1** Be sure to set 0 to ITEM000 of the System Common block (Block Model) 000). If this ITEM is set to 1, the Loop Control Unit stops running, and data exchange with the CPU Unit is stopped.

**Note 2** The following shows the relationship between the run/stop command (ITEM014) of the System Common block and the stop block operation command (ITEM000) of each function block.

> When the hot start mode or cold start mode has been set by run/stop command (ITEM014) of the System Common block, ITEM000 of all function blocks automatically becomes 0 (cancel stop), and operation is started by a hot start or cold start.

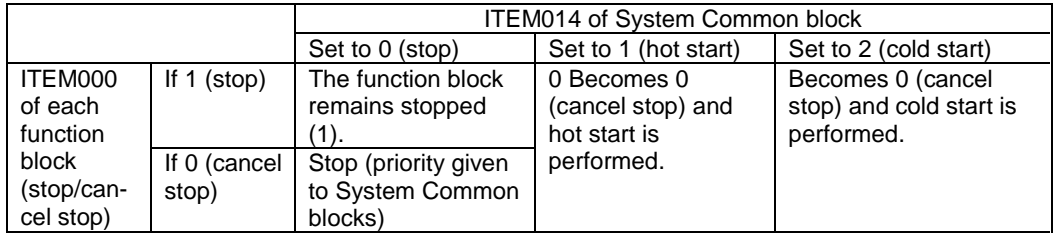

# **3-2-4-1 Indicating Loop Control Unit start/stop from the CPU Unit**

### **Start/stop of running of all function blocks**

To instruct Loop Control Unit start/stop under certain conditions by the CPU Unit, execute the CMND command in the Step Ladder Program on the Loop Control Unit, and issue the FINS WRITE ITEM command (command codes 0241 or 0243 Hex) to change ITEM014 (run/stop command) of the System Common block.

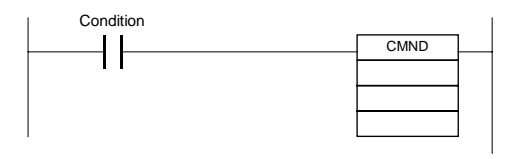

### **Stop a specific function block operation and cancel operation-stop**

To instruct stopping of a specific function block operation or cancellation of operation stop by the CPU Unit, execute the CMND command in the step ladder program on the Loop Control Unit, and issue the FINS WRITE ITEM commands (command code 0241 or 0243 Hex) to change ITEM000 of that specific function block to 1 or 0.

The above operations can also be performed in the Monitor run status screen of CX-Process Tool.

# **3-2-5 Monitoring the Run Status of Function Blocks**

The run status of function blocks can be monitored as follows:

### **When monitoring the run status common to all function blocks**

The run status common to all function blocks on the Loop Control Unit can be monitored by one of the following methods.

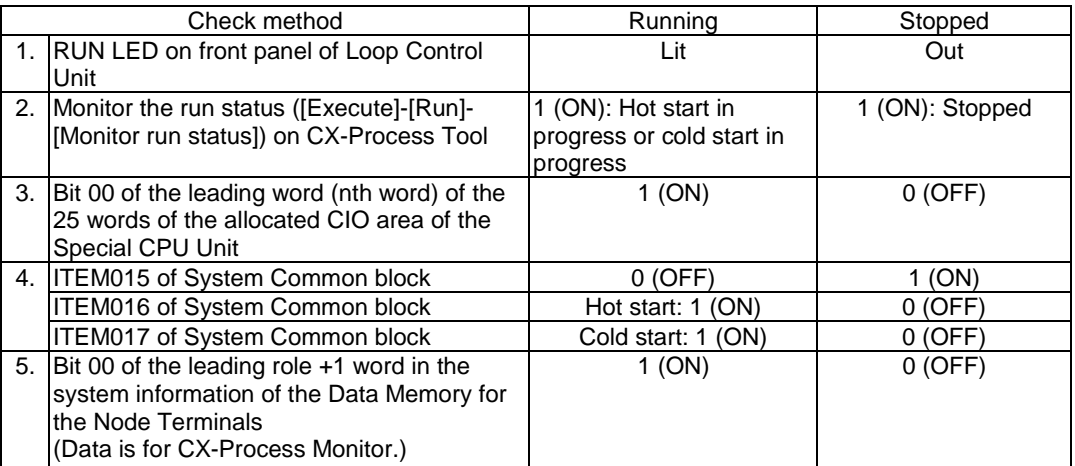

### **When monitoring the run status of individual function blocks**

The run status of individual function blocks can be monitored by either of the following methods when the run status common to all function blocks on the Loop Control Unit is "running."

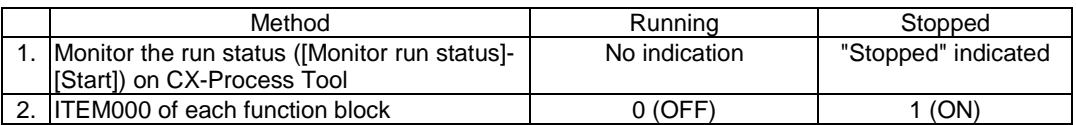

# **3-2-6 Relationship between CPU Unit states and Loop Control Unit States**

## **3-2-6-1 Conditions for stopping and continuing running of the Loop Control Unit**

Running of the Loop Control Unit is stopped or continued under the following conditions.

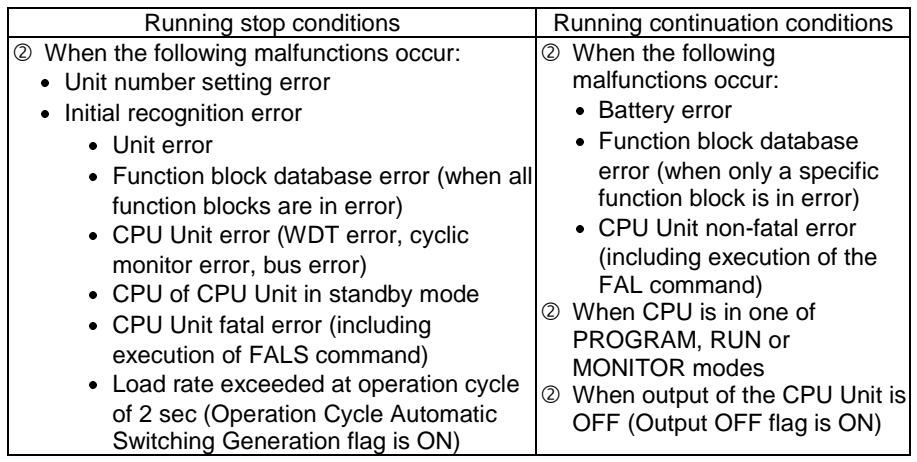

**Note** When the operation cycle of the Loop Control Unit is set to two seconds, running of the Loop Control Unit is stopped when the load rate exceeds 70% ten times continuously. (For details, see Section 3-2-10.)

# **3-2-6-2 Operation of the Loop Control Unit at a CPU Unit fatal error**

When running of the CPU Unit has stopped due to a fatal error (including execution of the FALS command), running of the Loop Control Unit is also stopped.

- **Note** Analog Output Units C200H-DA003/004, CS1W-DA08V/C and CS1W-DA041 and Analog Input/Output Units C200H-MAD01 and CS1W-MAD44 have a function (output hold function) for holding the analog output value to one of the previous value, minimum value or maximum value when either of the following has occurred:
	- Fatal error (including execution of the FALS command)
	- Output OFF

For this reason, use this output hold function of the Analog Output Unit to hold the analog output values to a specific value when running of both the CPU Unit and Loop Control Unit has stopped.

# **3-2-6-3 Operation of the Loop Control Unit when the CPU Unit is in the PROGRAM mode**

The Loop Control Unit continues to run even if the CPU Unit is in the PROGRAM mode.

# **3-2-6-4 Operation of the Loop Control Unit when the CPU Unit is in the Output OFF condition**

The Loop Control Unit continues to run even if the Output OFF flag causes output refreshing of the CPU Unit to stop. Note, however, that in this case contacts are not output and turn OFF, and the output hold function of the Analog Output Unit holds analog output to a specific value. For this reason, the Loop Control Unit only performs internal operations, and does not perform control on the outside.

# **3-2-7 Specifying the Operation Cycle**

All of the function blocks (for example, all Field Terminals and the Step Ladder Program block) on the Loop Control Unit are executed cyclically.

Basically\*1, all function blocks (including the Step Ladder Program block) are executed at a default common operation cycle of one second that is set in the System Common block (Block Model 000). In other words, at the default setting, the operation cycle of all function blocks is one second, and all function blocks are executed at every second.

For example, when all function blocks A, B, C and D in the figure below are executed and the total execution time is less than one second, function block execution idles until the preset 1-second operation cycle is reached, and execution is resumed from function block A as the next operation cycle.

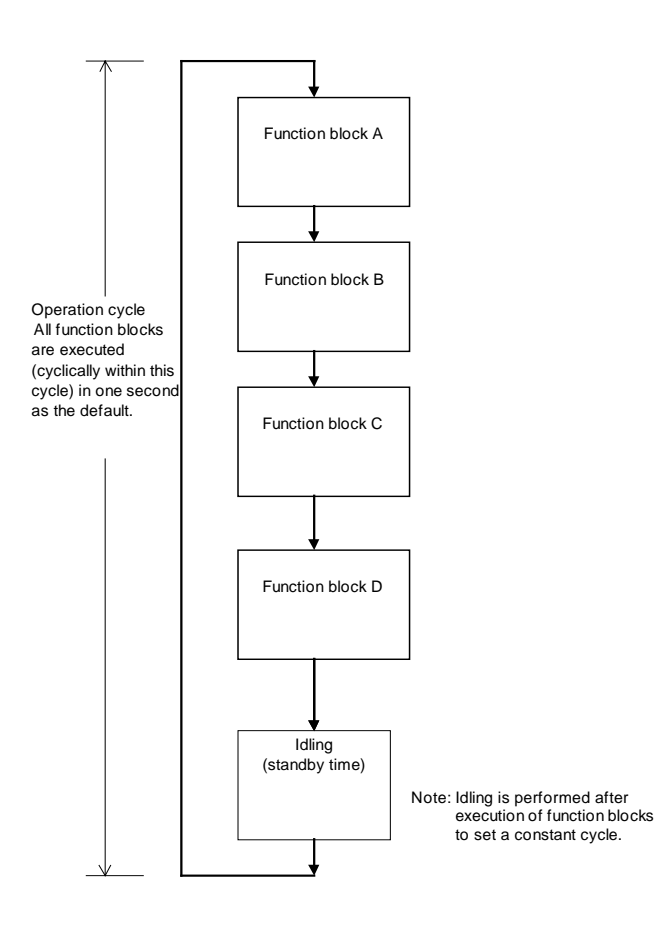

## **3-2-7-1 When executing all function blocks at a common operation cycle**

Basically $*1$ , the default operation cycle (ITEM004) of all function blocks is the system common operation cycle. (In other words, the operation cycle of each function block is interlocked with the value set at ITEM004 of the System Common block.) The default system common operation cycle (ITEM004) of the System Common block (Block Model 000) is one second.

To change the system common operation cycle to a value other than one second, set one of the following values to the system common operation cycle (ITEM004) of the System Common block (Block Model 000).

1: 0.1 sec, 2: 0.2 sec, 3: 0.5 sec, 4: 1 sec, 5: 2 sec (default is 4: 1 sec)

1: As an exception, 0 (system common operation cycle) and 5 (2 sec) cannot be set only in ITEM004 (operation cycle) of the following function blocks:

Rate-of-change Operation and Alarm (Block Model 113)

Analog Signal Hold (Block Model 118)

Moving Average (Block Model 145)

Ramp Program (Block Model 155)

Segment Program (Block Model 156)

**Note** Before changing ITEM004 (system common operation cycle) of the System Common block (Block Model 000), be sure to stop running of the Loop Control Unit, and then resume running of the Unit in the cold start mode. Otherwise, the Unit does not function normally.

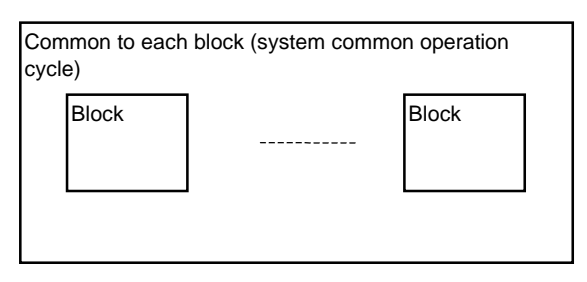

## **3-2-7-2 When executing a specific function block at a specified operation cycle**

When changing the operation cycle of a specific function block, change ITEM004 (operation cycle) of the respective function block to one of 1: 0.1 sec, 2: 0.2 sec, 3: 0.5 sec, 4: 1 sec or 5: 2 sec from the default "0: common to each block."

In this way, you can set the operation cycle of each function block to any one of five groups (0.1 sec, 0.2 sec, 0.5 sec, 1 sec or 2 sec) (six groups if the system common operation cycle is included). Operation cycle settings of specific function blocks can co-exist with the system common operation cycle. This means that certain function blocks can execute at the system common operation cycle, while other groups can execute at another operation cycle, for example, 0.1 seconds.

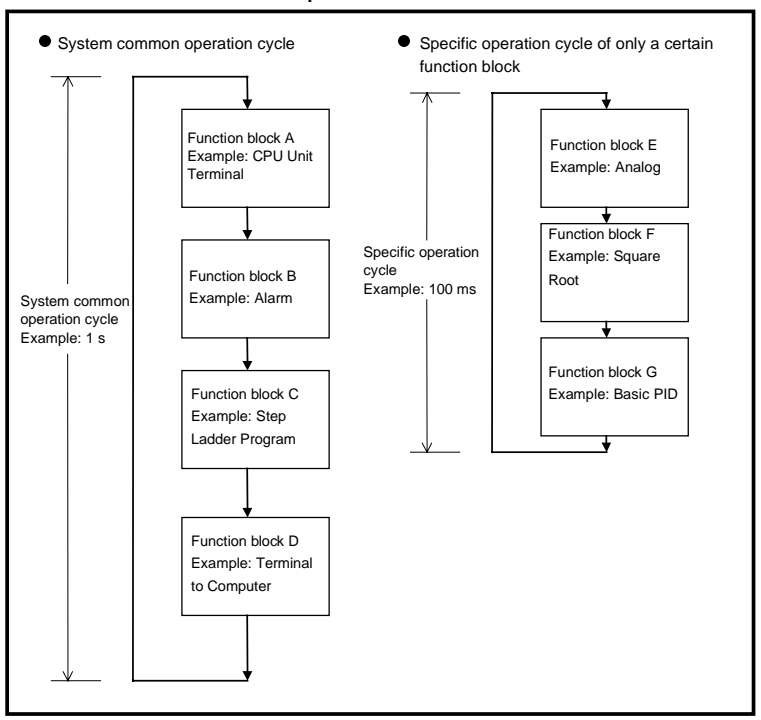

**Loop Control Unit**

The operation cycle of specific function blocks can be specified to be shorter than the default 1-second operation cycle in the following instances:

 To increase the refresh cycle of analog input/output and the PID operation execution cycle in a pressure or flowrate control loop

In this case, set the operation cycle of all function blocks that are used in a single loop (for example, analog input, square root and other operations, PID control and analog output) to the same shorter value.

- To increase the execution timing, for example, in Remote/Local switching
- To reduce the minimum resolution (time accuracy) of Timer and Counter blocks on the Loop Control Unit
- The minimum resolution (time accuracy) of Timer and Counter blocks on the Loop Control Unit is the same as the operation cycle. So, in this case, set the operation timer of the Timer block (Block Model 205) and Counter block (Block Model 208) to shorter values.

# **3-2-8 Conditions for Determining the Operation Cycle**

The following three conditions must be satisfied on the Loop Control Unit when determining the operation cycle:

- 1) The load rate (ratio between actual operation execution time and set operation time) must be 60% or less. (For details, see 3-2-10 About Load Rate on page 100.)
- 2) The external I/O refresh cycle of the entire system must not be same as the operation cycle of the function blocks. In most cases, the maximum "external I/O refresh cycle" is as follows depending on the timing of operations:

"about five times the cycle time of the CPU Unit" + "twice the operation cycle of the function blocks on the Loop Control Unit"

Study whether or not any problems will arise in controllability of PID control on the target application. (For details, see 3-2-11 External I/O Refresh Cycle on the Overall System.)

- 3) Due to the relationship with the cycle time of the CPU Unit, the operation cycle of the Field Terminal, CPU Unit Terminal, Expanded CPU Unit Terminal and Node Terminal blocks must be a certain value or more (in most cases, about 3.3 times the cycle time). (For details, see 3-2-11-3 Restrictions on operation cycles of function blocks used for data exchange with the CPU Unit.)
- **Note 1** . Before changing ITEM004 (operation cycle) of each function block, set ITEM014 (run/stop command) of the System Common block to 0 (stop). ITEM004 cannot be changed while the Loop Control Unit is running.
	- To send the data of the Basic PID block (Block Model 011) and Advanced PID block (012) to CX-Process Monitor by the Block Send Terminal to Computer blocks (Block Models 403 and 404) set the operation cycles of the Block Send Terminal to Computer blocks to the same value or longer than that of the Basic PID block or Advanced PID block. If the operation cycle of the Block Send Terminal to Computer blocks is shorter, the Set Point value momentarily becomes 0 immediately after the Loop Control Unit is started in the cold start mode.
- **Note 2** The execution cycle of sequence commands in the Step Ladder Program block depends on the operation cycle of the Step Ladder Program block (Block Model 301) itself. So, the operation cycle is slower than the execution cycle (cycle time) of commands on the CPU Unit. For this reason, the Step Ladder Program block is used in combination with other function blocks. When high-speed processing is required, use commands on the CPU Unit.

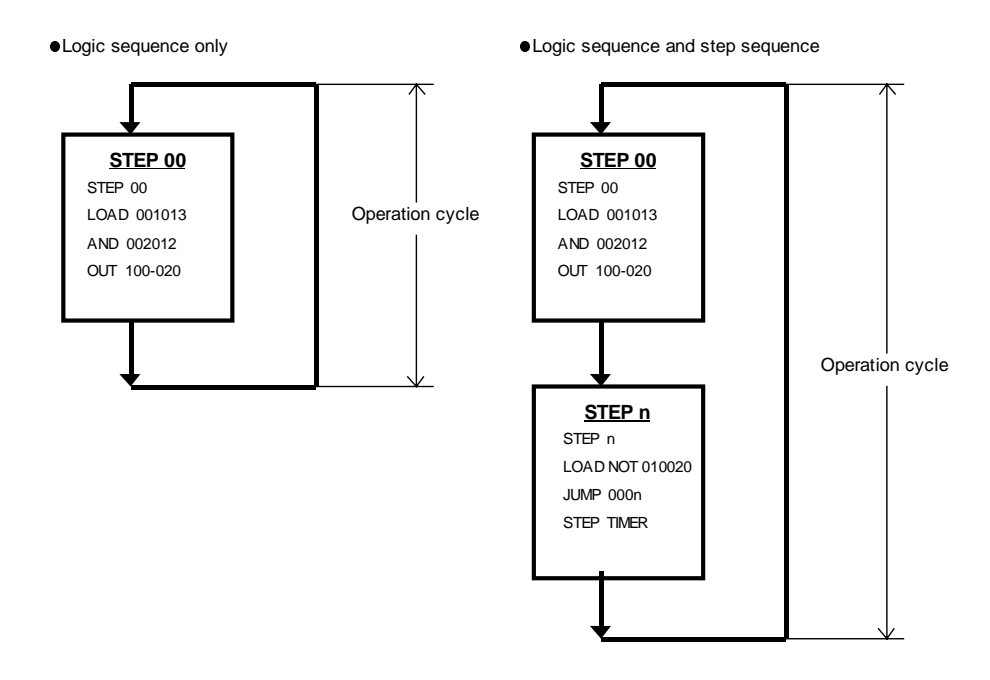

**Note 3** The minimum resolution (accuracy) of the step timer of the Timer block (Block Model 205), ON/OFF Timer block (Block Model 206), and the Step Ladder Program block (Block Model 301) is the same as the operation cycle set to ITEM004.

# **3-2-8-1 Relationship between inter-function block connections and operation cycle**

Even if data connections are made between function blocks having different operation cycles, the inputs and outputs of each function block are refreshed according to the operation cycle of the self node.

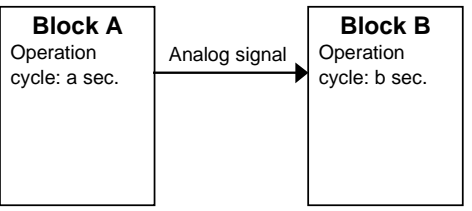

In the figure on the left, block A updates and outputs analog signals at an operation cycle of a seconds, whereas block B inputs the analog signals at an operation cycle of b seconds.

**Note** For example, if the output of function blocks having an operation cycle of 0.1 seconds is connected to function blocks having an operation cycle of one second, the 1-second function blocks accept data after 10 operations of the 0.1 second function blocks.

> Even if the operation cycles are synchronized, the order of operation of the function blocks does not necessarily match the connection order in the software wiring. (In the above example, function block B does not necessarily follow function block A.) For details, see 3-2-9 Order of Operations below.

# **3-2-9 Order of Operations**

The operation of function blocks is executed in 1) order of operation groups fixed in the system and 2) order of block addresses in each operation group in function blocks (having the same operation cycle).

Operation groups fixed in the system are executed in order of the following function block categories:

### **1, 2, 3…** 1. System Common blocks

- 2. Input-only terminals (DI Terminals, AI Terminals) on Field Terminal, mixed input and output terminals (DI/DO Terminals, AI/AO Terminals...\*1)
- 3. Receive from all nodes on the Node Terminals
- 4. Receive terminals of CPU Unit Terminal (DI Terminal from CPU Unit, AI Terminal from CPU Unit), and receive terminals of Expanded CPU Unit Terminal (DI Terminal from Expanded CPU Unit, AI Terminal from Expanded CPU Unit), Receive All Blocks
- 5. Operation blocks (for example, Alarm/Signal restrictions/Hold, Arithmetic, Function, Time Function, Signal Selection/Switching, ITEM Setting, Pulse Train Operation, other and sequence operation)
- 6. Step Ladder Program
- 7. Control blocks, External Controller Terminals
- 8. Output-only terminals (DO Terminal, AO Terminal) on Field terminals
- 9. Send to Computer terminals on Node Terminals
- 10. Send from all nodes on Node Terminals
- 11. Send terminals (DO Terminal from CPU Unit, AO Terminal from CPU Unit) on CPU Unit Terminals, send terminals (DO Terminal from Expanded CPU Unit, AO Terminal from Expanded CPU Unit) on Expanded CPU Unit Terminals, Send All Blocks
	- 1: In the case of mixed input and output terminals, input processing is executed alternatively with output processing at each single operation cycle. For this reason, twice the operation cycle of preset operation cycles is required when compared with input-only and output-only processes.

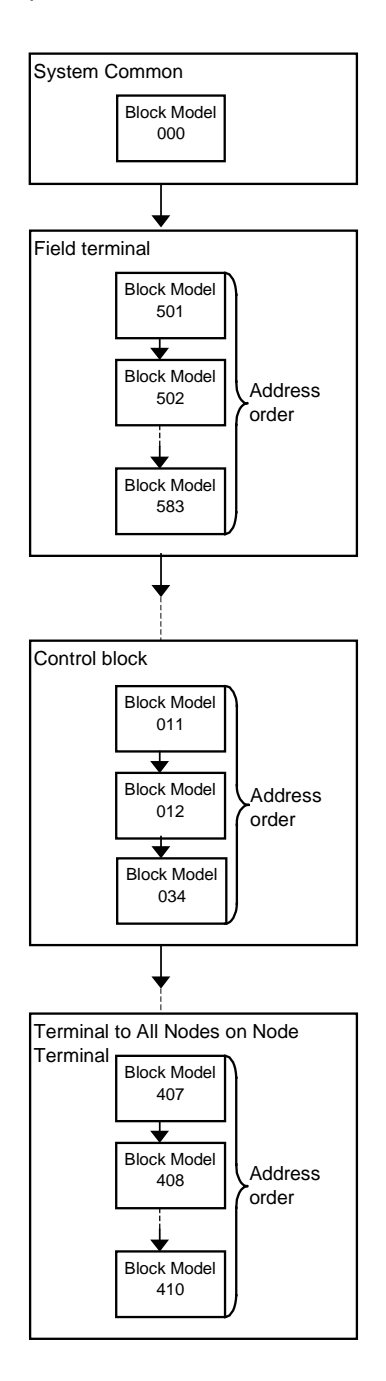

Operations are executed in order of block address within each group.

**Note 1** Even if the operation cycle is synchronized, the order of operations in function blocks is the operation execution order shown above. So, the operation order is not necessarily the same as the internal connection order in the software wiring. For example, the connection is as follows when the internal connection is analog input block, square root block, PID operation block, non-linear block and then analog output block:

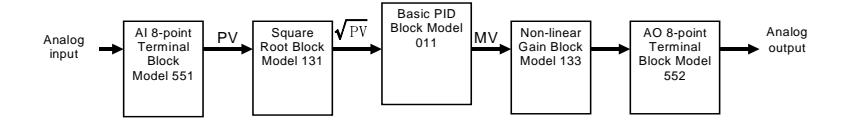

The execution order is as follows:

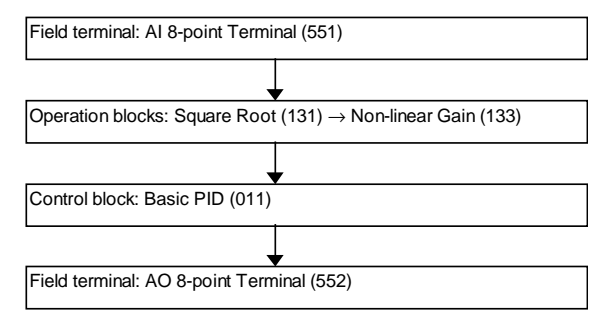

**Note 2** Though "non-linear" is after "basic PID" in the software wiring, it becomes after "square root" in the operation order. For this reason, the MV value from "basic PID" one operation cycle before is calculated in a non-linear manner.

# **3-2-10 About Load Rate**

The minimum operation cycle of each of the function blocks on the Loop Control Unit can be set to 0.1 seconds. However, when many function blocks are used, the processing capability of the Loop Control Unit prevents processing at the specified operation cycle. For this reason, the Loop Control Unit is provided with the "load rate" concept as an indicator of its processing capability. This load rate is one condition for determining the operation cycle of the function blocks. (See 3-2-8 Conditions for Determining the Operation Cycle on page 96.)

The "load rate" is obtained by dividing the "time up to the idling period of entered after actual execution of all function blocks of a group having a certain operation cycle has ended" by the set operation cycle.

The actual operation execution cycle is a total of the following two times:

- (1) Overhead time (FINS command communications and internal processing)
- (2) Total operation execution time of each function block in the same operation cycle group

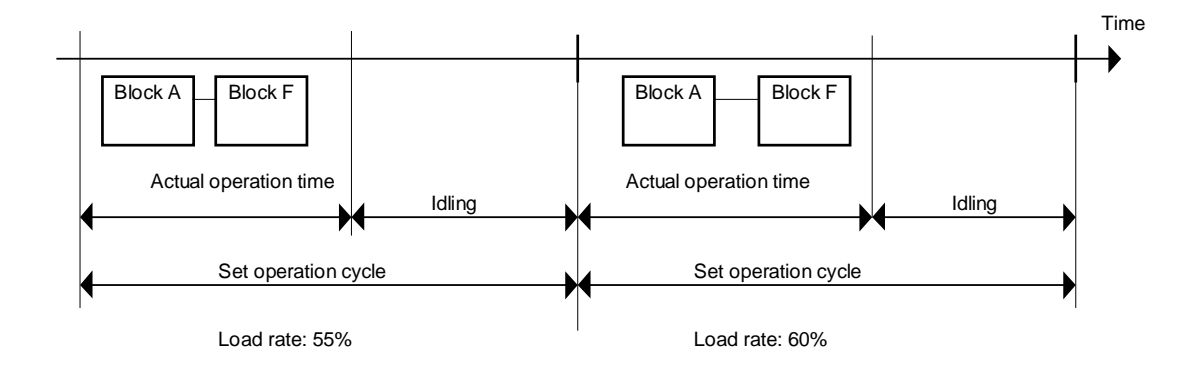

# **3-2-10-1 Evaluating the load rate at the system design stage**

The guideline load rate for function blocks on the Loop Control Unit is 60%. At the system design stage study whether or not the load rate of each function block is 60% or less.

Though errors caused by PID and other operations do not occur when the load rate exceeds 60%, use the Loop Control Unit at a load rate of 60% or lower as there is possibility that the load rate will temporarily increase due to fluctuations in the overhead time of FINS command communications and internal processing.

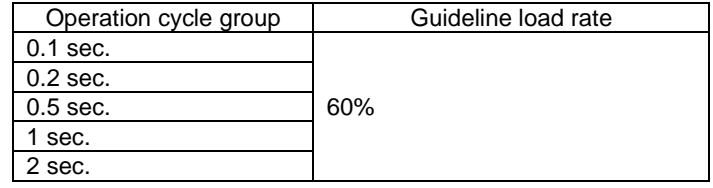

Errors in PID and other operations occur when the load rate exceeds 100%.

When the load rate of a certain operation cycle group exceeds 60%, change the operation cycle of function blocks among function blocks within that group, for which an increased operation cycle will not affect the application, to a longer operation cycle (group).

If it is estimated that an operation cycle longer than this cannot be set when the load rate exceeds 60%, add on another Loop Control Unit (up to three Loop Control Units can be mounted on a single PC) and distribute processing between the mounted Units.

Use the following as a guideline to estimate the load rate of the Loop Control Unit at the system design stage.

## **3-2-10-2 How to calculate the load rate**

Calculate the load rate based on the following formula. The formula is purely a guideline, and calculated values may differ from actual measured values.

**1) When all operation cycles are the same**

### **Formula: Load rate = sum (ms) of operation execution times of each function block operation cycle (ms) x 100 + fixed load rate (%)**

**Note 1** The fixed load rates are as follows:

| Operation cycle | Fixed load rate |
|-----------------|-----------------|
| $0.1$ sec.      | 10%             |
| $0.2$ sec.      | 5%              |
| $0.5$ sec.      | 2%              |
| 1 sec.          | 1%              |
| 2 sec.          | ሰ%              |

**Note 2** The "total operation execution time of each function block" the total of the "operation execution time of the function blocks + the execution time of the sequence commands." (Values less than 10ms are discarded.)

**Note 3** The resolution of load rate measurement is 10 ms. (Values less than 10ms are discarded.)

The readout value resolutions for each operation cycle are as follows:

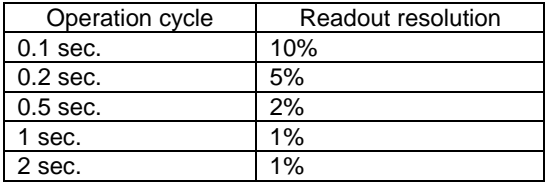

For details of the operation execution times for each of the function blocks and sequence commands in the Step Ladder Program, see Appendix 3 List of Operation Execution Times. After calculating the total (ms) operation execution time of each function block based on these tables, take the value obtained by discarding any value less than 10 ms as the "sum (ms) of operation execution times of each function block" in the guideline formula.

#### **Example** Function blocks used:

- Function blocks for single control loops: AI 8-point Terminal (Block Model 584)  $\rightarrow$  First-order Lag (Block Model 141)  $\rightarrow$  Basic PID (Block Model 0110  $\rightarrow$  AO 8-point Terminal (Block Model 585)  $\rightarrow$  1-Block Send Terminal to Computer (Block Model 403) (Basic PID is sent by CX-Process Monitor)
- Other function blocks:

Step Ladder Program (Block Model 301): Executed at all times only at STEP00. The ratio of differentiated commands (DIFD, DIFU) is 5% of all commands as the command type. 50 commands per Step Ladder Program block are allowed.

#### **Value of load rates according to calculation formula**

As the load rates are as follows AI 8-Point Terminals: 0.51 ms, First-order Lag: 0.46 ms, Basic PID: 1.61 ms, AO 8-point Terminals: 1.44 ms, and 1- Block Send Terminal to Computer: 2.12 ms, the sum of operation execution times of each function block becomes 6.14 ms. For this reason, the load rate becomes 6.14 x n (ms) for a number of loops n.

When all operation cycles are one second, and the number of loops is four, the sum of operation execution times of each function block becomes 6.14 x 4 = 24.56 ms. As the measurement resolution is 10 ms (values less than 10ms are discarded), the sum becomes 20 ms.

Therefore, the load rate becomes:

 $20 \text{ ms} \div 1000 \times 100 + 1\% = 2 + 1 = 3\%$ 

#### **Actual measured load rate value**

The actual measured load rate value is as follows according to the number of control loops and number of Step Ladder Program commands under the above conditions.

The actual measured load rate values at an operation cycle of one second are as follows:

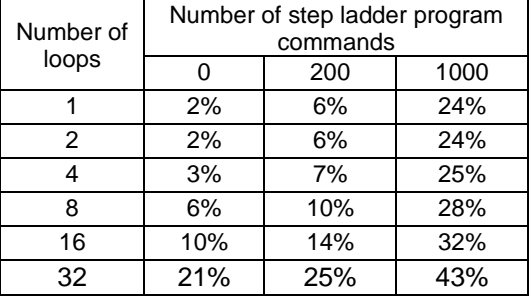

**Note** The load rate value at an operation cycle other than one second becomes the value obtained by converting by the operation cycle ratio according to the above calculation formula (for example, twice that of the 1-second operation cycle at an operation cycle of 0.5 seconds).

#### **Restrictions in the number of usable loops**

The relationship between the number of loops and operation cycle is restricted in a fixed manner as the load rate must be 60% or less.

In most cases, the number of loops is as follows when a Step Ladder Program is not used:

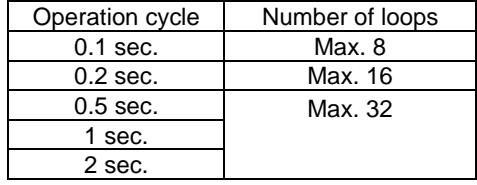

#### **2) When mixed operation cycles are used**

- Procedure 1: For each operation cycle, the total operation execution time  $(ms)^{10}$  of each function block is calculated by the formula in the table below.
- 1 The total operation execution time of each function block is operation execution time of function block + sequence command execution time.

#### Where

Total operation execution time of function block at 0.1 sec operation cycle  $(ms) + 10$  ms = T1,

Total operation execution time of function block at 0.2 sec operation cycle  $(ms) + 10$  ms = T2,

Total operation execution time of function block at 0.5 sec operation cycle  $(ms) + 10$  ms = T5,

Total operation execution time of function block at 1 sec operation cycle (ms)  $+ 10$  ms = T10,

Total operation execution time of function block at 2 sec operation cycle (ms)  $+ 10$  ms = T20

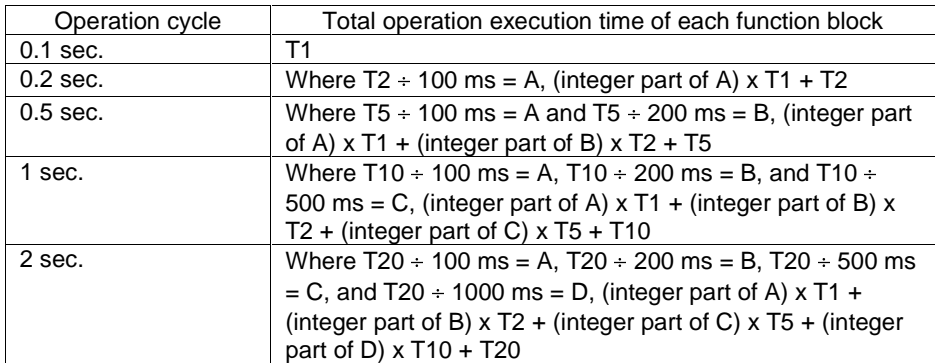

#### **Example**

#### Where

T1 (total operation execution time of function block at 0.1 sec operation cycle) + 10 ms = 20 ms, T2 (total operation execution time of function block at 0.2 sec operation cycle)  $+10$  ms = 30 ms, T5 (total operation execution time of function block at 0.5 sec operation cycle) + 10 ms = 60 ms, T10 (total operation execution time of function block at 1 sec operation cycle) + 10 ms = 110 ms and T20 (total operation execution time of function block at 2 sec operation cycle)  $+ 10$  ms = 40 ms

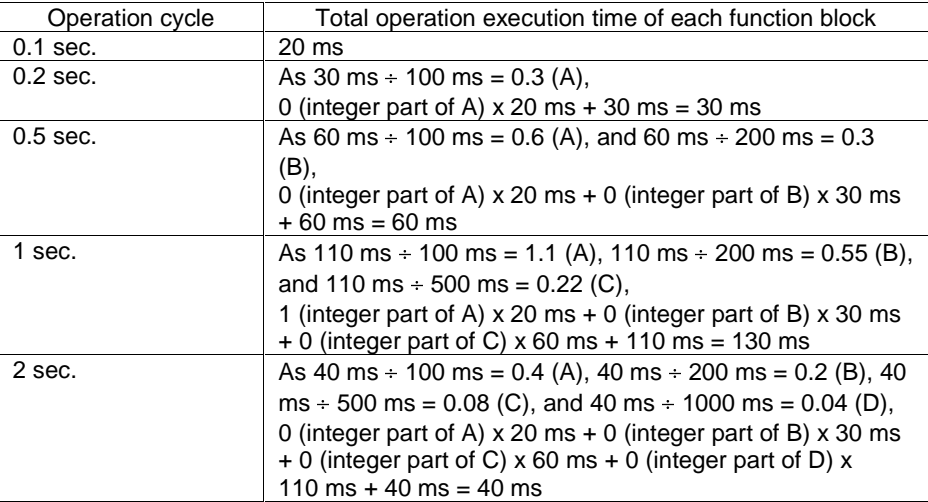

Procedure 2: The load rate of each operation cycle is calculated by the formula below.

#### Formula:

Load rate of each operation cycle = Total operation execution time (ms) of each function block above  $\div$  operation cycle (ms) x 100

The load rate of each operation cycle must be 60% or less.

**Note** The resolution of load rate measurement is 10 ms (the value smaller than 10 ms is discarded).

The resolution of display value according to operation cycle is as follows.

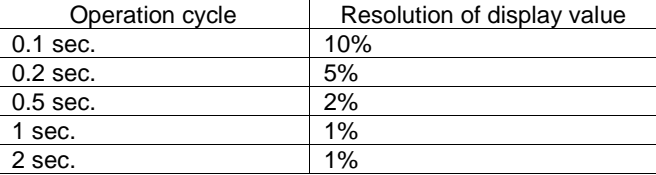

#### **Example**

Load rate at 0.1 sec. = 20 ms  $\div$  100 ms x 100 = 20% (acceptable as it is smaller than 60 %)

Load rate at 0.2 sec. = 30 ms  $\div$  200 ms x 100 = 15% (acceptable as it is smaller than 60%)

Load rate at 0.5 sec. = 60 ms  $\div$  500 ms x 100 = 12% (acceptable as it is smaller than 60%)

Load rate at 1 sec. = 130 ms  $\div$  1000 ms x 100 = 13% (acceptable as it is smaller than 60%)

Load rate at 2 sec. = 40 ms  $\div$  2000 ms x 100 = 2% (acceptable as it is smaller than 60%)

### **3-2-10-3 Monitoring the load rate at the trial operation stage**

At the trial operation stage, monitor which value the load rate actually reaches at the preset operation cycle(s) on CX-Process Monitor.

Follow the procedure below to monitor the load rate.

- **1, 2, 3…** 1. Download the function block data to the Loop Control Unit.
	- 2. Start running of the Loop Control Unit using CX-Process Tool or by turning the PC power OFF then back ON again.
	- 3. Establish the connection to CX-Process Monitor, and select [Operation]- [Run monitor status] from the [Execute] menu.

The following load rates (current load rate and maximum load rate) are displayed in the Run monitor status screen:

Each of the current load rates and maximum load rates for the system common operation cycle and each of the 0.1 sec./0.2 sec./0.5 sec./1 sec./2 sec. operation cycle groups

If the maximum load rate of a certain operation cycle group exceeds 60%, change the operation cycle of function blocks among function blocks within that group, for which an increased operation cycle will not affect the application, to a longer operation cycle (group).

If it is estimated that an operation cycle longer than this cannot be set when the load rate exceeds 60%, add on another Loop Control Unit (up to three Loop Control Units can be mounted on a single PC) and distribute processing between the mounted Units.

# **3-2-10-4 Automatic operation cycle switching function**

When the load rate exceeds 100%, all function blocks within that group are executed even if the preset operation cycle is exceeded. In the figure below, function block F is executed even though the preset operation cycle is exceeded. (Note, however, that an error will occur in PID and other operations.)

When the load rate exceeds 70% continuously for ten times, the operation cycle is automatically switched to the next longer cycle. (In other words, ITEM004 of that function block is automatically changed to an updated operation cycle.) When the operation cycle is automatically switched, the state of the Operation Cycle Automatic Switching Generator flag of each of ITEMs ITEM053, ITEM056, ITEM059, ITEM062, ITEM065 and ITEM065 of the System Common block (Block Model 000) changes from 0 to 1 and is latched. Once the state of the Operation Cycle Automatic Switching Generator flag turns 1, it will not return to 0 unless the corresponding ITEM of the System Common block (Block Model 000) is manually reset on CX-Process Tool. Also, once the state of the Operation Cycle Automatic Switching Generator flag turns 1, it will remain 1 even if a longer operation cycle is automatically switched to.

**Note** When the load rate of the 2-second operation cycle exceeds 70% continuously for ten times, the state of the Operation Cycle Automatic Switching Generator flag turns 1, and running of all function blocks is automatically stopped. If this happens, add on another Loop Control Unit, and distribute processing between the Units.

> The Operation Cycle Automatic Switching Generator flag can be monitored using the Monitor run status screen of CX-Process Tool. Select [Operation]- [Monitor run status] from the [Execute] menu.

# **3-2-11 External I/O Refresh Cycle on the Overall System**

The Loop Control Unit exchanges field I/O values (analog input values, analog output values, contact inputs and contact outputs) with external Units by the following method.

- 1. The Analog Input/Output Unit or the Basic I/O Unit refresh the I/O memory on the CPU Unit.
- 2. The Loop Control Unit exchanges data allocated to I/O memory on the CPU Unit according to the operation cycle of each function block.

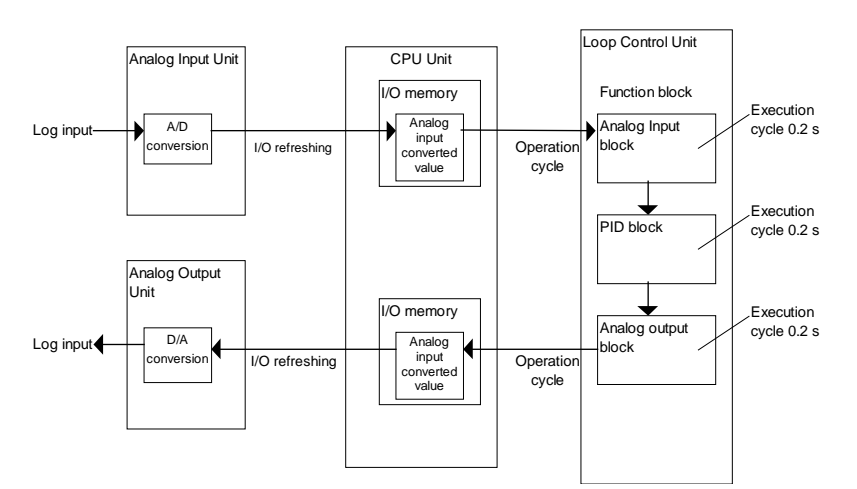

**Example** Data exchange of analog input, PID operation and analog output

"External I/O refresh cycle on the overall system" here (simply called the "external I/O refresh cycle" from here on) refers to the time up to when PID operation is performed and the Analog Input/Output Unit outputs the analog output values after the Analog Input Unit starts to read analog input values. (This fresh cycle indicates the response of the overall system.)

**Note** This "external I/O refresh cycle" is equivalent to the I/O refresh cycle (or operation cycle) on a general controller. For this reason, when designing the system, calculate this "external I/O refresh cycle" according to the calculation formula shown below, and study whether or not there will be any problem in controllability on the target application. In most cases, the maximum "external I/O refresh cycle" is as follows depending on the timing of operations:

"about five times the cycle time of the CPU Unit" + "twice the operation cycle of the function blocks on the Loop Control Unit"

In particular, study whether or not there will be any problem in controllability of PID control in the case of fast-response control targets such as pressure or flowrate.

Calculate the external I/O refresh cycle by the following calculation formula:

# **3-2-11-1 Maximum external I/O refresh cycle**

#### **The maximum external I/O refresh cycle is calculated as follows:**

**A/D conversion time + (4 x CY) + ( x CY) + (2 x T) + (**- **x T) + 20 + D/A conversion time**

where,

CY: Cycle time of the CPU Unit

- T: Max. operation time  $(*1)$
- $\alpha$ : Coefficient of the total number of function blocks exchanging data with the CPU Unit (\*2)
- $\beta$ : Smallest integer satisfying formula 1(\*3)
- 1: Longest operation cycle in the function block group comprising the loop
- $\approx$  2:  $\alpha$  is as follows depending on the total number of Field Terminals + CPU Unit Terminals + Expanded CPU Unit Terminals + Node Terminals + Send/Receive All Blocks ( $\alpha$  is incremented by 1 at every 19 Terminals.)

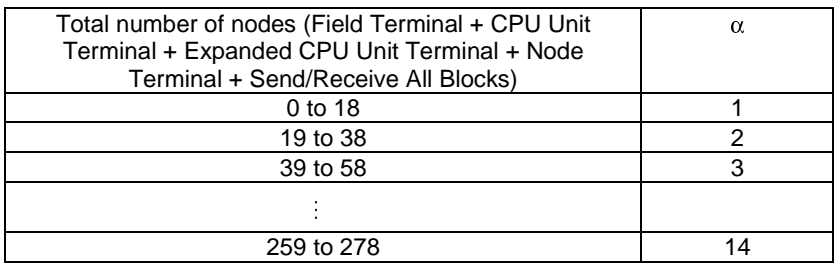

 $\ast$ 3:  $\beta$  is the smallest integer satisfying formula 1 below.

Formula 1:

 $\{CY \times (\alpha+2) + 20\} \div T - 0.7 < \beta$ 

- **Note 1** +T (operation cycle) is further added when analog values are input and output at AI/AO Terminals using a combination of Analog Input and Analog Output Units for all Loop Control Units of version 2.00 or earlier. This value is not added for Loop Control Units of version 2.50 or later.
- **Note 2** Calculate CY (cycle time) in 10 ms even if the actual cycle time is less than 10 ms.
- **Example** Cycle time of 15 ms, max. operation cycle of 0.2 seconds (200 ms), 50 function blocks ( $\alpha$  = 3) exchanging data with the CPU Unit, A/D conversion time = 8 ms, D/A conversion time = 8ms, Analog Input Unit and Analog Output Units are separate units

 $\beta = 0$  as (15 x 5 + 20)  $\div$  200 – 0.7 = -0.225 <  $\beta$ 

Therefore, in this example, the maximum I/O refresh cycle becomes as follows:

8 ms + (4 x 15 ms) + (3 x 15 ms) + (2 x 200 ms) + (0 x 200 ms) + 20 ms +  $8 \text{ ms} = 541 \text{ ms}$ 

## **3-2-11-2 Minimum external I/O refresh cycle**

**The minimum external I/O refresh cycle is calculated as follows:**

 $A/D$  conversion time + (1 x CY) + ( $\alpha$  x CY) + (1.6 x T) + ( $\beta$  x T) + D/A **conversion time**

where,

- CY: Cycle time of the CPU Unit
- T: Max. operation time  $(*1)$
- $\alpha$ : Coefficient of the total number of function blocks exchanging data with the CPU Unit(\*2)
- $\beta$ : Smallest integer satisfying formula 1(\*3)
- -1: Longest operation cycle in the function block group comprising the loop
- $*2: \alpha$  is as follows depending on the total number of Field Terminals + CPU Unit Terminals + Expanded CPU Unit Terminals + Node Terminals + Send/Receive All Blocks ( $\alpha$  is incremented by 1 at every 19 Terminals.)

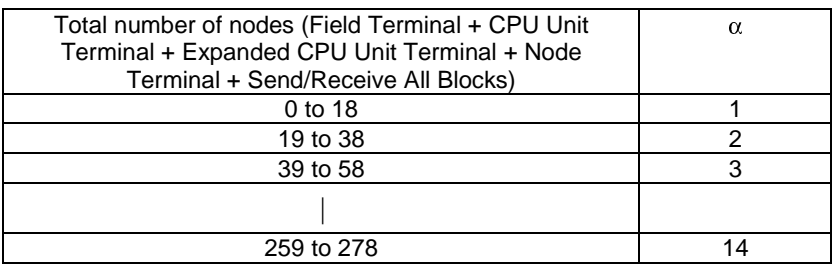

 $\ast$ 3:  $\beta$  is the smallest integer that satisfying formula 1 below.

Formula 1:

 $CY \times \alpha \div T - 0.9 < \beta$ 

- **Note 1** +T (operation cycle) is further added when analog values are input and output at AI/AO Terminals using a combination of Analog Input and Analog Output Units for all Loop Control Units of version 2.00 or earlier. This value is not added for Loop Control Units of version 2.50 or later.
- **Note 2** Calculate CY (cycle time) in 10ms even if the actual cycle time is less than 10 ms.
- **Example** Cycle time of 15 ms, max. operation cycle of 0.2 seconds (200 ms), 50 function blocks ( $\alpha$  = 3) exchanging data with the CPU Unit, A/D conversion time = 1 ms, D/A conversion time = 1 ms, Analog Input Unit and Analog Output Units are separate units

 $\beta = 0$  as  $15 \times 3 \div 200 - 0.9 = -0.675 < \beta$ 

Therefore, in this example, the minimum I/O refresh cycle becomes as follows:

1 ms + (1 x 15 ms) + (3 x 15 ms) + (1.6 x 200 ms) + (0 x 200 ms) + 1 ms = 382 ms

# **3-2-11-3 Restrictions on operation cycles of function blocks used for data exchange with the CPU Unit**

**In the case of the following function blocks that perform data exchange with the CPU Unit, the operation cycle must satisfy formula 1 shown below. If this formula is not satisfied, cases where data exchange with the CPU Unit is not performed and data exchange processing does not end when operation on those function blocks is executed may occur. If this happens, the external I/O refresh cycle must be increased.**

Target function blocks: Field Terminal

CPU Unit Terminal Expanded CPU Unit Terminal Node Terminal

In most cases, the operation cycle of these function blocks must be at least 3.3 times the cycle time of the CPU Unit.

### Formula 1:  $CY \times (α+2) <$  Operation cycle of above function blocks x 0.9

where,

CY: Cycle time of CPU Unit

 $\alpha$  is as follows depending on the total number of Field Terminals + CPU Unit Terminals + Expanded CPU Unit Terminals + Node Terminals + Send/Receive All Blocks ( $\alpha$  is incremented by 1 at every 19 Terminals.)

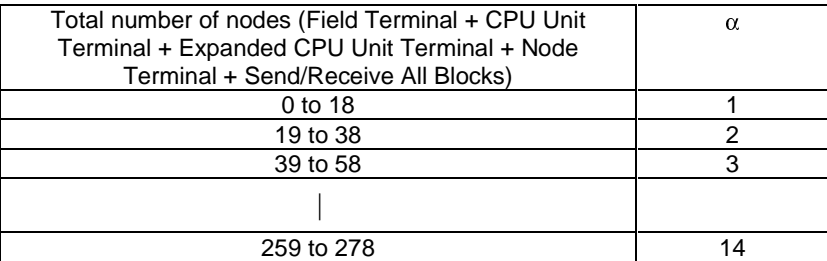

**Example** In case of a cycle time of 25 ms, total number of Terminals 50 (Field Terminal + CPU Unit Terminal + Expanded CPU Unit Terminal + Node Terminal + Send/Receive All Blocks), set the operation cycle to 0.2 seconds or more as  $CY x (1+3) = 100$  ms is less than operation cycle x 0.9 and the operation cycle is greater than approx. 111 ms.

**Note 1** Precautions When Using the Analog Input/Output Unit

The unit number set on the front panel of the unit must always match the unit number setting of the Field Terminals.

When running of the Loop Control Unit is started using the Field Terminals, the Loop Control Unit executes the following writing on the allocated CIO area of the unit number specified by the Field Terminals.

- 1) Analog values are written on the allocated CIO area of the analog output data on the Analog Output Unit and Analog Input/Output Unit.
- 2) Writing is performed internally on the leading words (n) of the allocated CIO area on the Analog Output Unit and Analog Input/Output Unit.

For this reason, if the wrong unit number on the Field Terminals is set, the wrong data will be written to the allocated CIO area of the Special I/O Unit having that unit number, and may cause the overall PC system to malfunction.

Before starting running of the Loop Control Unit, first make sure that the unit number on the Field Terminals matches that set on the front panel of the Analog Input/Output Unit.

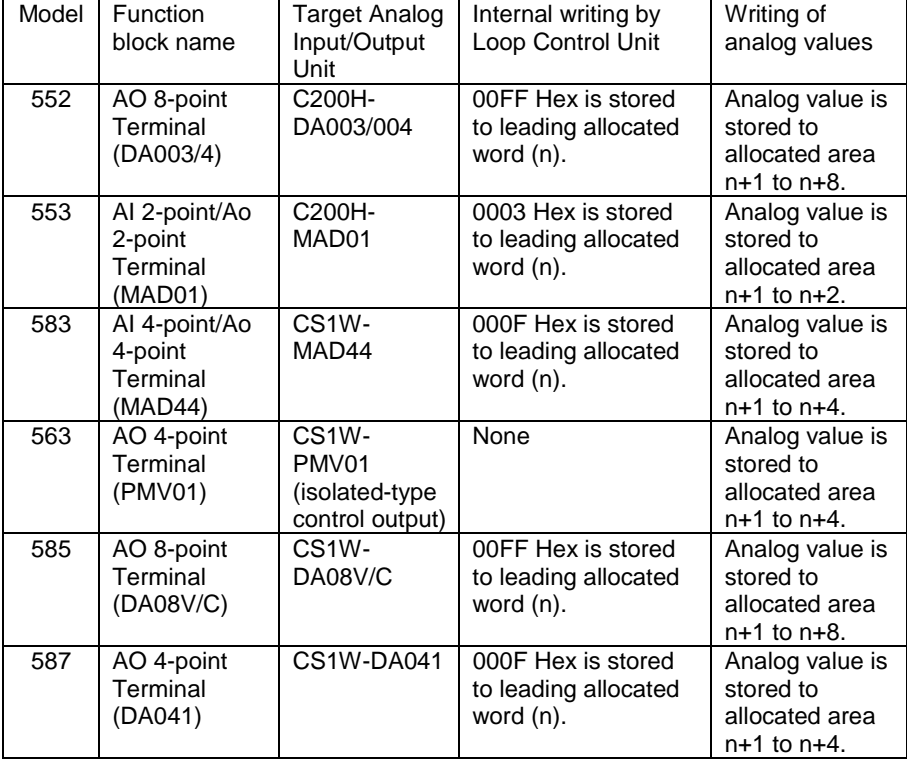

#### Field Terminals that undergo writing by the Loop Control Unit

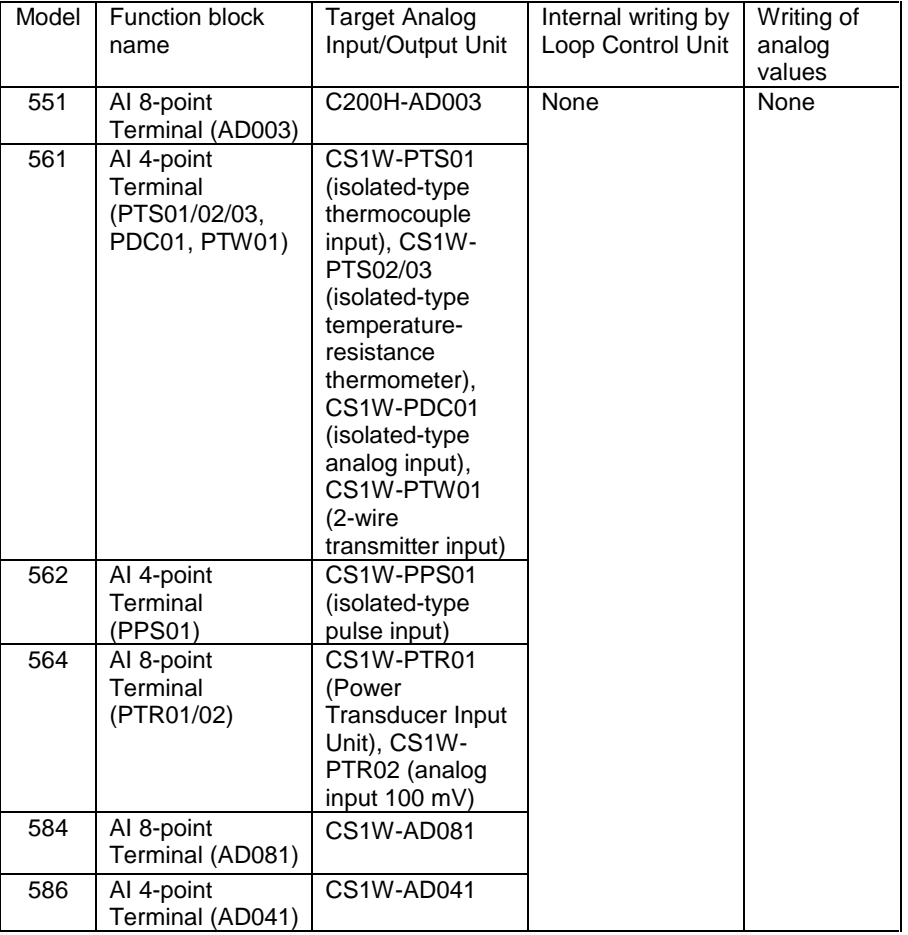

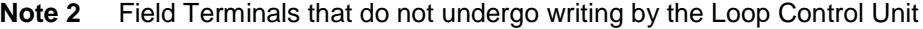

### **When Analog Output Units C200H-DA003/004, CS1W-DA08V/C or CS1W-DA041 and Analog Input/Output Unit C200H-MAD01 or CS1W-MAD44 are used**

When the operation mode of the CPU Unit changes from RUN or MONITOR to PROGRAM, the Conversion Enable flag of the Analog Output Unit and the Analog Input/Output Unit is turned OFF from the CPU Unit, and the output hold function holds analog output values at the previous value, minimum value or maximum value.

The Loop Control Unit forcibly turns this Conversion Enable flag ON when the Unit is in use.

However, when the CPU Unit changes to the PROGRAM mode, the Conversion Enable flag momentarily (operation cycle of Loop Control Unit) turns OFF, and as a result the analog output value is momentarily switched to the momentary output hold value.

To prevent the analog output value from being switched to the momentary output hold value when the CPU Unit changes to the PROGRAM mode, set the I/O Memory Hold flag (A50012) of the CPU Unit to ON, and set "Hold ON/OFF of I/O Memory Hold flag at power ON" to ON in the PC system settings.

### **When isolated-type Control Output Unit CS1W-PMV01 is used**

Isolated-type Control Output Units do not have a Conversion Enable flag. Disabling of conversion is indicated by the setting of the allocated Data Memory area. As the default setting, conversion is executed, and analog output values are refreshed and output. Conversion is executed at all times as long as it is not disabled by this allocated Data Memory area (except by a CPU Unit fatal error).

However, when the CPU Unit changes to the PROGRAM mode, the analog output value momentarily (operation cycle of Loop Control Unit) turns OFF, and as a result, the analog output value is momentarily switched to the lower limit (minimum) value.

To prevent the analog output value from being switched to the lower limit (minimum) value when the CPU Unit changes to the PROGRAM mode, set the I/O Memory Hold flag (A50012) of the CPU Unit to ON, and set "Hold ON/OFF of I/O Memory Hold flag at power ON" to ON in the PC system settings.

# **3-3 Exchanging Data with the CPU Unit**

The Loop Control Unit exchanges the following two types of data with the CPU Unit:

- 1. Mutual exchange of run status
- 2. Exchange of any data

# **3-3-1 Mutual Exchange of Run Status**

The run status of the Loop Control Unit and the CPU Unit can be monitored mutually by the following two areas:

- Allocated CIO area for CPU Bus Unit: Run status of Loop Control Unit is sent to the CPU Unit.
- System Common blocks (Block Model 000): Run status of the CPU Unit is sent to the Loop Control Unit.
- **Note** The system information and Node Terminal data are also reflected in the Data Memory for the Node Terminals. These data, however, are exclusively for CX-Process Monitor.

# **3-3-1-1 Run status of CPU Unit**

The run status of the CPU Unit is reflected in ITEM007 to ITEM011 and ITEM13 of the System Common block at all times. For this reason, the required processing can be executed on the Loop Control Unit by the Step Ladder Program block (Block Model 301) or other blocks based on the contact output of the System Common block.

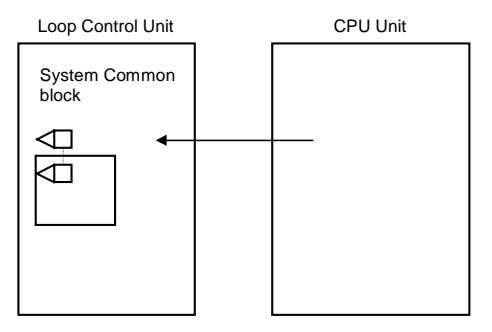

CPU Unit run status in System Common block

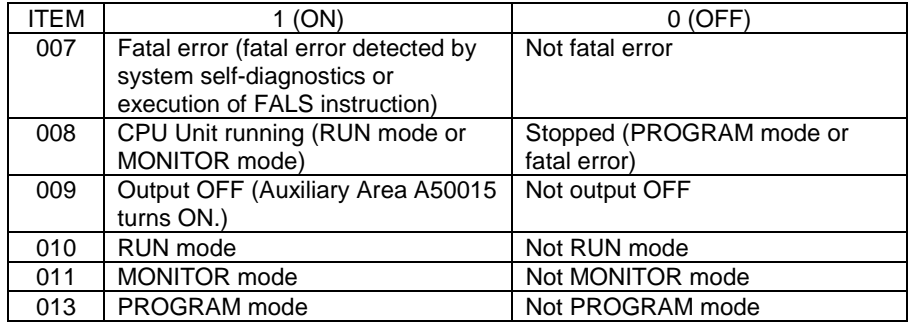

#### **To perform processing on the Loop Control Unit according to the run status of the CPU Unit**

To perform specific processing on the Loop Control Unit according to the run status of the CPU Unit, use the Step Ladder Program block to perform the required processing taking the following run status (ITEM007 to ITEM011, ITEM013) of the System Common block as the input conditions.

**Example** To indicate stop when the CPU Unit is in the PROGRAM mode

To forcibly stop running of the Loop Control Unit when the CPU Unit is in the PROGRAM mode, input ITEM013 (PROGRAM mode) of the System Common block (Block Model 000) as the run status of the CPU Unit, and set ITEM014 (run/stop command) of the System Common block to 0 (stop) by the Step Ladder Program block (Block Model 301) and the ITEM Setting blocks (Block Models 171 and 172).

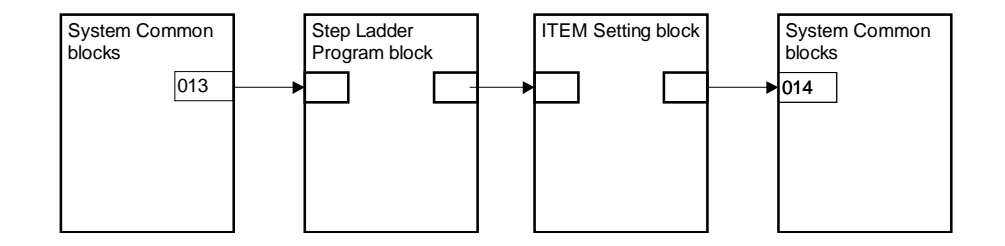

- **Note** When ITEM014 (run/stop command) of the System Common block is set to 0, the Loop Control Unit will not start to run as it is even if the CPU Unit operation mode is set to RUN or MONITOR. To resume running of the Loop Control Unit, ITEM014 (run/stop command) of the System Common block must be set to either 1 (hot start) or 0 (cold start).
- **Example** To indicate switching to the preset MV value of PID control or MV hold in the System Common block

Likewise, to forcibly set the MV (manipulated variable) to a specific value from the Advanced PID block when the CPU Unit is in the PROGRAM mode, input ITEM013 (PROGRAM mode) of the System Common block as the run status of the CPU Unit, and set the preset MV switch (ITEM080) or the MV hold switch (ITEM082) of the Advanced PID block to ON.

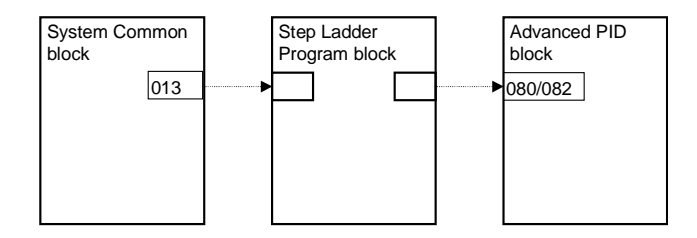

# **3-3-1-2 Run status of Loop Control Unit**

The run status of the Loop Control Unit is reflected at all times in bits 00 to 05 of the leading word n of the allocated CIO area (25 words per Unit within the range 1500 to 1899 words are occupied according to the unit number) on the CPU Bus Unit. For this reason, the required processing can be executed by the Step Ladder Program of the CPU Unit taking this run status as the input conditions.

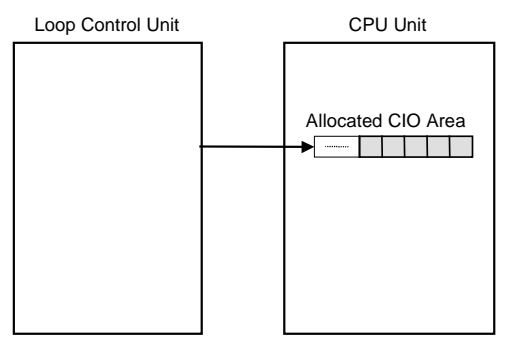

**Note** On the Loop Control Unit, the refresh timing of the allocated relay n words for the CPU Bus Unit is not the I/O refresh timing of the CPU Unit, but the refresh timing of the 1 sec operation cycle (fixed).

### **Allocated CIO area nth Word on CPU Bus Unit**

#### **n = 1500 + unit number x 25**

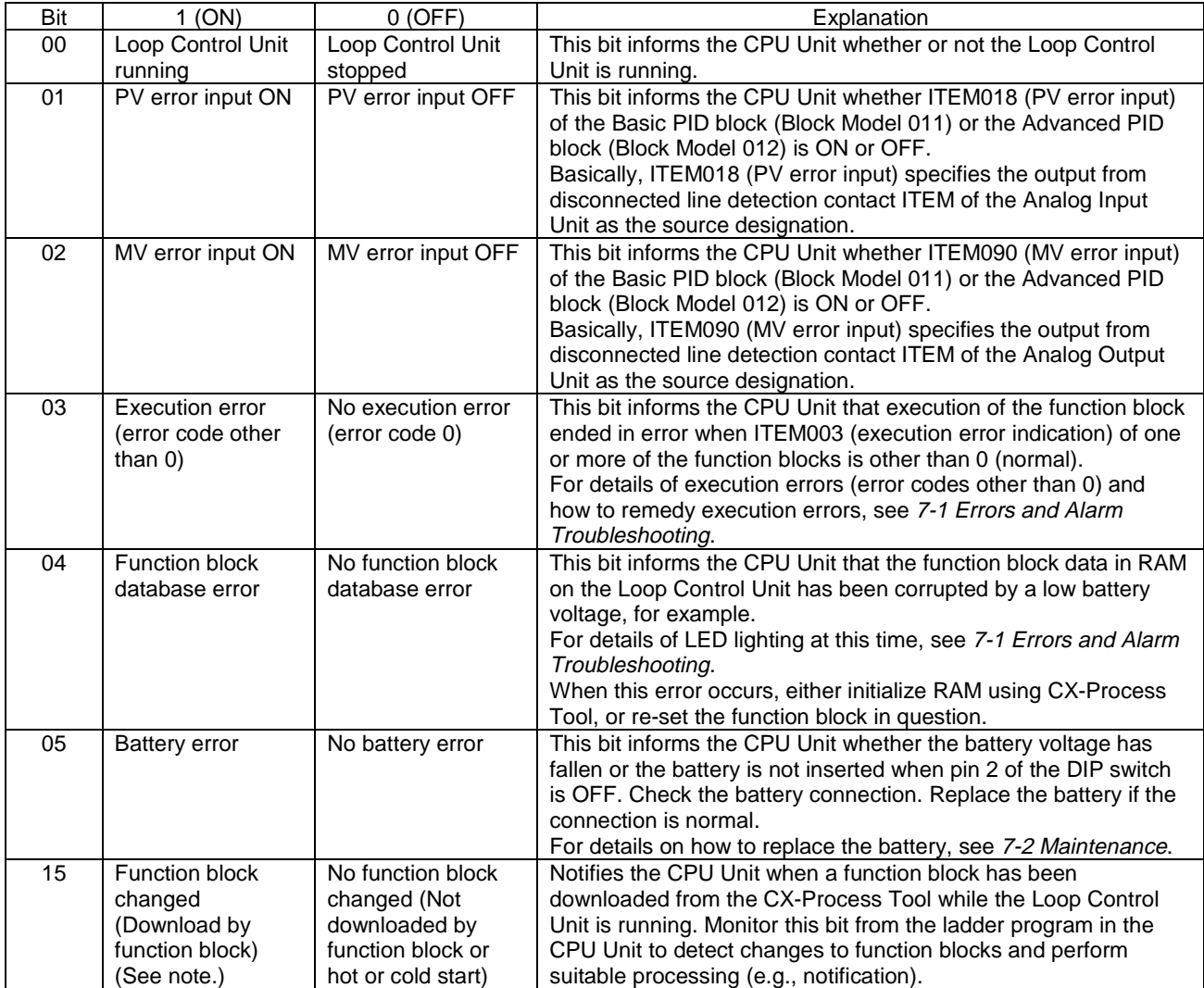
**Note:** If files are downloaded from the CS-Process Tool in major item units (units of Loop Control Unit), the Loop Control Unit will stop operation. If data is downloaded in function block units, however, operation will continue. This flag is thus provided so that changed in the function blocks caused by downloading from the CS-Process can be detected to implement the necessary processing.

#### **To perform processing from the CPU Unit according to the run status of the Loop Control Unit**

So that the CPU Unit can perform specific processing (for example, changing the analog output value to a specific value) according to the run status of the Loop Control Unit, create a Step Ladder Program taking bits 00 to 05 of the leading word n of the allocated CIO area (25 words per Unit within the range 1500 to 1899 words are occupied according to the unit number) on the CPU Bus Unit as the input conditions.

**Example1:** To perform processing when the Loop Control Unit has stopped running

Execution of a specific process is enabled as follows when the Loop Control Unit has stopped running or a data exchange error has occurred with the CPU Unit functioning as a CPU Bus Unit:

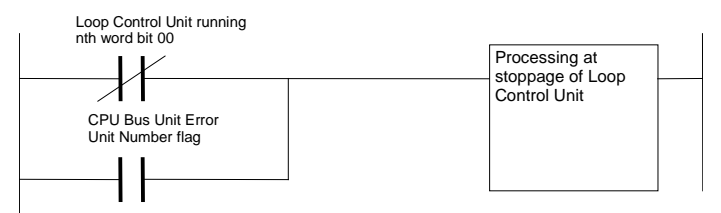

**Example 2:** To notify that function blocks have changed while the Loop Control Unit was running.

> If a function block is changed from the CX-Process Tool during Loop Control Unit operation, notification is made by creating a warning or other indication of the change.

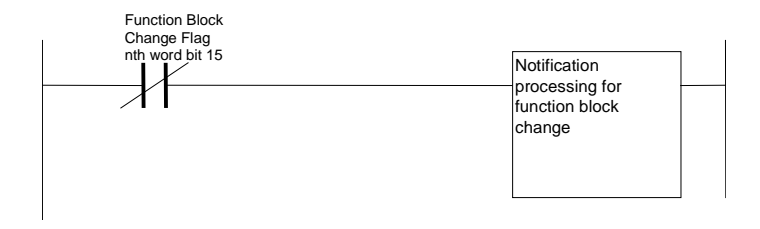

## **3-3-2 Exchanging Any Data**

The Loop Control Unit can exchange data with the CPU Unit or another Loop Control Unit by either of the following two methods:

- To exchange data at all times: Use the CPU Unit Terminal block or Expanded CPU Unit Terminal block.
- To exchange data with the CPU Unit whenever necessary:

Issue FINS commands to the Loop Control Unit using the CMND command in the user program.

**Note** The Loop Control Unit can use the CPU Unit Terminal block or Expanded CPU Unit Terminal block (regardless of the user program on the CPU Unit) to read and write to any I/O memory on the CPU Unit. For this reason, do not perform reading and writing in duplicate on the same I/O memory address between the Loop Control Unit and the CPU Unit.

## **3-3-2-1 To exchange data at all times (CPU Unit Terminal block or Expanded CPU Unit Terminal block)**

The Loop Control Unit reads and writes data in any I/O memory on the CPU Unit at all times (at each operation cycle) using the CPU Unit Terminal or Expanded CPU Unit Terminal in the function block. Prepare the CPU Unit Terminal or Expanded CPU Unit Terminal on CX-Process Tool, and download the Terminal to the Loop Control Unit together with the other function blocks.

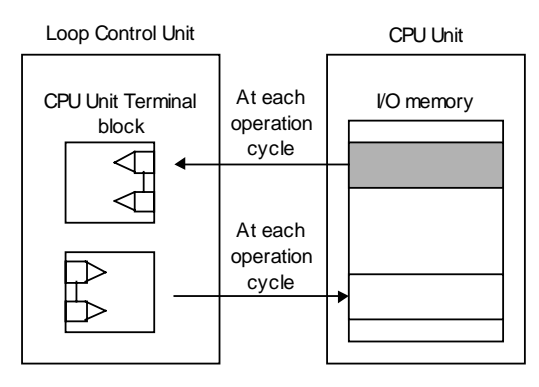

There are a total of eight CPU Unit Terminals and Expanded CPU Unit Terminals as follows:

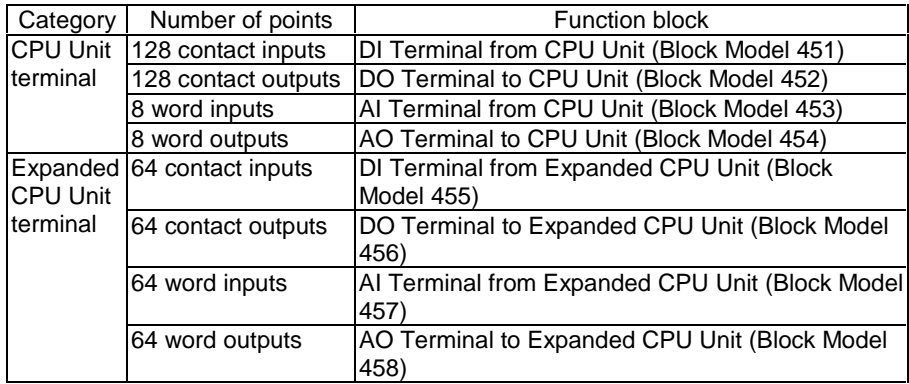

The following table shows the addresses of I/O memory that can be read and written by the CPU Unit Terminal or Expanded CPU Unit Terminal.

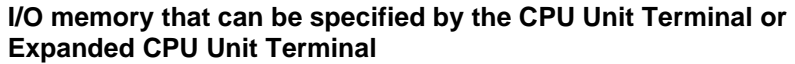

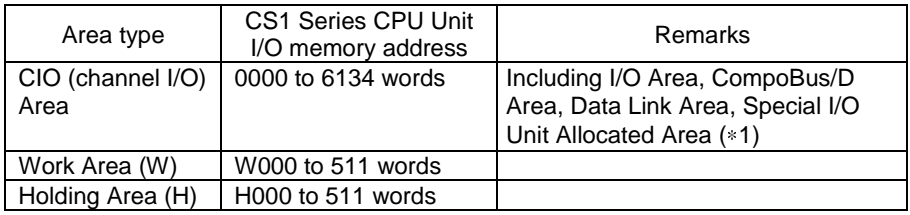

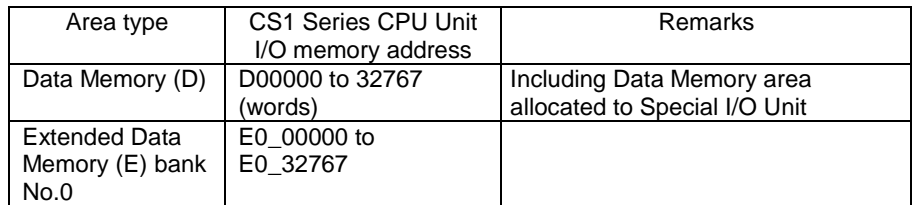

1 I/O memory other than the above cannot be specified.

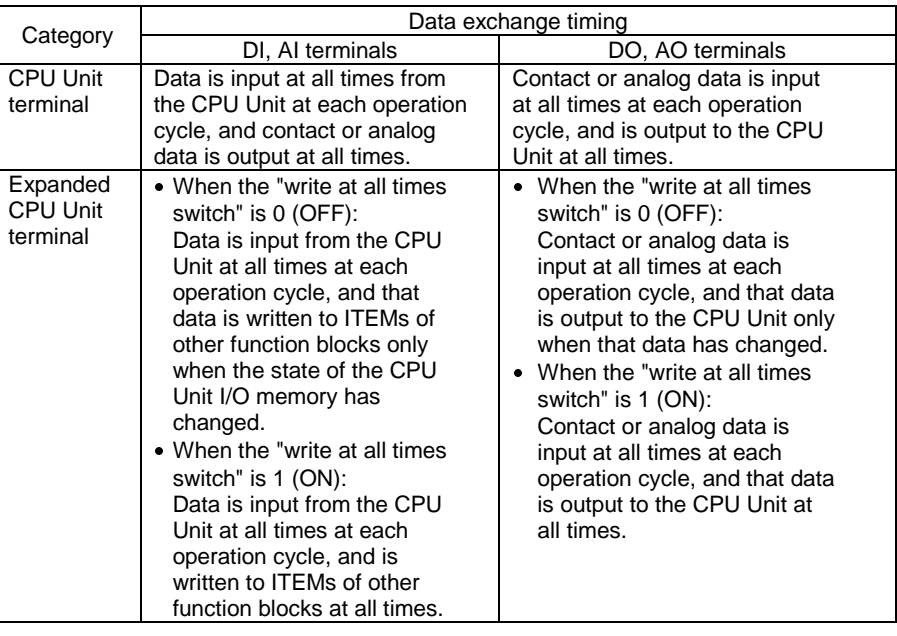

#### **Note** The CPU Unit Terminal or Expanded CPU Unit Terminal differs from each other in the following respect besides the number of input/output points.

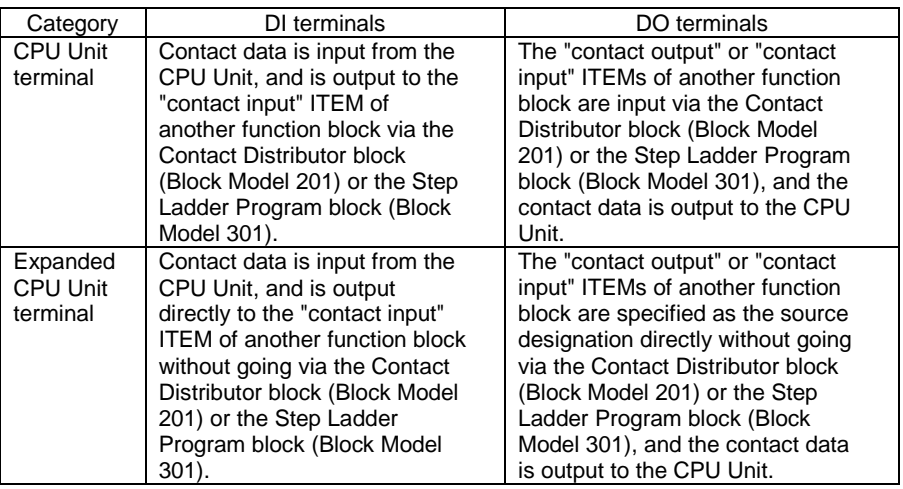

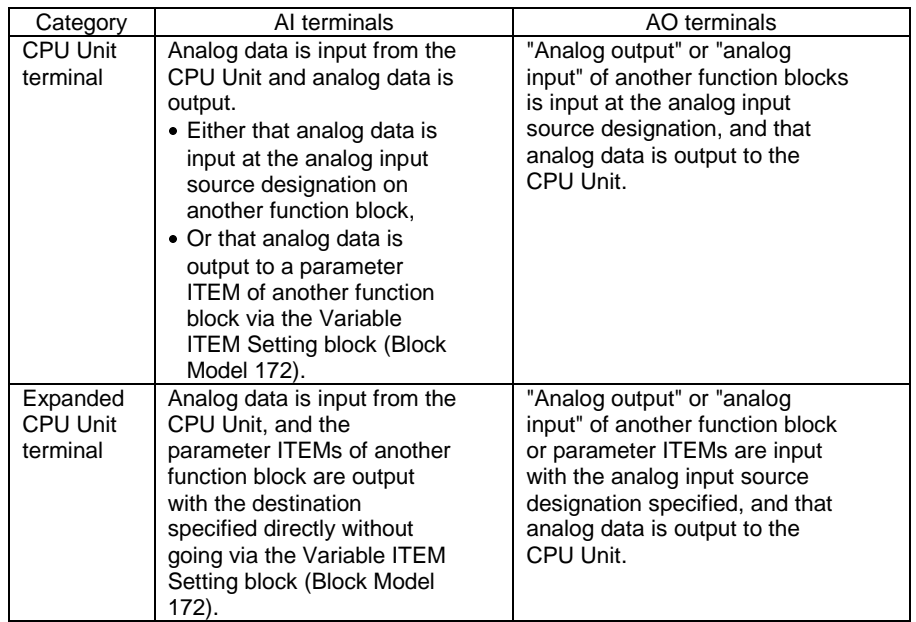

## **3-3-2-2 To exchange data with the CPU Unit whenever necessary (by the CMND command)**

The CPU issues FINS command to the Loop Control Unit from CMND command within the user program to read and write Loop Control Unit data when it requires the data.

For details on FINS commands that can be issued, see Section 6 How to Use FINS Commands.

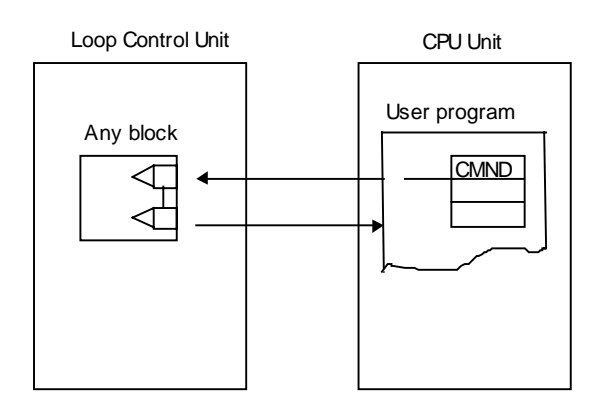

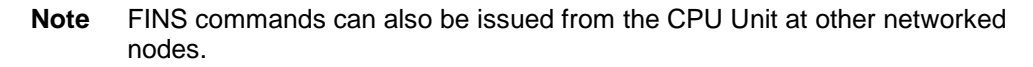

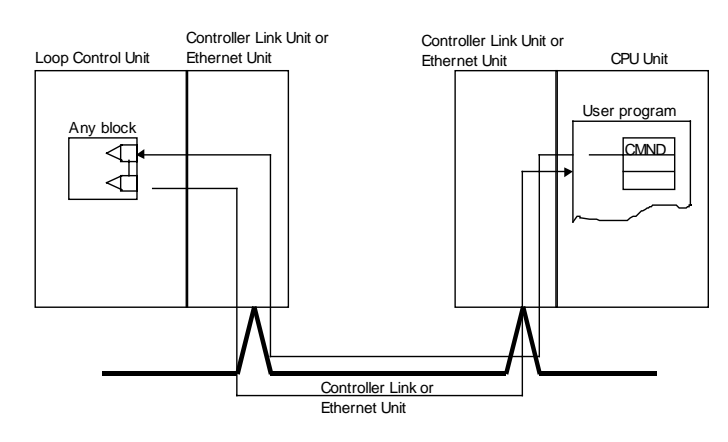

# **3-4 Exchanging Data with CX-Process Monitor/SCADA Software and with Other Nodes**

The Loop Control Unit exchanges data with CX-Process Monitor via the Data Memory for the Node Terminals that is allocated to the CPU Unit. Also, ITEMs from the Control, Operation, and External Controller Terminal Blocks can be transferred to and from I/O memory in the CPU Unit, and from there transferred to and from commercially available SCADA software.

The Loop Control Unit can also exchange data with a Loop Control Unit at another node by using part of the regular Data Link area or going via the Data Memory for the Node Terminals.

**Exchanging data with CX-Process Monitor:**

**The System information and Node Terminal block (allocated to the Area to send to computer) are used. (See note.)**

**Exchanging data with SCADA Software:**

**The Send All Blocks function block and Receive All Blocks function block are used to write and read ITEMs from Control, Operation, and External Controller Terminal Blocks to and from I/O memory in the CPU Unit and then the data in the I/O memory is read from SCADA software using CSV tags to specify Loop Control Unit function block ITEMs.**

**Exchanging data with the Loop Control Unit:** 

**When part of the Controller Link Data Link is used: The CPU Unit Terminal block or Expanded CPU Unit Terminal block are used.**

**When the entire Controller Link Data Link is occupied:**

**The Node Terminal block (allocated to the Area to send to all nodes or Area to receive from all nodes) is used. (See note.)**

**Note** For details, see Appendix 2 How to Use the Node Terminal Blocks.

# **3-4-1 Data Memory (D) for Node Terminals**

The data in the Data Memory (D) for Node Terminals is for exchanging data with CX-Process Monitor or a Loop Control Unit at another node.

The following data must be set to the System Common block (Block Model 000) on the Loop Control Unit to achieve this function.

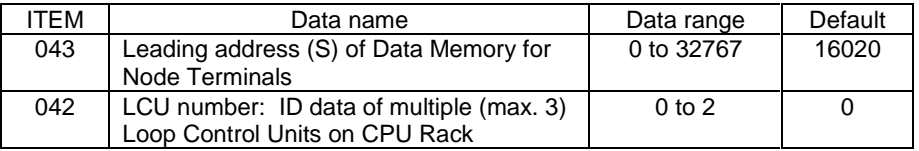

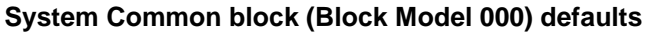

The following two types of data are allocated to the Data Memory (D) for the Node Terminals:

- 1. System information
- 2. Data of Node Terminal block (Area to send to computer, Area to send to all nodes, Area to receive from all nodes)

## **3-4-1-1 System information**

System information is information such as the unit address of the Loop Control Unit and run status. This information is reflected in the 24 words (8 words per Loop Control Unit) from the leading word of the Data Memory (D) for Node Terminals when the Loop Control Unit starts to be run.

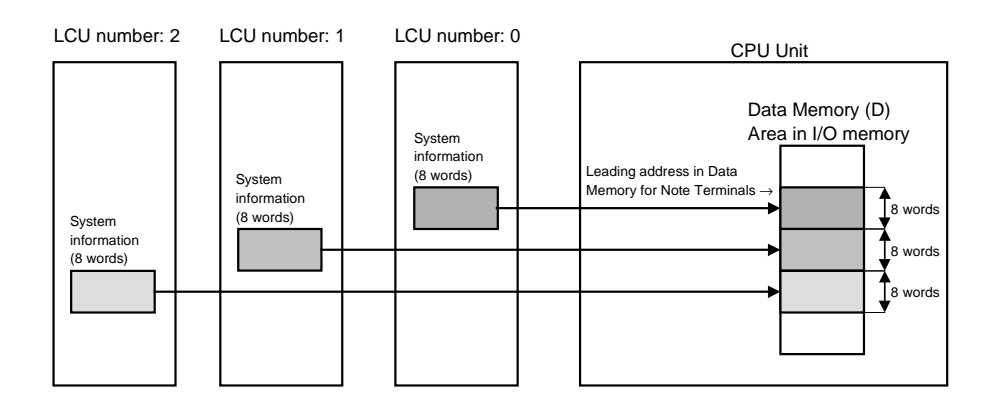

- **Note** . The default leading address of the Data Memory (D) for Node Terminals is D16020 or LCU number 0. Accordingly, the system information is stored to eight words of D16020 to D16027 as the default addresses when running of the Loop Control Unit is started. For this reason, when the Loop Control Unit is used at its defaults, do not use words D16020 to D16027 for other applications.
	- $\bullet$  When two or more Loop Control Units are used on the same CPU Rack, the LCU number (ITEM042) for identifying the Loop Control Unit must be set to different values for each of the Loop Control Units. Also, the leading address (ITEM043) of the Data Memory (D) for Node Terminals must be set to the same value for each of the Loop Control Units.

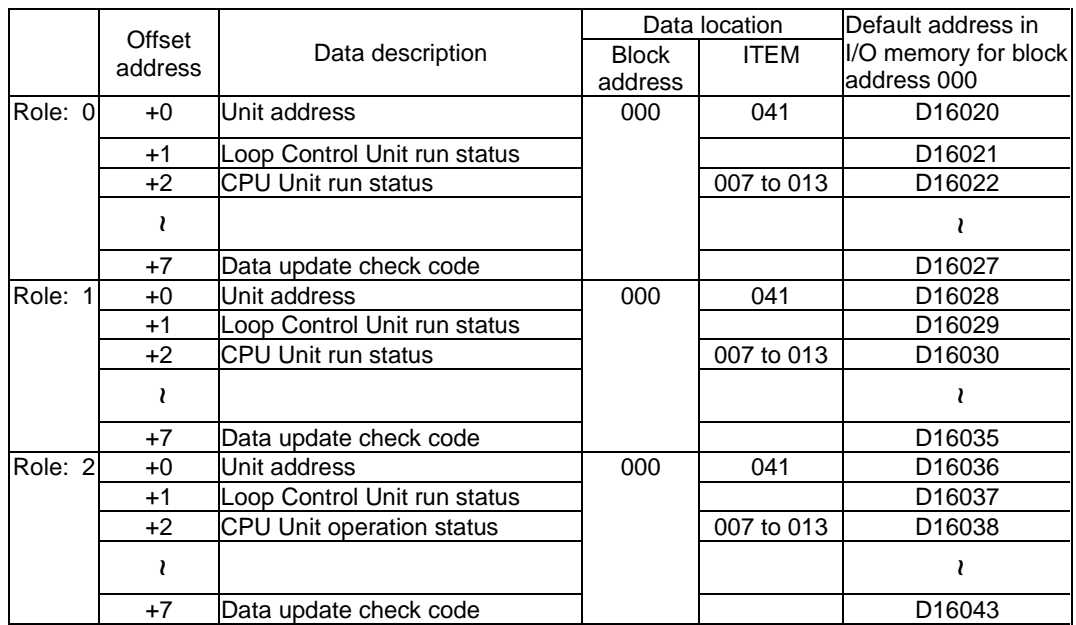

The following table shows the details of system information:

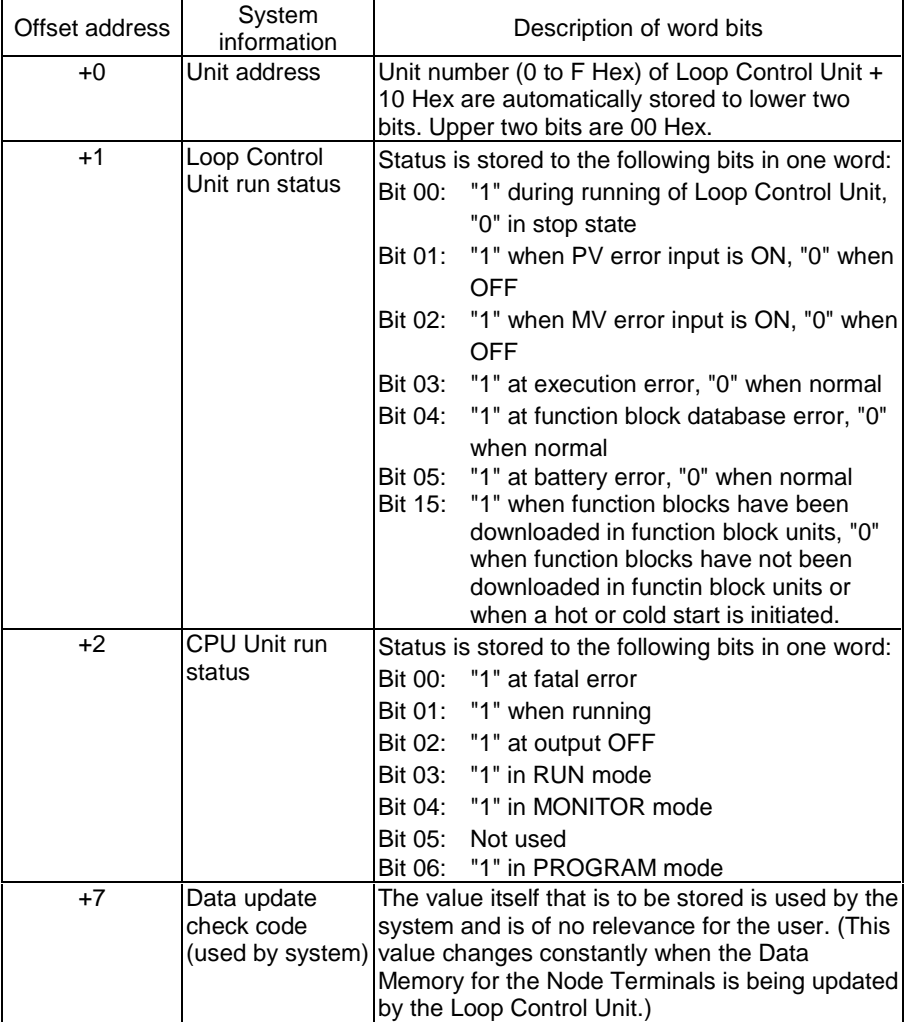

CX-Process Monitor inputs this system information data. The following table shows the details of each word of the system information.

## **3-4-1-2 Node Terminal block data**

Node Terminal block data is allocated to the Data Memory for the Node Terminals following the system information.

The Node Terminal block data is exclusively for data exchange with CX-Process Monitor and with Loop Controller Units at other nodes.

The Loop Control Unit sends and receives data to and from this area by specific function blocks.

The following table describes an overview of exchange of Node Terminal block data.

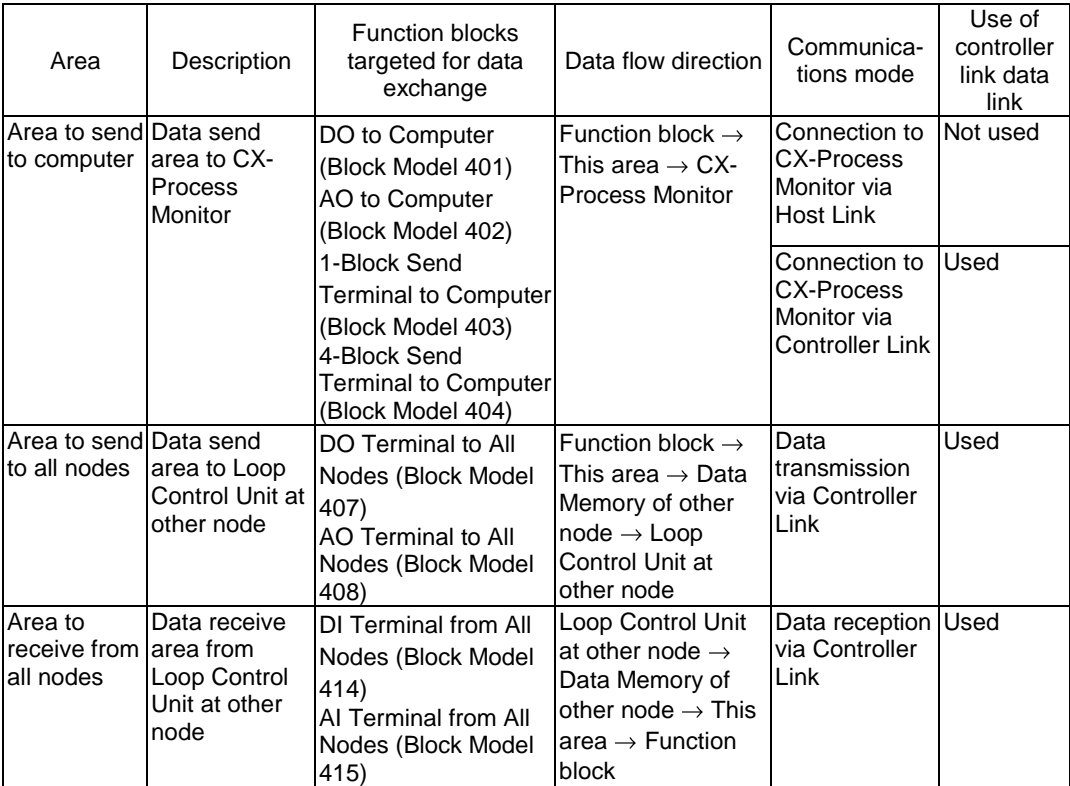

# **3-4-2 Exchanging Data with CX-Process Monitor**

### **Mechanism for reading data from CX-Process Monitor**

CX-Process Monitor uses the data in the Area to send to computer on the CPU Unit to read data from the Loop Control Unit.

To send data on the Loop Control Unit to this Area to send to computer, the data to be monitored must be specified by the Send to Computer blocks.

CX-Process Monitor uses a symbol for handling user-defined data called a "tag number" (a fixed name for each ITEM in each function block called a "tag ITEM") to specify the data to be monitored.

**Note** The following table shows the data that can be monitored or set on CX-Process Monitor.

| Target data                                                    | <b>Function blocks</b><br>to be output to<br><b>CX-Process</b><br>Monitor (send to<br>computer blocks) | <b>Function blocks</b><br>specifiable by<br>send to computer<br>blocks                                                                                      | Monitor       | Setting       | Tag No.          | Tag<br><b>ITEM</b> |
|----------------------------------------------------------------|----------------------------------------------------------------------------------------------------|----------------------------------------------------------------------------------------------------|---------------|---------------|------------------|--------------------|
| Each function<br>block                                         | 1-Block Send<br>Terminal to<br>Computer (Block<br>Model 403)                                           | Basic PID,<br>Advanced PID,<br>Indication and<br>Setting, Indication<br>and Operation,<br>Ratio Setting,<br>Indicator                                       | $\circled{2}$ | (2)           | User-<br>defined |                    |
|                                                                | 4-Block Send<br>Terminal to<br>Computer (Block<br>Model 404) *1                                        | Basic PID,<br>Advanced PID,<br>Indication and<br>Setting, Indication<br>and Operation,<br>Ratio Setting,<br>Indicator.<br>High/Low Alarm,<br>Timer, Counter |               |               |                  |                    |
| Each ITEM<br>(only<br><b>ITEMs</b><br>allocated a<br>tag ITEM) |                                                                                                    |                                                                                                    |               |               |                  | Fixed              |
| Analog signal<br>(including<br>parameters)                     | AO to Computer<br>(Block Model 402)                                                                    | No restriction                                                                                                    | $\circled{2}$ | $\times$      | User-<br>defined |                    |
| (including<br>parameters)                                      | Contact signal DO to Computer<br>(Block Model 401)                                                     | No restriction                                                                                                    | $\circled{2}$ | $\times$      | User-<br>defined |                    |
| Analog output                                                  | AO Terminal Settings from Computer<br>(Block Model 410)                                                |                                                                                                    | Δ<br>$*2$     | $\circled{2}$ | User-<br>defined |                    |
|                                                                | Contact output   DO Terminal Settings from Computer<br>(Block Model 409)                               |                                                                                                    | Δ<br>$*2$     | (2)           | User-<br>defined |                    |

1: This data cannot be registered to the Tuning screen by the 4-Block Send Terminal to Computer block (Block Model 404).

2: This data can be monitored by re-issuing the data to the network.

So, the following three operations must be performed to use CX-Process Monitor. Each of these operations is executed on CX-Process Tool.

- 1) Specify the source designation of function block or analog/contact signal by the Send to Computer blocks
- (1) Specify the function block to be monitored or set by CX-Process Monitor by the 1-Block Send Terminal to Computer block (Block Model 403) or 4- Block Send Terminal to Computer block (Block Model 404) as the source designation.
- (2) Specify the analog signals (including parameters) to be monitored by CX-Process Monitor by the AO to Computer (Block Model 402) as the source designation.
- (3) Specify the contact signals (including parameters) to be monitored by CX-Process Monitor by the DO to Computer (Block Model 401) as the source designation.
- (4) Register the AO Terminal Settings from Computer block (Block Model 410) or DO Terminal Settings from Computer block (Block Model 409) to be monitored or set by CX-Process Monitor. (The re-issue to network ITEM must be set to ON.)

#### **Example**

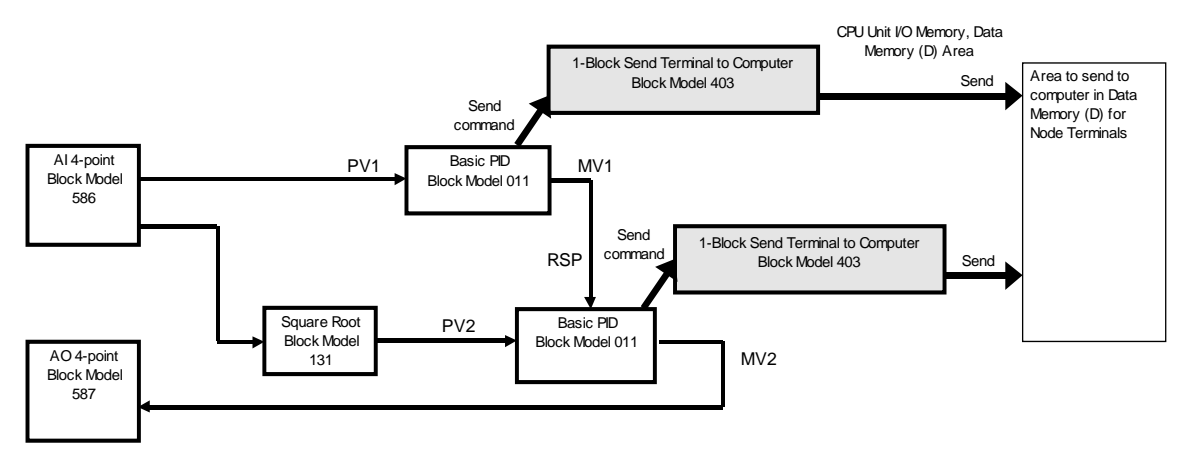

2) Set the tag number for function blocks or analog/contact signals (including parameters).

#### **Example**

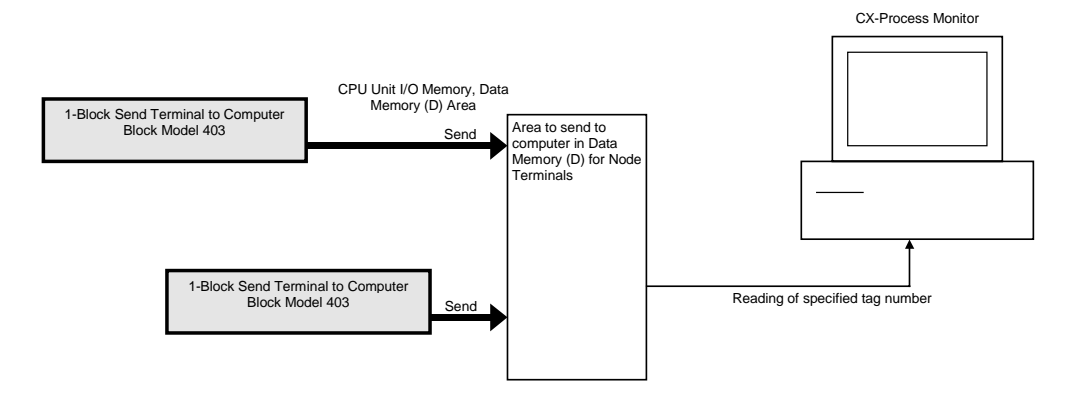

3) Compile a log data file by CX-Process Tool running on Windows NT.

**Note** Relationship between Screens in CX-Process Monitor and Function Blocks

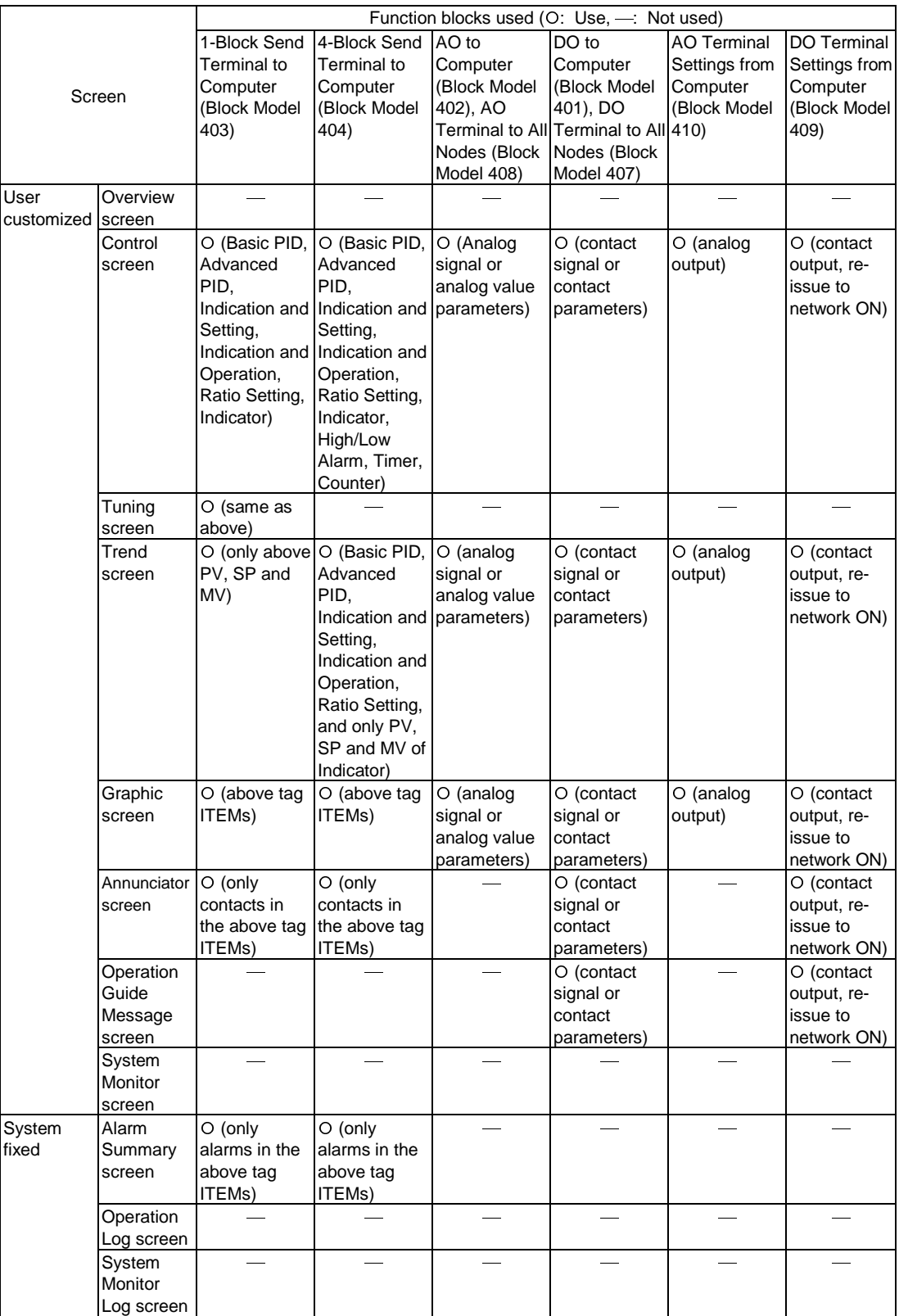

The following table shows the relationship between the screens in CX-Process Monitor and function blocks. ows the relationship between the scr<br>iunction blocks.<br>Function blocks used (O: Use, .... Not used)

## **3-4-2-1 How to exchange data between CX-Process Monitor and the CPU Unit**

CX-Process Monitor supports two modes for reading data in the Area to send to computer on the CPU Unit:

1. On-demand read mode:

CX-Process Monitor reads data in the Area to send to computer whenever it is required. The connection with CX-Process Monitor can be made by one of Host Link, Ethernet or Controller Link.

2. Data Link mode:

CX-Process Monitor reads the Area to send to computer at all times by the Controller Link Data Link. In this mode, only Controller Link is supported as the connection protocol with CX-Process Monitor.

The following items describe the procedures required in each of these modes:

## **3-4-2-2 On-demand read mode**

- 1) Allocate and specify the Data Memory for Node Terminals to the System Common block.
- 2) The Loop Control Unit sends the data or function block to be monitored to the Area to send to computer according to the Send to Computer block.
- 3) Allocate the tag numbers to the data or function block using CX-Process Tool so that CX-Process Monitor can identify the data.
- 4) CX-Process Monitor specifies the tag number from this area to read data via the Host Link.

## **3-4-2-3 Data Link mode**

- 1) Allocate and specify the Data Memory for Node Terminals to the System Common block.
- 2) Set the Controller Link Data Link to user setting, and establish the Data Link between the computer on which CX-Process Monitor is running and the PC on which the Loop Control Unit is mounted.
- 3) The Loop Control Unit sends the data or function block to be monitored to the Area to send to computer according to the Send to Computer block.
- 4) Allocate the tag numbers to the data or function block using CX-Process Tool so that CX-Process Monitor can identify the data.

5) CX-Process Monitor specifies the tag number from this area to read data via the Data Link.

For details on how to use the Node Terminals that use the Controller Link Data Link, see Appendix 2 How to Use the Node Terminal Block.

For details on data exchange between CX-Process Monitor and the Loop Control Unit, see CX-Process Monitor Operation Manual.

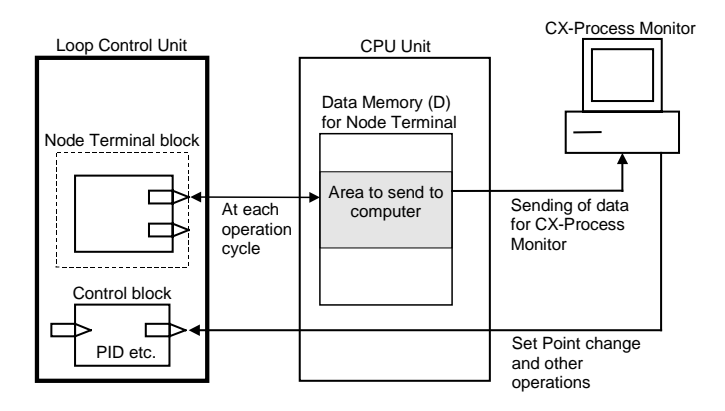

## **3-4-3 Exchanging Data with SCADA Software**

To read Loop Control Unit function block data using SCADA software, the Send All Blocks function block (block model 462) is used to transfer specific ITEMs in Control Blocks, Operation Blocks, and External Controller Blocks to specified words in I/O memory in the CPU Unit. CSV tags (tags that can be created with the CX-Process Tool) are then used to specify ITEMs so that SCADA software be used read the ITEM data from the I/O memory of the CPU Unit.

To write Loop Control Unit function block data using SCADA software, CSV tags are then to specify ITEMs so that SCADA software can be used to write data to words to the I/O memory of the CPU Unit. The Receive All Blocks function block (model 461) is then used to transfer specific ITEMs in Control Blocks, Operation Blocks, and External Controller Blocks from the specified words in I/O memory to the Loop Control Unit.

For items that are not handled by the Send All Blocks function block and Receive All Blocks function block, an Expanded CPU Unit Terminal function block is used to read and write ITEM data in the same way, again using CSV tags.

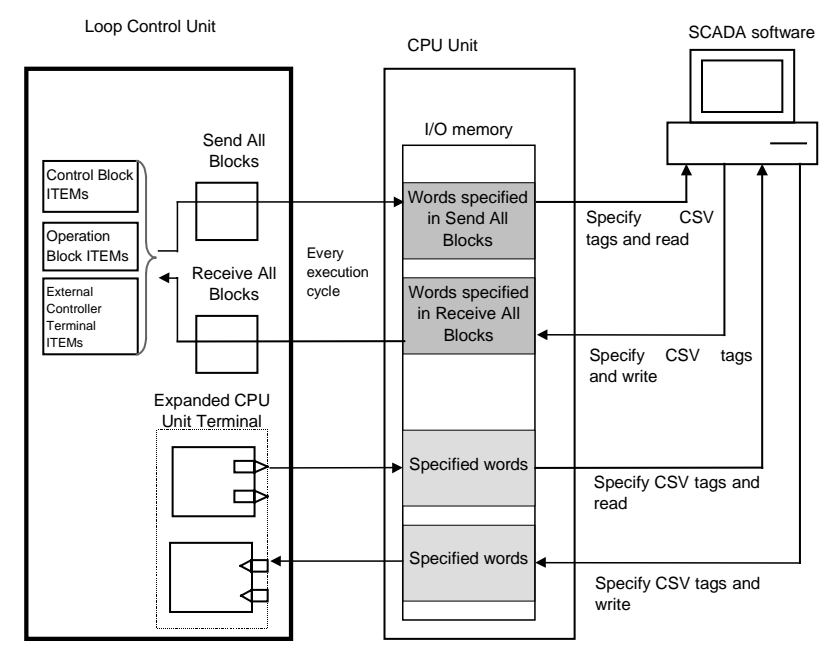

**Note** CSV tags are used by SCADA software. The CSV tags consist of tag numbers set for each function block, tag ITEMs corresponding to the function block ITEMs, and the I/O memory address for each ITEM in the CPU Unit. CSV tags are created using the CX-Process Tool. A CSV tag file can be imported to an OPC server, tag numbers and tag ITEMS can be specified from RS View or other SCADA software on the OPC server, and then the data can be written to the Loop Control Unit.

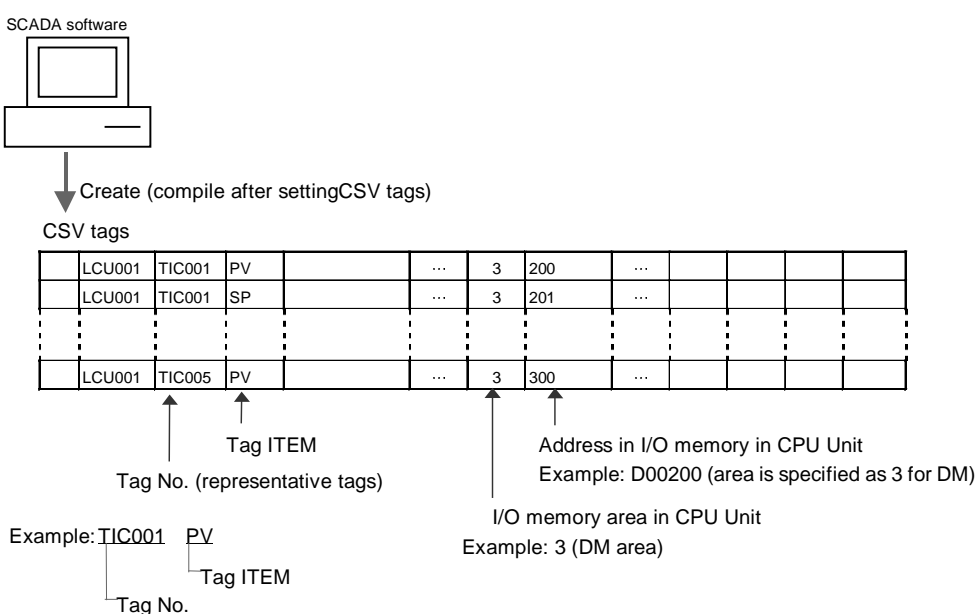

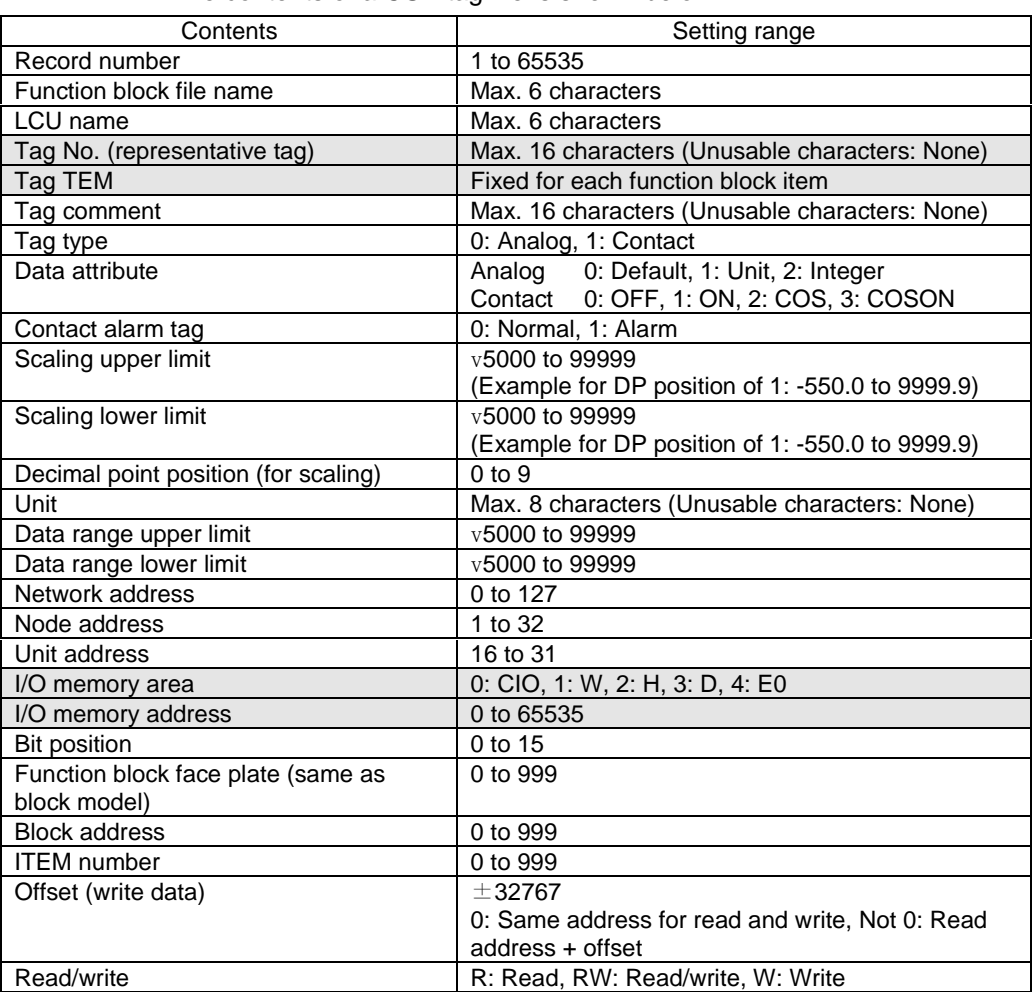

The contents of a CSV tag file is shown below.

# **3-4-4 Exchanging Data with a Loop Control Unit at Other Node**

You can select the following two modes for exchanging data with a Loop Control Unit at another node via the Controller Link.

#### **1) To use part of the regular Data Link (use the CPU Unit Terminal block or Expanded CPU Unit Terminal block)**

Use this mode when exchanging data with a PC (CPU Unit) at another node or when exchanging data with a Loop Control Unit at the other node PC.

**Note** The maximum number of points must be within the "number of points used by the CPU Unit Terminal (maximum number of function blocks 16, 128 contacts per function block, analog value eight words) + number of points used by the Expanded CPU Unit Terminal block (maximum number of function blocks 30, 64 contacts per function block, analog value 64 words)".

The regular Controller Link Data Link with the PC at the other node is established on the PC on which the Loop Control Unit is mounted. On this Data Link, the Loop Control Unit reads and writes the analog signals or contact signals to part of the Data Link on the CPU Unit by the CPU Unit Terminal block or Expanded CPU Unit Terminal block. Reading and writing in this way enables data exchange between the Loop Control Unit and PCs (CPU Unit) on the other node or Loop Control Units mounted on that PC.

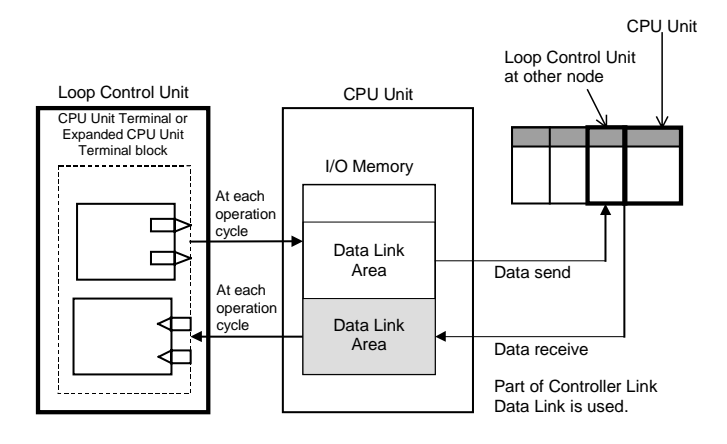

### **2) To occupy Data Link Area 1 or 2 (use the Node Terminal blocks)**

This mode is used to perform data exchange with a Loop Control Unit on a PC at another node.

**Note 1** The maximum number of points must be within the number used for the Send from All Nodes and Receive from All Nodes Node Terminal blocks (that is, maximum 50/100 function blocks, 32 contacts per function block, analog value two words).

> The PC on which the Loop Control Unit is mounted occupies Data Link Area 1 or 2 for the Loop Control Unit to establish the Controller Link Data Link with the other node PC. Allocate the Data Memory (D) for the Node Terminals of the CPU Unit to the Data Link Area. This enables data exchange between the Loop Control Unit and Loop Control Unit at the other node PC by reading and writing the Data Memory (D) for the Node Terminals on the CPU Unit. Note, however, that Data Link Area 1 or 2 is occupied exclusively for the Loop Control Unit and cannot be used for other purposes.

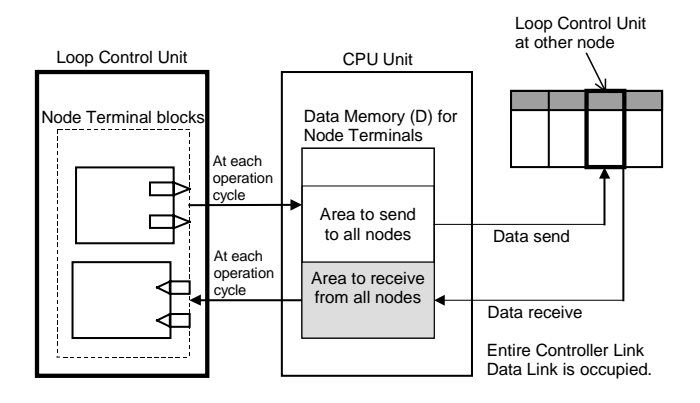

For details on how to use the Node Terminals that use the Controller Link Data Link, see Appendix 2 How to Use the Node Terminal Block.

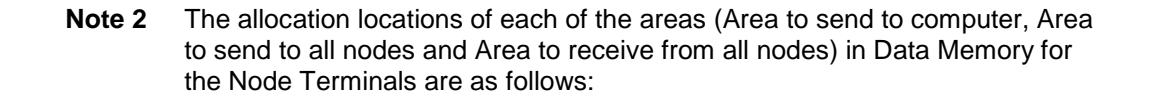

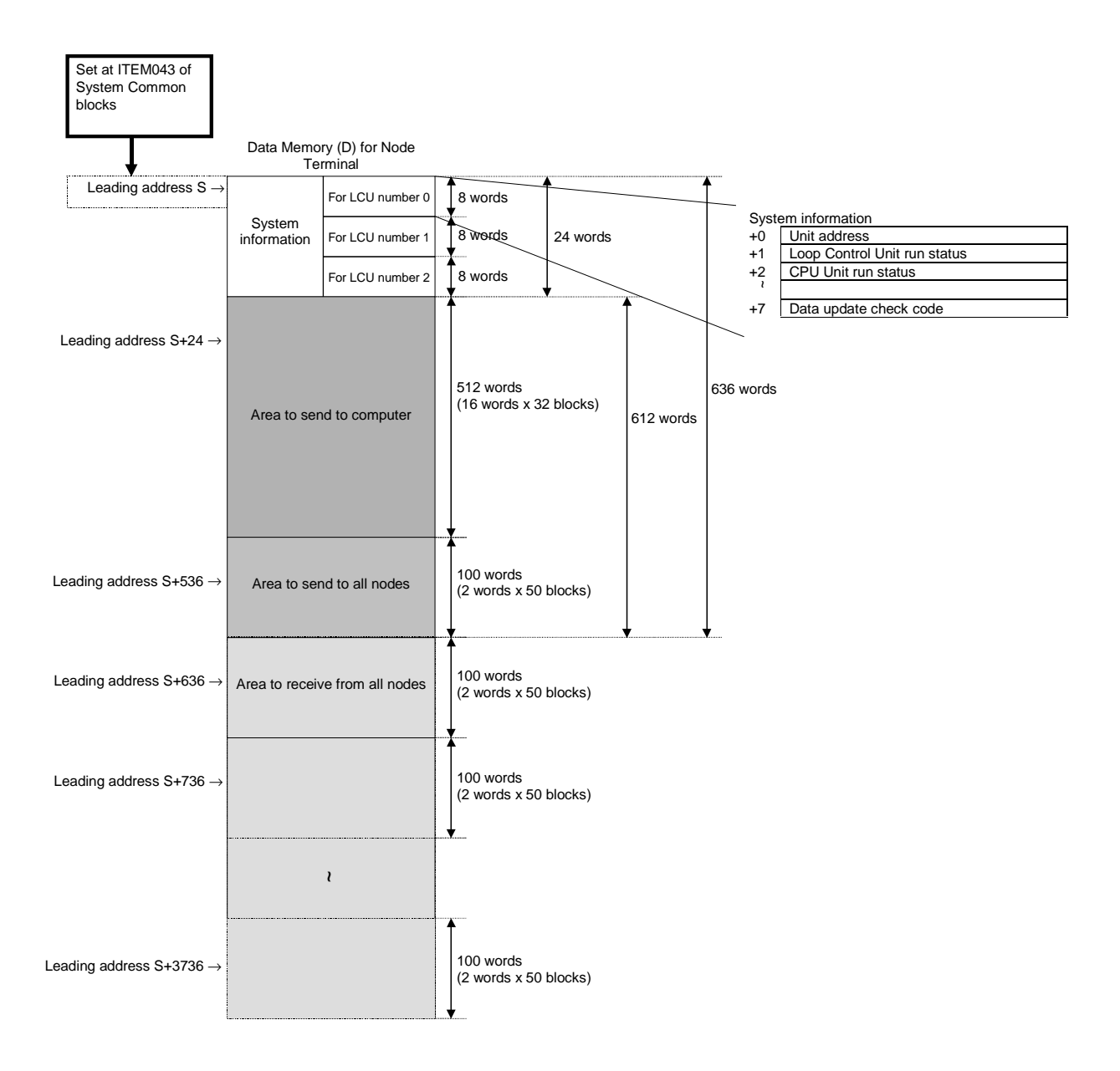

# **3-5 Fail-safe Countermeasure Guidelines**

Implement fail-safe countermeasures on the Loop Control Unit according to the following guidelines.

# **3-5-1 Measures When the Loop Control Unit Has Stopped Running**

When the Loop Control Unit stops running, the state before the stop occurred is held and all operations that were being executed on the Loop Control Unit are stopped. Refreshing between the CPU Unit and the function blocks on the Loop Control Unit is also stopped. For this reason, the values of the allocated areas on the Analog Output Unit and the Contact Output Unit whose refreshing cycle was changed are held at the state before the stop occurred by the AO and DO terminals of the Field Terminal block.

Implement the following fail-safe measures to hold analog outputs or contact outputs at specific values (for example, maximum value or minimum value) when the Loop Control Unit has stopped running.

## **3-5-1-1 Fail-safe countermeasures for adapting to stoppage of the Loop Control Unit when the CPU Unit is in the RUN or MONITOR mode**

To hold analog outputs or contact outputs at specific values when the Loop Control Unit has stopped running, create a Step Ladder Program on the CPU Unit so that each of the allocated relays on the Analog Output Unit or Contact Output Unit are set to a specific value taking the b contact of the Loop Control Unit CPU Unit Running flag (bit 00 allocated relay n word) as the input conditions.

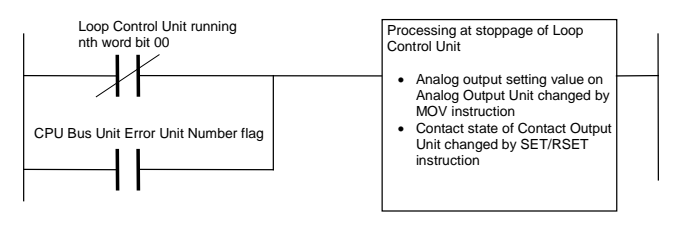

## **3-5-1-2 Fail-safe countermeasures for adapting to stoppage of the Loop Control Unit when the CPU Unit is in the PROGRAM mode**

### **Analog output operation**

When an Analog Output Unit (for example, CS1W-MAD44) is used in regular operation (that is, operation without a Loop Control Unit), the Analog Output Conversion Enable flag turns OFF and analog output values are output according to the setting of the output hold function when the CPU Unit changes from the RUN or MONITOR mode to the PROGRAM mode.

However, when analog values are output via the Analog Output Unit by the Loop Control Unit, the Analog Output Conversion Enable flag is forcibly turned ON by the Loop Control Unit even if the CPU Unit is in the PROGRAM mode, and the output hold function does not work.

The analog output setting values are refreshed and then output.

### **Contact output operation**

Normally, the Contact Output Unit also turns OFF when the CPU Unit changes from the RUN or MONITOR mode to the PROGRAM mode. (The I/O Memory Hold flag is used to hold output values.)

However, when contact values are output via the Contact Output Unit by the Loop Control Unit, contact outputs are refreshed and then output if the CPU Unit is in the PROGRAM mode.

Implement the following fail-safe measures to hold analog outputs or contact outputs at specific values (for example, maximum value or minimum value) when the Loop Control Unit has stopped running even if the CPU Unit is in the PROGRAM mode.

1) When the user uses CX-Process Monitor or CX-Process Tool to stop running of the Loop Control Unit when the CPU Unit is in the PROGRAM mode:

Before the Loop Control Unit is made to stop running, switch Control blocks such as PID blocks to Manual, and use CX-Process Monitor or CX-Process Tool to execute setting so that the MV becomes the required value.

2) To set ITEM014 (run/stop command) of the System Common block to 0 (stop) by the ITEM Setting blocks on the Loop Control Unit:

Before writing to the ITEM Setting blocks, switch Control blocks such as PID blocks to Manual, and create a sequence so that the MV becomes the required value beforehand using the Step Ladder Program block.

- **Note 1** When the Loop Control Unit stops running due to a malfunction of the Loop Control Unit itself when the CPU Unit is in the PROGRAM mode, analog output or contact output cannot be held at specific values (for example, maximum value or minimum value). This must be taken into consideration when designing the system.
- **Note 2** Processing that causes the Loop Control Unit to stop running can also be executed when the CPU Unit is in the PROGRAM mode.

In this case, enter ITEM013 (PROGRAM mode) of the System Common block (Block Model 000) as the CPU Unit run status, and set ITEM014 (run/stop command) of the System Common block to 0 (stop) by the Step Ladder Program block (Block Model 301) and the ITEM Setting blocks (Block Models 171 and 172).

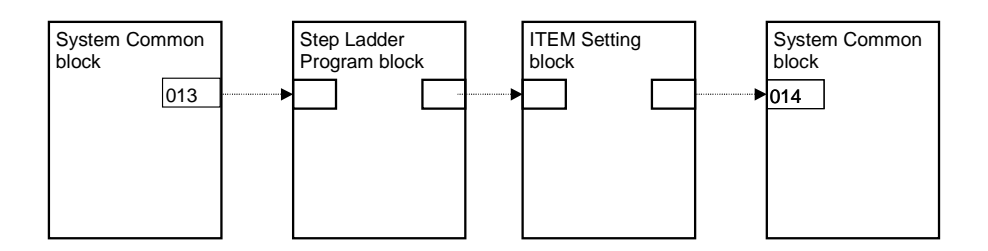

# **3-5-2 Measures for a CPU Unit fatal error**

When a fatal error occurs on the CPU Unit (including during execution of the FALS command), the Loop Control Unit also stops running. To hold the analog output to the previous value before the stop occurred, and to set the analog output to either the minimum value or maximum value, use the output hold function of the Analog Output Unit or Analog Input/Output Unit.

**Note** The Loop Control Unit continues to run even if the Output OFF flag causes output refreshing of the CPU Unit to stop. Note, however, that in this case contacts are not output and turn OFF, and the output hold function of the Analog Output Unit holds analog output to a specific value. For this reason, the Loop Control Unit only performs internal operations, and does not perform control on the outside.

# **3-5-3 Required Conditions for the Man-Machine Interface**

The Loop Control Interface itself does not have a man-machine interface. So, an external interface such as CX-Process Monitor that satisfies the following conditions must be provided:

- Loop Control Unit run/stop command function and run status display function (operation of ITEM014 to ITEM017 of the System Common block)
- Loop Control Unit error status display function (operation of ITEM091 to ITEM095 of System Common block)
- Basic display function for Set Point, PV, MV and other values
- Basic setting function for Set Point and other settings
- Function for changing P, I, D and other parameters
- Auto/Manual switching and manual operation functions

# **SECTION 4 Simple Example of Use**

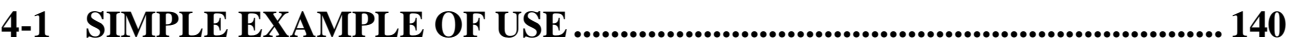

# **4-1 Simple Example of Use**

This section describes the basic procedure for using the Loop Control Unit for cascade control.

# **Step 1 Design**

**1, 2, 3…** 1. Prepare an instrumentation drawing.

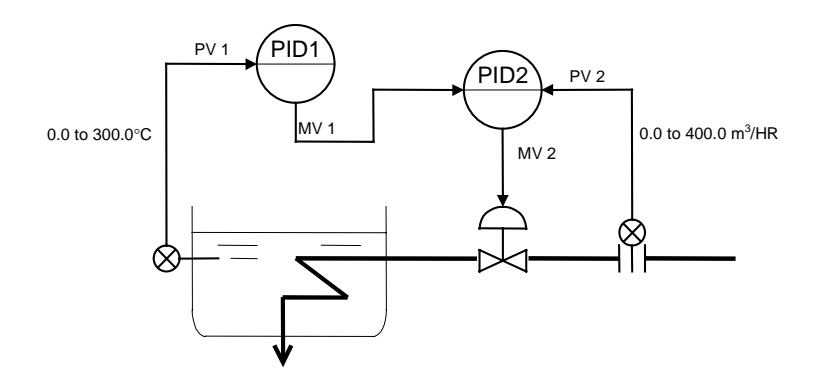

2. Decide on the PC system configuration.

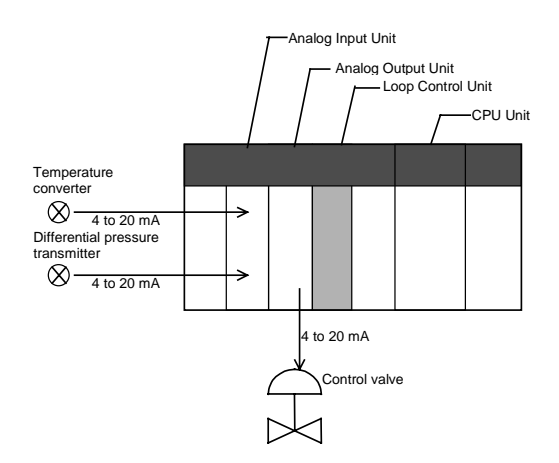

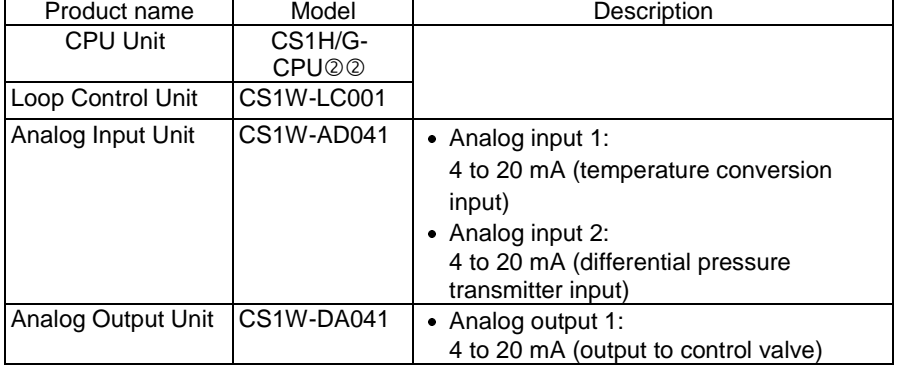

3. Select the required function blocks.

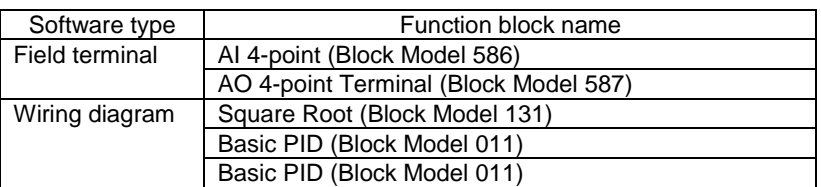

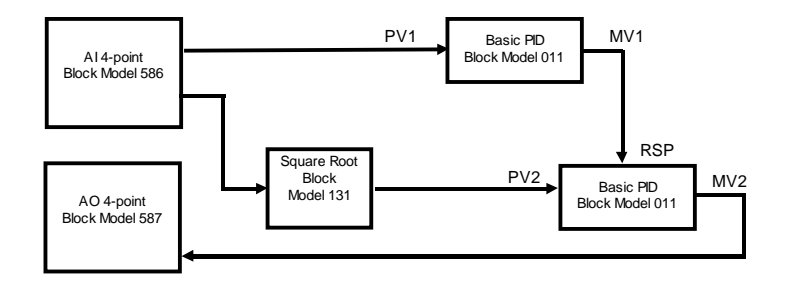

4. Decide on the function block system configuration.

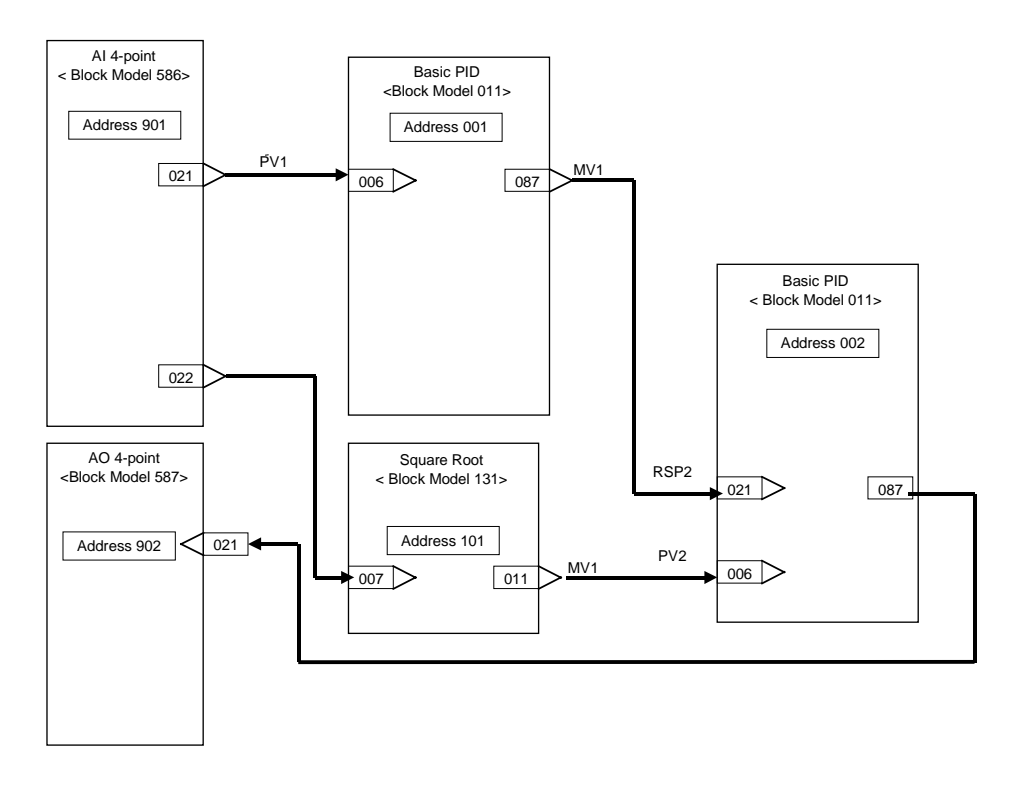

5. Decide on the data to be monitored and manipulated by CX-Process Monitor.

In this example, the data of two Basic PID blocks is monitored and manipulated on CX-Process Monitor.

So, specify each of the Basic PID blocks as the source designation Control block addresses in the 1-Block Send Terminal to Computer block (Block Model 403).

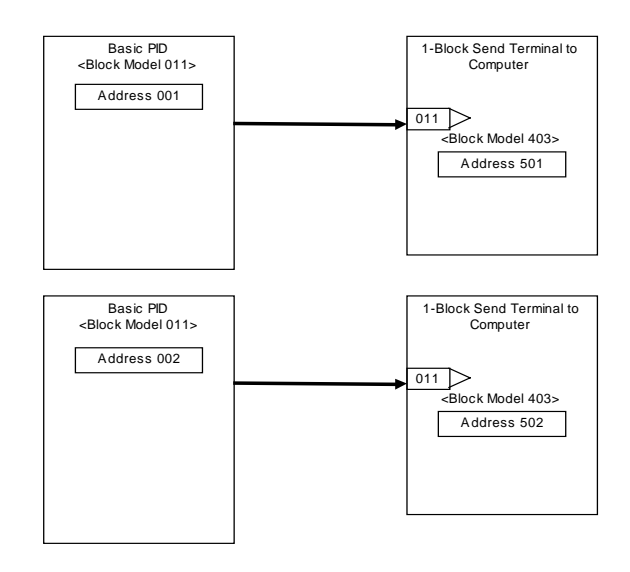

The following table shows the function blocks to be monitored.

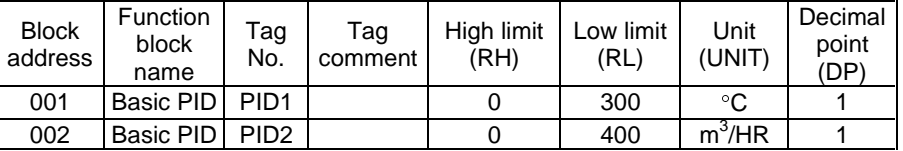

# **Step 2 Preparing Function Block Data on CX-Process Tool**

**1, 2, 3…** 1. Set up and start CX-Process Tool.

2. Set the System Common block data.

Set the specifications common to each function block in the System Common block (Block Model 000). The ITEMs in this block must be set as the initial settings when the Loop Control Unit is to be used.

In this example, set as follows:

- Set the operation cycle in the System Common block to 0.5 sec.
- Set the START mode at power ON to Hot start (1).
- Set the LCU number of the Loop Control Unit to be used to 0.
- Set the leading address of the Data Memory for the Node Terminals to D16020.

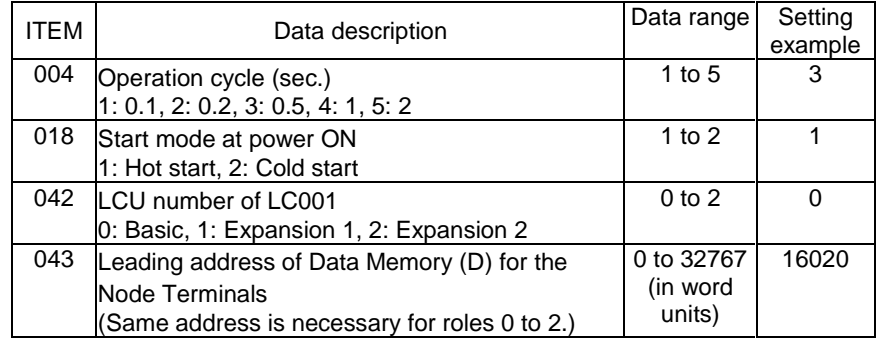

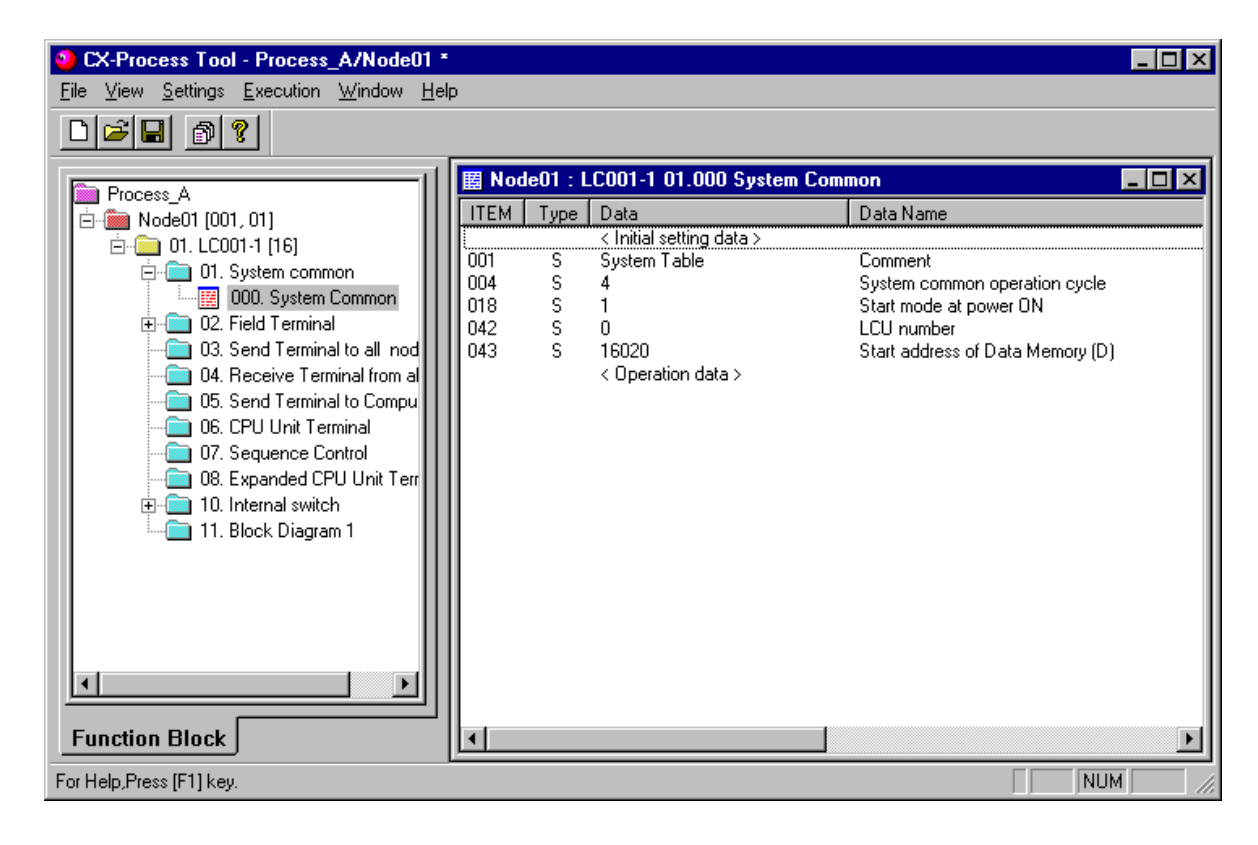

3. In CX-Process Tool, select the function blocks to be used (including allocations to block addresses).

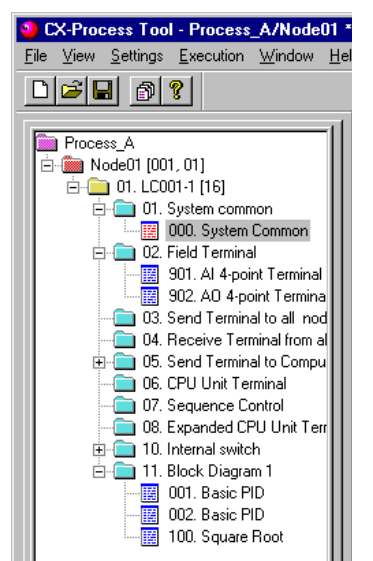

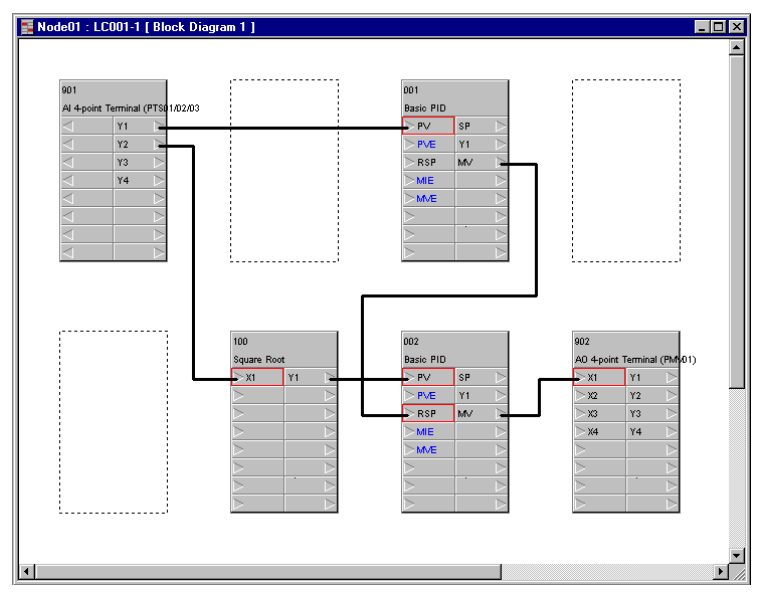

4. Wire in the software the analog signals between blocks.

5. Set the ITEMs in each function block.

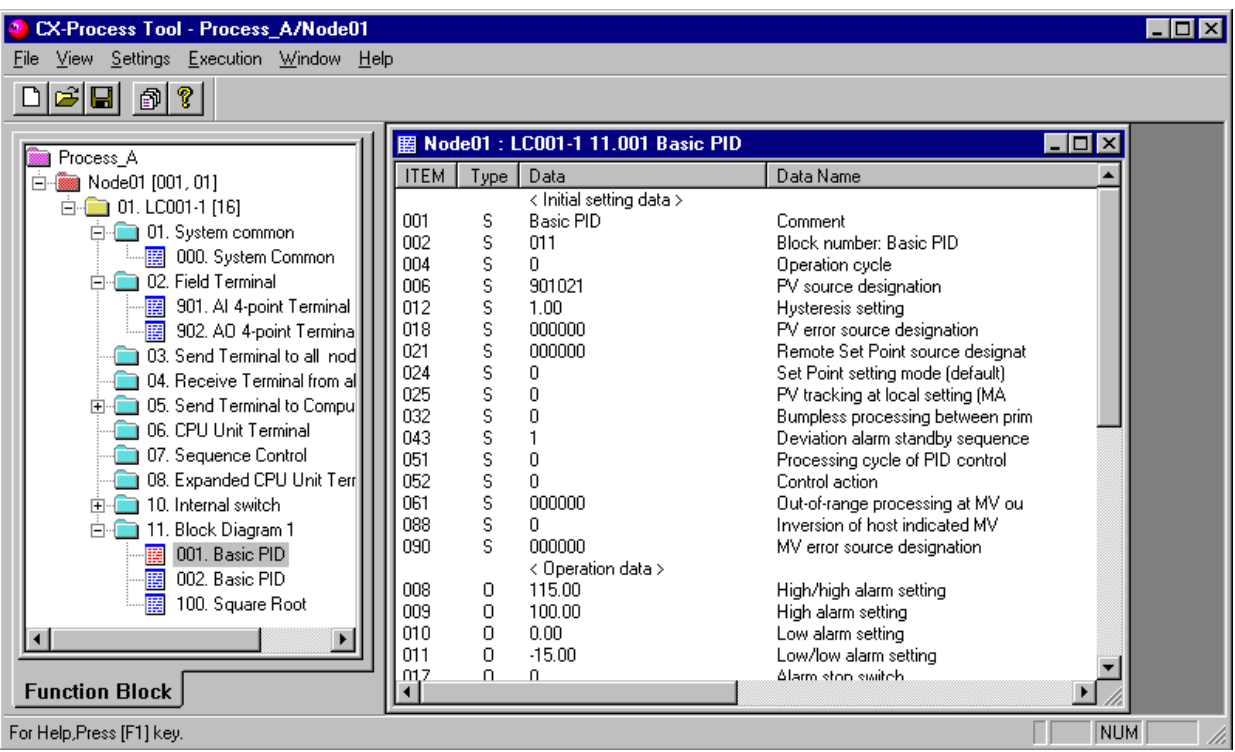

Set function block initial setting parameters (refer to the item "(S): Initial setting data" describing how to read/write in the Function Block Reference Manual) such as direct/reverse action and Set Point setting mode (Remote/Local) on CX-Process Tool.

Operation-related parameters (refer to the item "(O): Operation Data" describing how to read/write in the Function Block Reference Manual) such as PID constants may be set either on CX-Process Tool or CX-Process Monitor.

#### **When using the CX-Process Monitor**

6. Set the Terminals to Computer for CX-Process Monitor.

On CX-Process Tool, specify the two Basic PID blocks that are to be monitored by CX-Process Monitor as the source designation of the 1- Block Send Terminal to Computer block (Block Model 403)\*1.

1: The PID blocks cannot be registered to the Tuning screen by 4-Block Send Terminal to Computer block (Block Model 404).

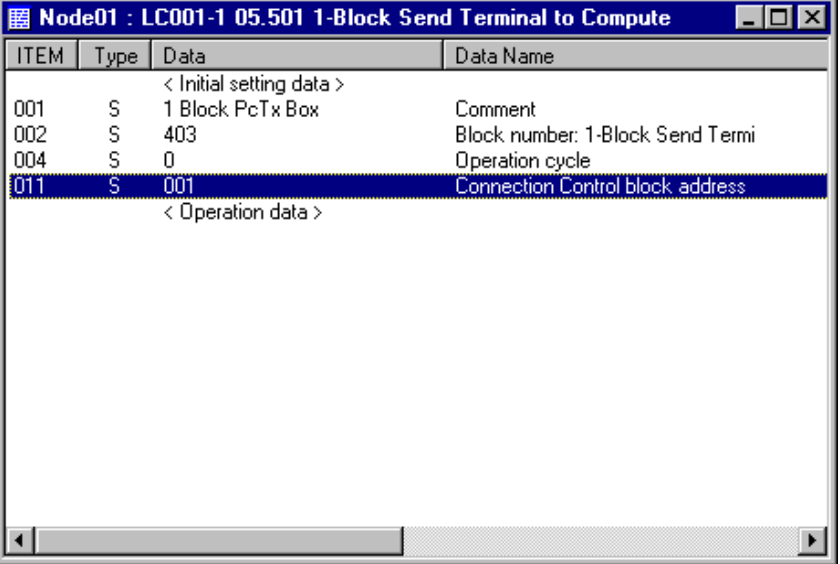

**Note** Only the Control blocks and some of the Operation blocks (in case of 4-Block Send Terminal blocks) can be sent as the function blocks to CX-Process Monitor by the 1-Block Send Terminal to Computer block or 4-Block Send Terminal to Computer block. The ITEMs in each of these function blocks are also predetermined as defaults. (A fixed name called a "tag ITEM" is allocated to each ITEM.) To send ITEMs other than these (such as contacts or analog value parameters) to CX-Process Monitor, specify that ITEM as the source designation by the DO to Computer block or the AO to Computer block.

7. Set the monitor tags.

Set the tag number, tag comment, scaling, unit and decimal point position on CX-Process Tool.

By setting the tag number set here on CX-Process Monitor, you can monitor function blocks sent by the Send to Computer blocks, analog signals (including parameters) and contact signals (including parameters).

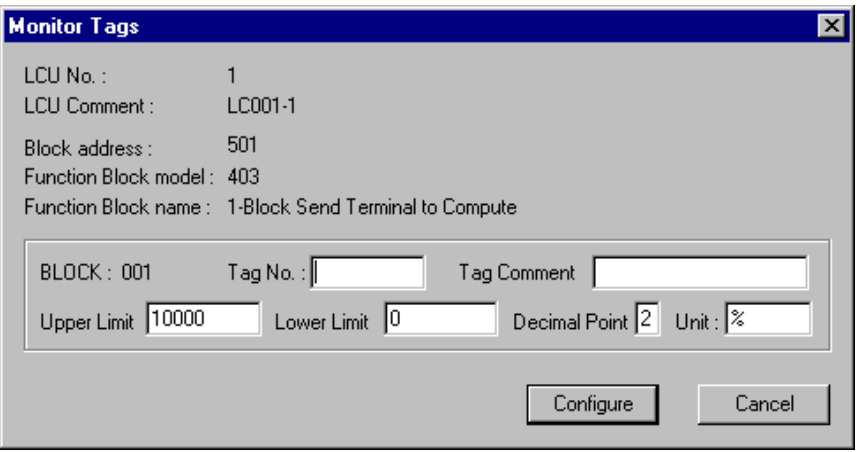

8. Create (compile) the monitor tag file.

#### **When using SCADA software**

- 6. Register a Send All Blocks, Receive All Blocks, or Expanded CPU Unit Terminal function block.
- 7. Set the CSV tags.
- 8. Create (compile) the CSV tag file

## **Step 3 Setting up the Loop Control Unit**

**1, 2, 3…** 1. Mount the Loop Control Unit, and wire the Analog Input Unit and Analog Output Unit.

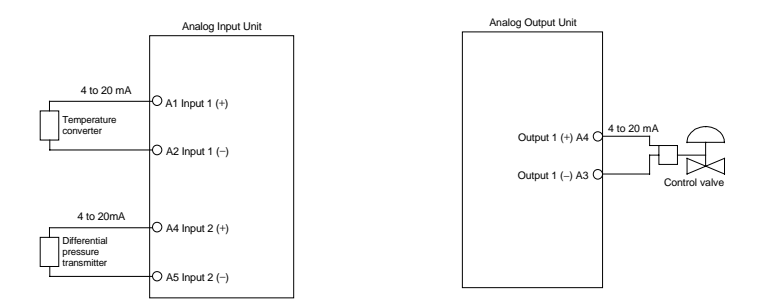

The Loop Control Unit itself need not be wired.

- 2. Set the unit number on the front panel of the Loop Control Unit.
- 3. Connect the Programming Devices.
- 4. Turn power ON to the PC.
- 5. Prepare I/O tables using the Programming Devices.
	- **Note** The following restrictions are applied when the CX-Programmer (Ver1.1) is used to prepare I/O tables:
		- If the registered I/O table is read to the I/O Table window (by downloading from the PC to the Computer) after mounting the Loop Control Unit and preparing I/O tables online, "unit type unknown" will be indicated on the Loop Control Unit. This, however, causes no problem in operation.
- This Loop Control Unit cannot be set to I/O tables by editing the I/O table offline.
- 6. Set the communications conditions of the serial communications port in the PC system settings using the Programming Devices if necessary.
- 7. Set the allocated Data Memory area of the Analog Input Unit or Analog Output Unit using the Programming Devices.

## **Step 4 Downloading the Function Block Data to the Loop Control Unit**

- **1, 2, 3…** 1. Turn power OFF to the PC.
	- 2. Set the DIP switches on the front panel of the CPU Unit (SW4: ON when using the peripheral port, OFF when using the RS-232C port).
	- 3. Connect the CPU Unit to the Computer on which CX-Process Tool is running.
	- <sup>3</sup> Connection to peripheral port (only Host Link connection is supported)
- <sup>3</sup> Connection to RS-232C port (only Host Link connection is supported)

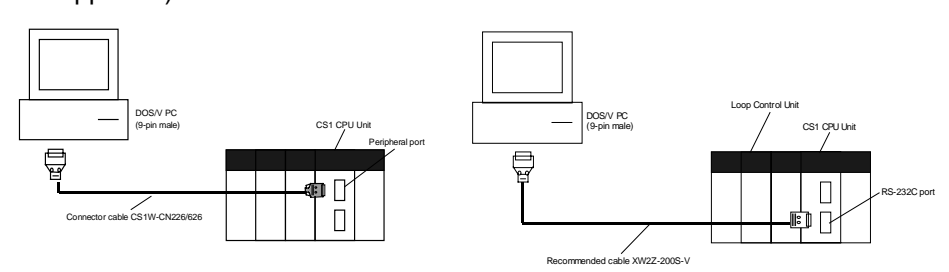

- 4. Turn power ON to the PC.
- 5. Set the network address (000), node address (01) and unit address (unit number + 10 Hex in decimal) on CX-Process Tool. ([Settings]-[Network Settings])
- 6. Establish the Host Link connection on CX-Process Tool. ([File]-[Initialize Serial Port/F])
- 7. Download the function block data prepared on CX-Process Tool to the Loop Control Unit. ([Execution]-[Download])
- 8. Execute the run/stop command on CX-Process Tool ([Execute]-[Run]- [Run/Stop Command]) or turn the PC OFF then back ON again.
	- **Note** Check the following points before you start Loop Control Unit operation.
		- 1) The correct combination of Analog Input/Output Units must be mounted.
		- 2) The unit address set on the front panel of Analog Input/Output Units must match the unit number set on the Field Terminals. Otherwise, data input/output (read/write) operations will be performed by mistake on the data of another Special I/O Unit (having the unit number set on the Field Terminals).
		- 3) The correct defaults of the System Common block on the Loop Control Unit must be set. In particular, make sure that the same applications as those for other PCs are not set for the Data Memory (DM) for the Node Terminals on the CPU Unit to be used by the Loop Control Unit.
- 9. Check the LEDs on the front panel of the Loop Control Unit (RUN LED lit, ERC LED out).

## **Step 5 Trial Operation**

- **1, 2, 3…** 1. Execute the run/stop command on CX-Process Tool ([Execute]-[Run]- [Run/Stop Command]) or turn the PC OFF then back ON again.
	- 2. Check system operation on CX-Process Tool. ([Execute]-[Run]-[Monitor run status])

Execute the load rate check and other diagnostic checks.

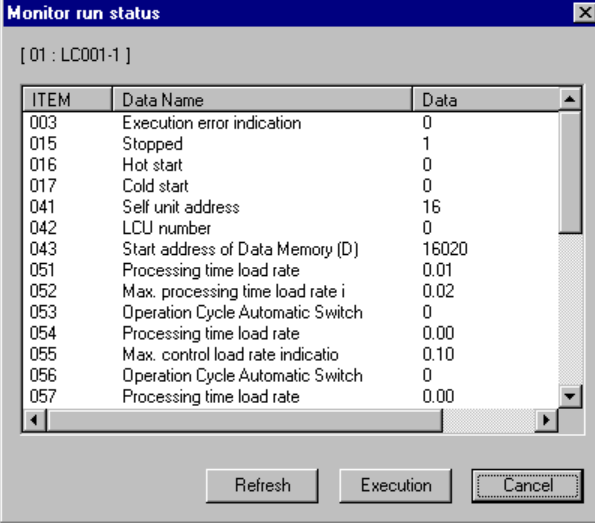

3. Check the wiring on CX-Process Tool. ([Validate Action]-[Start])

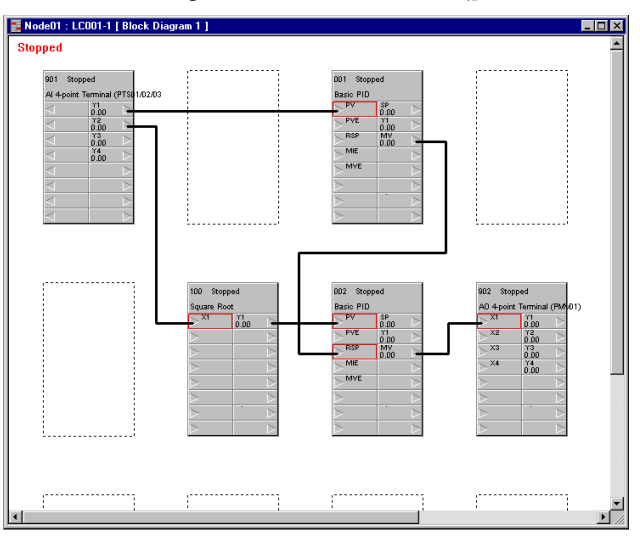

- 4. Set up and start CX-Process Monitor.
- 5. Set the Set Point and other settings on CX-Process Monitor.

# **Step 6 Actual Operation**

- 1. Tune the Loop Control Unit on CX-Process Monitor. (For example, change the settings and PID constants.)
- 2. Monitor PV and alarms on CX-Process Monitor.

# **SECTION 5 Examples of Function Block Combinations**

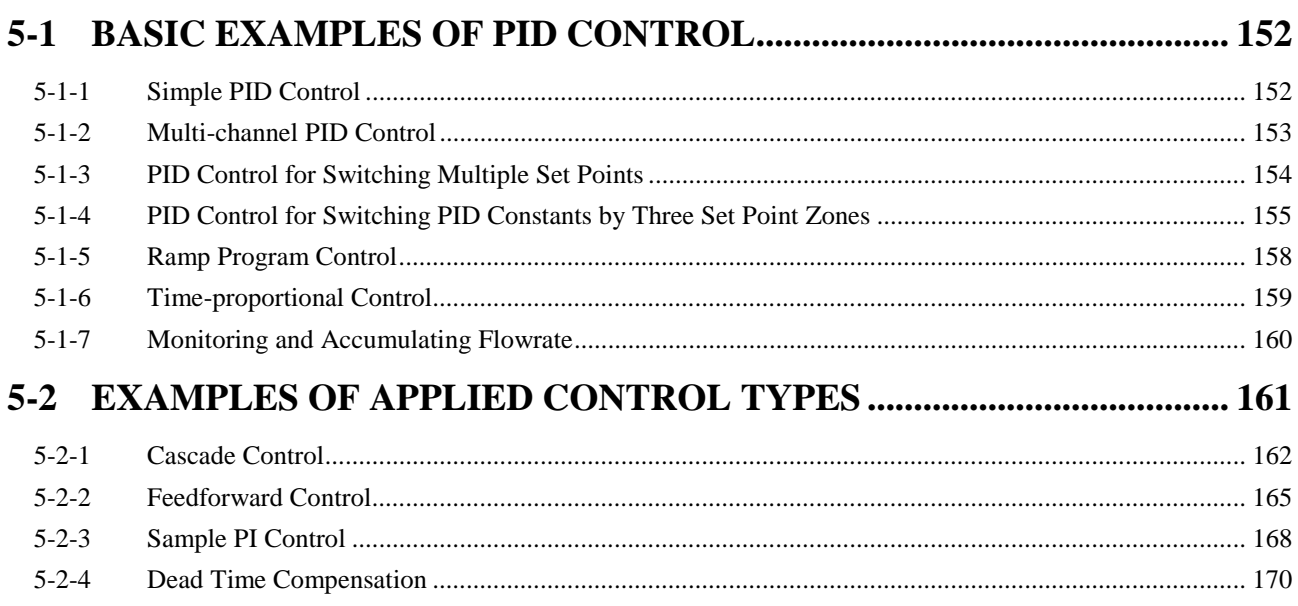

# **5-1 Basic Examples of PID Control**

This section shows basic examples of how to connect the function blocks when performing PID control.

# **5-1-1 Simple PID Control**

Function block used: Basic PID (Block Model 011)

Use the Field I/O Terminal blocks (AI 4-point/AO 4-point Terminal blocks, etc.) as the analog input/outputs.

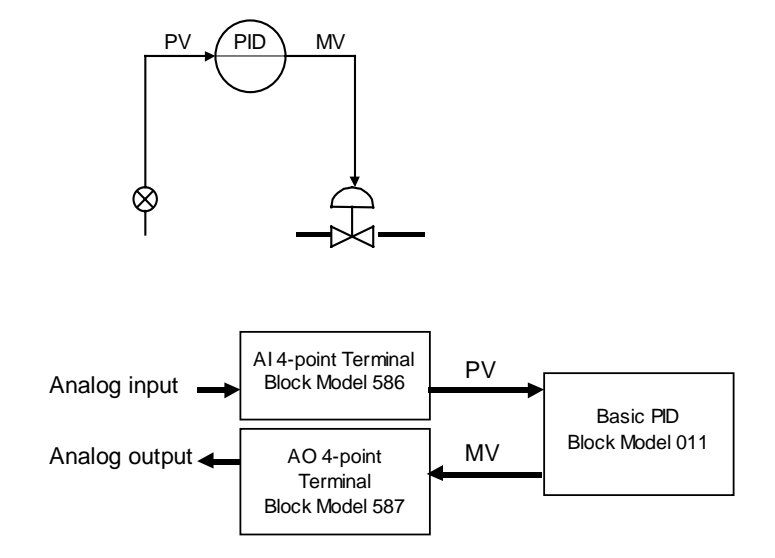

**Note** When the square root function is used in flowrate control, insert the Square Root block (Block Model 131) in analog input.

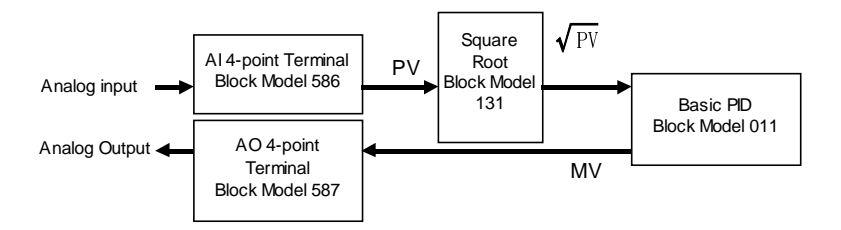
## **5-1-2 Multi-channel PID Control**

Function blocks used: Basic PID (Block Model 011) Constant ITEM Setting (Block Model 171) Step Ladder Program (Block Model 301)

Use the Field I/O Terminal blocks (AI 8-point/AO 8-point Terminal blocks, etc.) as the analog input/outputs.

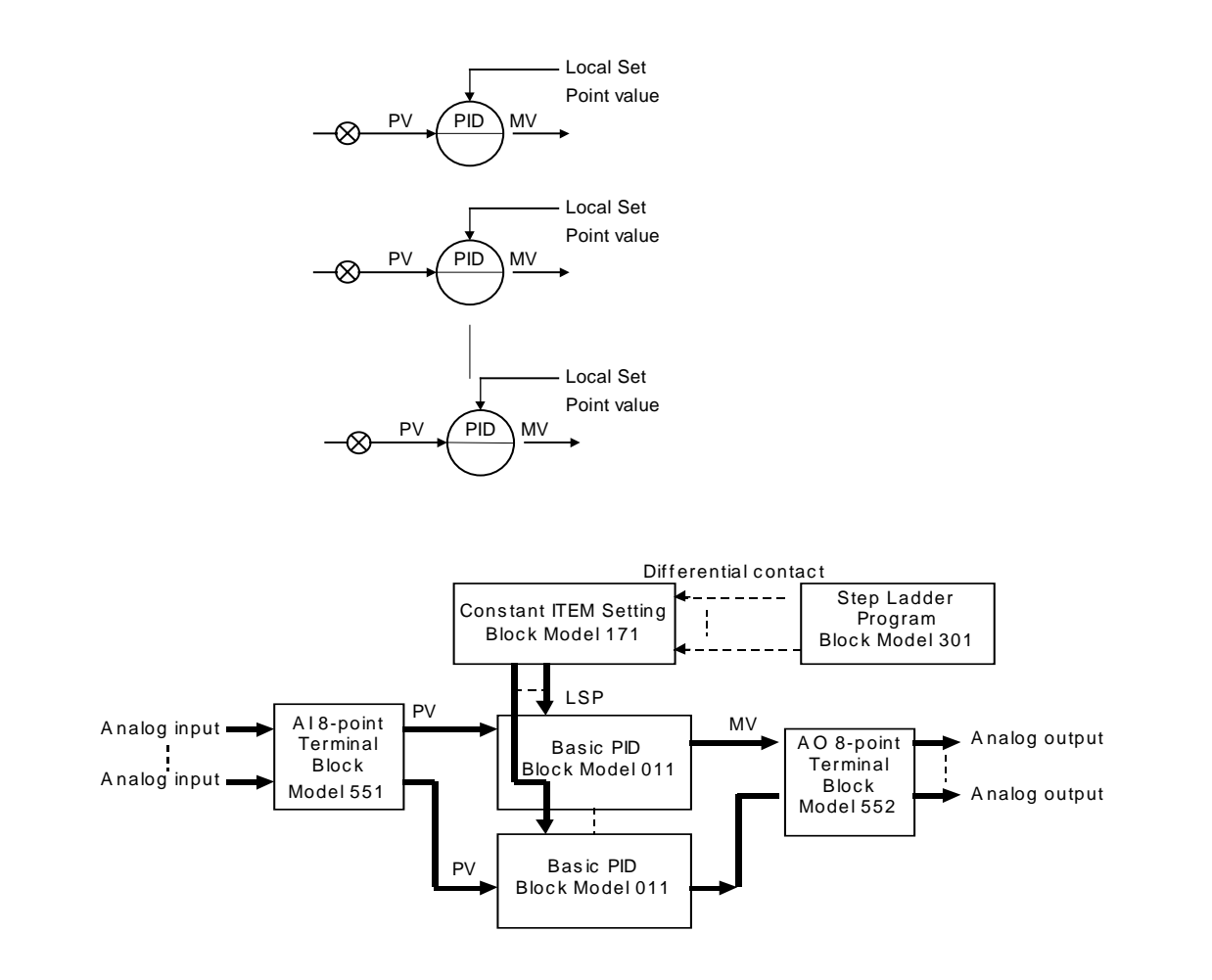

## **5-1-3 PID Control for Switching Multiple Set Points**

Function blocks used: Basic PID (Block Model 011) Contact Selector (Block Model 165) DI Terminal from CPU Unit (Block Model 451)

Register multiple Set Points for switching in advance to the Constant Selector block. Connect the DI Terminal from CPU Unit block to the Constant Selector block, and switch the Local Set Points of the Basic PID block according to the I/O memory (contacts) of the CPU Unit.

Use the Field I/O Terminal blocks (AI 4-point/AO 4-point Terminal blocks, etc.) as the analog input/outputs.

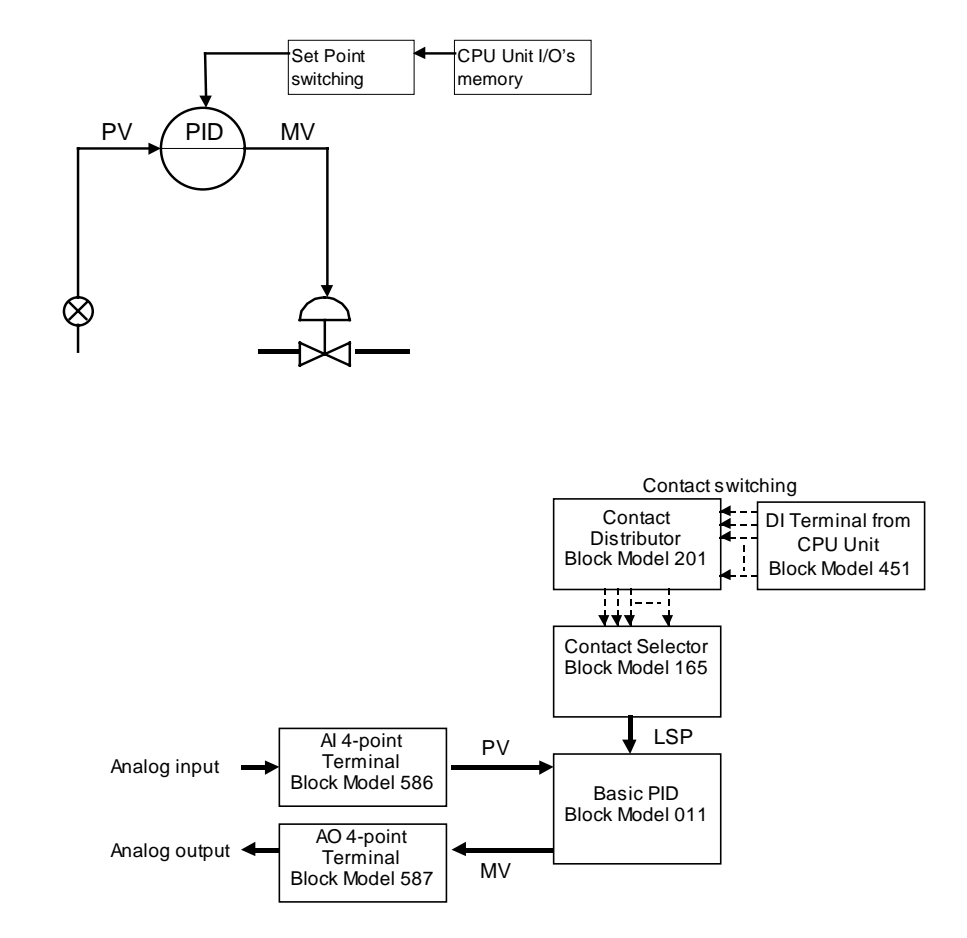

### **5-1-4 PID Control for Switching PID Constants by Three Set Point Zones**

Function blocks used: Basic PID (Block Model 011) ITEM Setting (Block Model 171) High/Low Alarm (Block Model 111) Step Ladder Program (Block Model 301)

Register three sets of PID constants for switching in advance to the three Constant ITEM Setting blocks. Input the current Set Point value of the Basic PID block to the High/Low Alarm block. Three Set Point zones can be prepared in the Step Ladder Program block by combining the high alarms and low alarms of the High/Low Alarm block. Select the Constant ITEM Setting block according to the Set Point zone.

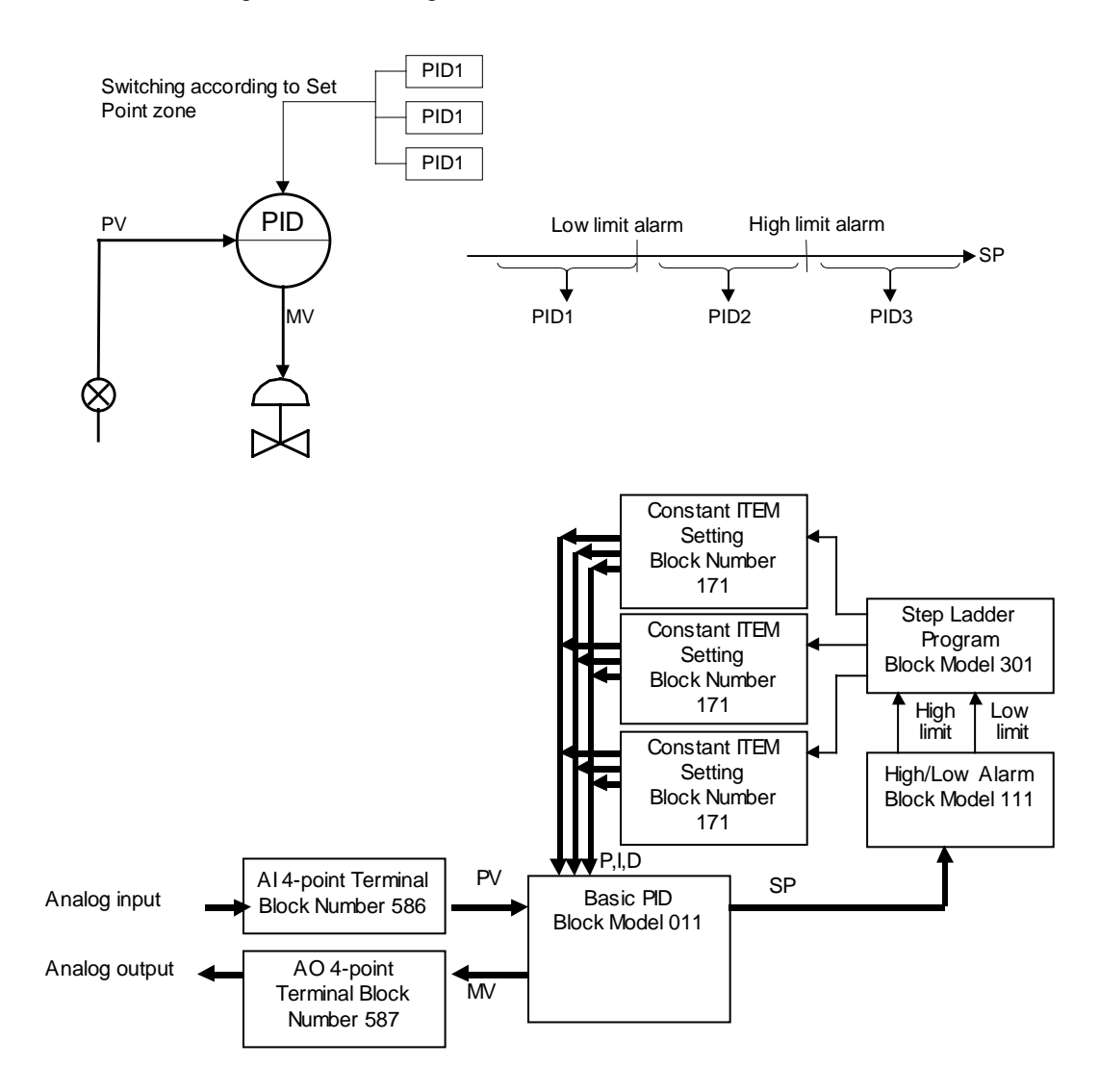

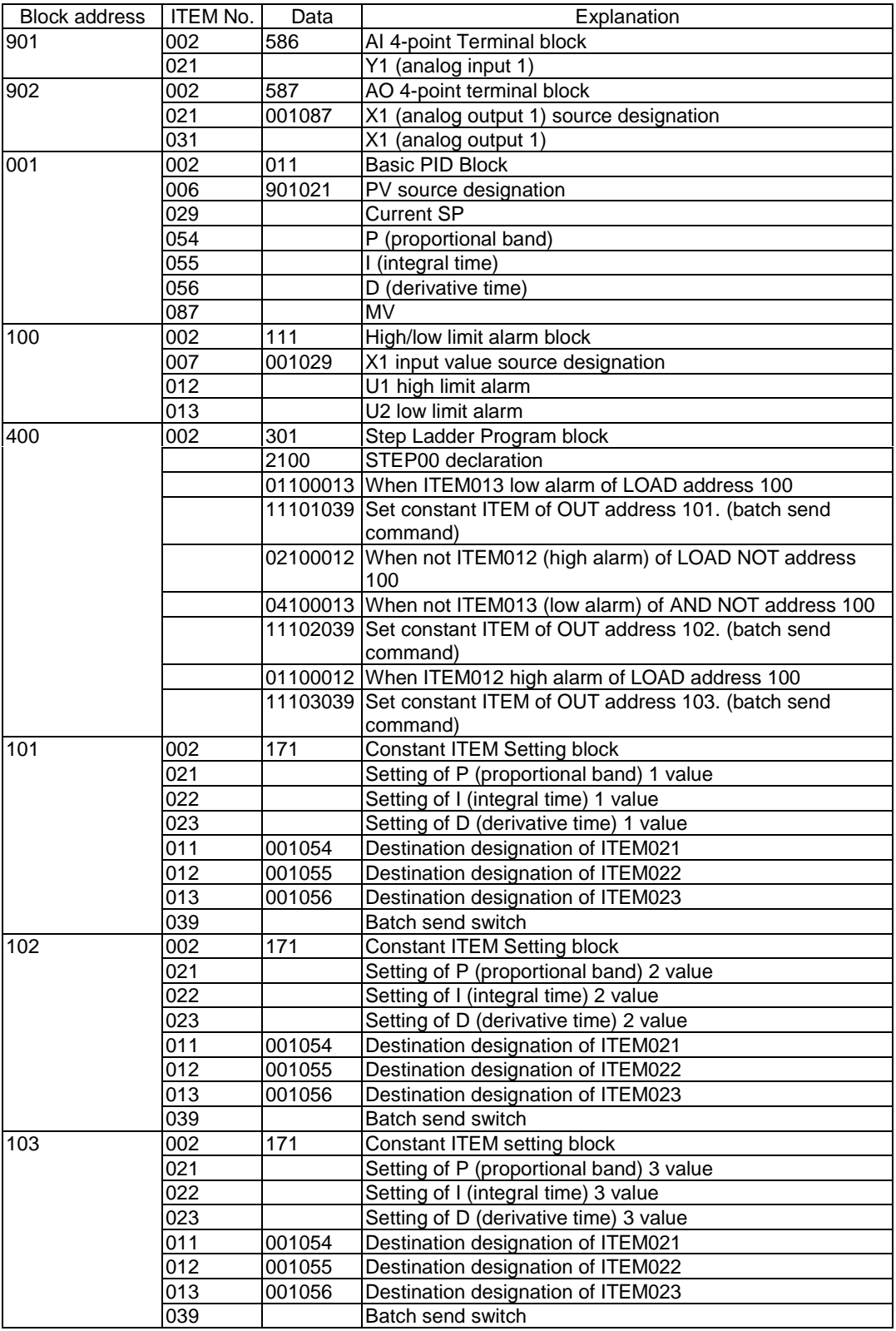

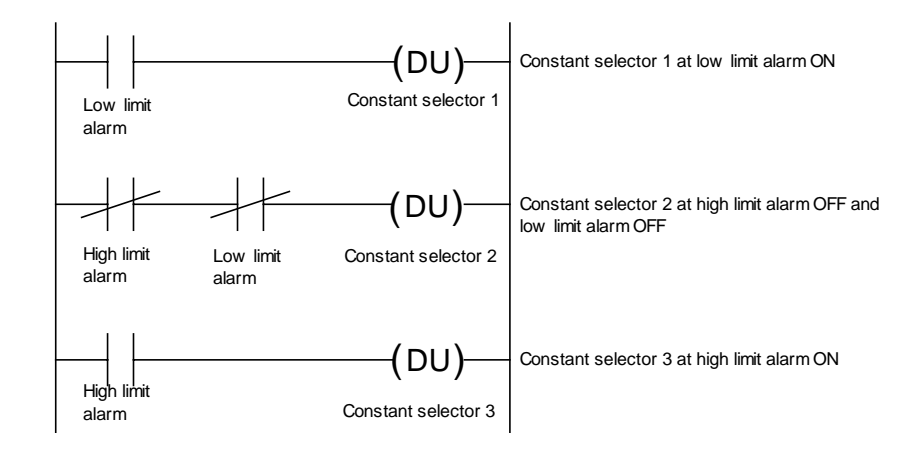

### **5-1-5 Ramp Program Control**

Follow the procedure below to perform program control for changing the Set Point value in a ramp manner proportionately to the elapsed time.

Function blocks used: Basic PID (Block Model 011) Ramp Program (Block Model 155) Step Ladder Program (Block Model 301)

Register the ramp program (max. seven steps, each step comprising a ramp rate and soak value) in advance to the Step Ladder Program block. The Step Ladder Program is used in combination with the run/stop command from the Step Ladder Program block and the arrival at final signal to the Step Ladder Program block.

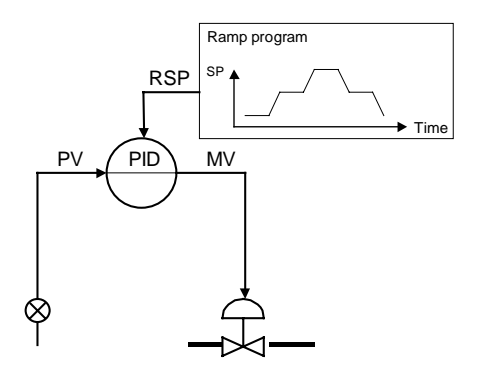

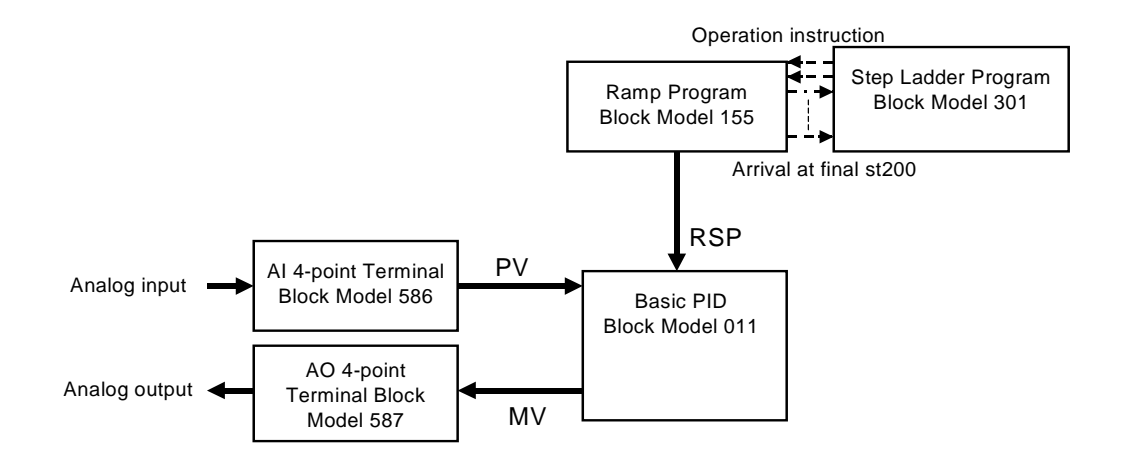

## **5-1-6 Time-proportional Control**

Follow the procedure below to perform time-proportional control where contact output (ON/OFF) changes proportionately to the ON/OFF time ratio.

Function blocks used: Basic PID (Block Model 011) Analog/Pulse Width Converter (Block Model 192)

Assign the MV of the PID function block to the Analog/Pulse Width Converter block. The Analog/Pulse Width Converter block outputs the ON/OFF pulse signal obtained by changing the ON and OFF times proportionally to MV.

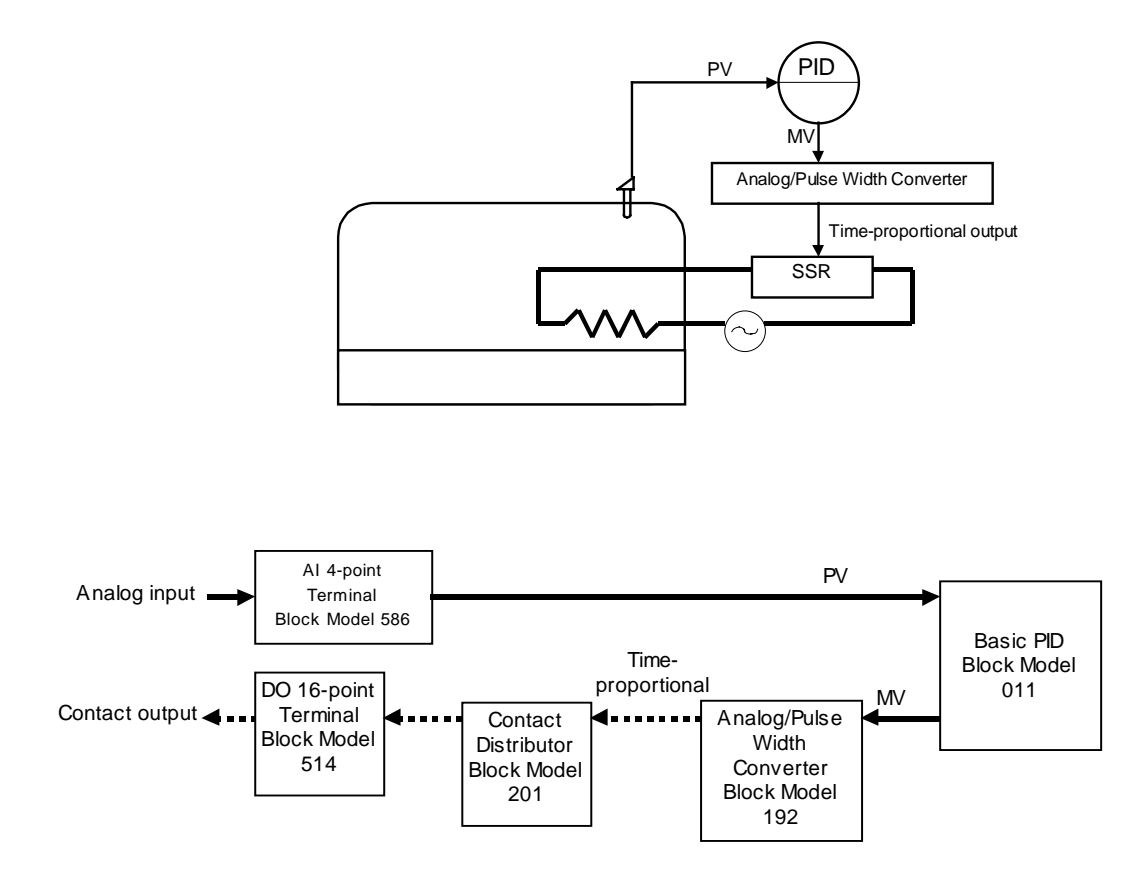

## **5-1-7 Monitoring and Accumulating Flowrate**

Function blocks used: PI 4-point Terminal (Block Model 562) Accumulator for instantaneous value input (Block Model 150)

Connect the instantaneous value output value of the PI 4-point Terminal block to the Accumulator for instantaneous value input block when accumulating 8-digit accumulated values based on the instantaneous values from the Pulse Input Unit CS1W-PPS01.

**Example** Let's apply scaling of 0 to 6000 to zero (0%) through to span (100%) of the pulsse input instantaneous value, and set accumulation to maximum 1200.00 per hour. (The accumulated value is taken to be 1200.00 when 6000 has continued for 100% for one hour.) The accumulation result is stored to ITEM012 and ITEM013 of the Accumulator for instantaneous value input block.

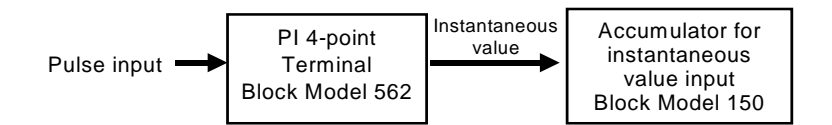

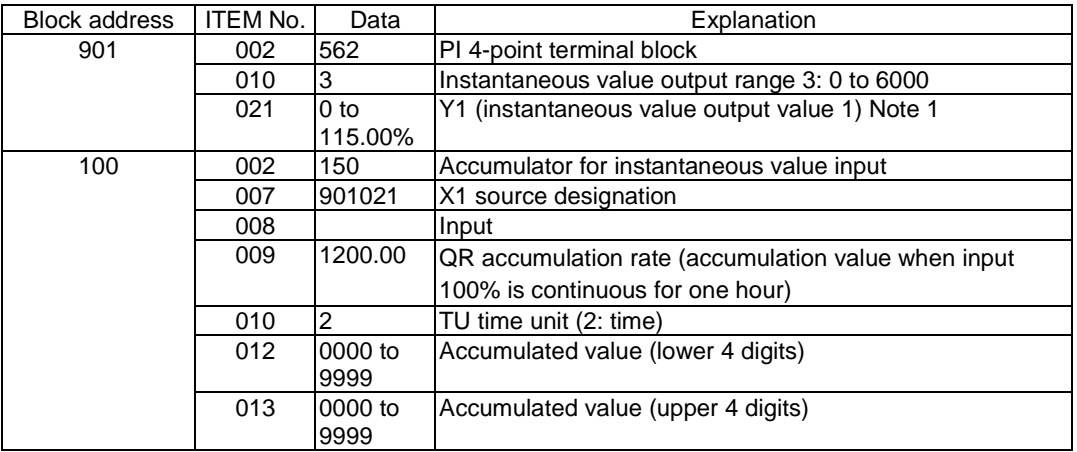

**Note 1** This instantaneous value differs from the instantaneous value, that is reflected in the allocated relay words n+1 to n+4 of the Pulse Input Unit CS1W-PPS01, in that the instantaneous value is for each operation cycle of the PI 4-point Terminal block.

## **5-2 Examples of Applied Control Types**

This section shows examples of applied control types when controlling special control targets.

As the function blocks of the Loop Control Unit can be combined as desired (excluding restrictions on the number of function blocks according to function block address), use this feature to build a control system suited to your particular control requirements.

The following table shows the relationship between example control types corresponding to special control targets and the purpose of the control.

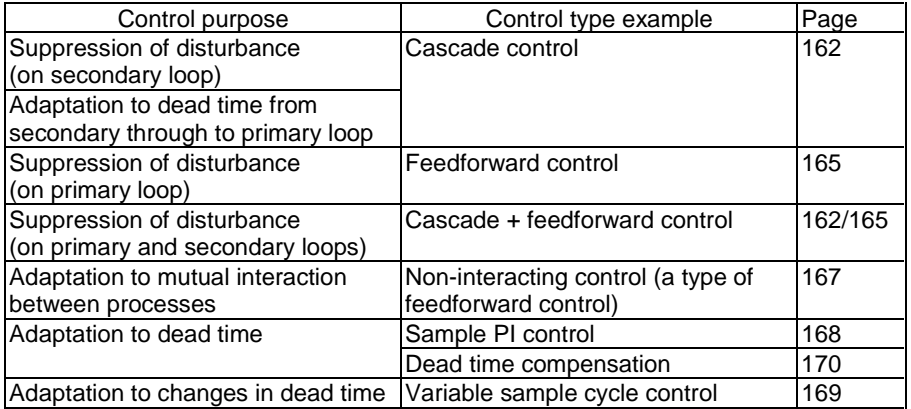

**Note** "Special control targets" here refer to the following.

- Processes having a prolonged dead time
- Processes who dynamic or static characteristics change
- Processes whose dynamic characteristics are not the "regular dead time + first-order lag"
- Processes whose non-linearity of dynamic or static characteristics is large
- Processing involving a large number of variables and strong mutual interaction

However, design your system taking into consideration the possibility that the control target cannot be completely controlled by this Loop Control Unit (take into consideration that functions for observing the characteristics of the control target are required).

### **5-2-1 Cascade Control**

In the following instances, input the MV of PID1 on the primary loop and the Remote Set Point of PID2 on the secondary loop, and connect the PC in series. This configuration is referred to as "cascade control."

- 1) When there are two controllable processes, and the process to be controlled is one of the processes (PV of primary loop)
- 2) When the other (primary loop) can be controlled by controlling the other of the two (secondary loop)
- 3) When there is disturbance on the other process (secondary loop), or when there is dead time until the effect of change on the other (secondary loop) operated terminal appears in the PV of the other (primary loop)

PID1 of the primary loop indirectly controls the finite control element of the secondary loop by controlling the setting value of PID2.

By this control, PID2 of the secondary loop absorbs the disturbance on the secondary loop, and suppresses the influence of the disturbance on the secondary loop on the primary loop. (The effect on the disturbance on the secondary loop increases as the response of the secondary loop process becomes faster than primary loop processes.)

**Note 1** This kind of cascade control has no effect on disturbance entering the primary loop. Cascade control must be combined with feedforward control in this case.

Function blocks used: Two Advanced PID blocks (Block Model 012)

#### **Example**

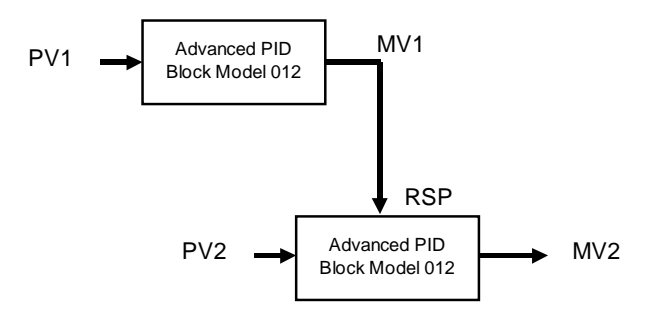

MV output of one Advanced PID block is input to the Remote Set Point of the other Advanced PID block.

**Note 2** In cascade control, when the secondary loop PID2 is set to Local, MV1 of the primary loop PID1 must be tracked to changes on the Local Set Point setting (LSP2) (matched to LSP2).

> This Loop Control Unit is provided with a bumpless MV tracking function on the primary and secondary sides during cascade processing in ITEM032 (bumpless processing between primary/secondary loops) in the Basic PID block (Block Model 011) and Advanced PID block (Block Model 012). The primary side MV1 is overwritten with the Local Set Point of the self node when the secondary side is local merely by setting 1 (bumpless processing ON) to ITEM032 of the Basic PID or Advanced PID block on the secondary side.

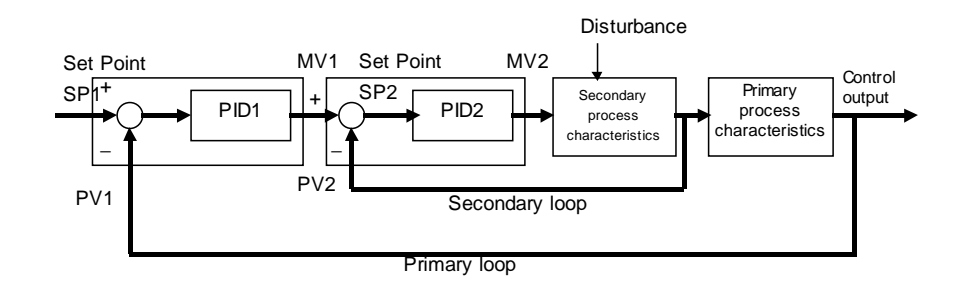

#### **Example**

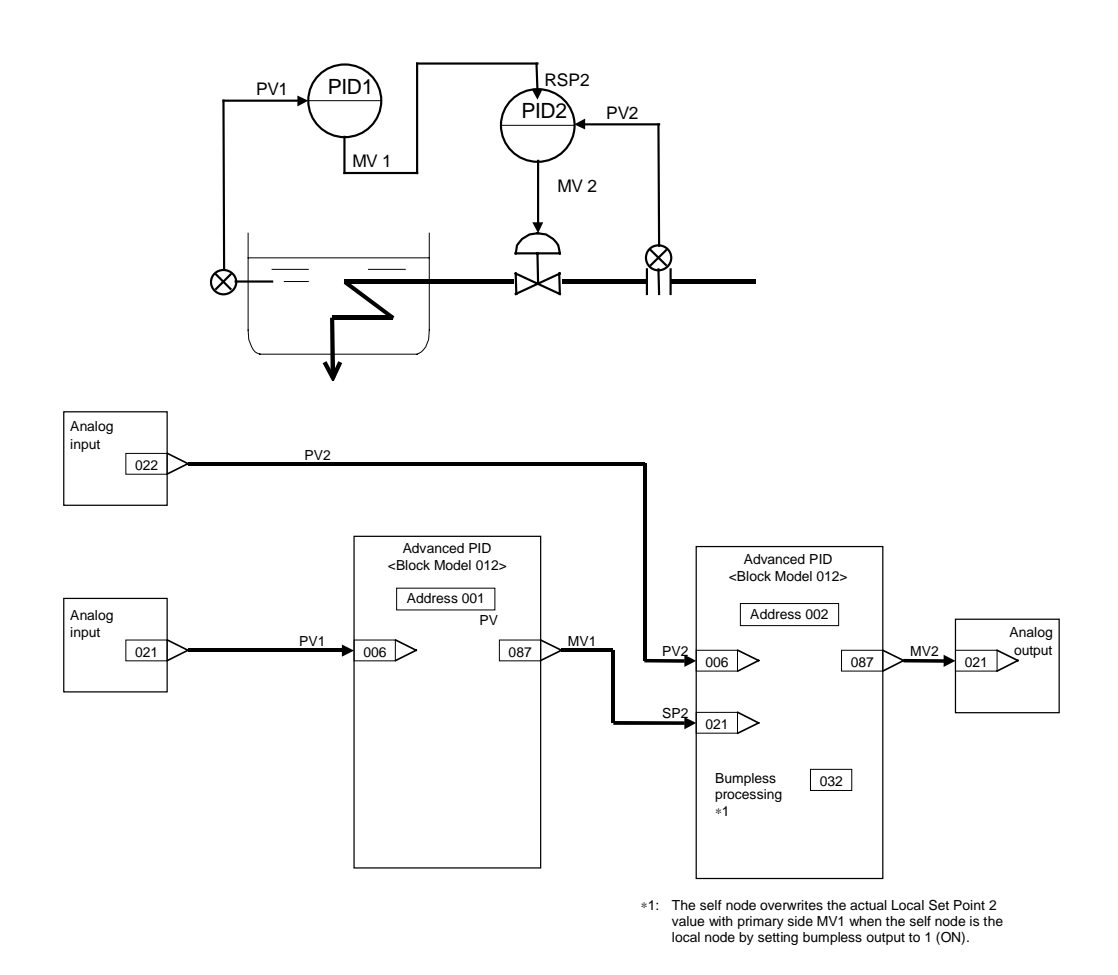

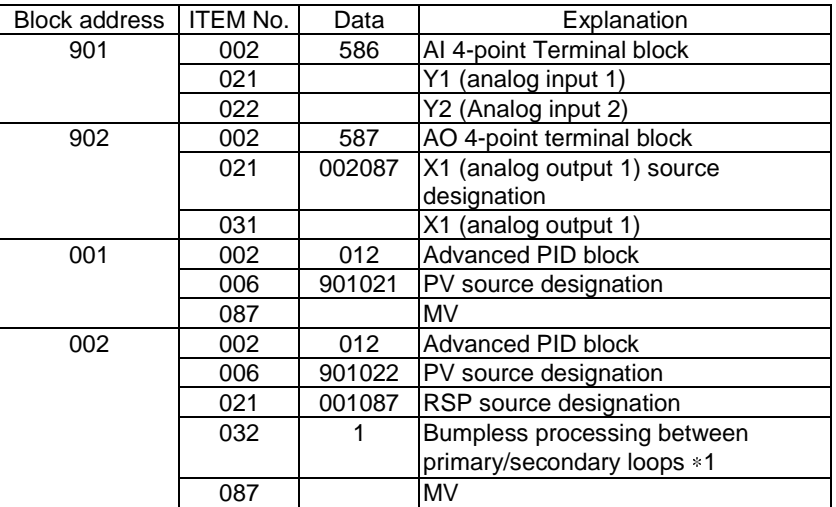

- 1: By this function, the value of the secondary loop LSP2 is forcibly written over the primary loop MV1 when the secondary loop is set to Local.
- **Note 3** As shown above, the function of ITEM032 (bumpless processing between primary/secondary loops) of the Basic PID block (Block Model 011) or Advanced PID block (Block Model 012) can be used to enable switching of primary loop MV1 to the secondary loop LSP2 when the secondary loop is set to Local.

However, control is as follows when the primary loop MV1 must be switched to the secondary loop PV2 when the secondary loop is set to Manual.

When the secondary loop is set to Manual, turn the primary loop MV tracking switch ON and use the secondary loop PV2 to switch the primary loop MV1 to this PV2. The following shows an example of this.

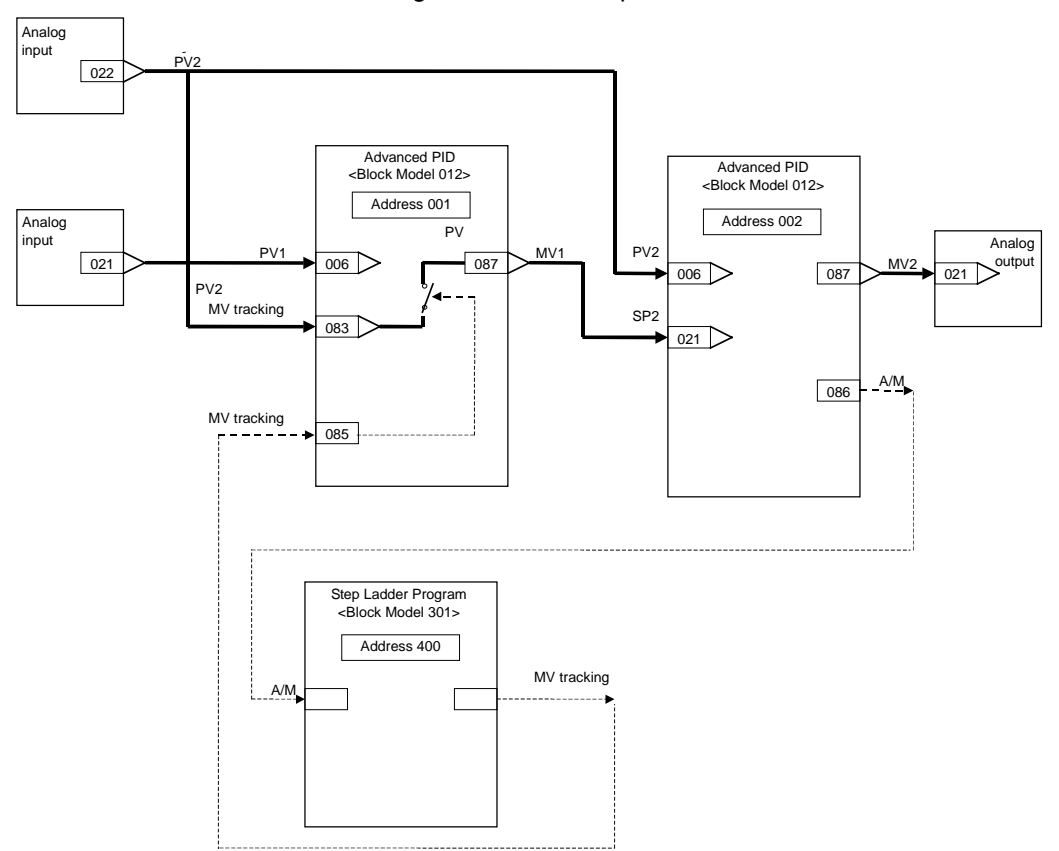

Ladder in Step Ladder Program block

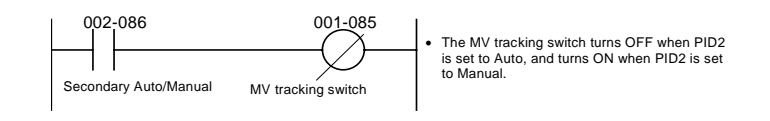

### **5-2-2 Feedforward Control**

Before the influence of disturbances such as load fluctuation appears in the process result, disturbance is detected beforehand to correct MV so that its influence is canceled. Feedforward control is used in combination with feedback control.

Function block used: Lead/Delay (Block Model 147)

#### **Example**

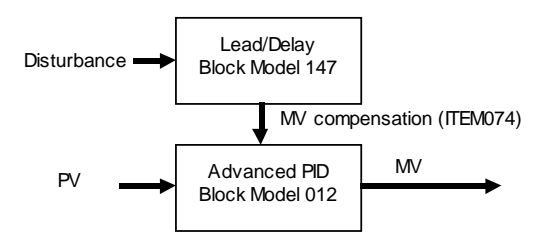

The output of the Lead/Delay block is added to the MV output of the Advanced PID block.

**Note 1** Though cascade control can suppress the influence of disturbance on the secondary loop, it cannot suppress the influence of disturbance on the primary loop. Whereas, feedforward control can suppress the influence of disturbance on the primary loop in cascade control.

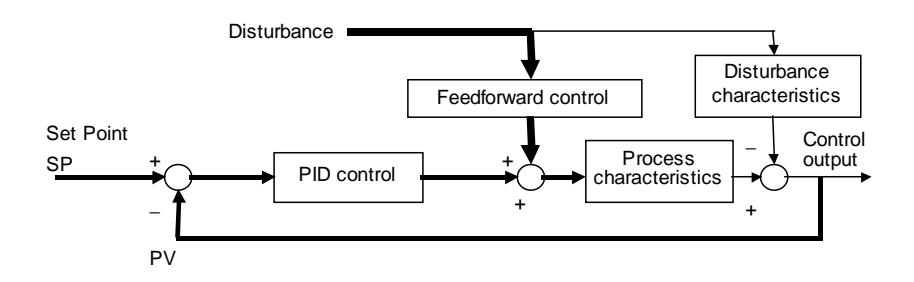

**Note 2** A general feedforward control model is obtained by dividing the disturbance characteristics by the process characteristics. The transfer function of feedforward control is as follows when the disturbance characteristic is K2/(T+T2•s) as its transfer function is approximated by the first-order lag, and the process characteristic is K1/(1+T1•s) as its transfer function is approximated by the first-order lag:

K2/K1 x (1+T1•s) / (1+T2•s)

where,

- T1: Time constant of process
- T2: Time constant of disturbance
- K1: Process gain

#### K2: Disturbance gain

The step response in this model is as follows:

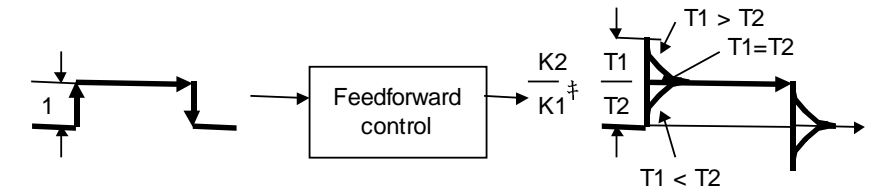

As shown above, when T1 (time constant of process) is longer than T2 (time constant of disturbance) (T1>T2), a lead is applied to the feedforward control signals (lead compensation). Alternatively, when T1<T2, a delay is applied to the feedforward control signals (delay compensation).

To minimize the influence of disturbance in feedforward control, the values of T1 (time constant of process) and T2 (time constant of disturbance) must be set to the appropriate values.

Set T1 (time constant of process = time constant of lead), T2 (time constant of disturbance = time constant of delay) and K (disturbance gain and process gain) in the Lead/Delay block (Block Model 147).

#### **Example**

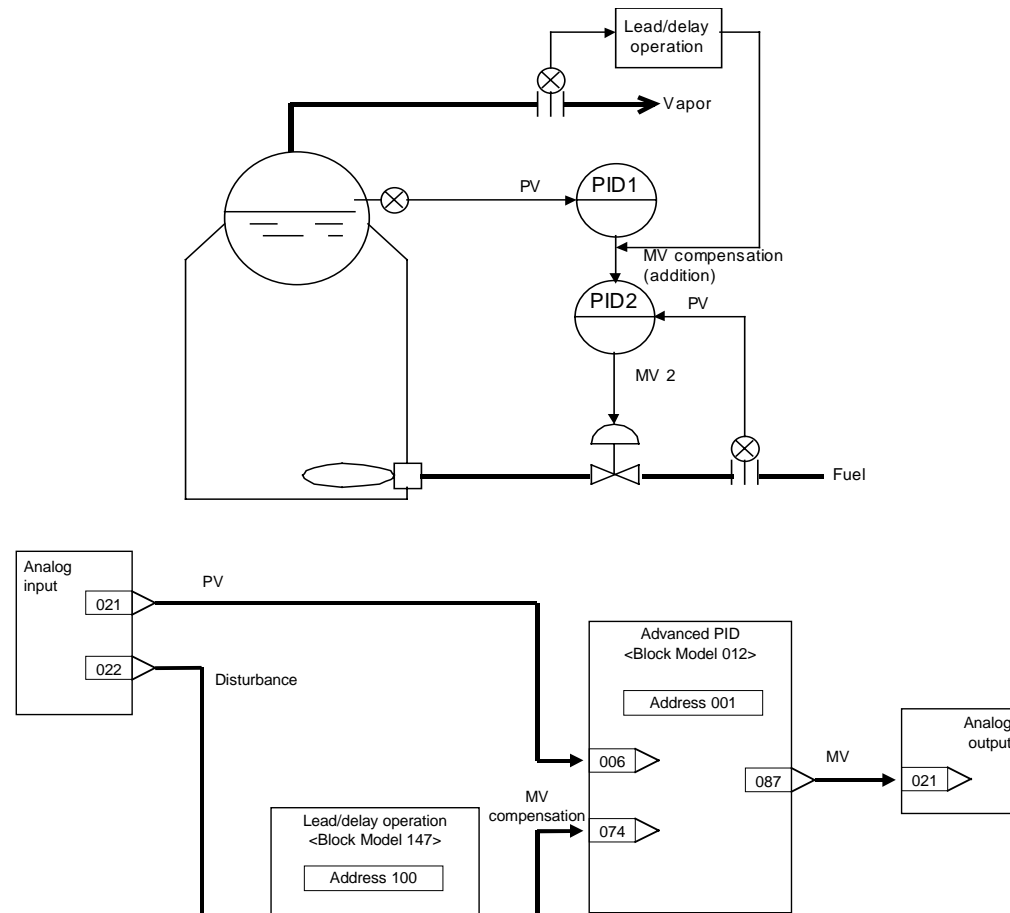

 $\overline{)}$  007

 $\boxed{013}$ 

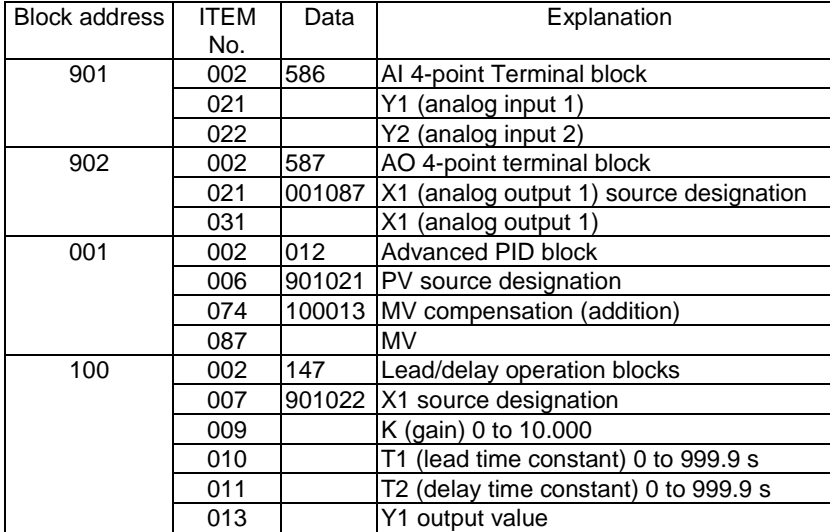

#### **Note 3** Noninteracting Control

Noninteracting control suppresses mutual action between processes, and is the same as feedforward control. Influence caused by mutual action is regarded as disturbance, and is controlled by noninteracting control together with feedforward control.

Function blocks used: Advanced PID (Block Model 012)

Lead/Delay (Block Model 147)

**Note 4** Processing by which the value after lead/delay operation is subtracted from other MVs is enabled by the MV compensation function of advanced PID.

#### **Example**

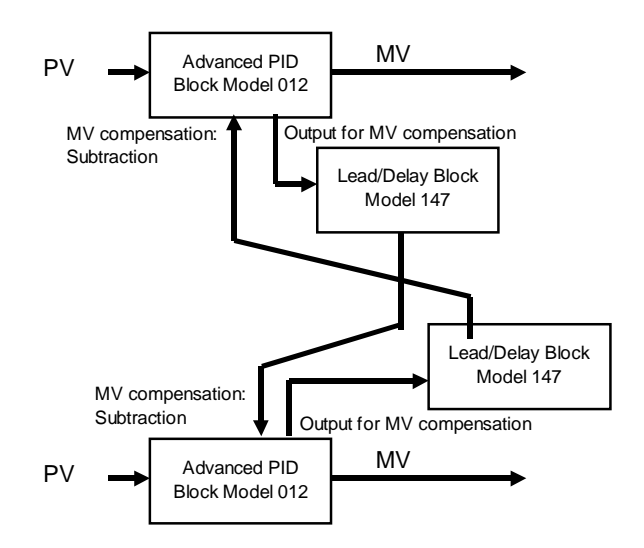

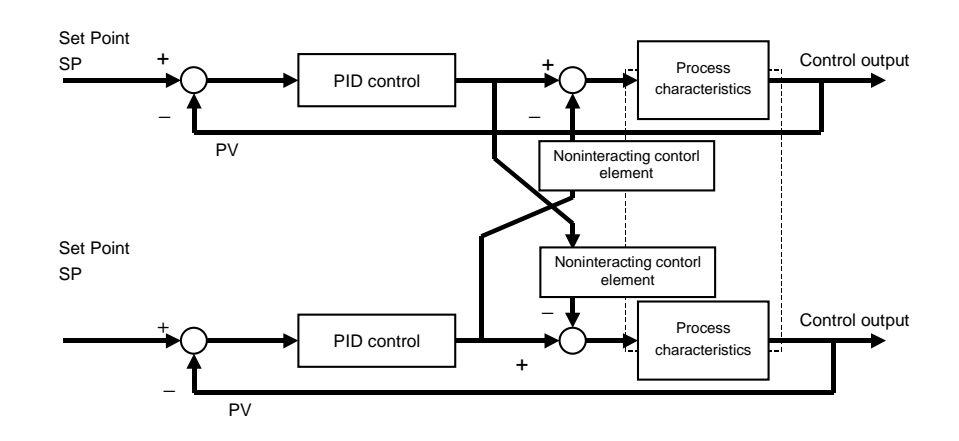

#### **Note 5** Noninteracting control elements generally are one cause of lag.

## **5-2-3 Sample PI Control**

When processes with prolonged dead time or an ON/OFF measurement analyzer are taken as the control finite element, the next manipulated variable is determined after the effect of having changed the manipulated variable has sufficiently manifested itself.

PI control for time T1 is performed at every time T0, and resulting output is held at a fixed value.

This is also called the "wait and see" method.

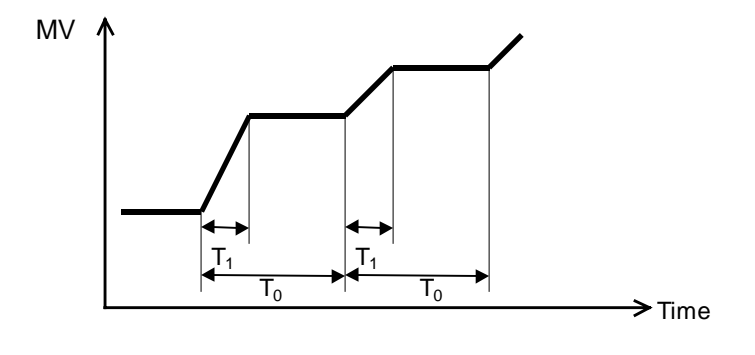

Function blocks used: ON/OFF Timer (Block Model 206)

Contact Distributor (Block Model 201)

(Step Ladder Program [Block Model 301] as necessary)

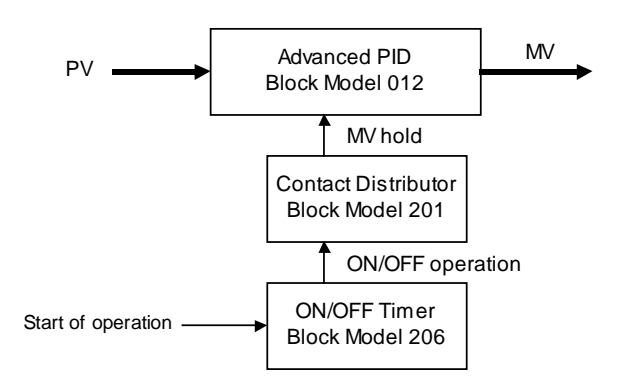

The contact signals from the ON/OFF Timer block are connected to the MV hold input of the Advanced PID block.

**Note** In processes where the dead time changes according to certain conditions, make the hold time variable according to those conditions. (PI control of variable sample cycle). In this case, set the ON time (T1) of the ON/OFF timer by other function blocks.

#### **Example**

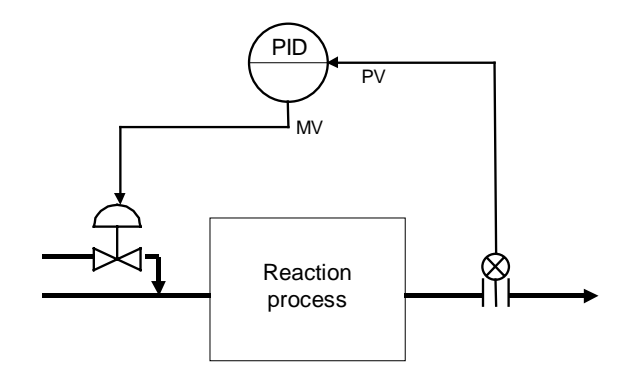

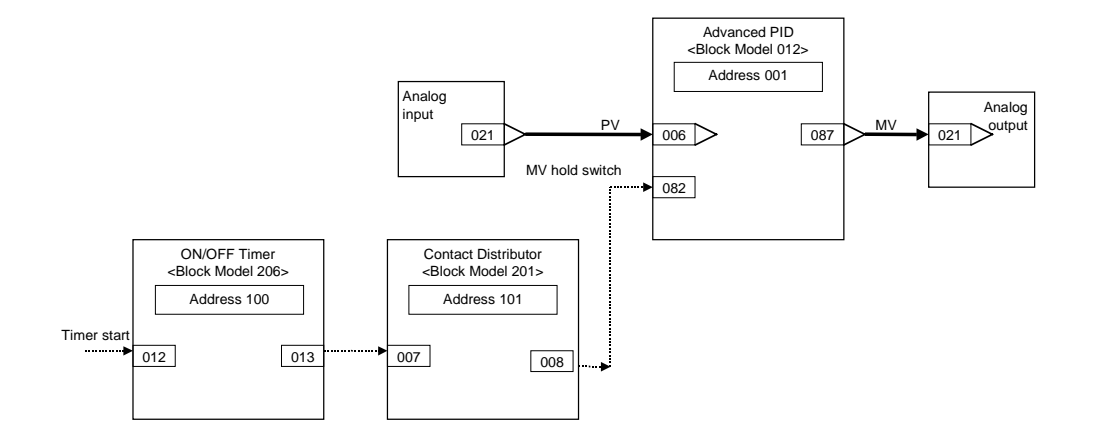

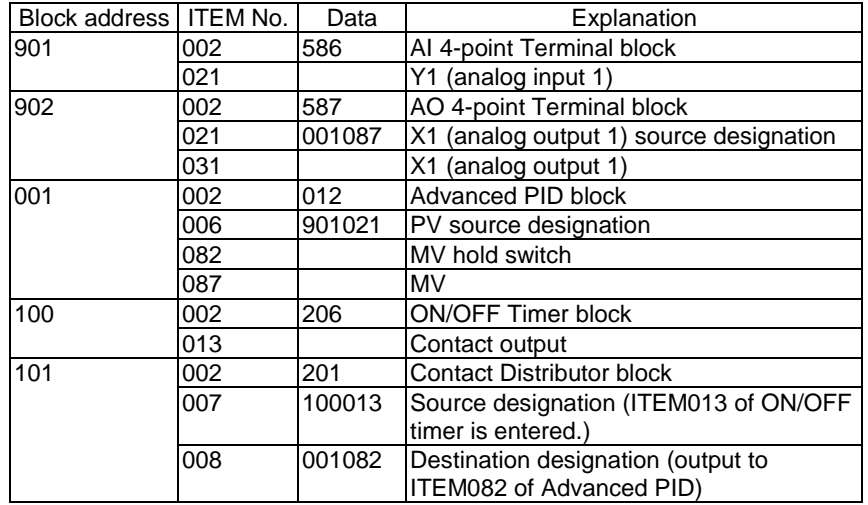

## **5-2-4 Dead Time Compensation**

In processes having a large dead time that does not change much, the control target is regarded and controlled as a process not having a dead time by canceling the dead time element equivalent to the process on the PC. Dead time compensation cannot adapt to disturbances such as load fluctuations.

Function block used: Dead Time Compensation (Block Model 149)

#### **Example**

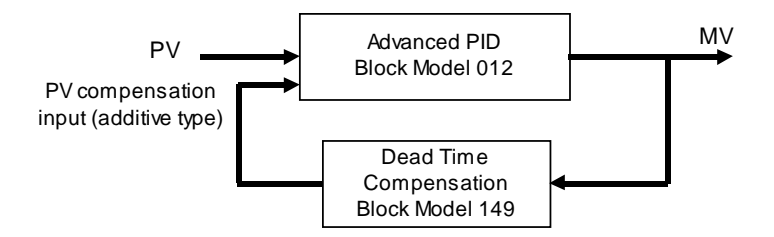

Dead time compensation is performed on the MV output from the Advanced PID block, and the result is connected to the PV compensation input of the Advanced PID block. The PV compensation mode is set to "add".

**Note 1** Before dead time compensation is performed, the dead time, time constant and gain of the target process must be investigated.

**Note 2** By dead time compensation control, dead time compensation is performed on MV as shown below and the result is added to the PV of PID control.

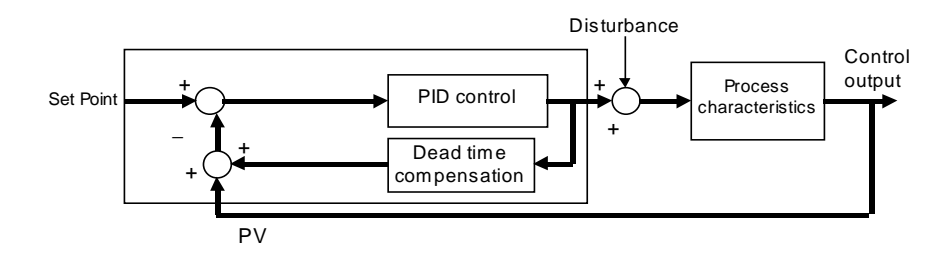

As dead time L worsens controllability, control is performed on process  $K/(1+Ts)$  not having dead time element ( $e^{-ks}$ ) by compensating the dead time element within the PC.

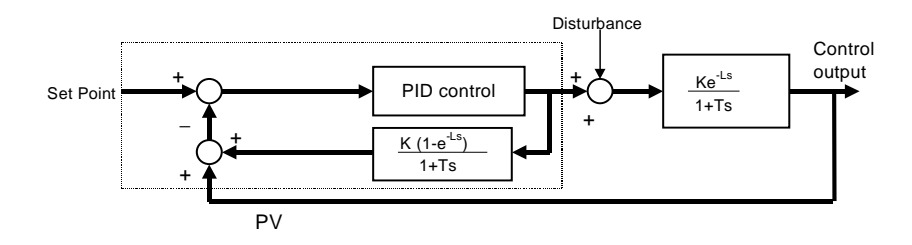

The Dead Time Compensation block (Block Model 149) inputs MV for K (1-( $e^{-ks}$ )  $\div$  (1+Ts), and outputs the result to ITEM047 (PV compensation) of Advanced PID block (Block Model 012). The PV compensation mode is set to "add". The Dead Time Compensation block (Block Model 149) sets K (process gain), T (time constant of process) and L (dead time) to equal H (sampling cycle) multiplied by N (number of samples). Set MV to manual, apply step changes to the process, and calculate these constants from the changes in PV.

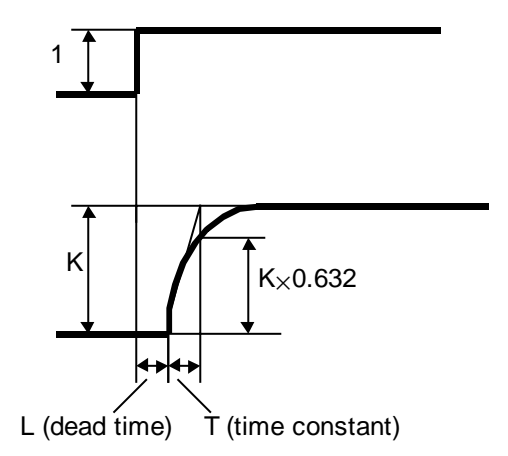

#### **Example**

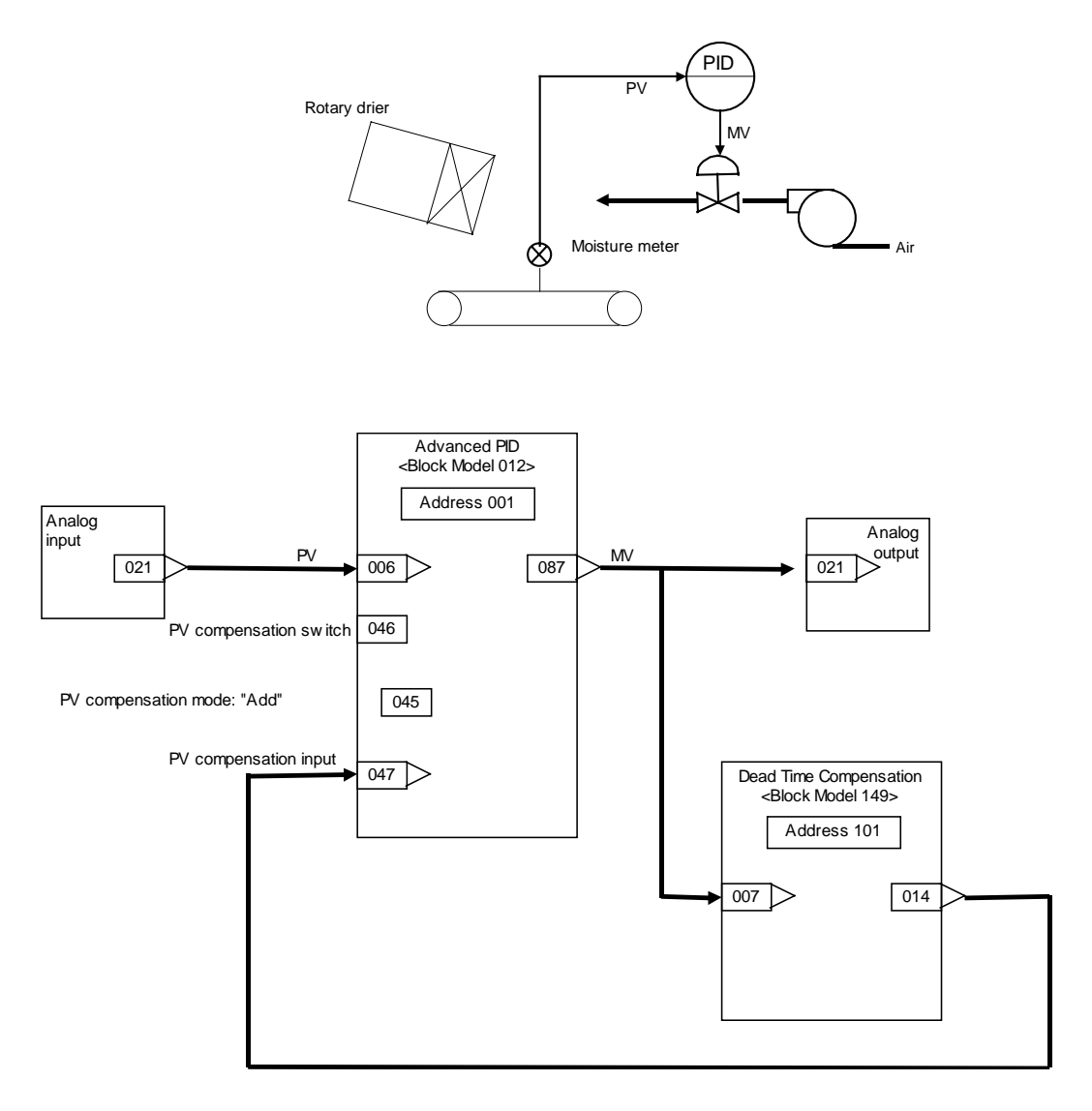

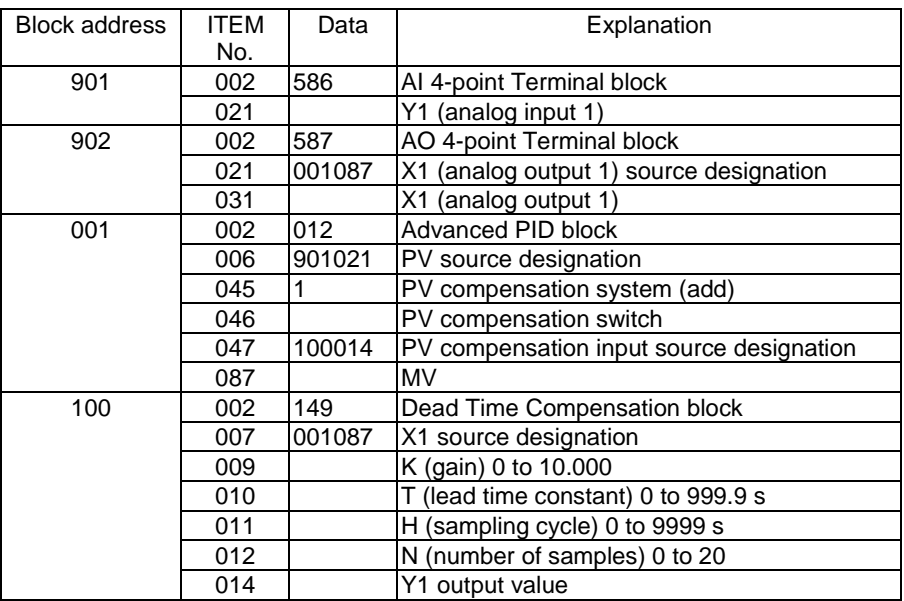

# **SECTION 6 How to Use FINS Commands**

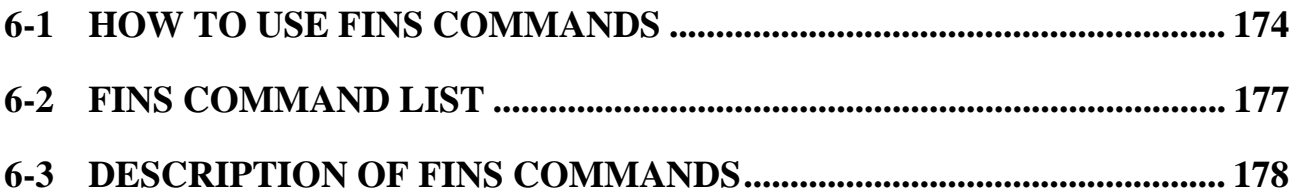

## **6-1 How to Use FINS Commands**

FINS commands can be issued to the Loop Control Unit by one of the following two methods:

- 1) By the CMND (DELIVER COMMAND) instruction from the CPU Unit
- 2) By the Host Link or the networked host computer

## **1) By the CMND (DELIVER COMMAND) instruction from the CPU Unit**

FINS commands can be issued to the Loop Control Unit by executing the CMND (DELIVER COMMAND) instruction in the program on the CPU Unit or networked PC (CPU Unit) on which the Loop Control Unit is mounted.

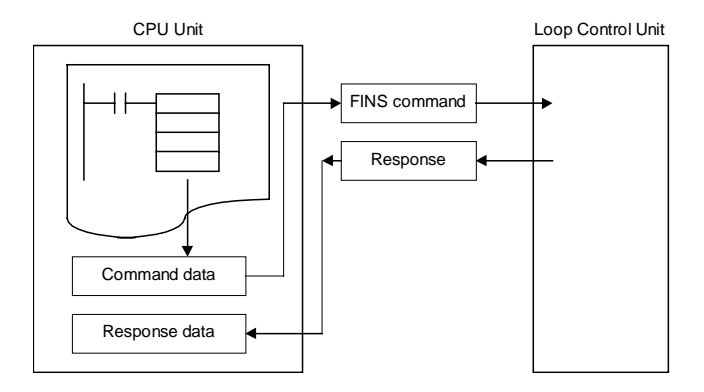

When this method is used, the user need not consider the frame format of the FINS command. Basically, the user executes the following.

- **1, 2, 3…** 1. Store the data in the command format of the FINS command to an I/O memory area such as Data Memory. (S onwards: command data.)
	- 2. Store the number of send data bytes or the addresses of the send destination to the I/O memory area such as Data Memory. (C to C+5: control data)
	- **Note** When the FINS command is issued to the Loop Control Unit mounted on the self node, set the send destination network address to 00 Hex (self network) and the send destination node address to 00 Hex (self node).
		- 3. Specify S (first command word number), D (first response word number) and C (first control data word) as the operands of the CMND (DELIVER COMMAND) instruction, and execute the CMND instruction.
- 4. When the FINS response frame is returned from the Loop Control Unit, data conforming to the response format is stored to the response address.
- 5. The response is then read when the Network Communications Enabled Flag corresponding to the communications port number to be used turns ON.

For details, refer to items describing the CMND (DELIVER COMMAND) instruction in the Communications Commands Reference Manual (Cat. No. SBCA304) or the CS1 CPU Unit Command Reference Manual (Cat. No. SBCA-302).

**Example** To read ITEM007 (PV) at block address 001 (e.g. in the case of Basic PID) on the Loop Control Unit currently mounted on the self node (when the unit number of the Loop Control Unit is 01)

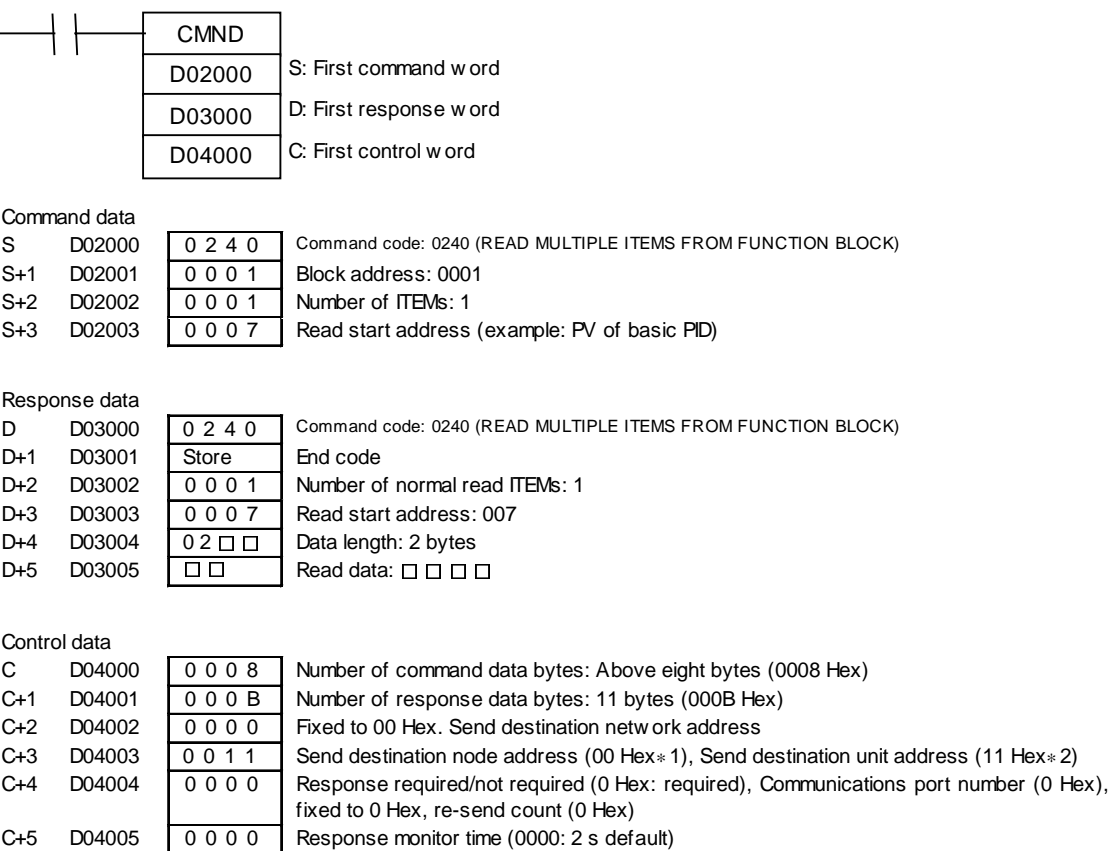

∗1: Set to 00 Hex as destination is self node.

∗2: Example w here unit number of Loop Control Unit is 01. Set 11 Hex obtained by adding 10 Hex to 01.

## **2) By the Host Link or the networked host computer**

The FINS command frame is sent to the Loop Control Unit delimited by the Host Link header or terminator from the host computer.

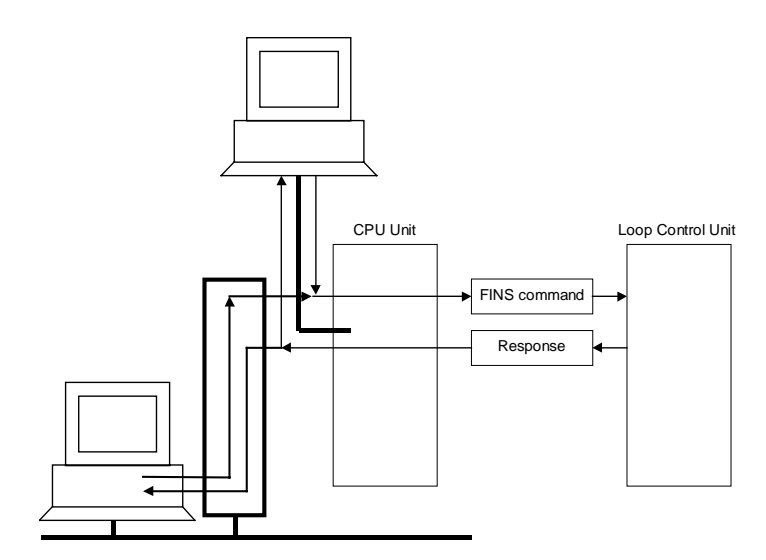

When this method is used, the user needs to consider the frame format of the FINS command.

For details, refer to the Communications Command Reference Manual (Cat. No. W342).

## **6-2 FINS Command List**

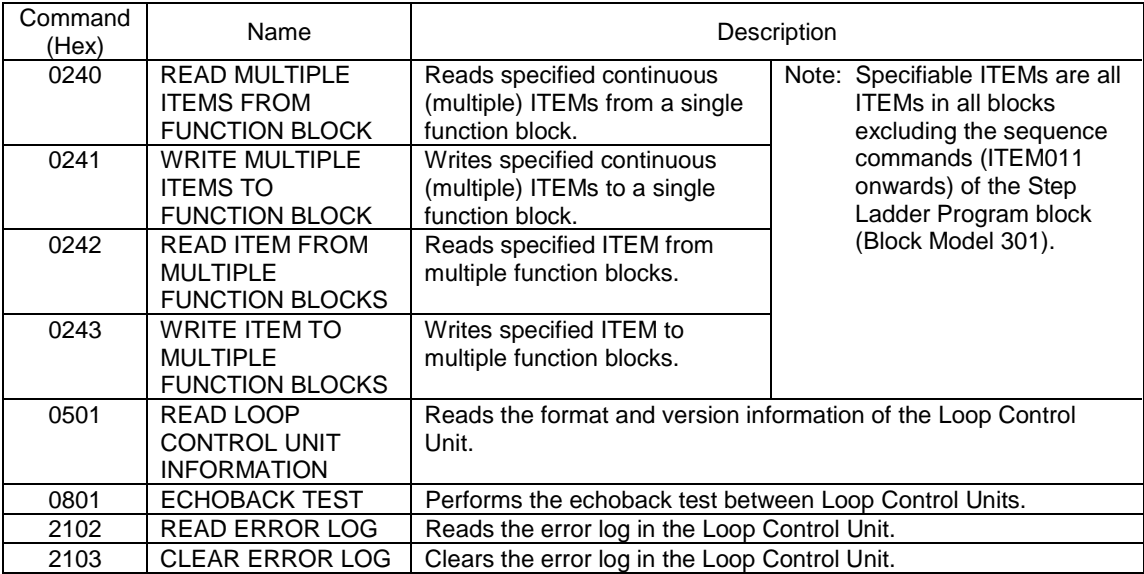

**Note** All of the following data are expressed in Hex in FINS commands issued to the Loop Control Unit:

Function block address, ITEM number (address), number of ITEMs, number of bytes, write data, etc.

## **6-3 Description of FINS Commands**

This section describes the command and response formats for FINS commands issued to the Loop Control Unit.

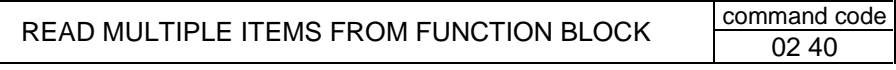

#### **Function**

Reads multiple ITEMs from a single function block.

#### **Command format**

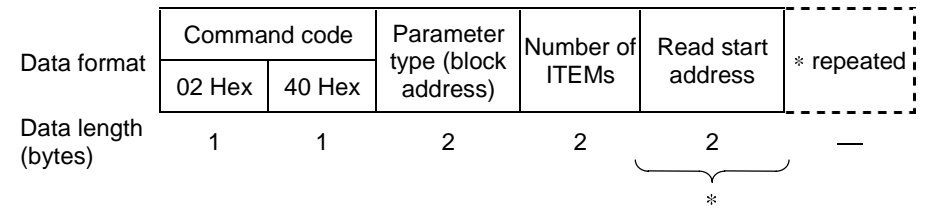

#### **1) Parameter type**

Specify function block addresses 0 to 999 within the range 0 to 03E7 Hex.

#### **2) Number of ITEMs**

Specify the number of ITEMs to be read from the specified function block.

#### **3) Read start address**

Specify ITEM numbers 0 to 999 in the function block specified by parameter type within the range 0 to 03E7 Hex.

Specifiable ITEMs are all ITEMs in all function blocks excluding the sequence commands (ITEM011 onwards) in the Step Ladder Program block (Block Model 301).

Note 1 Specify the read start address for the number of ITEMs.

#### **Response format**

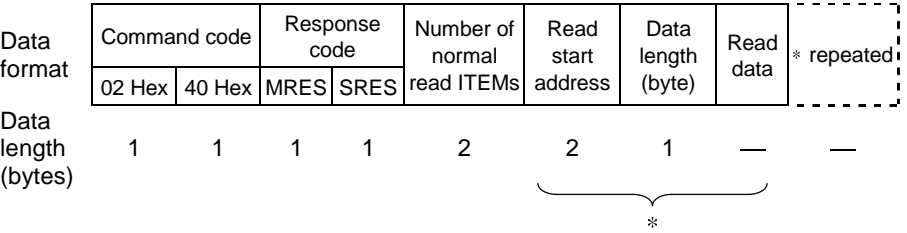

**Note 2** When one or more ITEMs has been read correctly, this shall be regarded as a normal completion. By a normal completion, the number of ITEMs that were read correctly and the data of the number of ITEMs that were read correctly (1 to number of ITEMs) are returned as the FINS response.

The length of the read data is expressed in bytes.

**Note 3** For details of the data length of each ITEM, refer to the rightmost column "Data length (bytes)" in the ITEM Lists in Section 2 Description of Function Blocks in the Function Block Reference Manual.

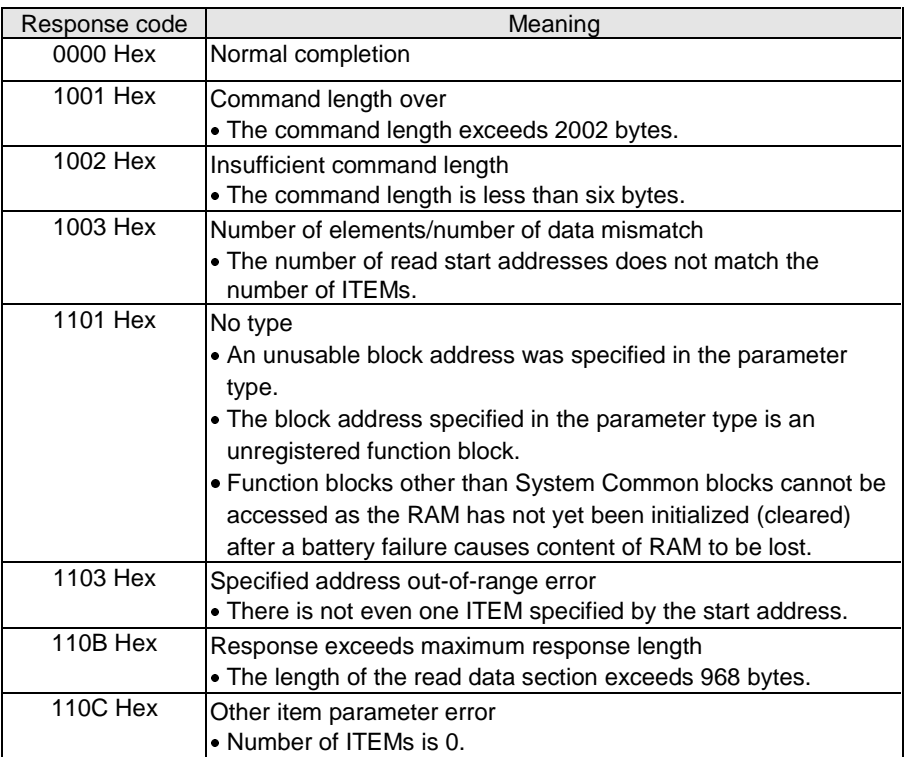

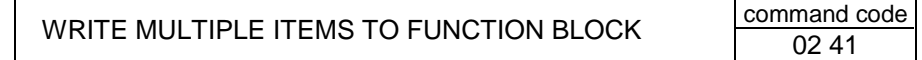

#### **Function**

Writes multiple ITEMs in a single function block.

#### **Command format**

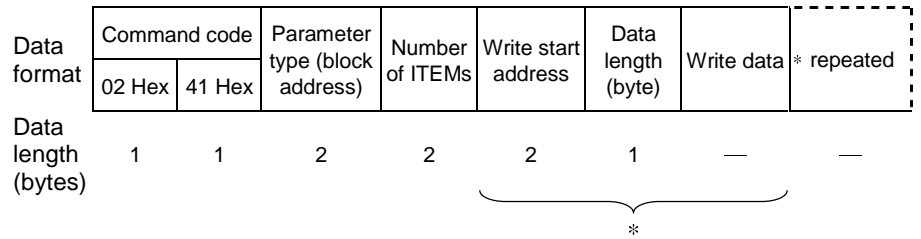

#### **1) Parameter type**

Specify function block addresses 0 to 999 within the range 0 to 03E7 Hex.

#### **2) Number of ITEMs**

Specify the number of ITEMs to write in the specified function block.

#### **3) Write start address**

Specify ITEM numbers 0 to 999 in the function block specified by parameter type within the range 0 to 03E7 Hex.

Specifiable ITEMs are all ITEMs in all function blocks excluding the sequence commands (ITEM011 onwards) in the Step Ladder Program block (Block Model 301).

#### **4) Data length**

Specify the number of bytes to write.

Set the data length according to the ITEM to be written to.

**Note 1** For details of the data length of each ITEM, refer to the rightmost column "Data length (bytes)" in the ITEM Lists in Section 2 Description of Function Blocks in the Function Block Reference Manual.

#### **5) Write data**

Data to be written to ITEMs in the specified function block

**Note 2** Specify the write start address, data length and write data for the number of ITEMs.

#### **Response format**

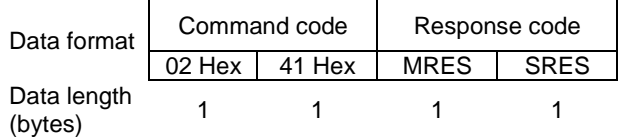

#### **When all ITEMs to be written can be written, and all ITEMs have been written successfully, this shall be regarded as a normal completion.**

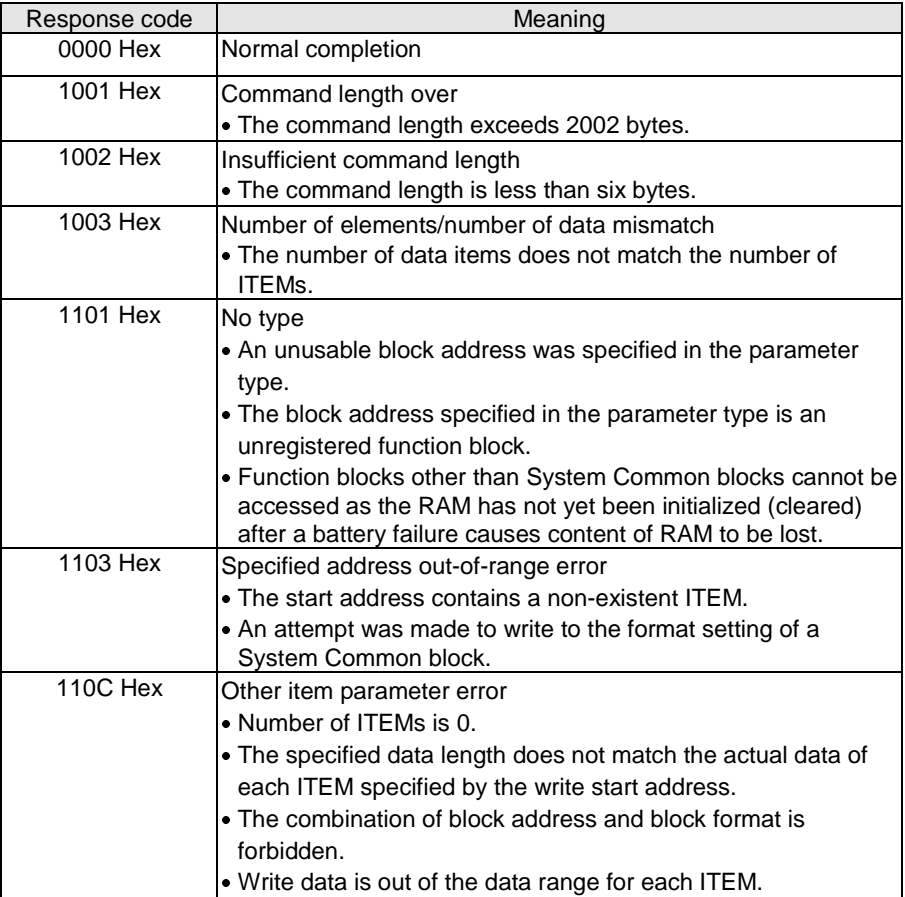

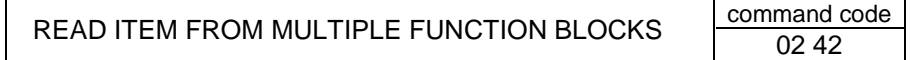

#### **Function**

Reads the specified ITEM from multiple function blocks.

#### **Command format**

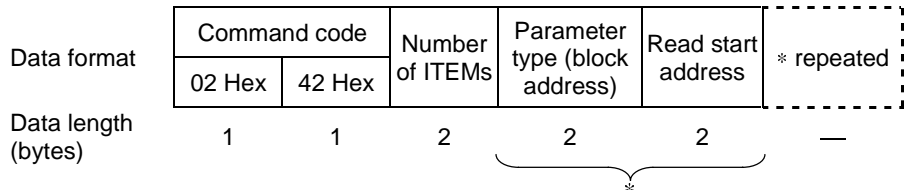

#### **1) Number of ITEMs**

Specify the number of ITEMs to read.

#### **2) Parameter type**

Specify function block addresses 0 to 999 within the range 0 to 03E7 Hex.

#### **3) Read start address**

Specify ITEM numbers 0 to 999 in the function block specified by parameter type within the range 0 to 03E7 Hex.

Specifiable ITEMs are all ITEMs in all function blocks excluding the sequence commands (ITEM011 onwards) in the Step Ladder Program block (Block Model 301).

**Note 1** Specify the parameter type and read start address for the number of ITEMs.

#### **Response format**

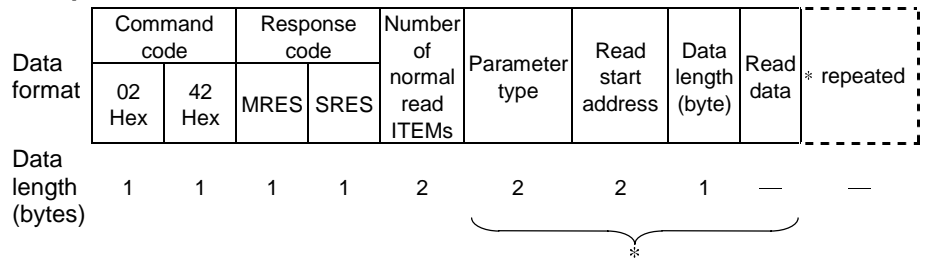

**Note 2** When one or more ITEMs has been read correctly, this shall be regarded as a normal completion. By a normal completion, the number of ITEMs that were read correctly and the data of the number of ITEMs that were read correctly (1 to number of ITEMs) are returned as the FINS response.

The length of the read data is expressed in bytes.

**Note 3** For details of the data length of each ITEM, refer to the rightmost column "Data length (bytes)" in the ITEM Lists in Section 2 Description of Function Blocks in the Function Block Reference Manual.

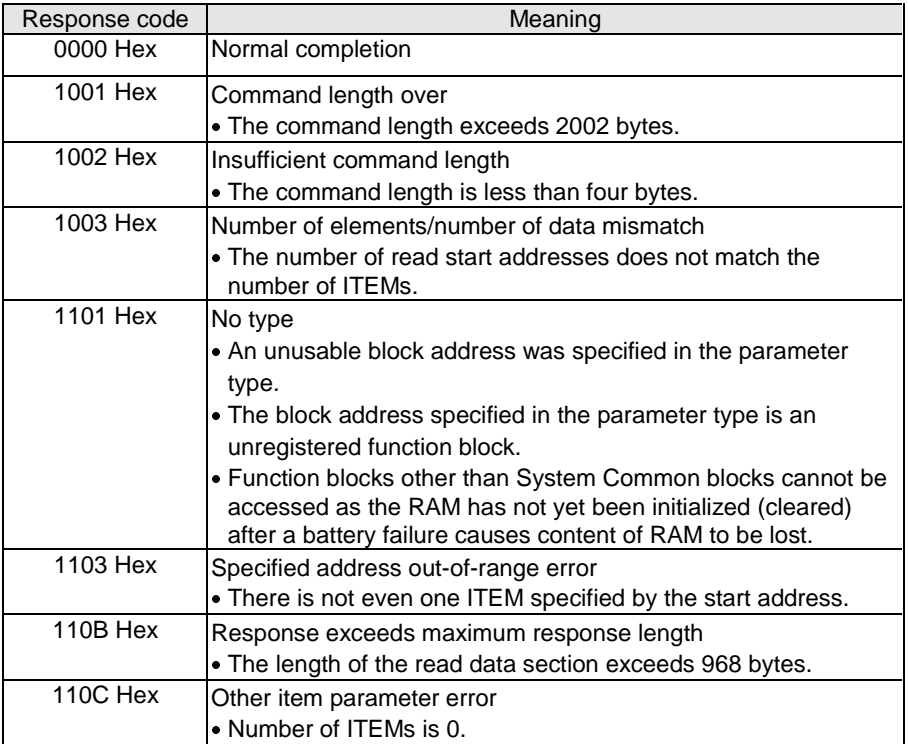

#### **Description of FINS Commands Commands Section 6-3**

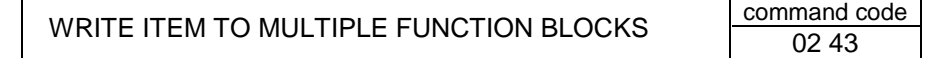

#### **Function**

Writes the specified ITEM to multiple function blocks.

#### **Command format**

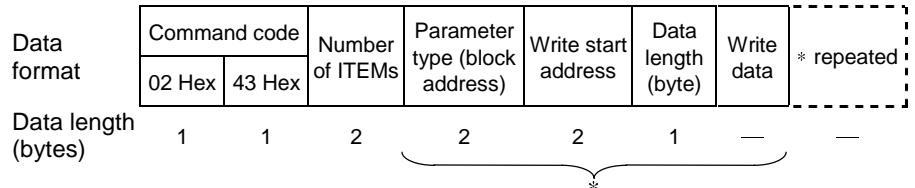

#### **1) Number of ITEMs**

Specify the number of ITEMs to write.

#### **2) Parameter type**

Specify function block addresses 0 to 999 within the range 0 to 03E7 Hex.

#### **3) Write start address**

Specify ITEM numbers 0 to 999 in the function block specified by parameter type within the range 0 to 03E7 Hex.

Specifiable ITEMs are all ITEMs in all function blocks excluding the sequence commands (ITEM011 onwards) in the Step Ladder Program block (Block Model 301).

#### **4) Data length**

Specify the number of bytes to write.

Set the data length according to the ITEM to be written to.

**Note 1** For details of the data length of each ITEM, refer to the rightmost column "Data length (bytes)" in the ITEM Lists in Section 2 Description of Function Blocks in the Function Block Reference Manual.

#### **5) Write data**

Write data to be written to the ITEM of the specified function block

**Note 2** Specify the parameter type, write start address, data length and write data for the number of ITEMs.

#### **Response format**

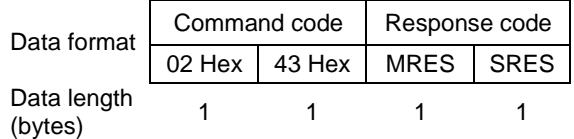

When all ITEMs to be written can be written, and all ITEMs have been written successfully, this shall be regarded as a normal completion.

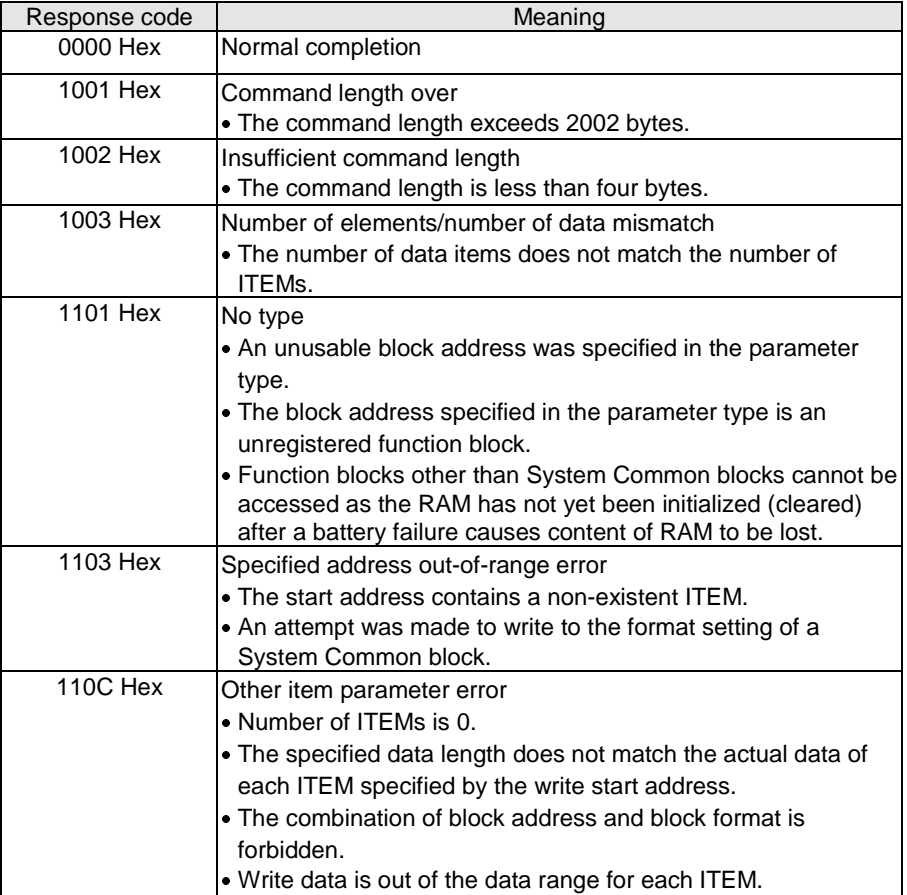

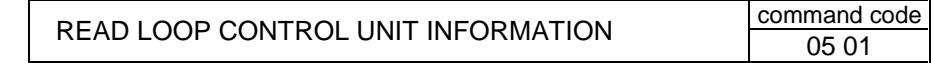

#### **Function**

Reads the model number and version information of the Loop Control Unit.

#### **Command format**

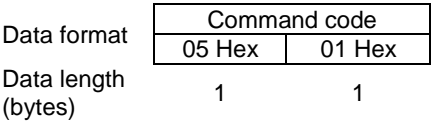

#### **Response format**

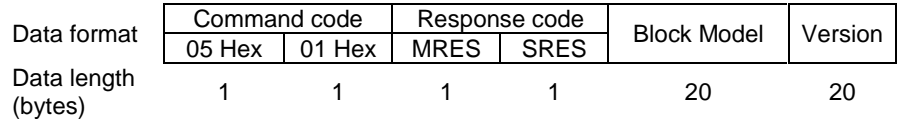

#### **1) Model number**

The format comprising up to 20 ASCII code characters beginning from the left is returned. The model number is filled with spaces (20 Hex) from the right if less than 20 characters.

The model number of the Loop Control Unit is "CS1W-LC001."

#### **2) Version**

The version of the system program comprising up to 20 ASCII code characters beginning from the left is returned. The model number is filled with spaces (20 Hex) from the right if less than 20 characters.

The version returned looks as if it has two versions "V1.00V1.00". The former version is the version of the system program stored in MPU built-in ROM, and the latter is the version stored in flash ROM.

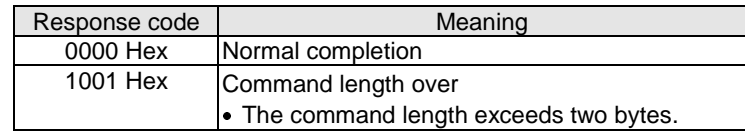

### *Description of FINS Commands* Section 6-3

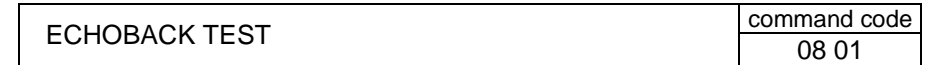

#### **Function**

Performs an echoback test with the Loop Control Unit. This test is used to check whether or not FINS protocol communications with the Loop Control Unit is functioning normally.

#### **Command format**

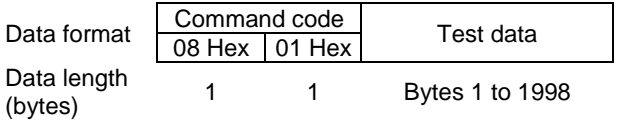

#### **1) Test data**

Any test data

#### **Response format**

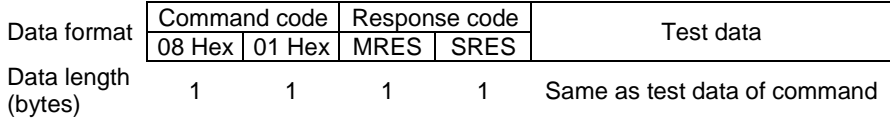

#### **2) Test data**

Same data as the test data assigned by the command

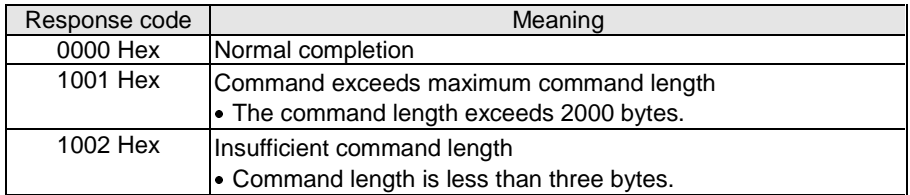

#### **Description of FINS Commands Section 6-3**

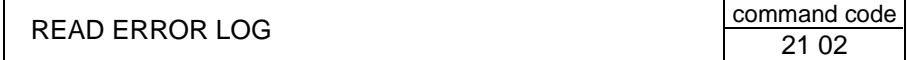

#### **Function**

Reads the error log on the Loop Control Unit.

The configuration of each error log is as follows, and error logs are stored in RAM (battery-backed up) on the Loop Control Unit. The configuration of each error log is as follows and is regarded as a single record. For details on error codes, see 7-1 Errors and Alarm Troubleshooting.

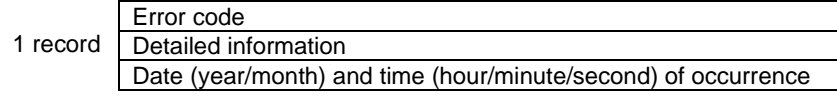

#### **Command format**

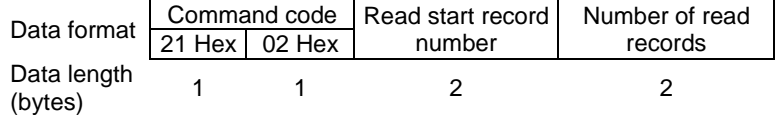

#### **1) Read start record number**

Specify the first record number to read in Hex.

The first record number (oldest record) is 0000 Hex.

#### **2) Number of read records**

Specify the number of records to read in Hex from 0000 onwards.

#### **Response format**

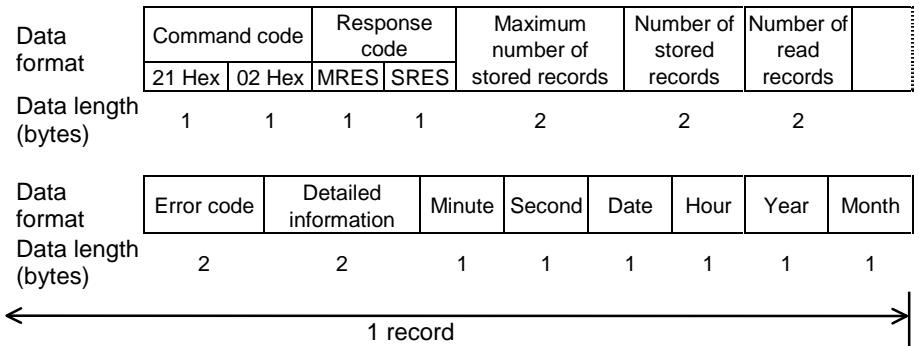

#### **1) Maximum number of stored records**

The maximum number of error logs that can be stored is returned in Hex.

#### **2) Number of stored records**

The number of error log records currently stored at the time of command execution is returned in Hex.
#### **3) Number of read records**

The actual number of read records is returned in Hex.

#### **4) Error code**

Indicates the error details as a code. For details on error codes, see 7-1 Errors and Alarm Troubleshooting.

#### **5) Detailed information**

Indicates the detailed information of the error. For details on error codes, see 7-1 Errors and Alarm Troubleshooting.

#### **6) Minutes, seconds, day, hours, year, month**

All values are expressed in BCD (Binary-Coded Decimal).

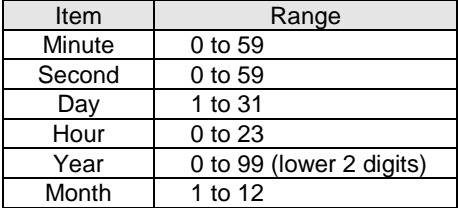

#### **Response code**

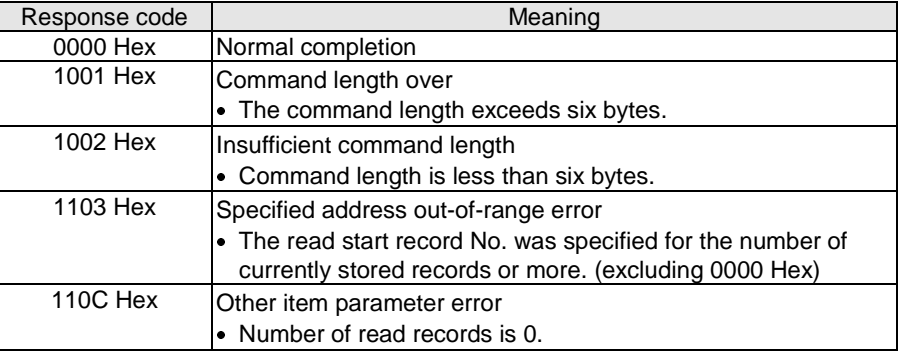

**Note** When there is no error log data for the number of read records, the records currently stored are read, and 0000 Hex (normal completion) is taken as the response code.

# **Description of FINS Commands Section 6-3**

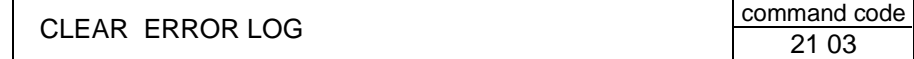

#### **Function**

Clears the error log on the Loop Control Unit.

#### **Command format**

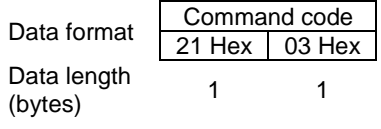

### **Response format**

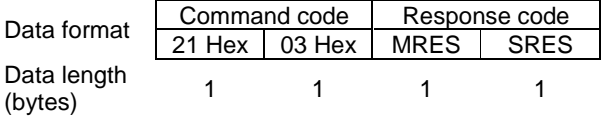

#### **Response code**

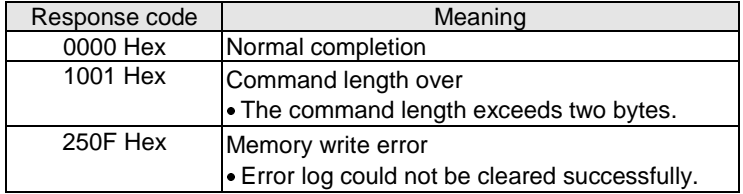

# **SECTION 7 Errors and Alarm Troubleshooting**

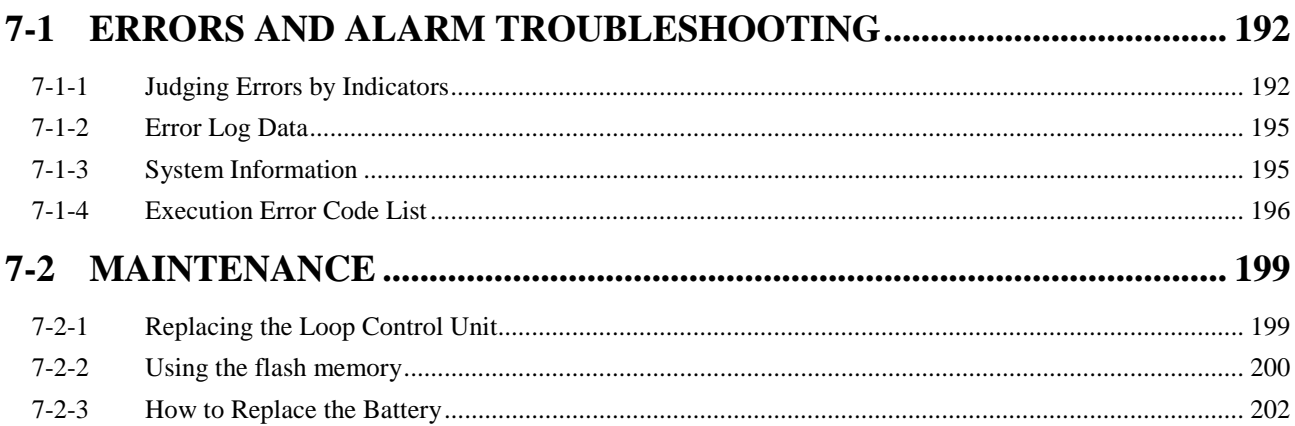

# **7-1 Errors and Alarm Troubleshooting**

# **7-1-1 Judging Errors by Indicators**

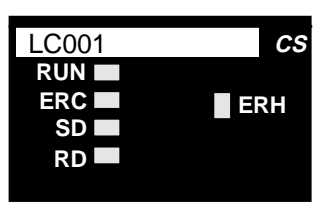

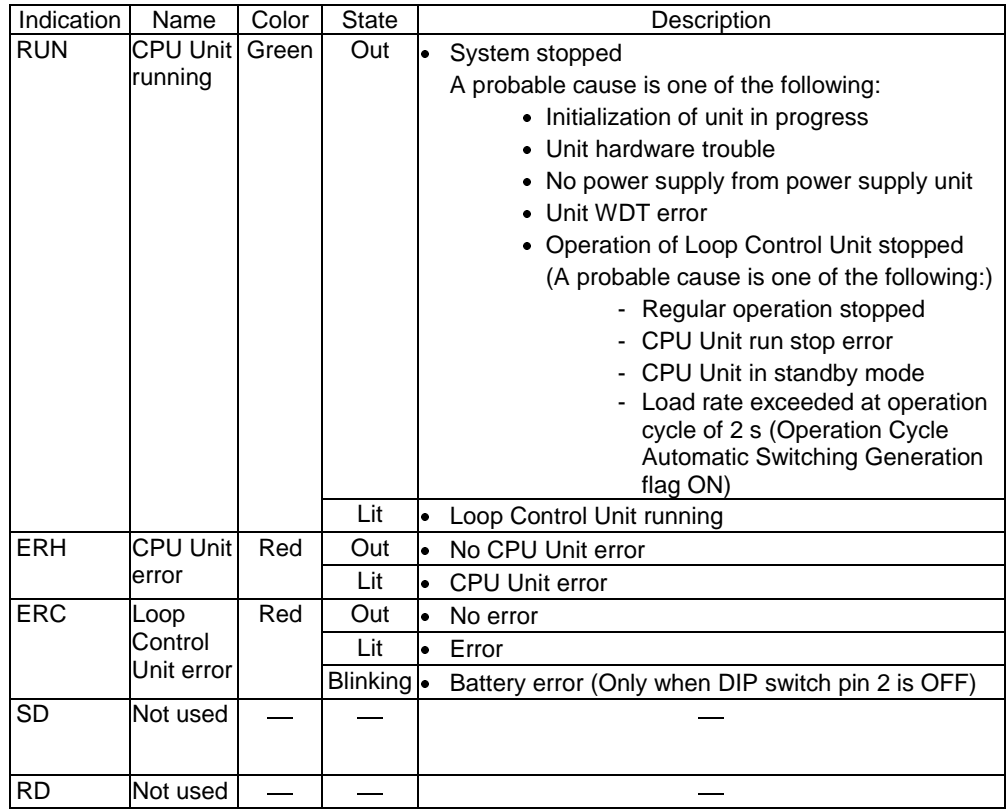

# *Errors and Alarm Troubleshooting* **<b>Section 7-1**

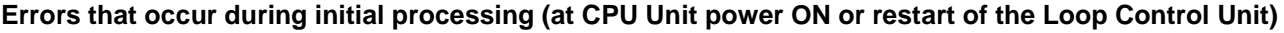

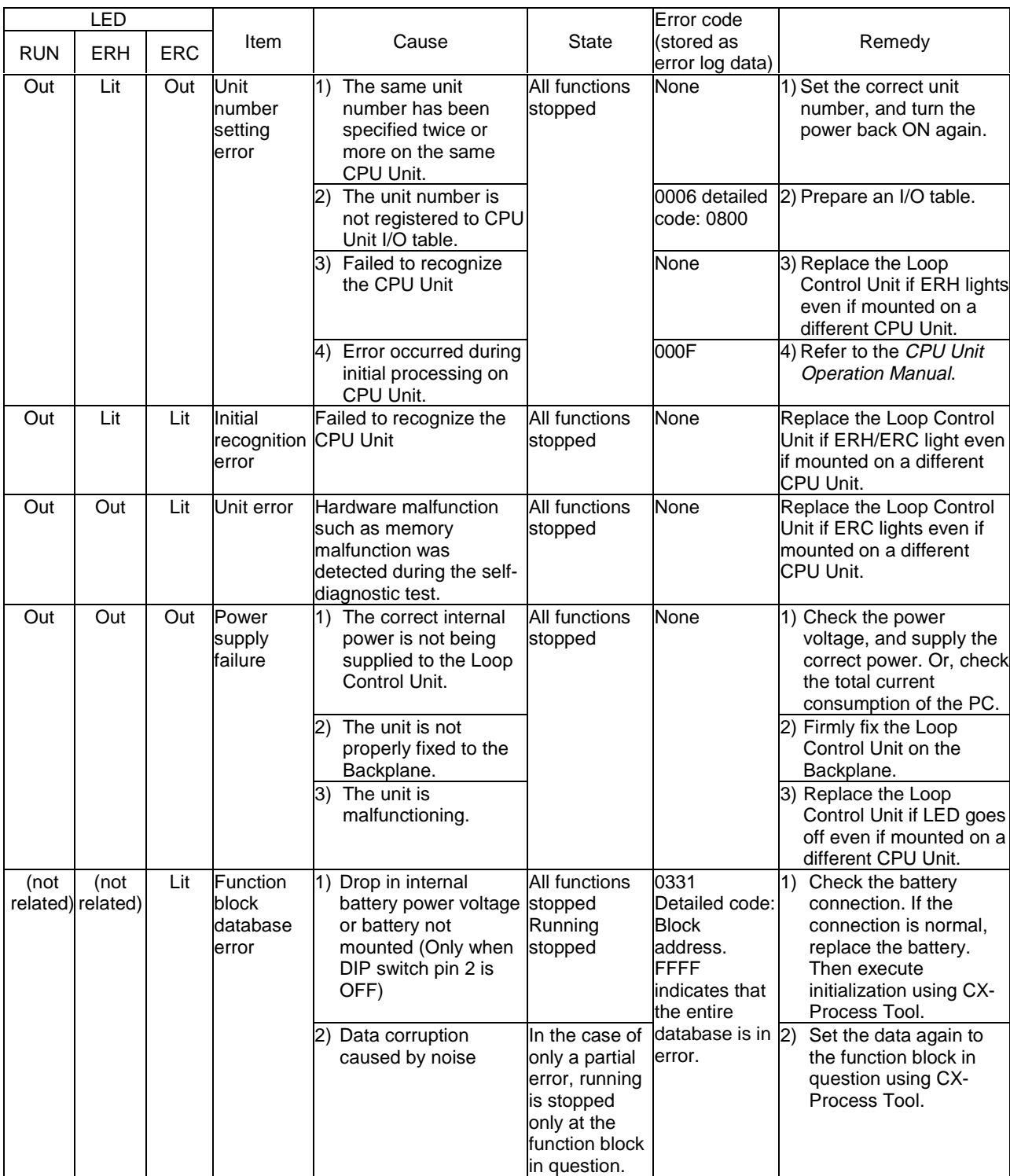

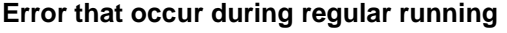

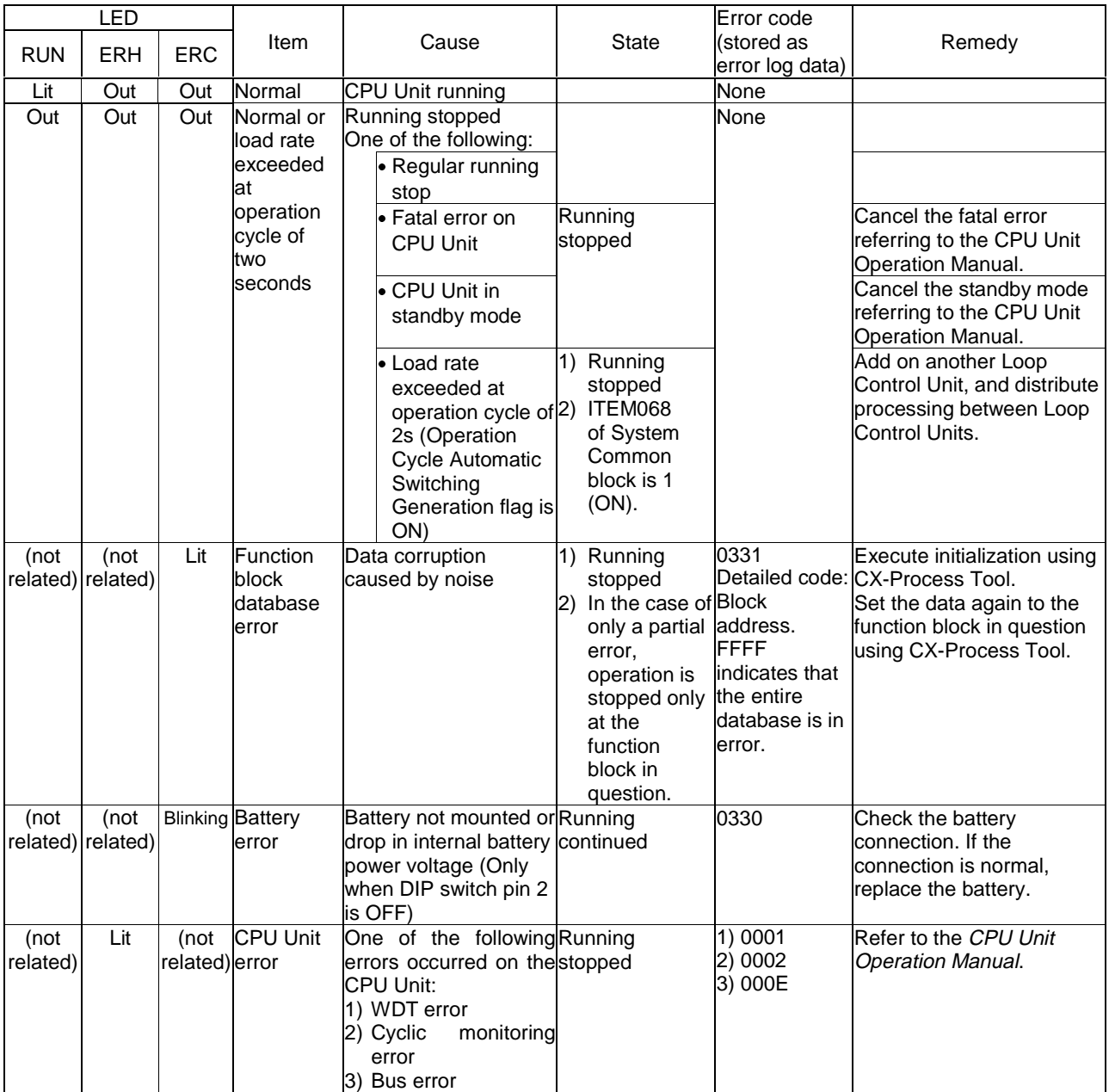

### **7-1-2 Error Log Data**

The configuration of error log data including error codes is as follows. Error log data is stored in RAM (battery-backed up) on the Loop Control Unit. The configuration of each error log is as follows and is regarded as a single record.

Error log data is not stored in flash memory.

RAM can hold up to 256 of the latest records:

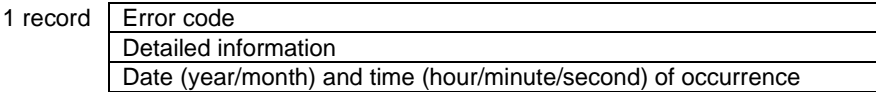

Error log data can be read using the FINS (READ ERROR LOG, [command code 2102 Hex]) command.

### **7-1-3 System Information**

When operation of the Loop Control Unit is started, the unit address and run status of the Loop Control Unit, and other system information is reflected in the first 24 words (eight words per Loop Control Unit) of the Data Memory for the Node Terminals. The leading addresses are allocated by ITEM043 (start address of Data Memory (D) for Node Terminals) in the System Common block (Block Model 000).

The following information is stored to the leading 24 words of Data Memory for the Node Terminals.

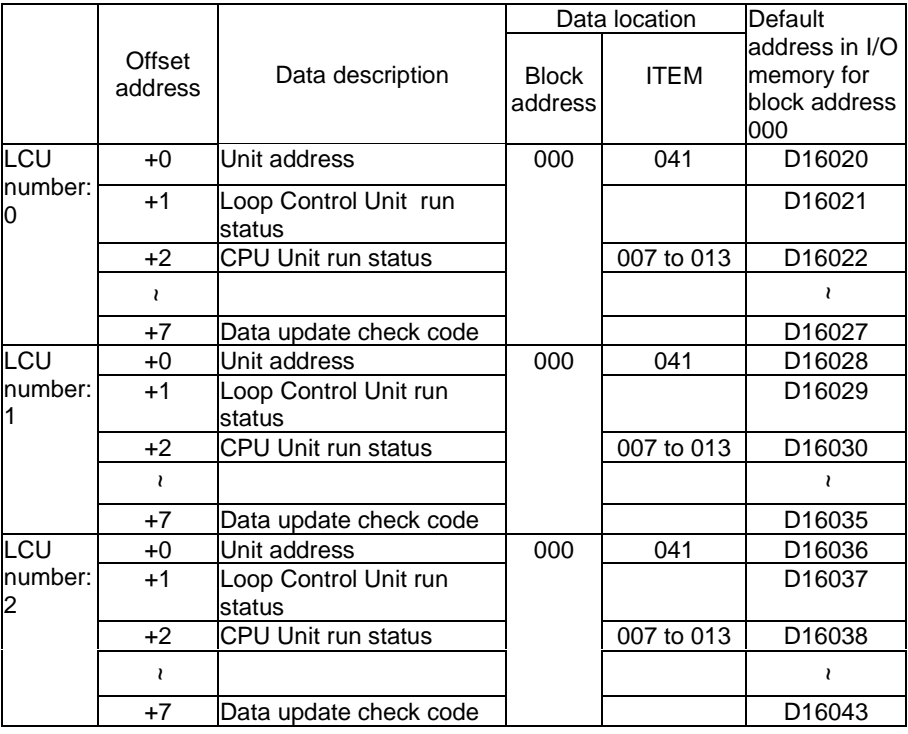

# **7-1-4 Execution Error Code List**

- The execution error codes shown in the list below are stored in ITEM003 of each function block.
- When there are function blocks containing an error other than 0 (normal), the smallest block number in these function block numbers is stored to ITEM093 of the System Common block (Block Model 000).
- The following information can be checked in the Monitor Run Status screen on CX-Process Tool ([Execute]-[Run]-[Validate Action]):
	- Smallest block address where execution error occurred (ITEM093 of System Common block)
	- Execution error codes that occurred at each function block address (smallest code No. when multiple execution errors occur at a single function block) in the Detailed display screen

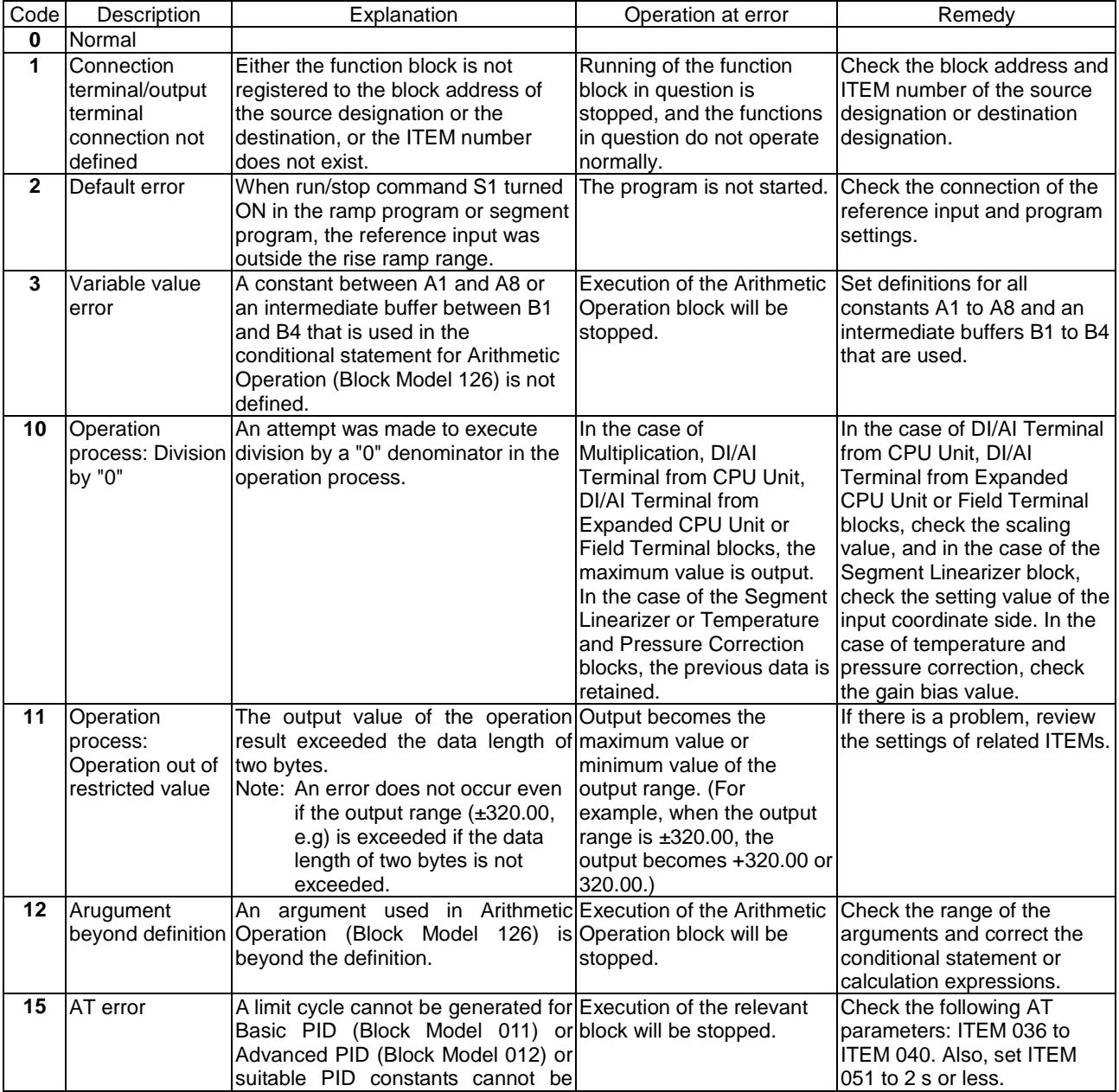

# *Errors and Alarm Troubleshooting* **<b>Section 7-1**

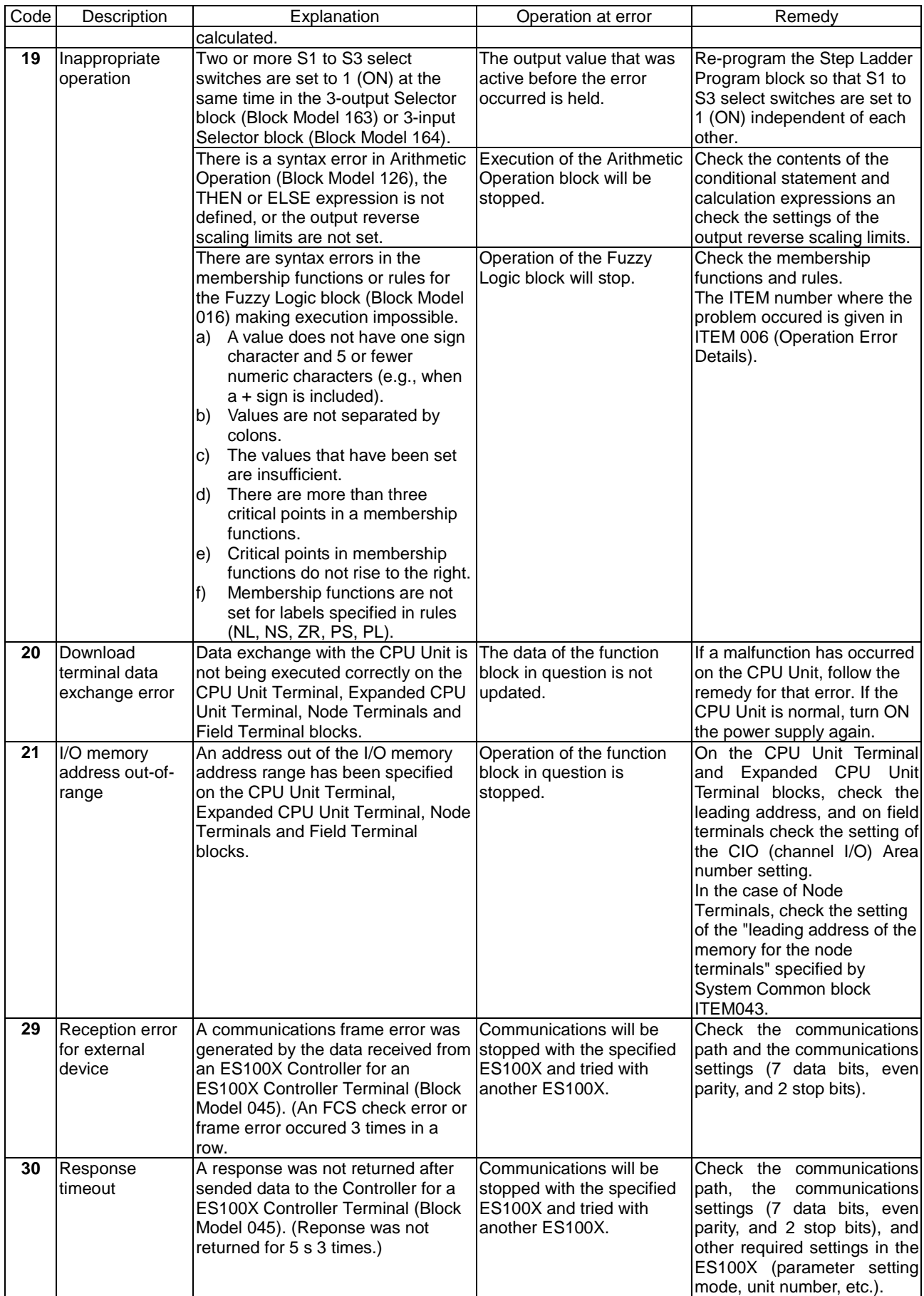

# *Errors and Alarm Troubleshooting* **<b>Section 7-1**

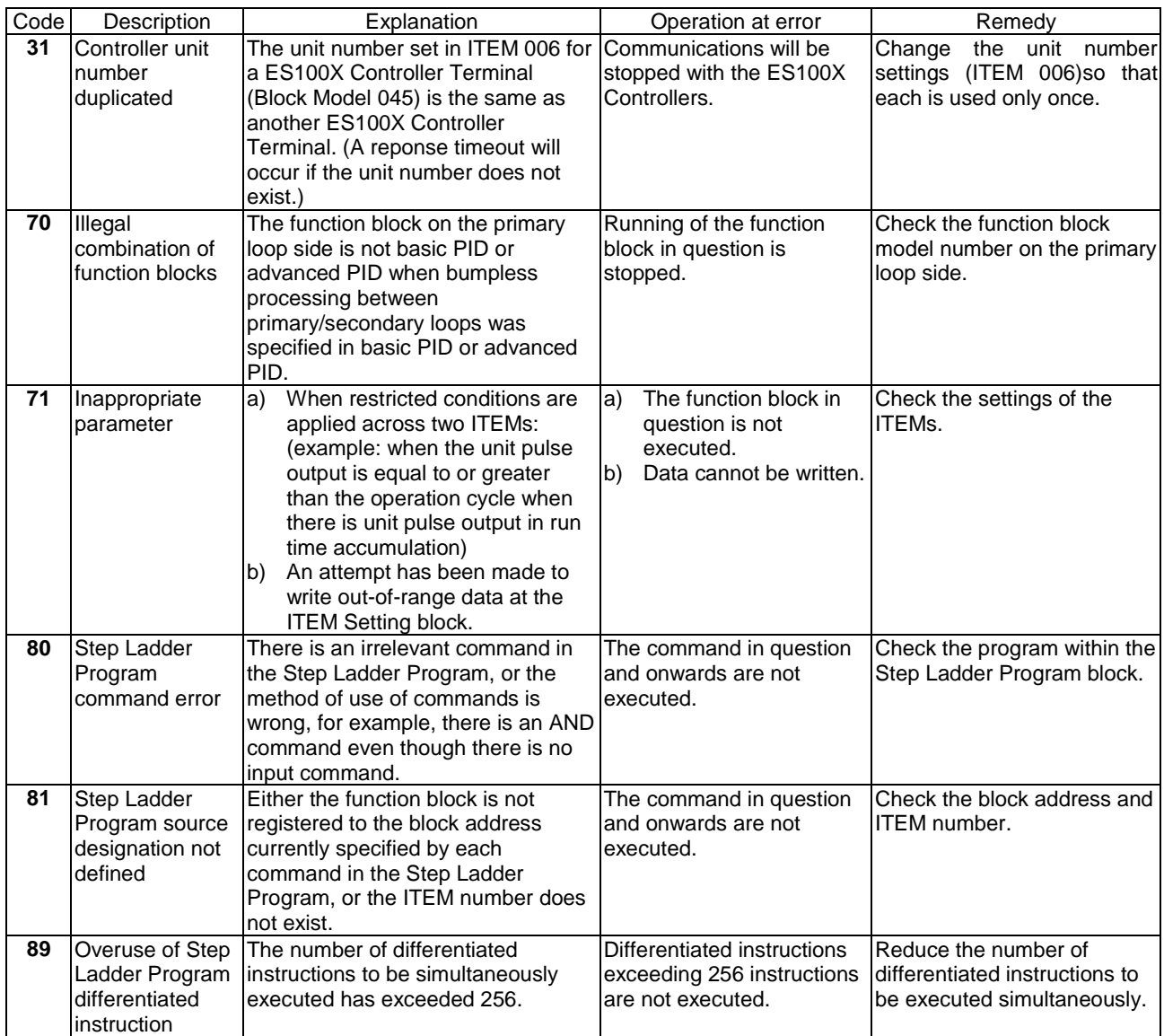

# **7-2 Maintenance**

# **7-2-1 Replacing the Loop Control Unit**

Follow the procedure below to replace the Loop Control Unit.

**When the same function block file (appended by the .ist extender) as the function block data on the Loop Control Unit is held in storage**

**To use the parameters (on the Loop Control Unit that is to be replaced) that were set on CX-Process Monitor**

- **1, 2, 3…** 1. Turn power OFF to the PC.
	- 2. Establish the connection between CX-Process Tool and the CPU Unit.
	- 3. Turn power ON to the PC.
	- 4. Read the same function block file (that was set aside and appended with the .ist extension) as the data on the Loop Control Unit to be replaced from hard disk or other storage medium using CX-Process Tool.
	- 5. To check whether or not the file is the same as that on the Loop Control Unit, use CX-Process Tool to verify only CX-Process Tool default data between the Loop Control Unit and the function block file that has been read.
	- 6. Upload the function block data from the Loop Control Unit. Parameters that have been set on CX-Process Monitor are read.
	- 7. Turn power OFF to the PC.
	- 8. Replace the Loop Control Unit.
	- 9. Turn power ON to the PC.
	- 10. Use CX-Process Tool to download the function block file whose parameters were read to the Loop Control Unit.
	- 11. Save the function block file whose parameters were read to hard disk or other storage medium.
	- 12. Check the Loop Control Unit again for any malfunction.

#### **When the parameters (on the Loop Control Unit to be replaced) that were set on CX-Process Monitor are not to be used**

- **1, 2, 3…** 1. Turn power OFF to the PC.
	- 2. Replace the Loop Control Unit.
	- 3. Establish the connection between CX-Process Tool and the CPU Unit.
	- 4. Turn power ON to the PC.
	- 5. Use CX-Process Tool to download the function block file (appended with the .ist extension) that was set aside in the hard disk or other storage medium to the Loop Control Unit.
- 6. If necessary, use CX-Process Tool to compare all function block files to check whether or not the download has been executed successfully.
- 7. Check the Loop Control Unit again for any malfunction.
- 8. Use CX-Process Monitor to set the parameters.

#### **When the same function block file (appended with the .ist extender) as the function block data on the Loop Control Unit is not set aside**

**Note** The same function block file (appended with the ist. extender) as the function block data on the Loop Control Unit is needed to read the function block data on the Loop Control Unit. If the same function block file (appended with the ist. extender) has not been set aside, the following restrictions apply to that data when the function block data on the Loop Control Unit is simply read. Otherwise, these restrictions do not apply to ITEM data.

The function blocks that are read will be connected automatically using the shortest connections possible. If the connections between the original function blocks were more indirect, then the connections between the resulting file blocks may be different. (The actual connection information used in execution, however, will be the same.)

Annotation data is not read.

Output comments in ladder diagrams are not read.

Regardless of the above restrictions, follow the procedure below to replace the Loop Control Unit when the function block data on the Loop Control Unit to be replaced is uploaded and downloaded to the new Loop Control Unit.

- **1, 2, 3…** 1. Turn power OFF to the PC.
	- 2. Establish the connection between CX-Process Tool and the CPU Unit.
	- 3. Turn power ON to the PC.
	- 4. Upload the function block data from the Loop Control Unit.
	- 5. Turn power OFF to the PC.
	- 6. Replace the Loop Control Unit.
	- 7. Turn power ON to the PC.
	- 8. Wire the function blocks in CX-Process Tool as necessary based on the function block file (appended with the .ist extender) that was uploaded from the Loop Control Unit.
	- 9. Download the function block file to the Loop Control Unit.
	- 10. If necessary, use CX-Process Tool to compare all function block files to check whether or not the download has been executed successfully.
	- 11. Save the function block file whose function blocks have been wired in the software on the hard disk or other storage medium.
	- 12. Check the Loop Control Unit again for any malfunction.

### **7-2-2 Using the flash memory**

The flash memory can be used in the following two ways:

• For battery-free operation

- To back up and recover memory if a battery error occurs during normal operation
- **Note 1** Before turning ON pin 2 on the DIP switch, transfer the function block data to the flash memory using the CX-Process Tool. If the function block data is not stored in flash memory, RAM data will be overwritten and deleted at startup.
- **Note 2** Do not turn OFF the power supply to the PC when data is being transferred from RAM to flash memory. Data will not be transferred correctly if power is turned OFF before the transfer operation is completed, and a database may occur when the contents of flash memory are transferred to RAM (e.g., during automatic transfer at startup with DIP switch pin 2 turned ON). If this happens, ITEM 094 in the System Common block will be set to FFFF and bit 04 of word n will turn ON. If a database error occurs, download the function block data gain from the CX-Process Tool to RAM in the Loop Control Unit, and then transfer the contents of RAM to flash memory.

#### **Battery-free operation**

Although the Loop Control Unit can be run off of RAM backed up with a battery, battery-free operation is also possible when it is impossible or undesirable to perform battery maintenance. For battery-free operation, however, a cold start must be used (i.e., internal arithmetic memory will be initialized at startup).

Use the following procedure for battery-free operation.

- **1, 2, 3…** 1. Transfer the contents of RAM to flash memory from the CX-Process Tool. (Note: Unit operation will stop when transfer is started.)
	- 2. Turn OFF the power supply to the PC.
	- 3. Turn ON pin 2 of the DIP switch.
	- 4. Turn ON the power supply to the PC.

The Loop Control Unit will transfer the contents of flash memory to RAM before executing a cold start.

Every time the Loop Control Unit is started, the contents of flash memory will be transferred to RAM, and then a cold start will be performed. (As long as power to the Unit remains ON, a hot start can also be performed from the CX-Process Tool or Monitor.

#### **RAM backup and recovery for battery errors**

If the function block data is stored in flash memory in advance, the contents of RAM can be restored if it is lost as the result of a battery error. Use the following procedure.

- **1, 2, 3…** 1. Transfer the contents of RAM to flash memory from the CX-Process Tool. (Note: Unit operation will stop when transfer is started.)
	- 2. Start operation with pin 2 on the DIP switch turned OFF.

Either a hot or a cold start can be performed and the function block data in RAM will be used.

- 3. Continue normal operation, checking for battery errors and replacing the battery as required.
- 4. If a database error occurs (bit 04 of word n turns ON) indicating that the contents of RAM has been corrupted, perform steps 5 to 11 to restore the contents of RAM and continue operation again.
- 5. Turn OFF the power supply to the PC.
- 6. Turn ON pin 2 of the DIP switch.
- 7. Turn ON the power supply to the PC. The contents of flash memory will be copied to RAM and operation will start.
- 8. Turn OFF the power supply to the PC.
- 9. Replace the battery.
- 10. Turn OFF pin 2 of the DIP switch.
- 11. Turn ON the power supply to the PC.

### **7-2-3 How to Replace the Battery**

The internal battery backs up the following data on the Loop Control Unit:

- Function block data
- Error log stored data
- **Note 1** The battery will run flat after 120 hours of continuous operation after the ERC LED starts to blink. When the battery runs flat, the above data backed up on the Loop Control Unit will be lost.

Check the battery connection. If it is connected correctly, follow the procedure below to replace the battery.

**Note 2** The battery can be replaced while the Loop Control Unit is powered ON.

However, before you replace the battery while the Loop Control Unit is ON, be sure to touch a grounded metal object to discharge any static electricity from your body.

**1, 2, 3…** 1. Pull down the battery compartment cover on the front of the Loop Control Unit.

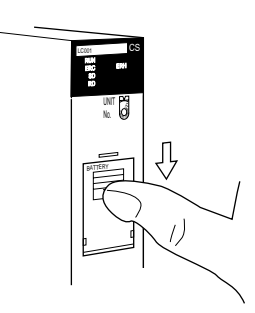

2. Remove the battery compartment cover.

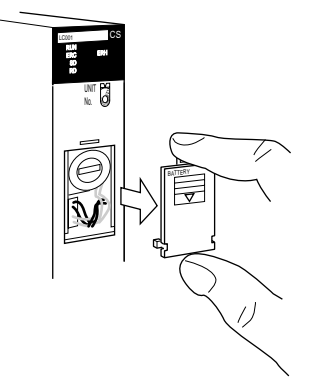

3. Remove the battery together with its connector.

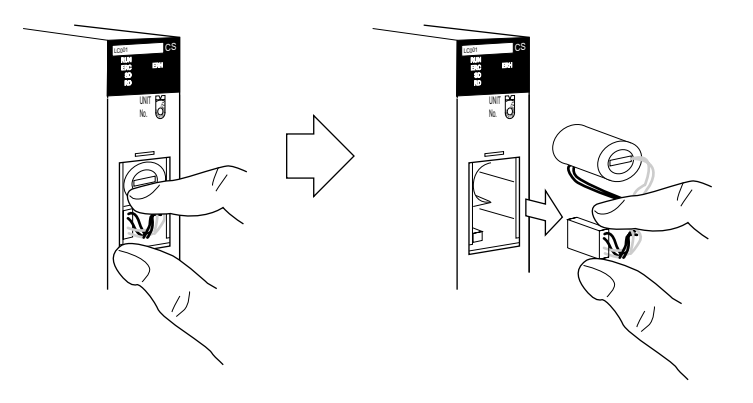

4. Replace the old battery with a new battery within five minutes.

When removing the battery from the battery holder, take care not to catch the connector cable on the battery holder.

- 5. Insert the new battery following steps 1 to 4 in reverse order.
- 6. Attach the battery compartment cover.
- **Note 3** When a database error (ITEM094 of System Common block is set to FFFF) has occurred (when the nth word bit 04 of the allocated relay area turns ON), RAM must be initialized using CX-Process Tool after the battery is replaced. If RAM is not initialized, all function blocks other than the System Common block (Block Model 000) cannot be accessed (read or written) by CX-Process Tool, CX-Process Monitor or FINS commands.

#### **Replacement battery**

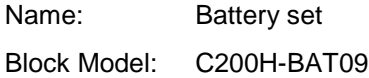

#### **Battery life and replacement cycle**

Battery life:

The maximum life of the battery is five years at an ambient temperature of 25°C regardless of how long the Loop Control Unit is powered ON or OFF. Note that high ambient temperatures shorten the life of the battery.

Replacement cycle:

The ERC LED on the front panel of the Loop Control Unit starts to blink when the internal battery voltage drops or the battery is not connected. Replace the Loop Control Unit within five days of the ERC LED (red) starting to blink. When the ERC LED starts to blink (red), ITEM095 of the System Common block (Block Model 000) turns ON, and error log code 0330 is stored on the Loop Control Unit.

**Note 4** We recommend keeping a spare Loop Control Unit or battery available so that repairs can be performed as quickly as possible in the event that a malfunction occurs.

# **Appendix 1 How to Use the Step Ladder Program Block**

The Step Ladder Program block (Block Model 301) is used in the following cases:

- When logical operations such as AND, OR and NOT are to be performed on the Loop Control Unit
- When input of changes in the contact state (OFF to ON or ON to OFF) are to be converted to one-shot contact outputs that are ON for only one operation cycle
- When system contacts such as constantly ON contacts are to be used on the Loop Control Unit
- When step progression control, for example, is to be performed on the Loop Control Unit
- **Note** When contact signals are simply to be connected between function blocks, the Contact Distributor block (Block Model 201) is used.

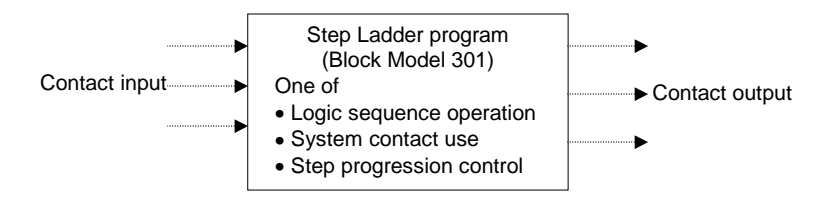

To be more precise, the Step Ladder Program block is used in the following applications:

- For setting the conditions for indicating Remote/Local switching
- For setting the conditions for indicating Auto/Manual switching
- For setting the tracking switch conditions
- For setting the MV hold conditions
- For setting the PID switching conditions
- For setting command switch conditions (e.g. tracking switch, run/stop command to ITEM Setting blocks)
- For step progression control of devices

#### **Example**

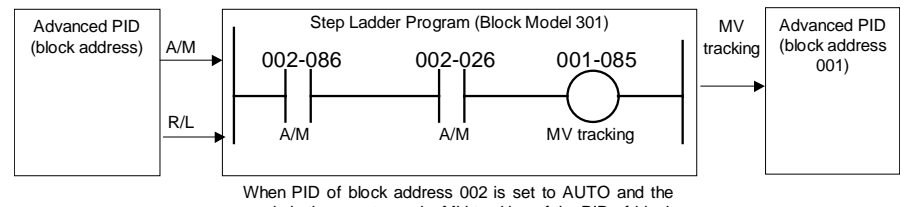

mode is the remote mode, MV tracking of the PID of block address 001 is ON.

- **Note 1** The execution cycle of sequence commands in the Step Ladder Program block is slower than the execution cycle (cycle time) of commands on the CPU Unit. (0.1 to 2 s cycles follow the operation cycle of the Step Ladder Program itself.) For this reason, the Step Ladder Program block is used combined with other function blocks. When high-speed processing is required, use commands on the CPU Unit.
	- At the Step Ladder Program block, external contacts are not directly input and output. They are input and output via Field Terminal DI or DO terminals.
- $\triangle$  **WARNING** When the OUT instruction from the Step Ladder Program is to be connected to a DO terminal, do not set the address for the OUT instruction from the Step Ladder Program to the same address as the address for the OUT instruction in the user's program on the CPU Unit. When writing is performed on identical addresses, the externally connected load may act unexpectedly and cause injury.
- A single sequence command (e.g. LOAD or OUT) is described to a single ITEM, and the block address and ITEM number of the specified input/output destination are described at the same time as the operand.
- Sequence commands are described as a command code within the range 00 to 30. There are two types of sequence command, basic instructions, and sequence control instructions. Basic instructions can be used only in logical sequences comprising single steps, and sequence control instructions can be used in step sequences comprising multiple steps.
- ITEMs that can be specified by sequence commands are ITEMs whose ITEM category is "contact input" or "contact output." For details, see the Setting Method item in the ITEM lists in the descriptions for each function block.

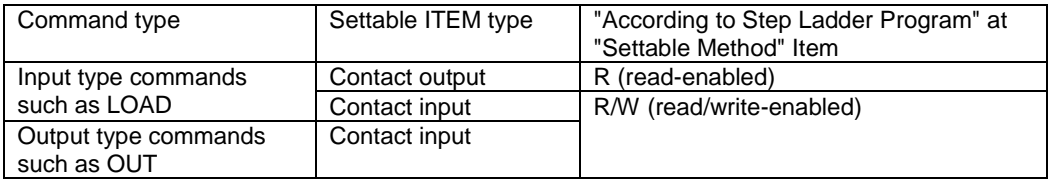

### **List of Basic Instructions**

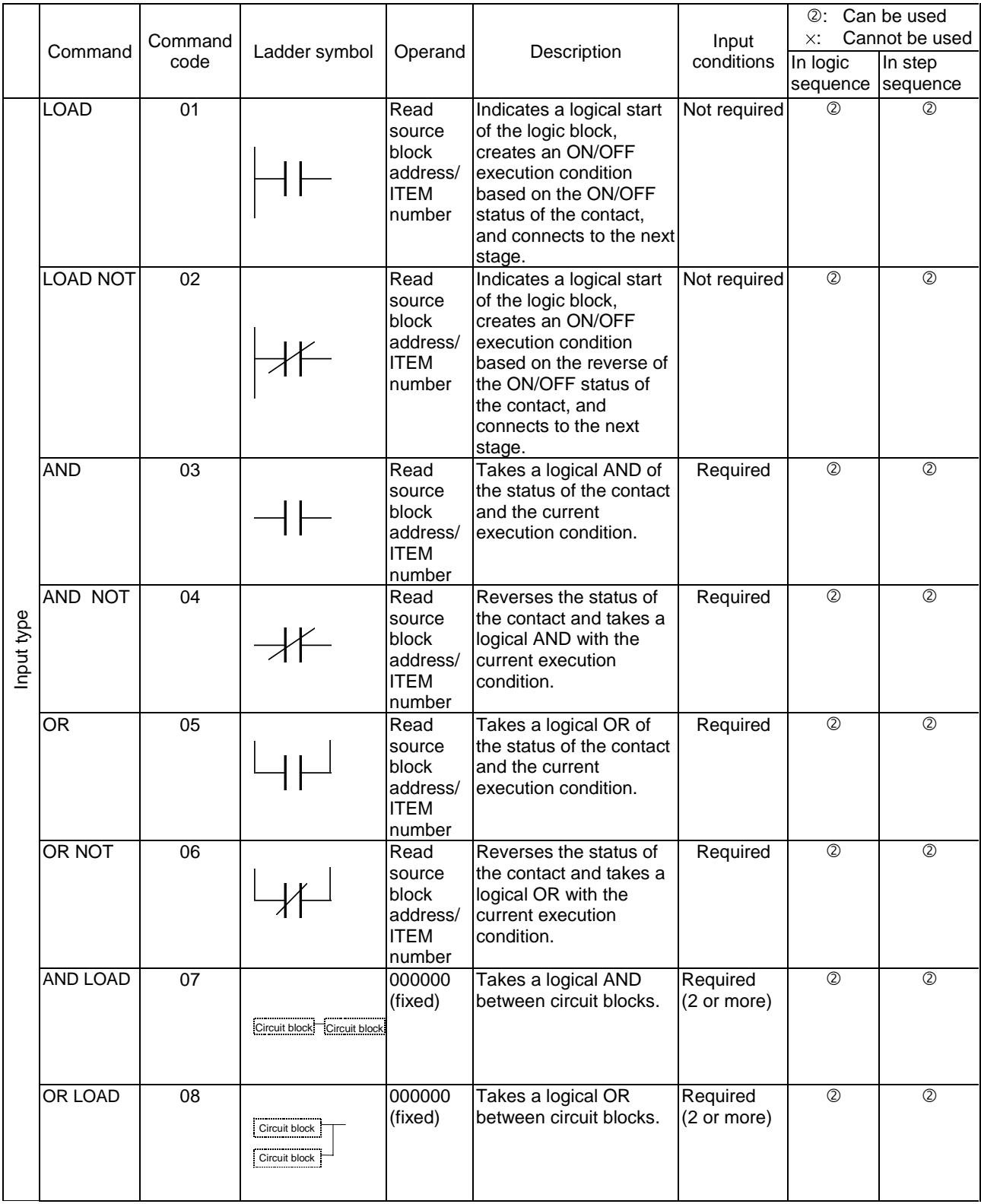

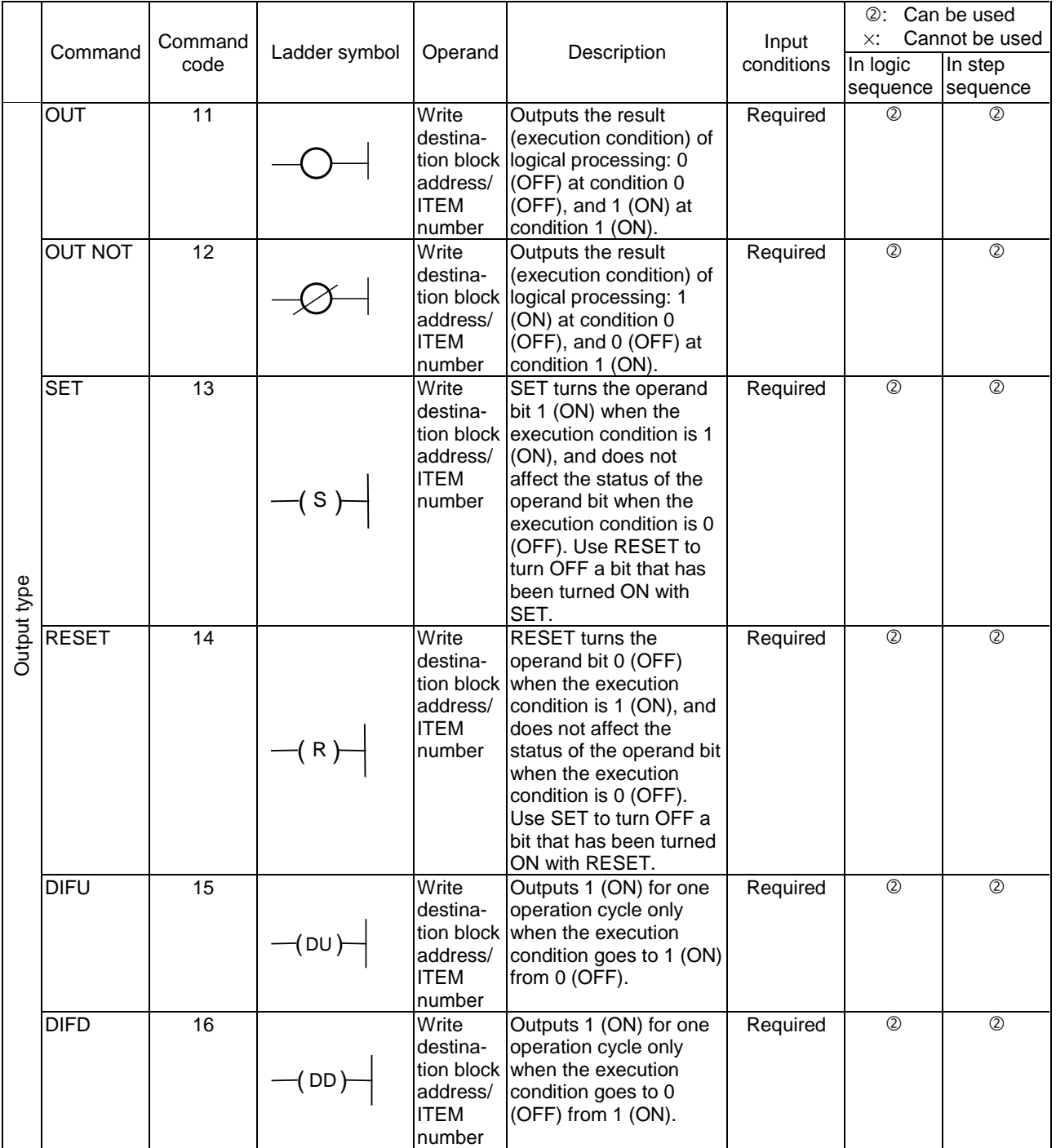

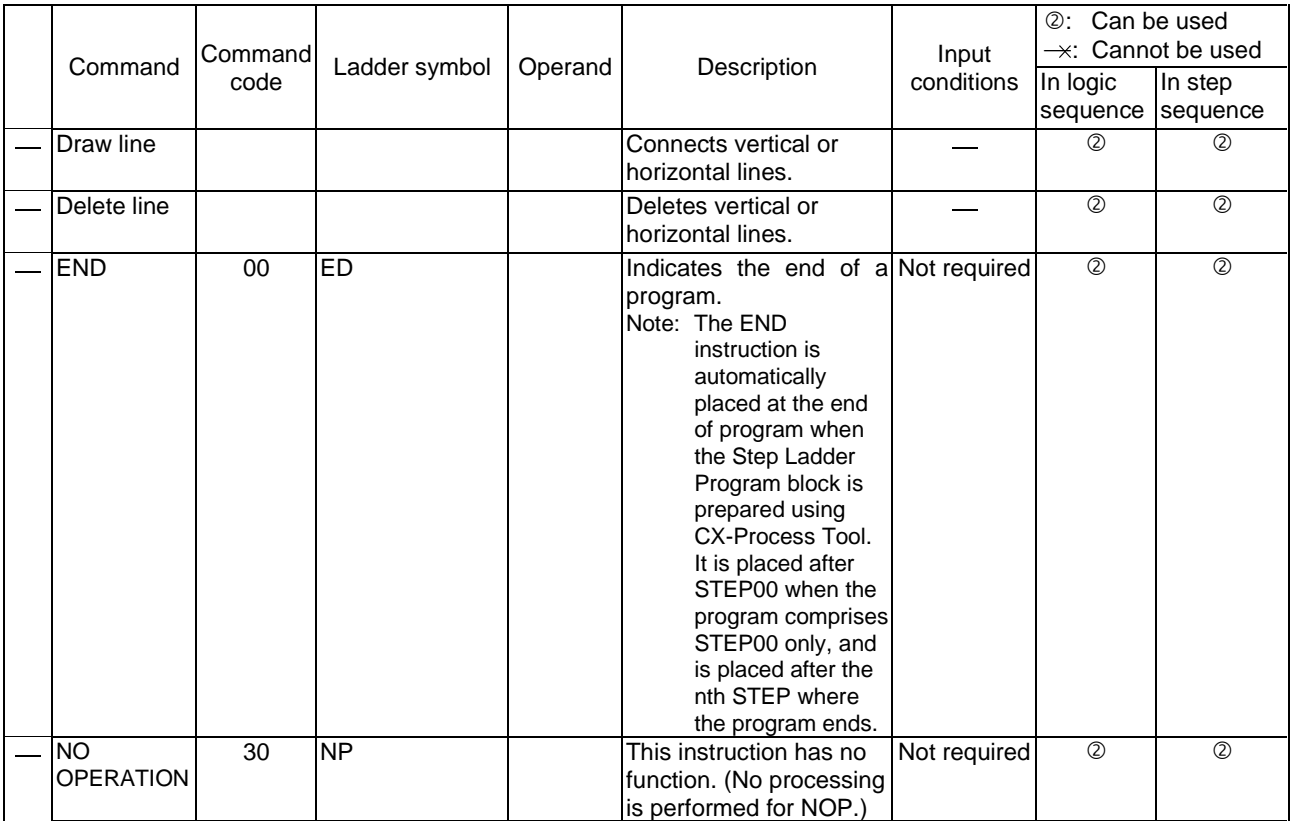

- **Note 1** The ON signal for one operation cycle that is generated by the differentiate up (DIFU) or differentiate down (DIFD) command automatically turns OFF at the start of the Step Ladder Program block of the next operation cycle. (This signal does not turn OFF by the DIFU or DIFD command in the Step Ladder Program.)
- Note 2 When the ON signal for one operation cycle that is generated by the DIFU or DIFD command is used by another function block, set the operation cycle to the same or higher than the operation cycle of the Step Ladder Program. The ON signal sometimes cannot be read normally when an operation cycle that is lower than the operation cycle of the Step Ladder Program is set.
	- A contact ITEM that has been turned ON by the OUT command stays ON even if program execution moves to the next STEP. For this reason, to perform step progression control in a step sequence, use the RESET command at the next STEP to turn OFF the contact ITEM that has been turned ON.

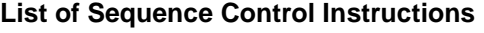

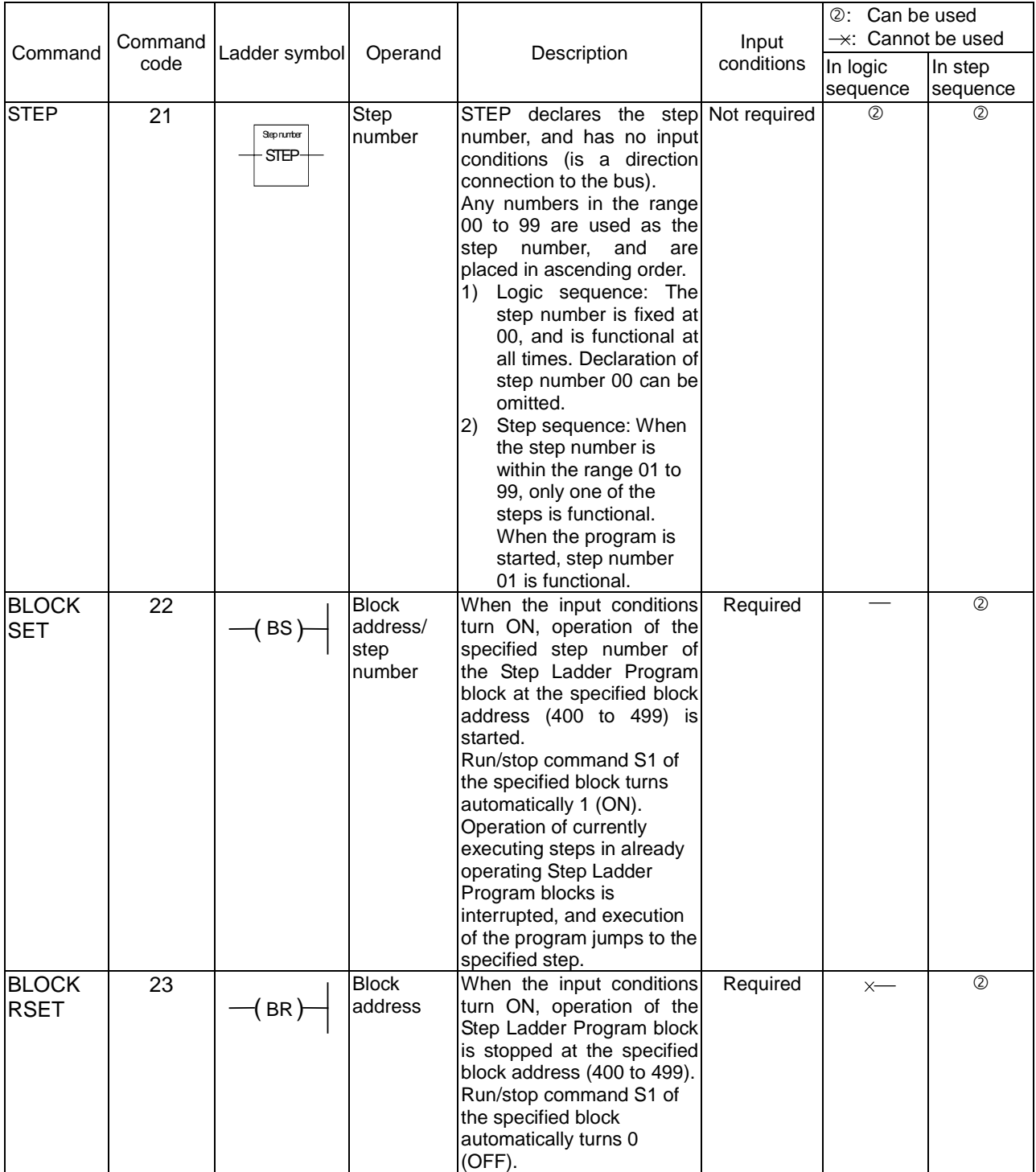

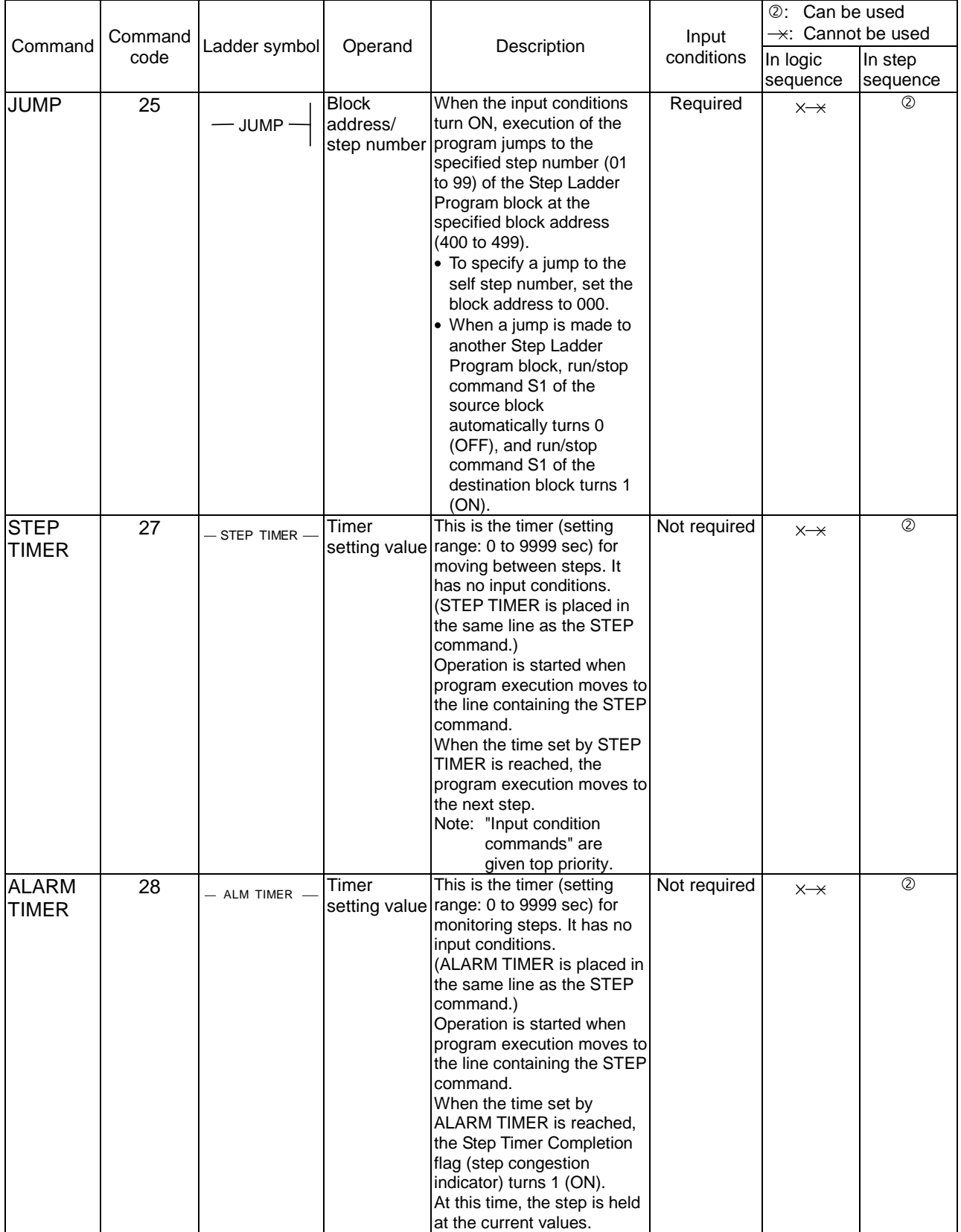

 To receive data internally by the Step Ladder Program without outputting it to the block address and ITEM number, specify the Internal Switch block (Block Model 209) as the block address.

#### **Example**

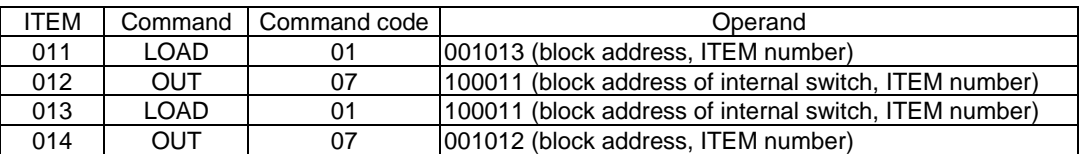

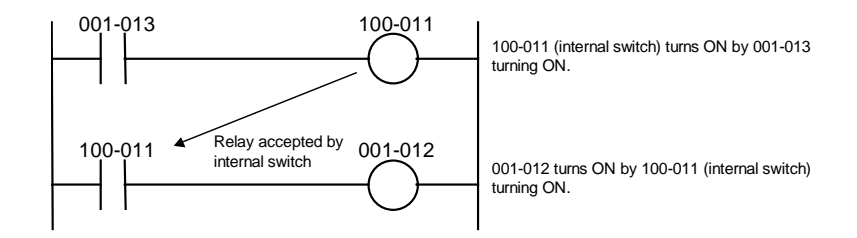

 To input constantly ON or constantly OFF contacts or clock pulse contacts, specify state outputs for sequence control (ITEM020 to ITEM028) in the System Common block (Block Model 000) as the block address.

#### **Example**

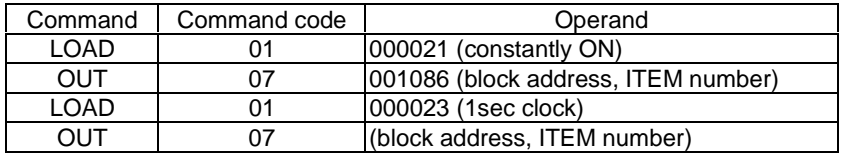

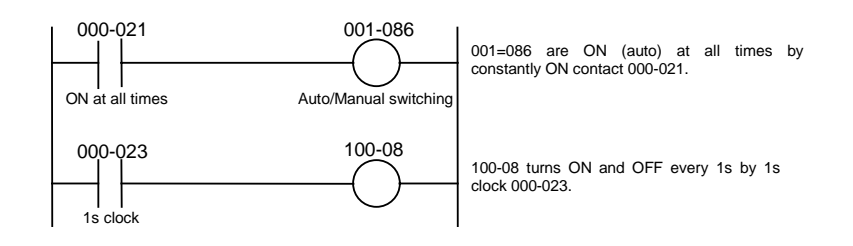

#### **Operating conditions for the Step Ladder Program block**

The operating conditions for the Step Ladder Program block vary according to the startup mode of ITEM006. You can specify one of the following:

- Operation at all times
- $\bullet$ When S1 turns ON
- **Note** The Step Ladder Program can be started up from other Step Ladder Program blocks by BLOCK SET.

### **When a single step is used as a logic sequence**

The default step is STEP000. STEP000 operates at all times when the operating conditions are satisfied. This step operates when run/stop command S1 (ITEM008) of the Step Ladder Program block turns ON.

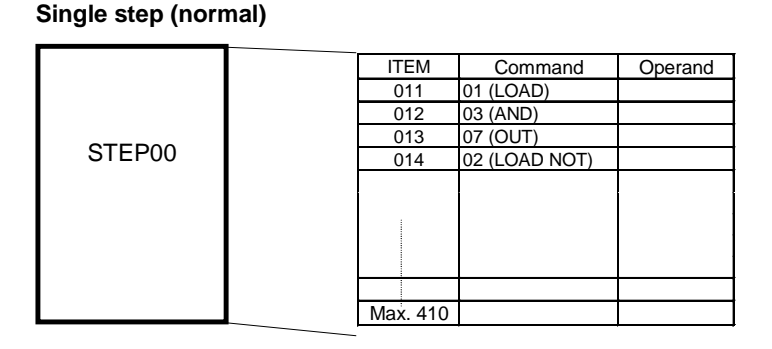

#### **When multiple steps are used as a step sequence**

Step Ladder Program blocks can be broken up into 99 steps STEP01 to 99. Whereas STEP00 operates at all times when the operating conditions are satisfied, one of steps STEP01 to STEP99 operates when the operating conditions are satisfied

- A Step Ladder Program comprising STEP01 to STEP99 is called a "step sequence." Sequence control instructions (command codes 21 to 28) such as JUMP (jump to a specified step) can be used in step sequences.
- Movement between steps STEP01 to STEP99 is performed according to the following conditions:
- 1) Move to next STEP when the input conditions of the final sequence command in the previous STEP are satisfied  $*1$
- 2) Jump to a specified step according to the JUMP command
- 3) Move to the next STEP (STEP+1) when the time set by the STEP TIMER command has elapsed

Movement between steps when input conditions are satisfied in this way allows step progression control to be performed.

1: Basically, movement between STEPs is movement to the next STEP when the input conditions of the last sequence command are ON.

#### **Example**

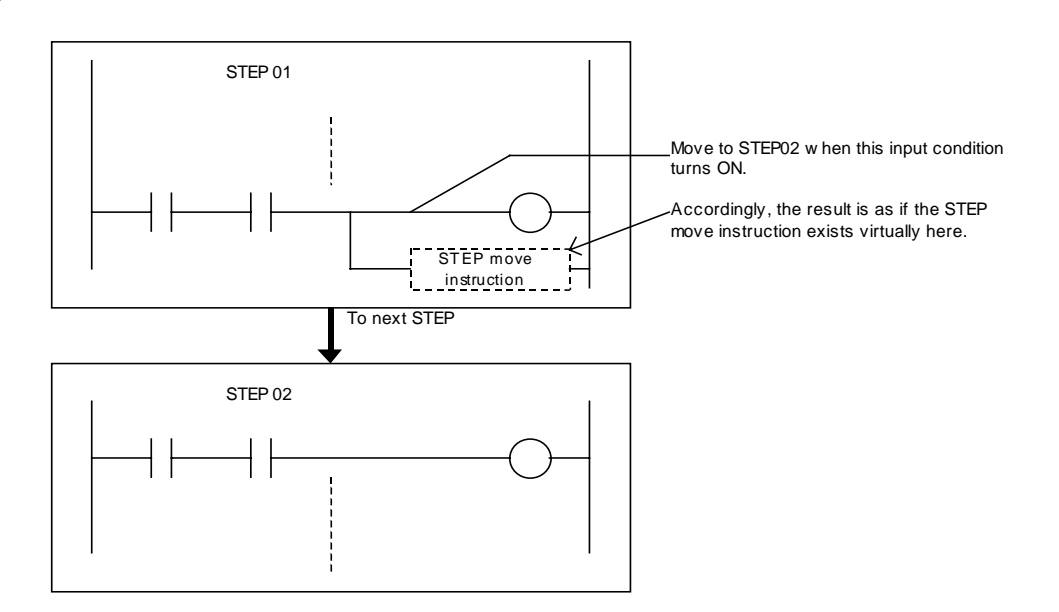

- To break up a Step Ladder Program, use the STEP command (21). (The default step for the Step Ladder Program block is the constant operation step STEP00.)
- When run/stop command S1 (ITEM008) of the Step Ladder Program block turns ON, STEP00 (constantly available step) and STEP01 (first step of step sequence) operate. Program execution is made to move to other steps (also to specified STEPs in other Step Ladder Program blocks) when the input conditions are satisfied during STEP01.

STEP01 onwards only can also be described without describing STEP00 (constantly available step).

 When contact input to stop move to next step switch S2 (ITEM009) in the entire Step Ladder Program block turns ON, program execution pauses at the currently operating STEP. Output is also held at the current state at this time. When contact input to S2 (ITEM009) returns to OFF, program execution is resumed from the STEP that was paused.

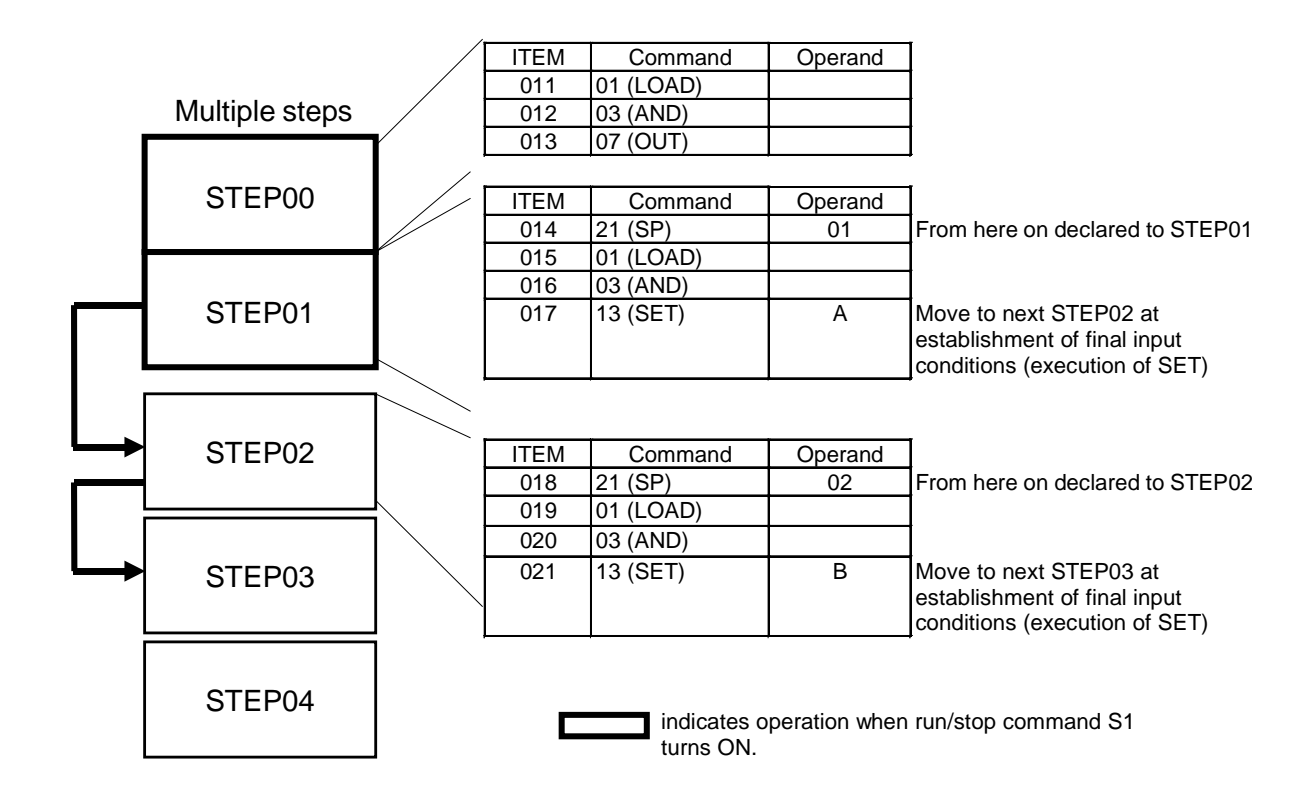

#### **How to program for step progression control**

To execute specific processing in each process, program the step sequence as follows:

- 1) Execute the SET command at the end of STEP n as the input condition for moving to another step, and set the internal switch. Program execution moves to next STEP n+1.
- 2) Execute the specific process at the start of next STEP n+1 taking the internal switch as the input conditions. Reset the internal switch after completion of the specific process.
- **Example** The following shows an example where the PID value is switched at each process to simultaneously stop and start pump operation.

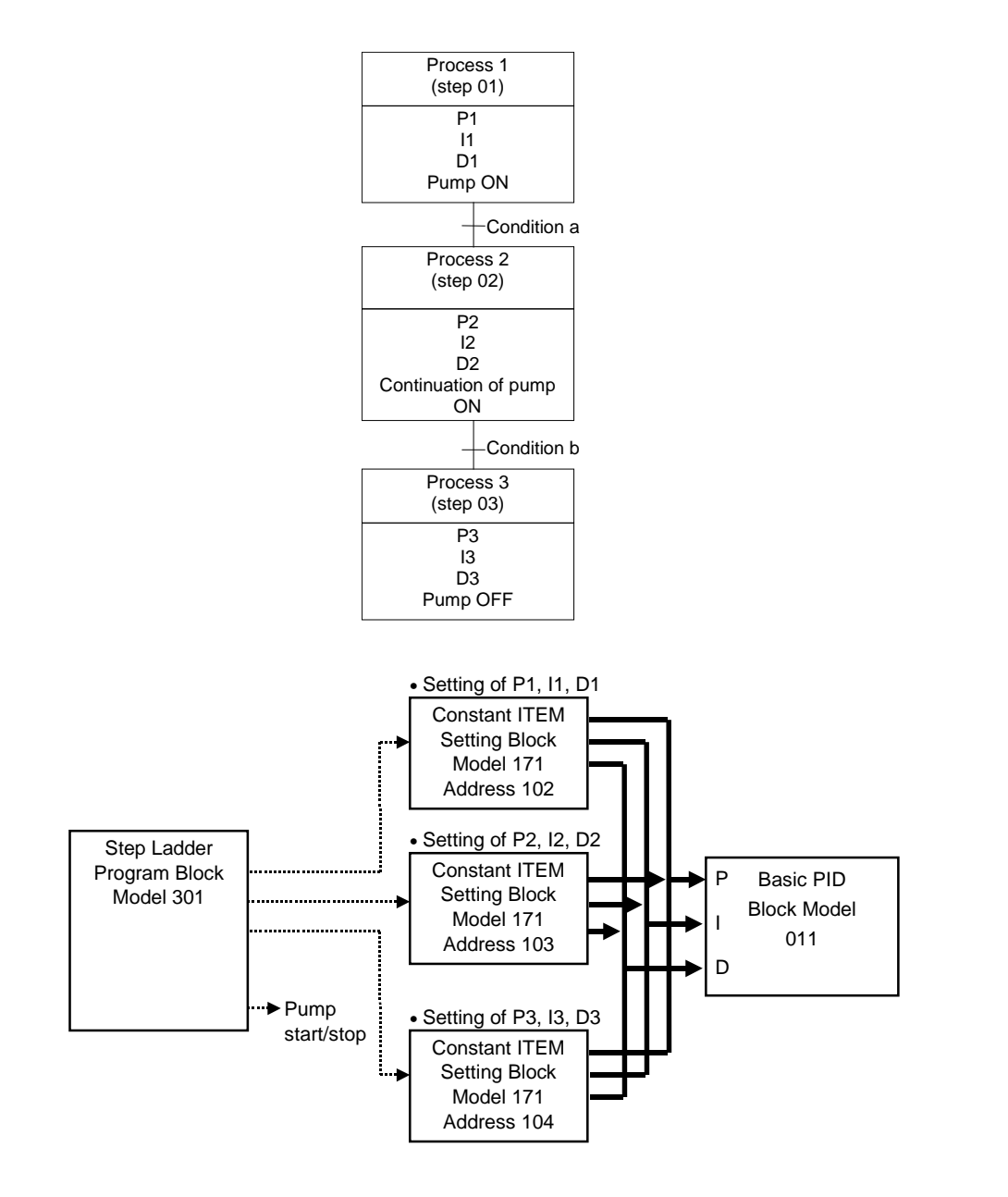

#### Example of Step Ladder Program

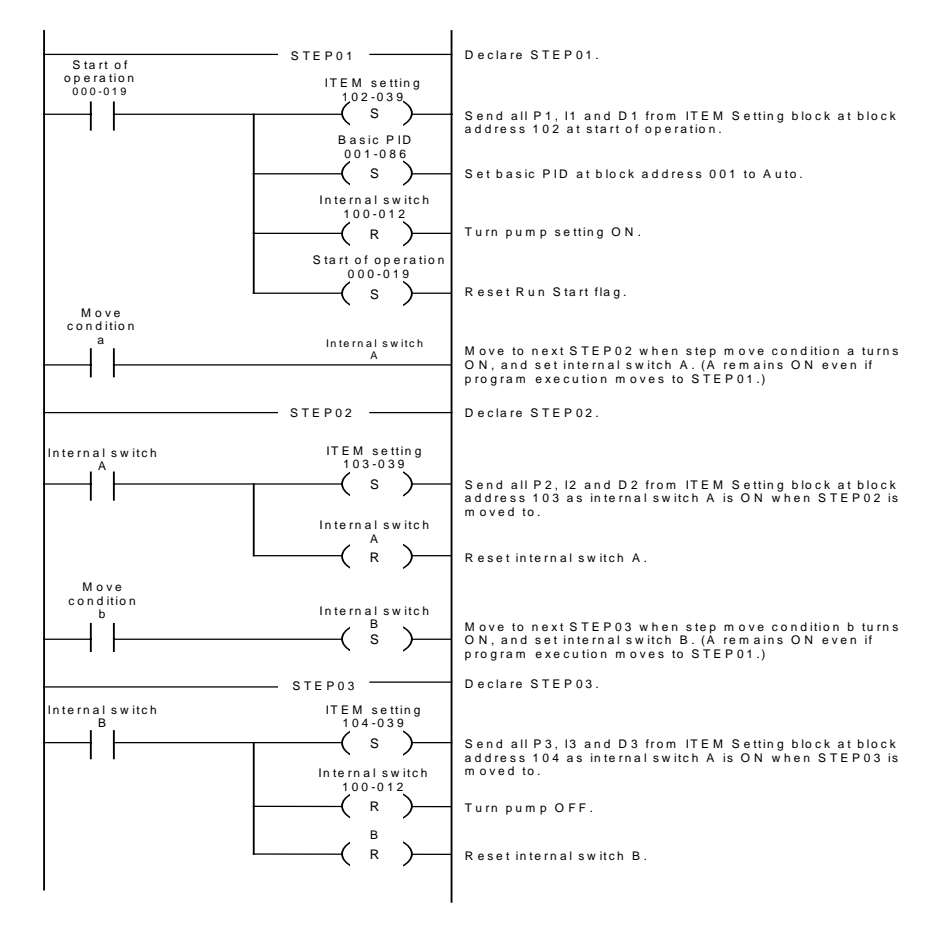

**Note** A contact ITEM that has been turned ON by the OUT command stays ON even if program execution moves to the next STEP. For this reason, care must be taken when using the OUT command when performing step progression control. To turn OFF the contact ITEM, that has been turned ON by the OUT command, by movement between STEPs, use the RESET command to reset the contact ITEM.

# **Appendix 2 How to Use the Node Terminal Block**

# **Application of the Node Terminal Block**

The Node Terminal Block is used in the following cases:

- **1, 2, 3...** 1. To use CX-Process Monitor or to read data for monitoring the Loop Control Unit from the host computer
	- 2. To write data to the Loop Control Unit from the host computer
	- 3. To send and receive data between node terminals with a Loop Control Unit at another node PC on the Controller Link network

### **How to Use the Node Terminal Block**

**1, 2, 3… 1. To use CX-Process Monitor (or read data for monitoring the Loop Control Unit from the host computer)**

> The Loop Control Unit uses the following Send to Computer function blocks to send data to the Area to send to computer (data area for monitor) in Data Memory (on CPU Unit) for Node Terminals.

Function blocks used: DO to Computer (Block Model 401)

AO to Computer (Block Model 402)

1-Block Send Terminal to Computer (Block Model 403)

4-Block Send Terminal to Computer (Block Model 404)

The host computer (including CX-Process Monitor) reads data from the Area to send to computer.

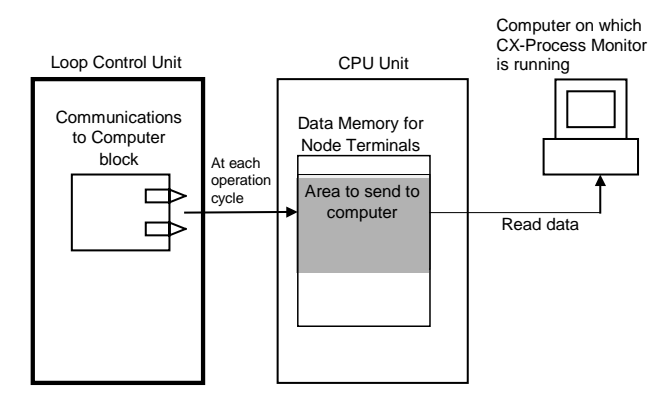

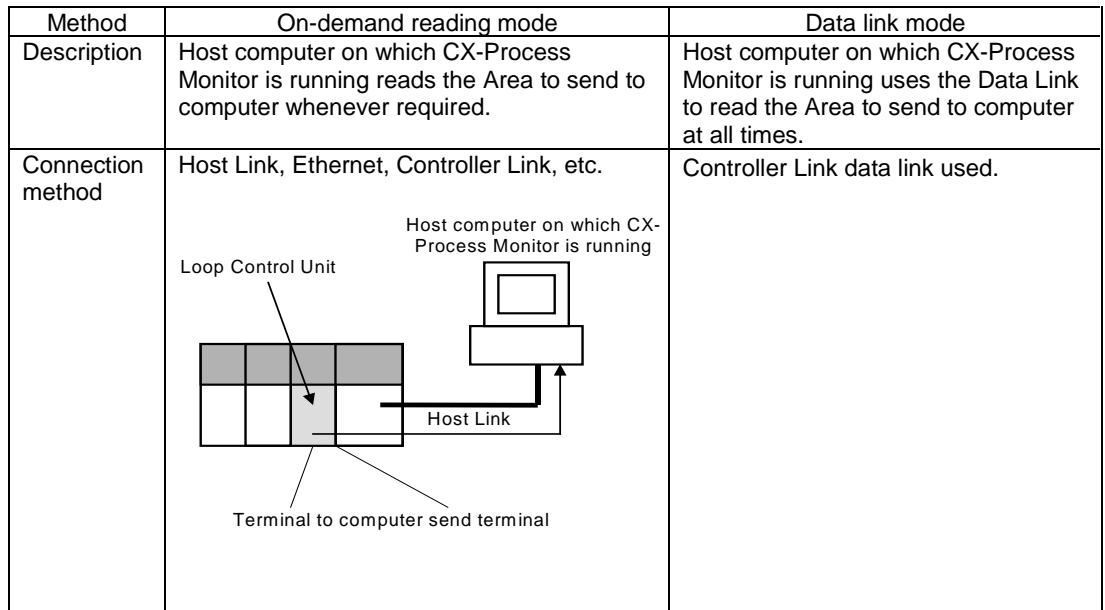

There are two modes of exchanging data between the host computer and Loop Control Unit.

#### **Basic procedure**

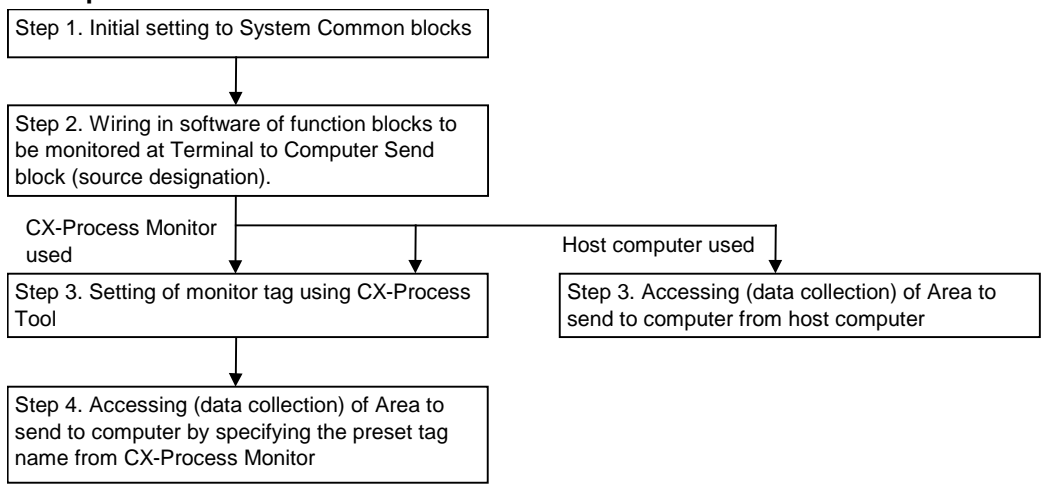

#### **2. To write data to the Loop Control Unit from the host computer**

The host computer writes data on the following Terminal Setting from Computer blocks on the Loop Control Unit using the FINS WRITE ITEM commands issued to the Loop Control Unit.

Function blocks used: DO Terminal Settings from Computer (Block Model 409)

AO Terminal Settings from Computer (Block Model 410)

The Loop Control Unit can use the Terminal Setting from Computer blocks to use the contact or analog data that is written from the computer.

**Note** The Loop Control Unit can also re-issue the data written from the computer to the Controller Link network. When data is re-issued, the Loop Control Unit internally writes the data to the Area to send to all nodes in Data Memory (on CPU Unit) for the Node Terminals, and sends the data to the Loop Control Unit at another node PC by the Controller Link Data Link.

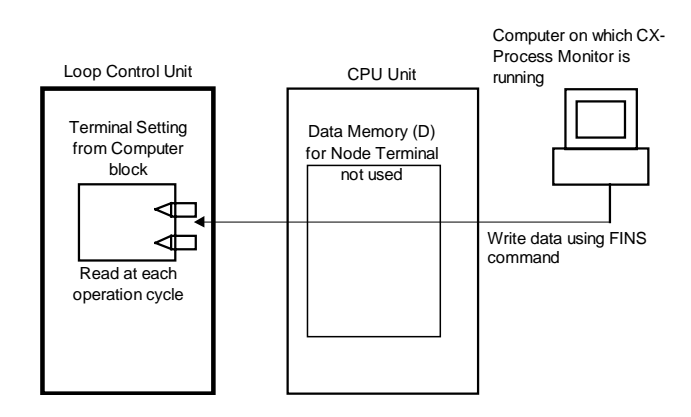

At this time, the computer and Loop Control Unit can be connected via either the host link or the network as long as FINS commands can be issued to the Loop Control Unit from the computer.

#### **Basic procedure**

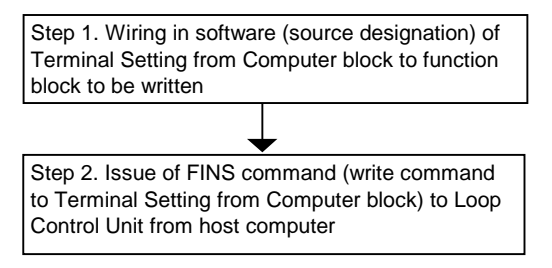

#### **3. To send and receive data between node terminals and the Loop Control Unit at another node PC on the Controller Link network**

The Loop Control Unit uses the following Send Terminal to All Nodes or Receive Terminal from All Nodes blocks to send data to the Area to send to all nodes of the Data Memory (on CPU Unit) for the Node Terminals or to receive data from Area to receive from all nodes.

Note, however, that a Data Link (user setting) must already be established by the Controller Link between PCs on which the Loop Control Unit is mounted.

During data transmission: DO Terminal to All Nodes (Block Model 407)

AO Terminal to All Nodes (Block Model 408)

The other node PC receives the data by the Controller Link Data Link. The Loop Control Unit at the other node PC uses DI Terminal from All Nodes (Block Model 414) and AI Terminal from All Nodes (Block Model 415) to read data from the Area to receive from all nodes (on CPU Unit).

During data reception: DI Terminal from All Nodes (Block Model 414)

AI Terminal from All Nodes (Block Model 415)

The self node PC receives the data that was sent from the Loop Control Unit at the other node PC by the Controller Link Data Link. The Loop Control Unit on the self node PC uses DI Terminal from All Nodes (Block Model 414) and AI Terminal from All Nodes (Block Model 415) to read data from the Area to receive from all nodes (on CPU Unit).

The Loop Control Units at this time can be connected only by the Controller Link. Moreover, user settings for the Data Link must be set for the Loop Control Units.

For details, see How to Set Controller Link Data Link Tables described later in this Appendix.

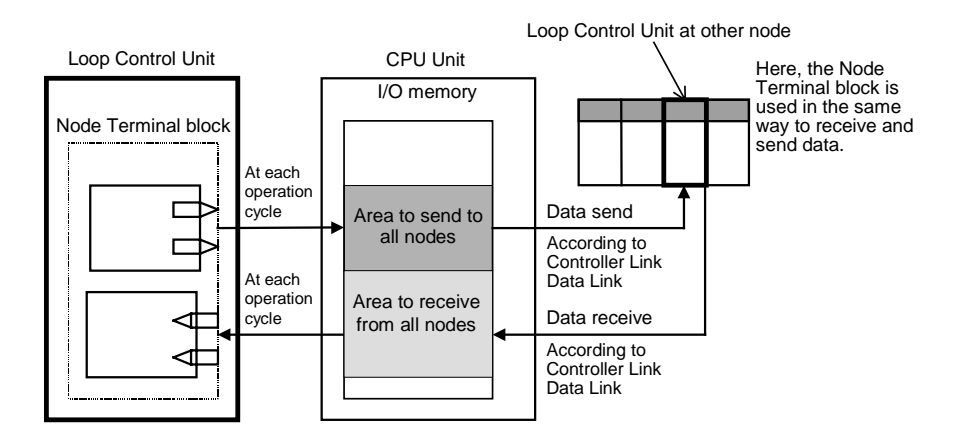

Controller Link connection

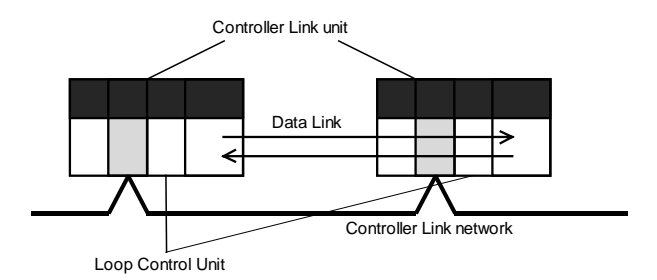

#### **Basic Procedure**

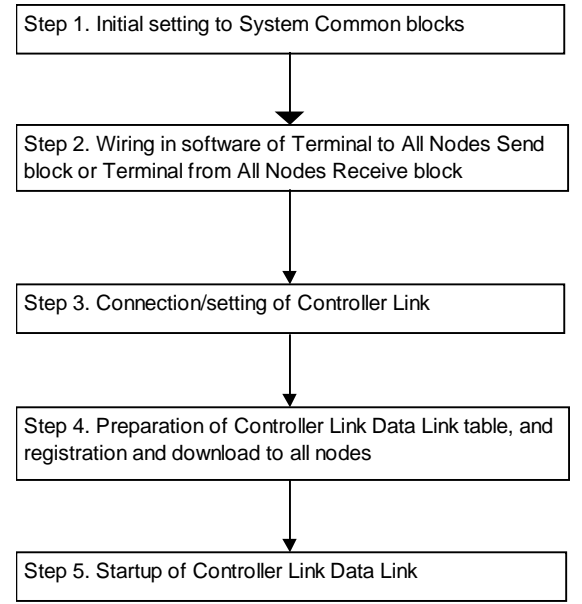

**Note** The Loop Control Unit can also use this function to exchange data with a CPU Unit at another node via the Data Link even if a Loop Control Unit is not mounted at another node PC on the Controller Link network.

# **Initial Setting of the System Common Block**

To use the node terminals (excluding the DO and AO Terminal Settings from Computer blocks [Block Models 409 and 410]), CX-Process Tool must be used to set the leading addresses of the Data Memory (on CPU Unit) for the node terminals to ITEM042 and ITEM043 of the System Common block.

**Note** When only the DI and AI Terminal Setting from Computer blocks are used as the node terminals and the data received from the computer is stored to the Area to send to all nodes and is not then sent to a networked Loop Control Unit, operation is possible without the need to perform initial setting of the System Common block as shown in the table below.

**System Common block (Block Model 000)**

| ITEM | Data name                                                    | Data range | Default |
|------|--------------------------------------------------------------|------------|---------|
| 043  | Leading address (S) of Data Memory for the Node              | 0 to 32767 | 16020   |
|      | Terminals (on CPU Unit)                                      |            |         |
| 042  | Setting of LCU number: ID data of multiple (max. 3)   0 to 2 |            |         |
|      | Loop Control Units mounted on CPU Rack                       |            |         |

When the above ITEMs are set, the system information of the Loop Control Unit is automatically reflected in eight words within leading address S to leading address S+23 words of the Data Memory (on CPU Unit) for the Node Terminals.

# **Configuration of Data Memory for the Node Terminals**

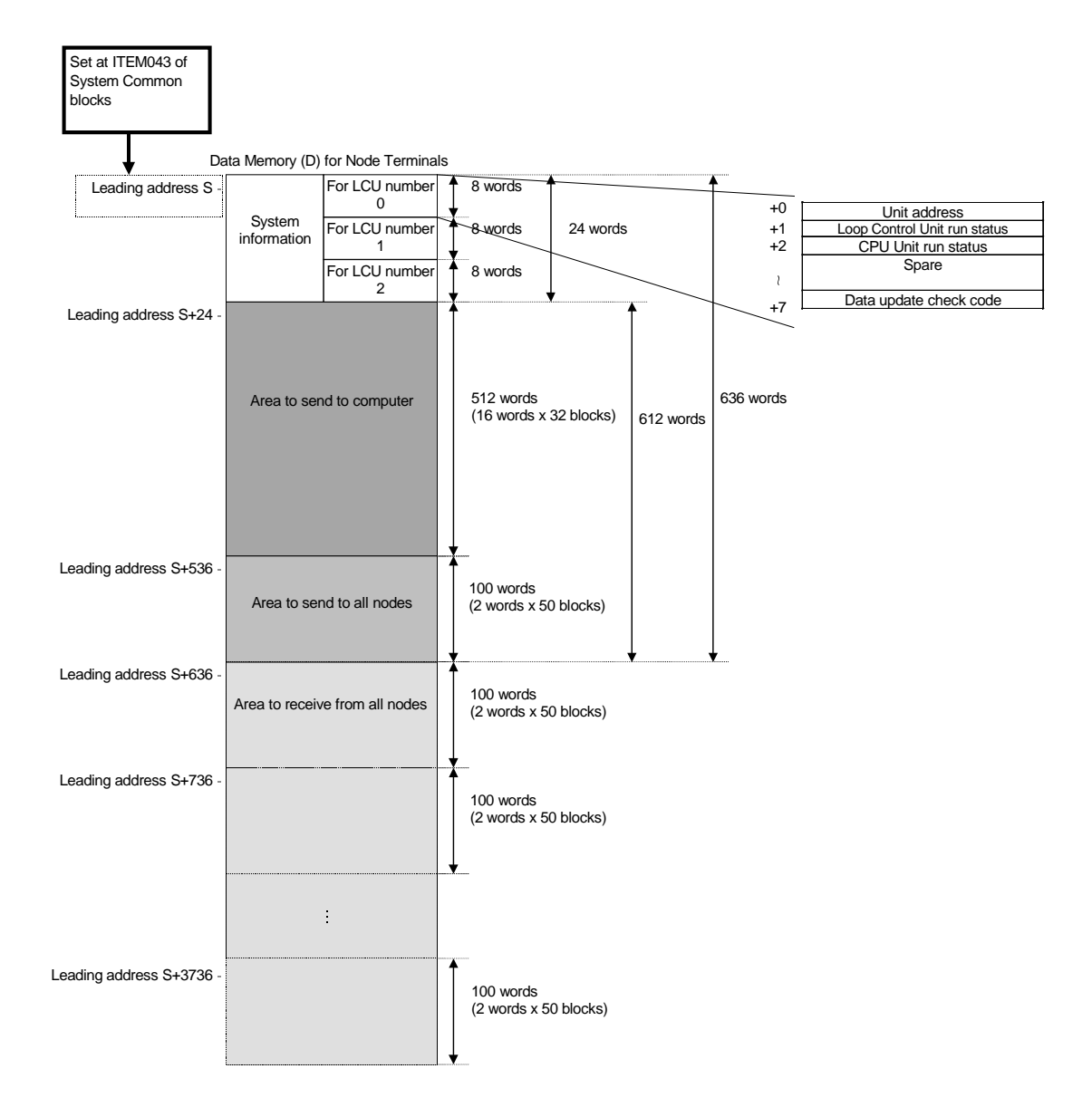

# **Relationship between Data Memory (on CPU Unit) for Node Terminals and Node Terminal Block**

Data Memory (on CPU Unit) for the Node Terminals corresponds to the Node Terminal blocks shown in the table below.

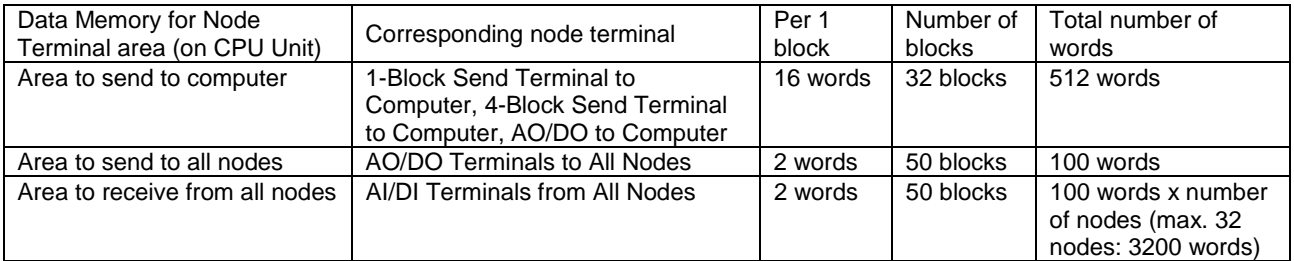

#### **Example of Data Memory for node terminals**

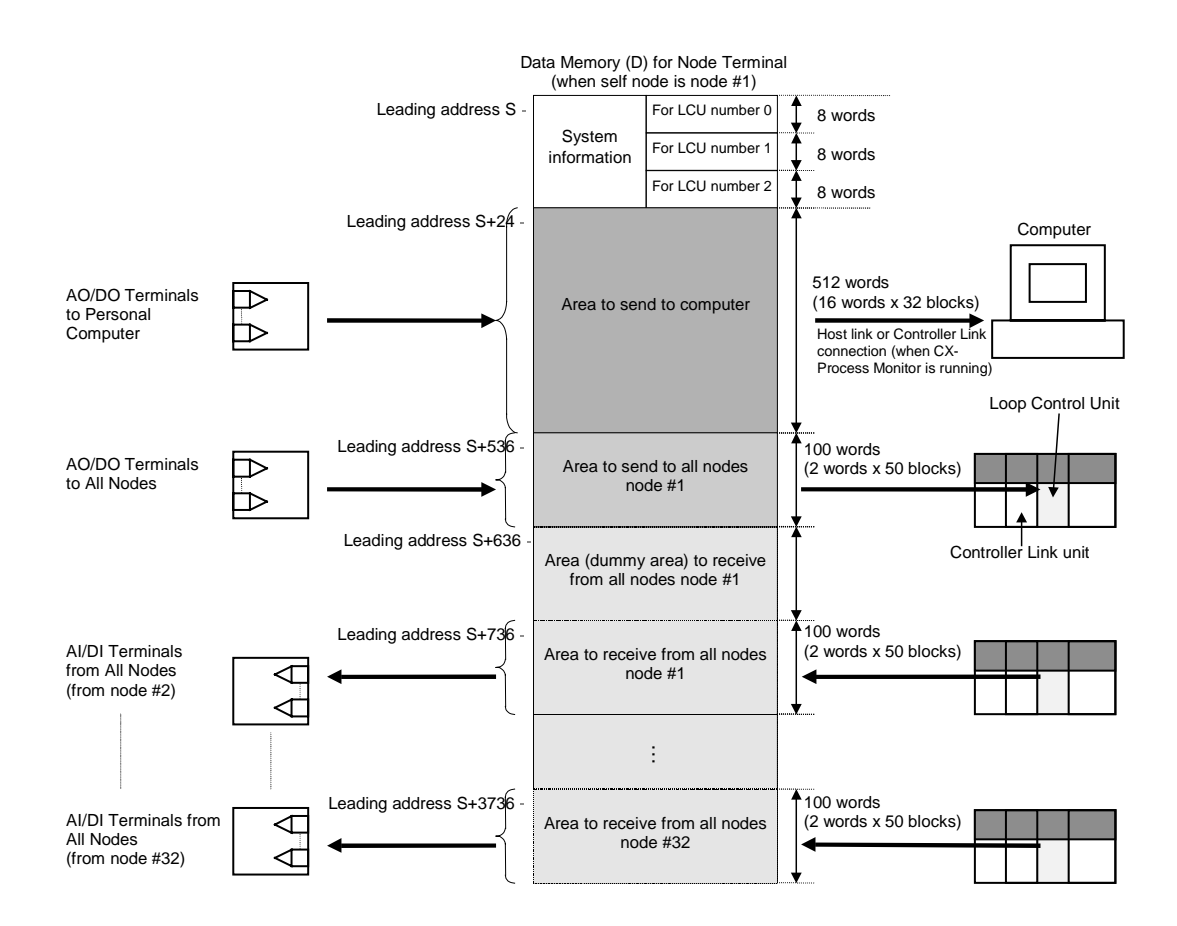

# **How to Set Controller Link Data Link Tables**

When the Node Terminal block is used to send and receive data to and from the personal computer on the Controller Link or a Loop Control Unit at another PC, the Controller Link Data Link (user setting) table (Note) shown below must be prepared and registered (downloaded) on each node.

**Note** A "Data Link table" specifies which area on the self node is to be sent and how many words are to be received from which area on other nodes.

There are two modes of connection, connection modes 1 and 2. The connection mode is determined by whether the connection is with only the computer on which CX-Process Monitor is running, or the connection is also with the Loop Control Unit at another node PC.

Connection mode 1: Connection with only the computer on which CX-Process Monitor is running

Connection mode 2: Connection with the Loop Control Unit at another node PC and the computer on which CX-Process Monitor is running

### **Connection mode 1) Connection with only the computer on which CX-Process Monitor is running**

#### **Data Link table settings**

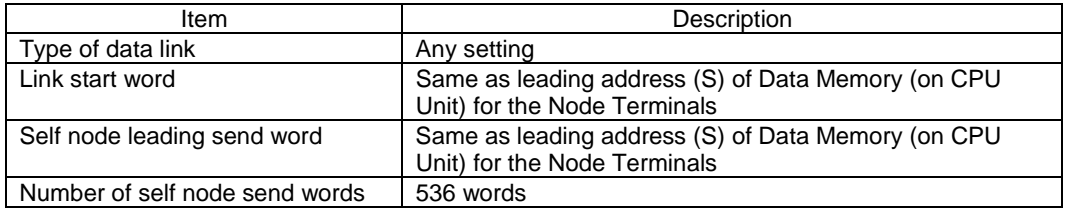

#### **Description of above settings**

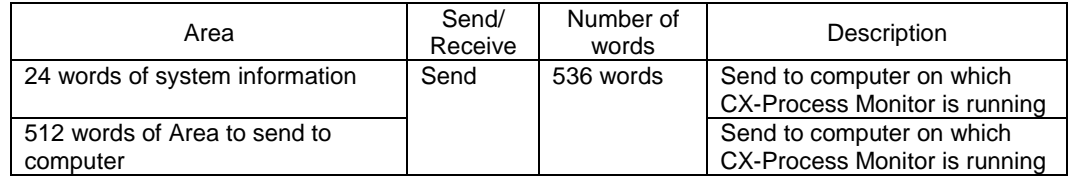

The following shows an example of how to set the Data Link table.
### **Example of connection mode 1) Using Controller Link to connect to CX-Process Monitor**

System information (24 words) and Area to send to computer (512 words) are sent over the Data Link.

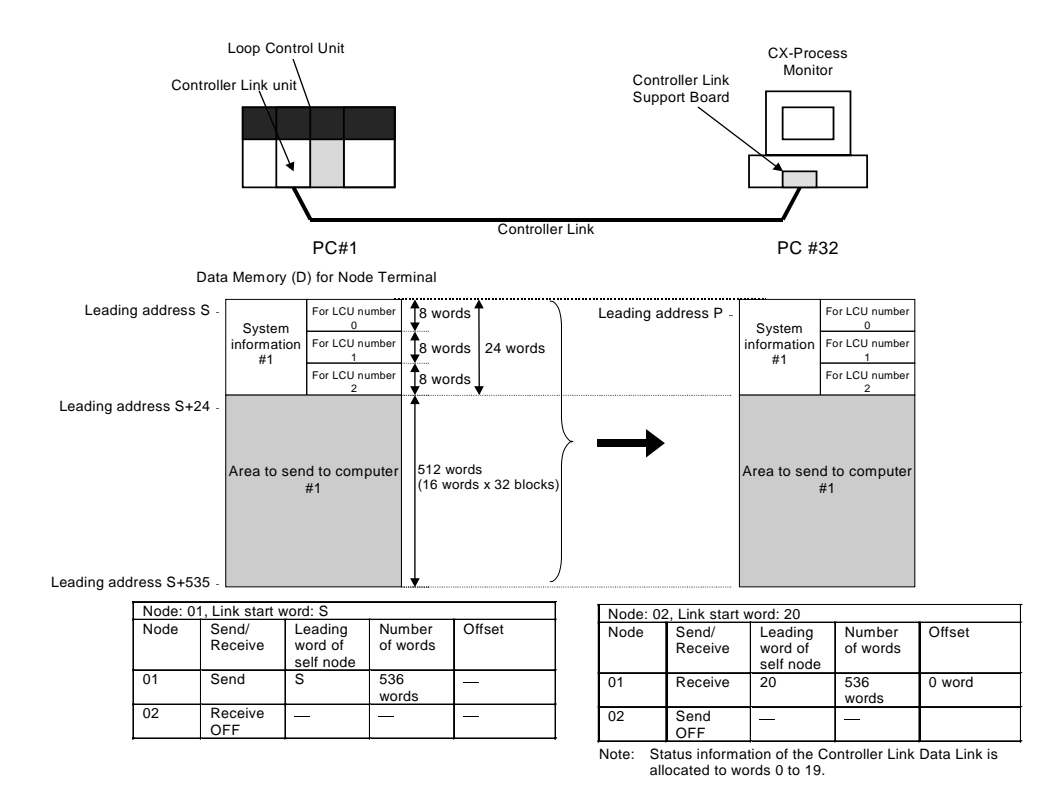

The Loop Control Unit uses the 1-Block Send Terminal to Computer or 4-Block Send Terminal to Computer to send Control blocks such as PID blocks that are to be monitored on CX-Process Monitor to the Area to send to computer.

It also uses the DO to Computer or AO to Computer block to send contacts (including parameters) or analog signals (including parameters) to this Area to send to computer.

By the user settings of the Controller Link Data Link, a total of 536 words comprising system information (24 words) and Area to send to computer (512 words) are sent to the computer.

In this way, the following Send to Computer blocks in the Loop Control Unit are sent (allocated) to the 512 words of the Area to send to computer in Data Memory area for node terminals in order of block address (501 onwards through to 532) one function block at a time at a fixed rate of 16 words per function block. (512 words is calculated by (max.) 32 function blocks x 16 words.)

**Note** A fixed number of words (512) is used even if 32 function blocks are not used.

1-Block Send Terminal to Computer (Block Model 403)

4-Block Send Terminal to Computer (Block Model 404)

DO to Computer (Block Model 401)

AO to Computer (Block Model 402)

The Control block or contact/analog signals can be monitored on CX-Process Monitor based on that data.

### **Actual example**

The following shows a simple example.

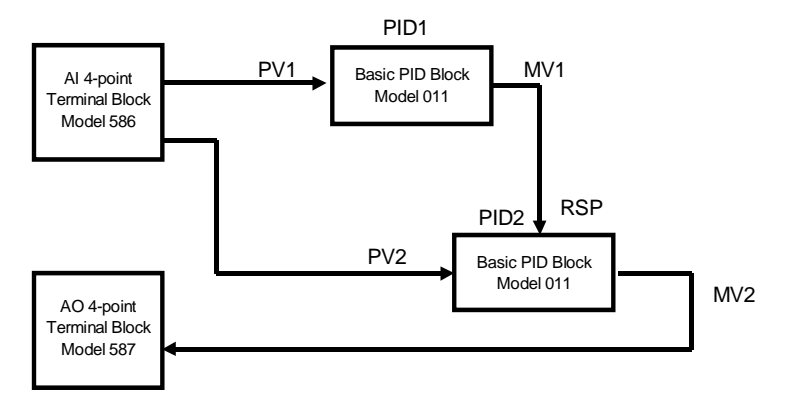

In the above example, basic PID is specified as follows on the 1-Block Send Terminal to Computer (Block Model 403) as the source designation function block address.

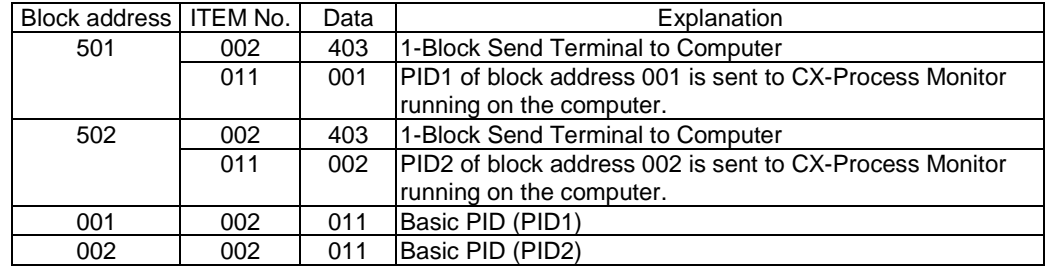

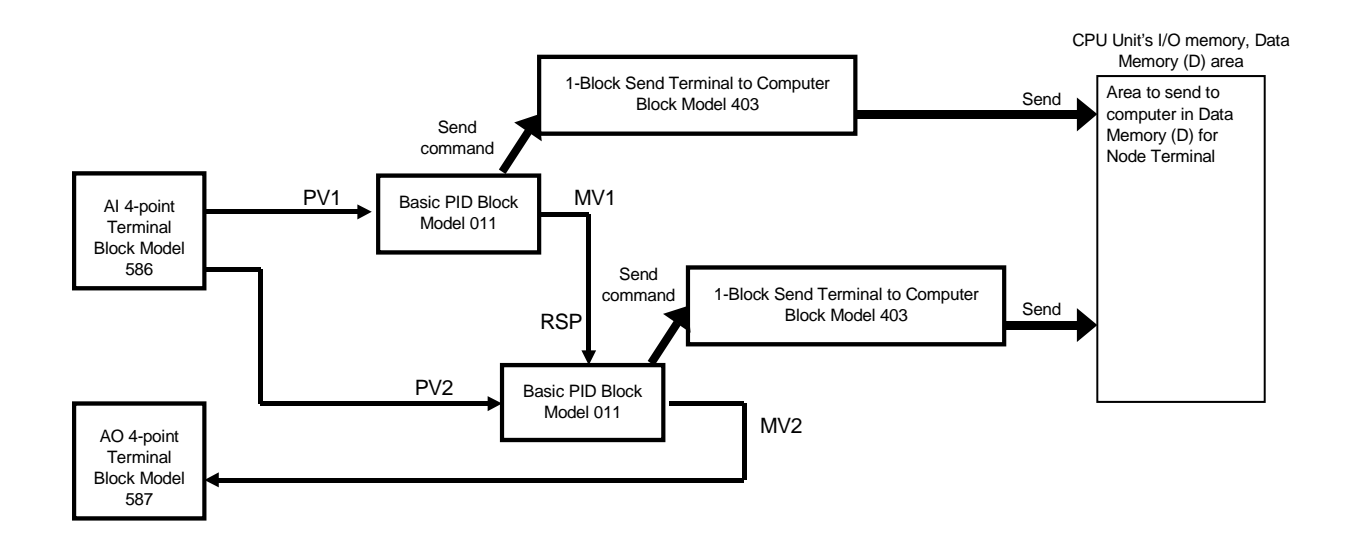

Block addresses 501 and 502 are each sent (allocated) to the Area to send to computer of the Data Memory area for the node terminals.

When the leading address (S) of the Data Memory area for the Node Terminals is taken to be D16020 (set to ITEM043):

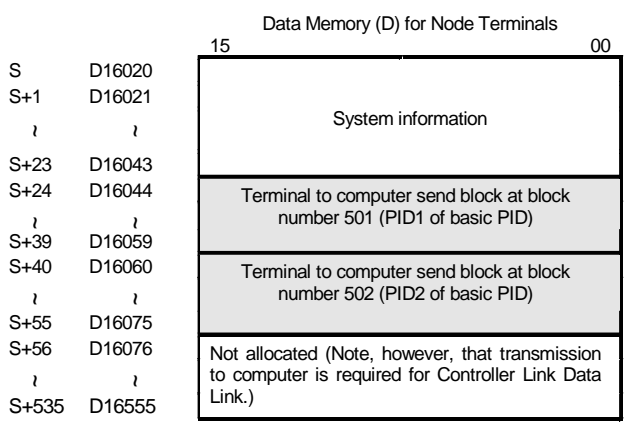

In this example, let's assume that the PC is node 01 and that the computer on which CX-Process Monitor is running is node 02.

Each of the data link tables is set as follows:

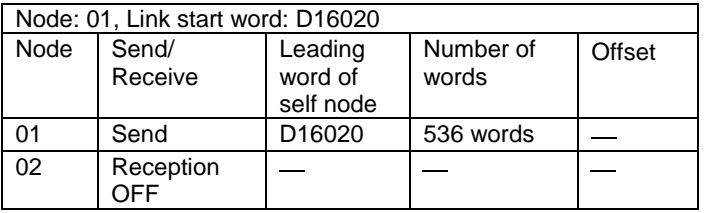

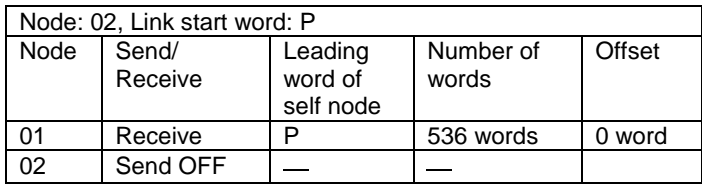

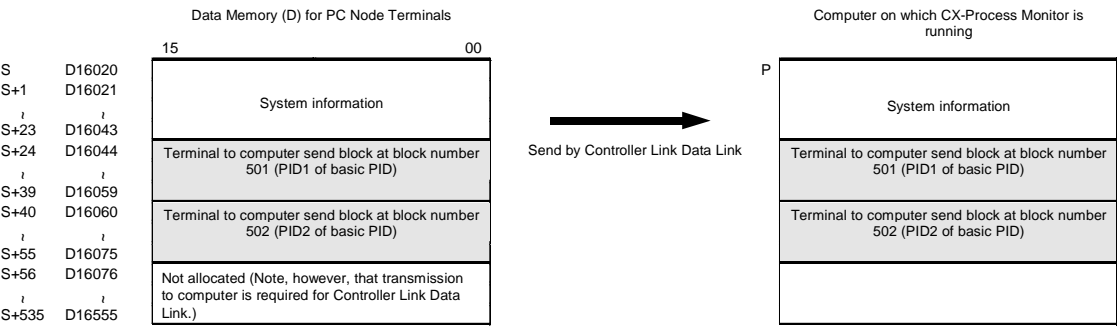

## **Connection mode 2) Connecting with the Loop Control Unit at another node PC and the computer on which CX-Process Monitor is running**

#### **Data link table settings**

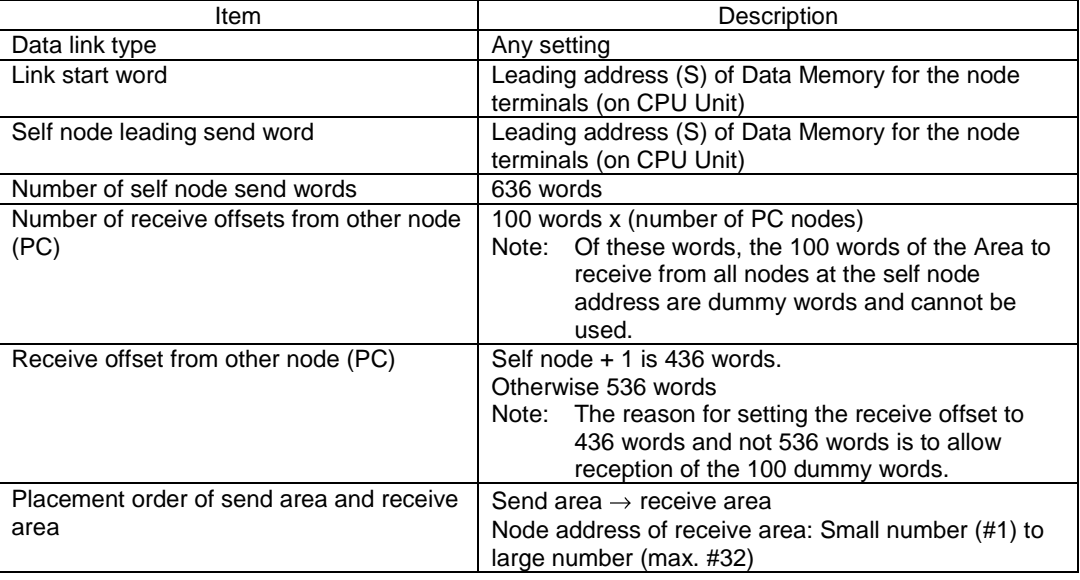

### **Description of above settings**

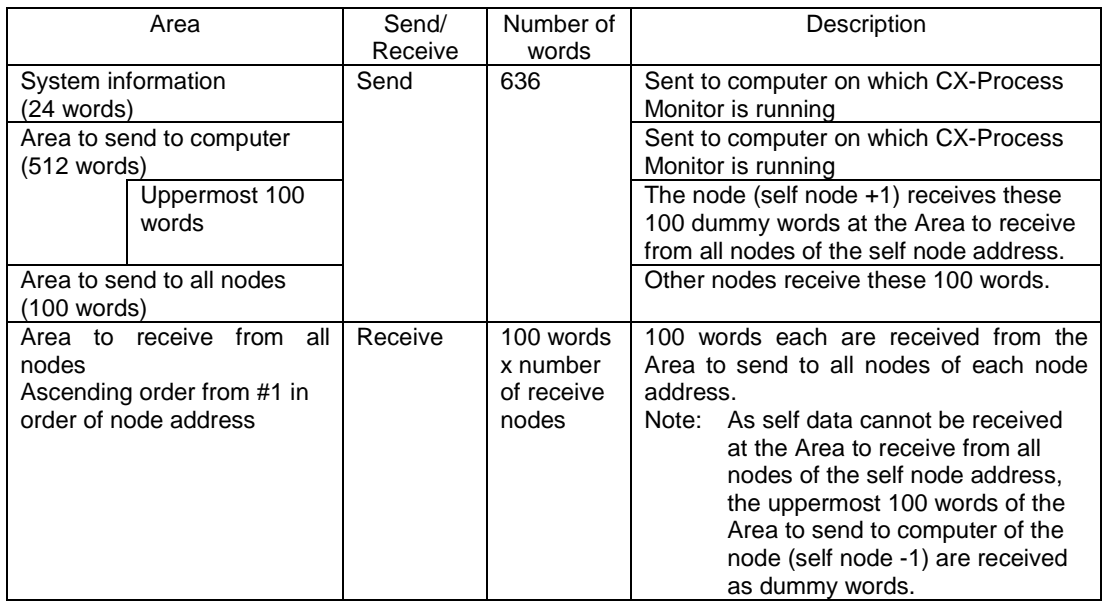

**Note 1** In a Controller Link Data Link (user setting), the send and receive areas can be placed regardless of the node address order. However, when the Node Terminal block of this Loop Control Unit is to be used, place the send areas at the leading position and then place the receive areas in order of node address.

> Self send data, however, cannot be received over the Controller Link. For this reason, receive the uppermost 100 words of the Area to send to computer of the node (self node +1) as dummy words at the receive area corresponding to the self node address as described above so that the data of all node addresses including the self are placed in the Area to receive from all nodes in node address order. Note that the data of other nodes cannot be received correctly when the receive area is not to be placed in node address order.

**Note 2** In addition to connection mode 2) above, the CPU Unit Terminal block or Expanded CPU Unit Terminal block can be used to read and write the Data Link area after building a regular Controller Link Data Link as a method of connecting the Loop Control Unit to another node PC.

> However, the Data Link in connection mode 1) above is required for monitoring the Loop Control Unit on CX-Process Monitor.

#### **Example of Connection mode 2) Two PCs and one computer are connected by Controller Link Data Link**

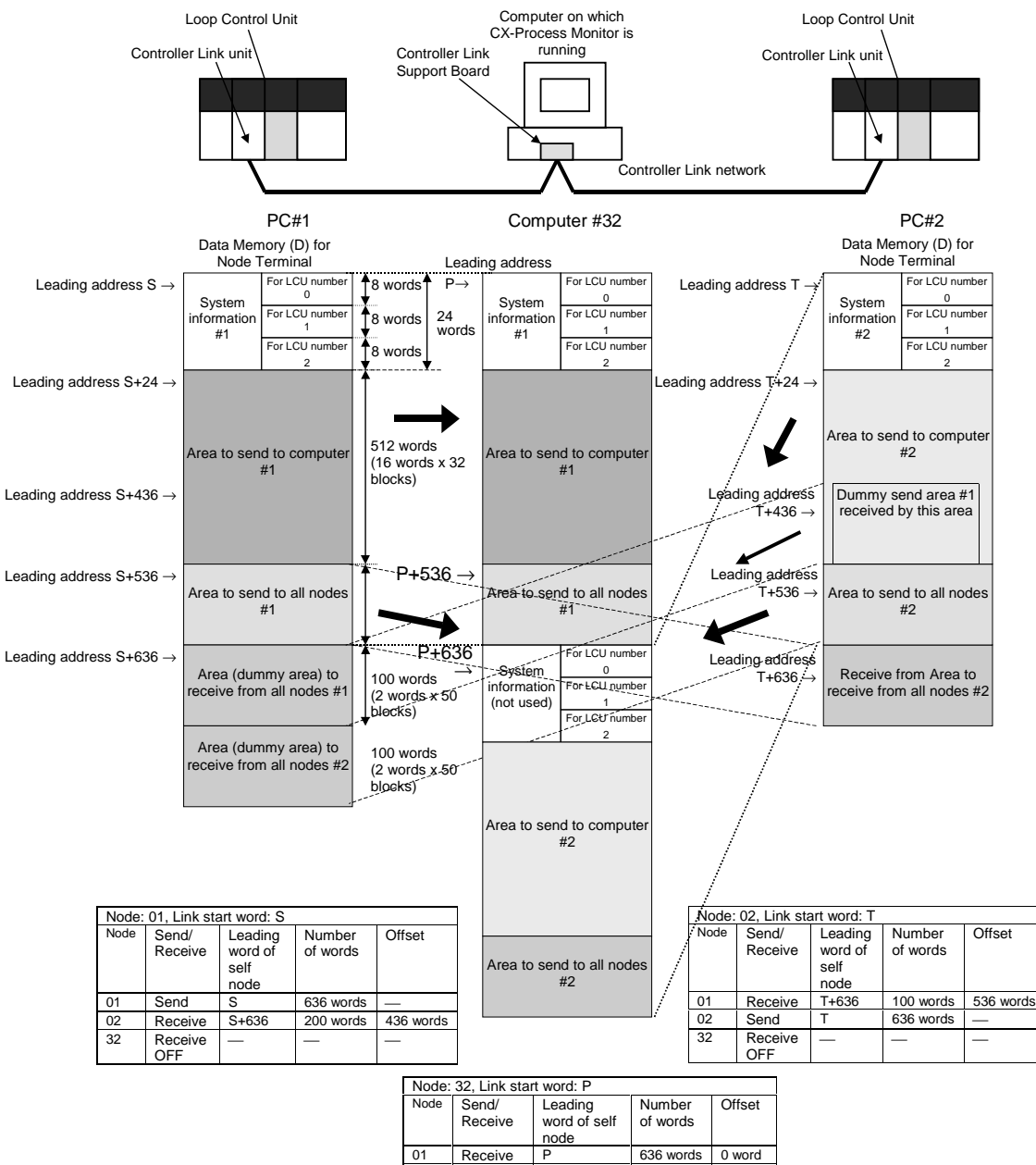

#### **Data Link table of PC#1**

- A total of 636 words (S to S+635 words) comprising system information (24 words), Area to send to computer (512 words) and Area to send to all nodes (100 words) are sent to the computer.
- The uppermost 100 words (T+436 to T+535 words) of the Area to send to computer of PC#2 are received at the Area to send to all nodes (S+636 to S+735 words) of the self node number (#1) as dummy words.
- The 100 words (T+536 to T+635 words) of the Area to send to all nodes of PC#2 are received at the Area to send to all nodes (S+736 to +835 words) of node number (#2).

#### **Data Link table of PC#2**

- A total of 636 words (T to T+635 words) comprising system information (24 words), Area to send to computer (512 words) and Area to send to all nodes (100 words) are sent to the computer.
- The 100 words (S+536 to S+635 words) of the Area to send to all nodes of PC#1 are received at the Area to receive from all nodes (T+636 to T+735 words) of the self node number (#2).

#### **Data Link table of PC#32**

The system information (24 words) from PC#1 and PC#2, Area to send to computer (512 words) and Area to send to all nodes (100 words) are each received in node number order.

# **Appendix 3 List of Operation Execution Times**

This appendix describes the operation execution times for each of the function blocks.

# **How to Calculate the Load Rate**

Calculate the load rate based on the following formula. This equation merely serves as a guideline, and the load rate may differ from the actually measured load rate.

## **When all operation cycles are the same**

Formula: Load rate  $\approx$  sum (ms) of operation execution time of each function block ÷ operation cycle (ms) x 100 + fixed load rate (%)

| Operation cycle | Fixed load rate |  |
|-----------------|-----------------|--|
| 0.1 s           | 10%             |  |
| $0.2$ s         | 5%              |  |
| 0.5s            | 2%              |  |
| 1 s             | 1%              |  |
| י 2.            |                 |  |

**Note 1** The fixed load rates are as follows:

**Note 2** The resolution of load rate measurement is 10ms (values lower than 10ms are discarded). The resolutions of the readout values are as follows for each operation cycle.

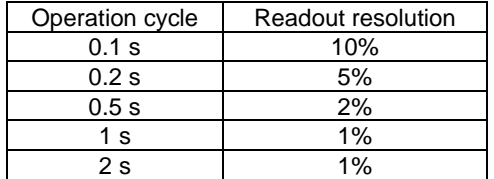

After calculating the total (ms) of "each operation execution time + sequence command execution time", discard values lower than 10 ms and take the resulting value to be the "sum (ms) of operation execution time of each function block" in the above equation.

## **When mixed operation cycles are used**

After calculating the load rates of each operation cycle by the above equation, add the load rates of each operation cycle to correct the operation cycles.

When the load rate of the shortest operation cycle is taken to be  $\beta$ %, add the following values to the load rates of each operation cycle.

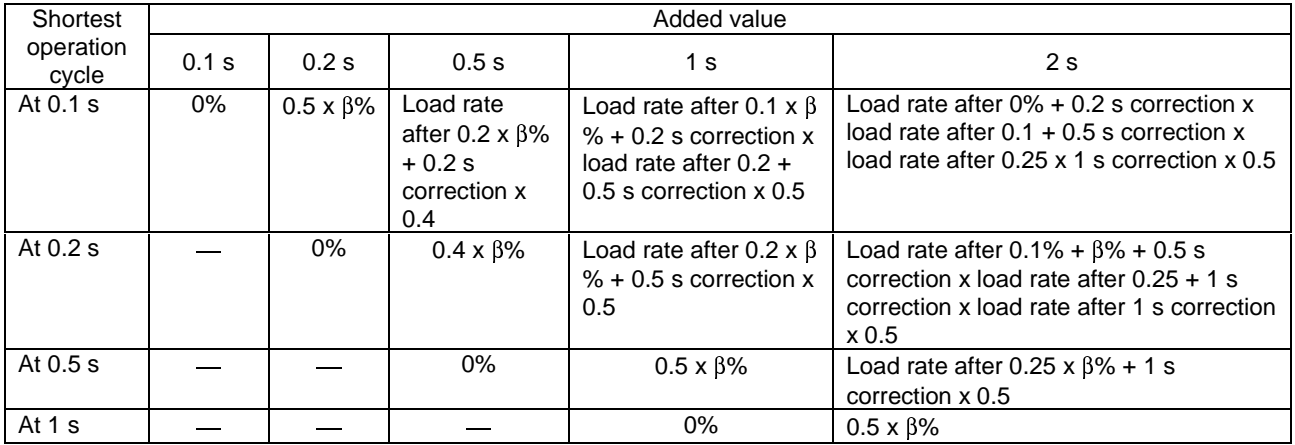

# **List of Operation Execution Times for Function Blocks**

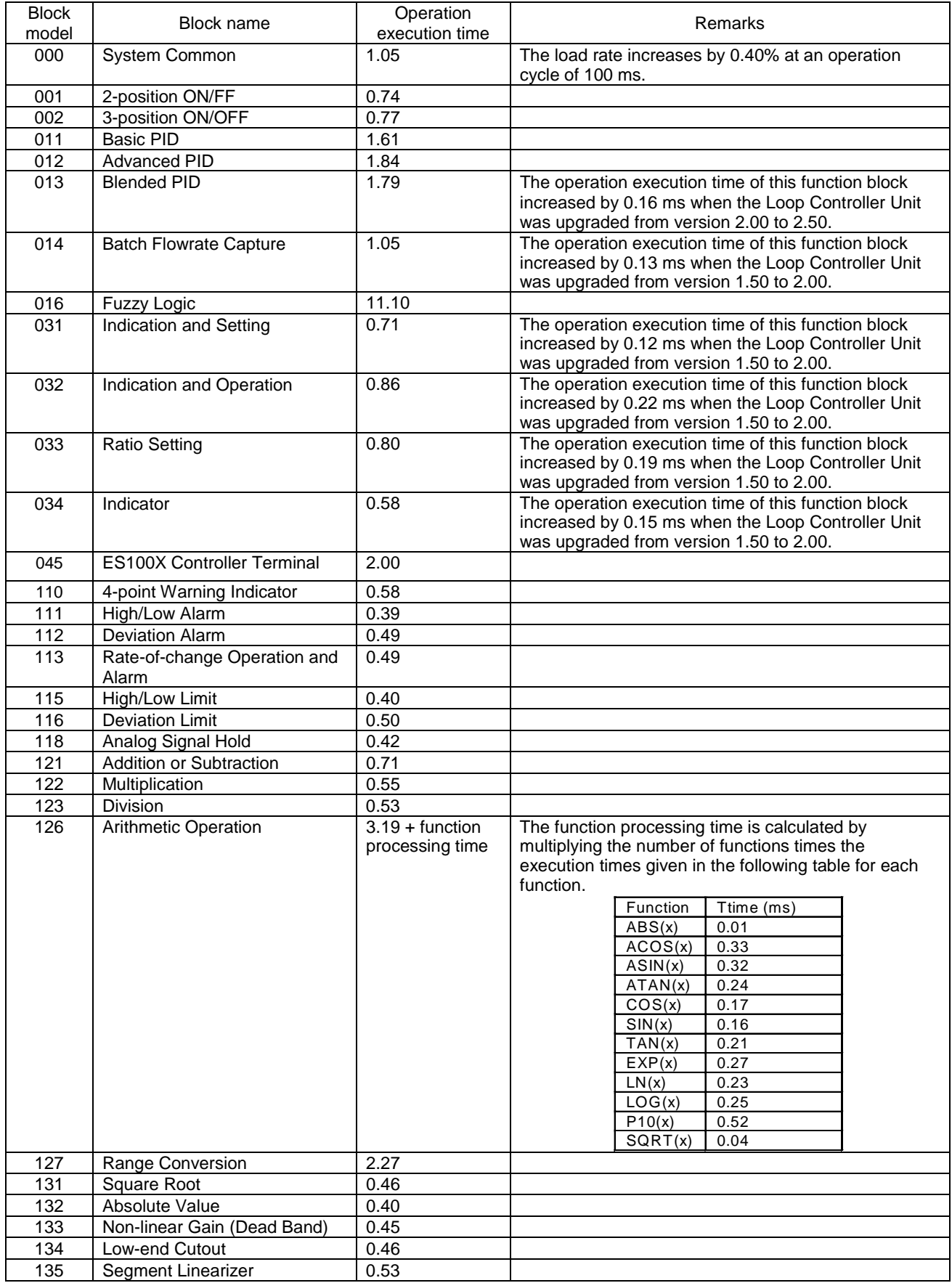

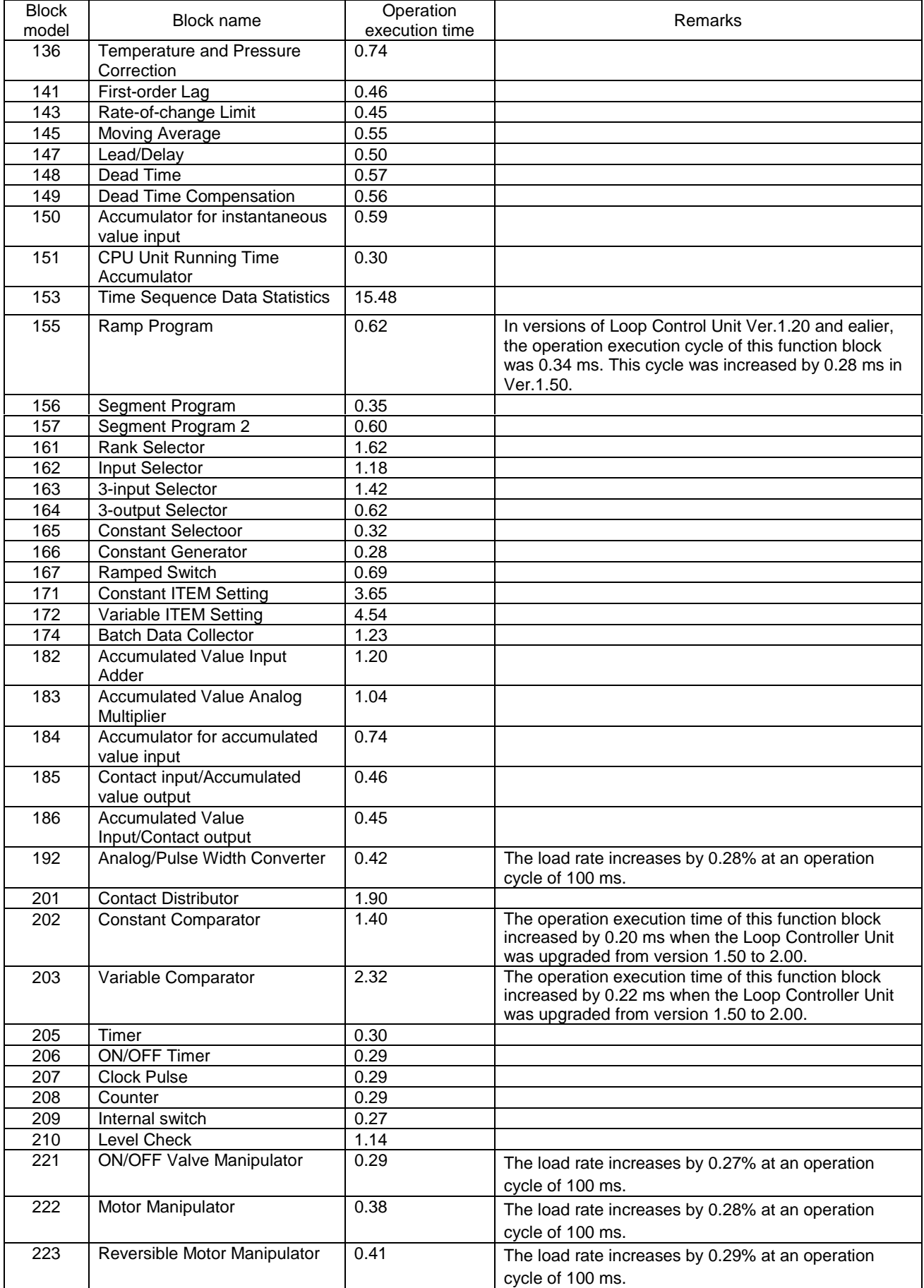

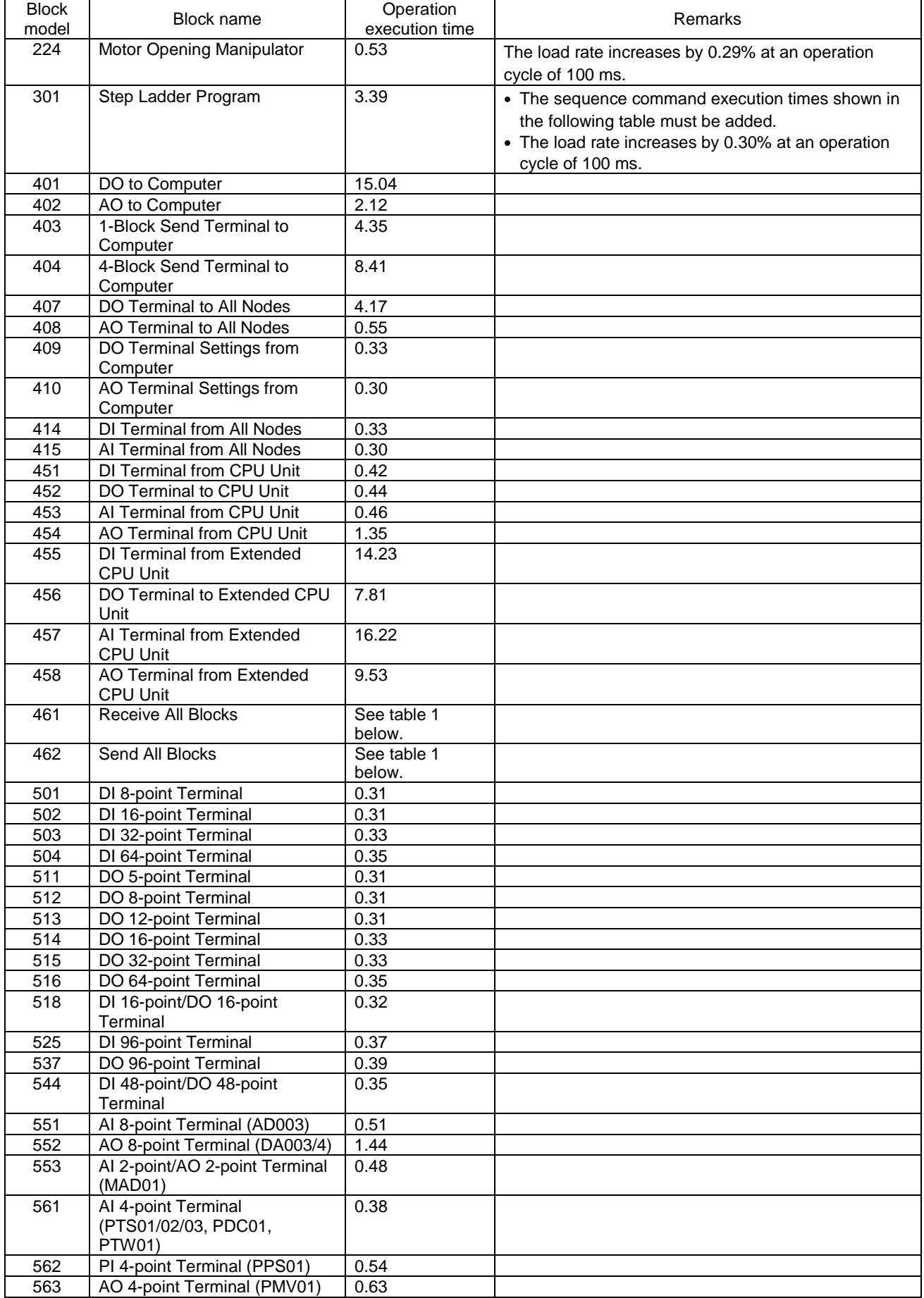

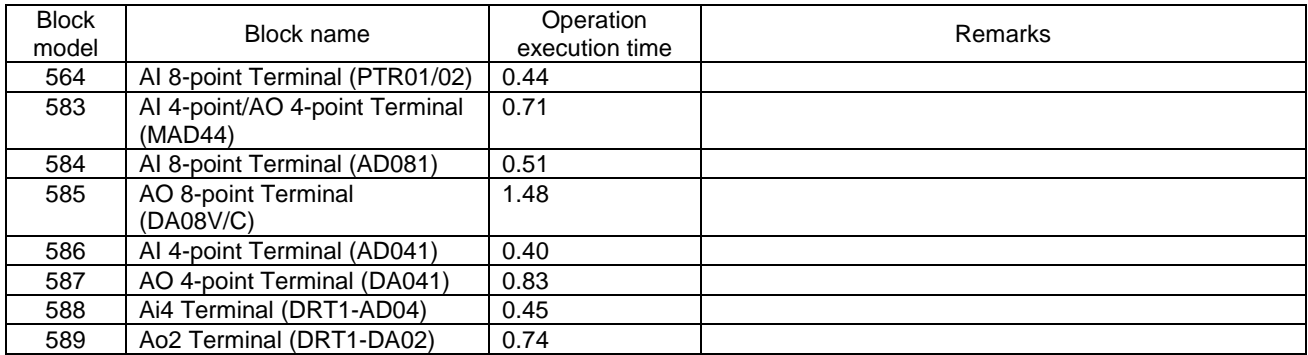

**Table: Execution Times for Receive All Blocks and Send All Blocks**

The execution times for Receive All Blocks (Block Mode 462) and Send All Blocks (Block Model 461) depend on the function blocks that are being sent or received. The time for each block is given in teh following table. Add the time for each block being send or received to find the total time for Receive All Blocks or Send All Blocks

**Note** The following times for Receive All Blocks assume that the Forced Interrupt Switch (ITEM 020) is ON and that all ITEM data is received from the CPU Unit each cycle, i.e., the maximum times.

|              |                             |                      | Unit: ms             |
|--------------|-----------------------------|----------------------|----------------------|
| <b>Block</b> | <b>Block name</b>           | Time for             | Time for             |
| model        |                             | Receive All          | Send All             |
|              |                             | <b>Blocks (Block</b> | <b>Blocks (Block</b> |
|              |                             | Model 461)           | Model 462)           |
| 001          | 2-position ON/FF            | 0.64                 | 0.02                 |
| 002          | 3-position ON/OFF           | 0.65                 | 0.02                 |
| 011          | <b>Basic PID</b>            | 4.74                 | 0.16                 |
| 012          | <b>Advanced PID</b>         | 8.96                 | 0.15                 |
| 013          | <b>Blended PID</b>          | 4.50                 | 0.14                 |
| 016          | Fuzzy Logic                 | 11.29                | 0.12                 |
| 014          | <b>Batch Flowrate</b>       | 0.43                 | 0.15                 |
|              | Capture                     |                      |                      |
| 031          | Indication and<br>Setting   | 0.36                 | 0.11                 |
| 032          | Indication and<br>Operation | 0.40                 | 0.12                 |
| 033          | <b>Ratio Setting</b>        | 0.37                 | 0.12                 |
| 034          | Indicator                   | 0.32                 | 0.12                 |
| 045          | Controller<br><b>ES100X</b> | 2.61                 | 0.14                 |
|              | Terminal                    |                      |                      |
| 110          | 4-point Warning             | 0.32                 | 0.13                 |
|              | Indicator                   |                      |                      |
| 111          | <b>High/Low Alarm</b>       | 0.26                 | 0.11                 |
| 112          | <b>Deviation Alarm</b>      | 0.29                 | 0.10                 |
| 113          | Rate-of-change              | 0.31                 | 0.12                 |
|              | Operation and               |                      |                      |
|              | Alarm                       |                      |                      |
| 115          | High/Low Limit              | 0.26                 | 0.11                 |
| 116          | <b>Deviation Limit</b>      | 0.28                 | 0.09                 |
| 118          | Analog Signal Hold          | 0.24                 | 0.09                 |
| 121          | Addition or                 | 0.35                 | 0.10                 |
|              | Subtraction                 |                      |                      |
| 122          | Multiplication              | 0.32                 | 0.10                 |
| 123          | Division                    | 0.30                 | 0.10                 |
| 126          | Arithmetic                  | 2.33                 | 0.12                 |
|              | Operation                   |                      |                      |
| 127          | Range Conversion            | 0.07                 | 0.15                 |
| 131          | Square Root                 | 0.25                 | 0.09                 |
| 132          | <b>Absolute Value</b>       | 0.07                 | 0.08                 |
| 133          | Non-linear Gain             | 0.28                 | 0.09                 |
|              | (Dead Band)                 |                      |                      |
| 134          | Low-end Cutout              | 0.24                 | 0.09                 |
| 135          | Segment Linearizer          | 0.07                 | 0.08                 |

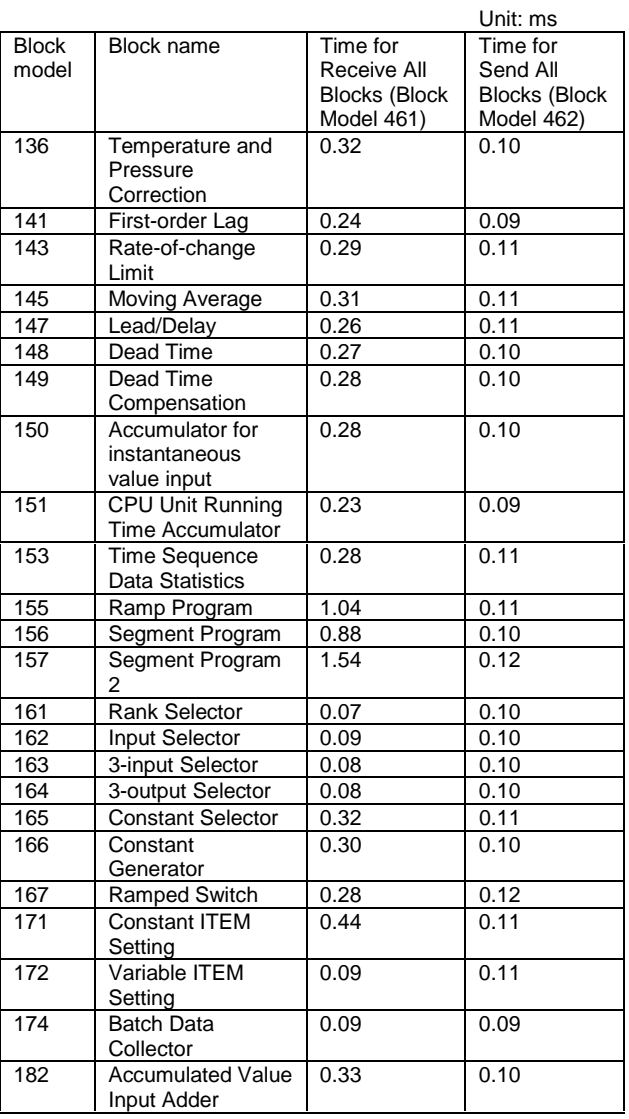

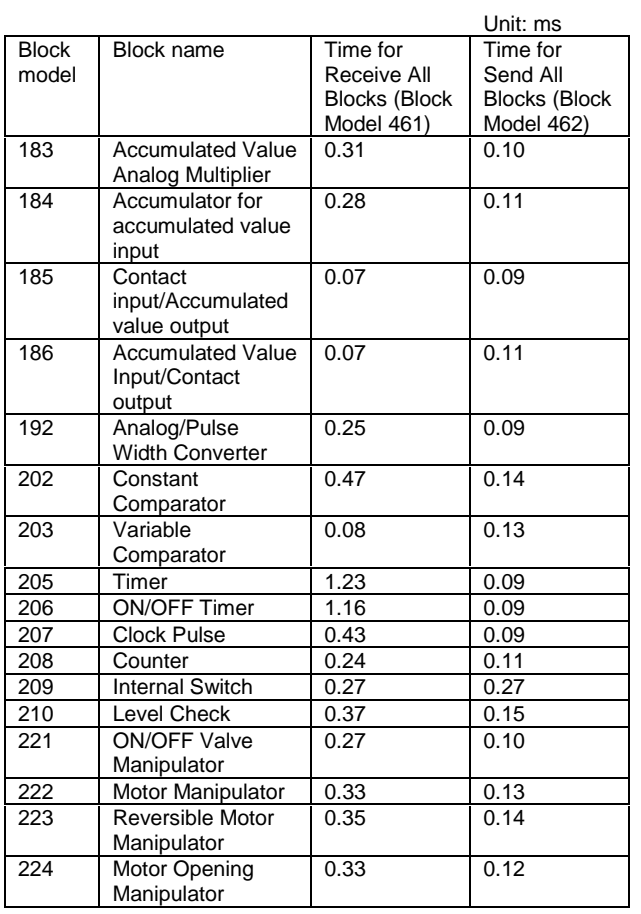

# **Sequence Command Execution Times**

When the Step Ladder Program (Block Model 301) is used, add the following command execution times to the operation execution time (3.39 ms) of the sequential control program itself.

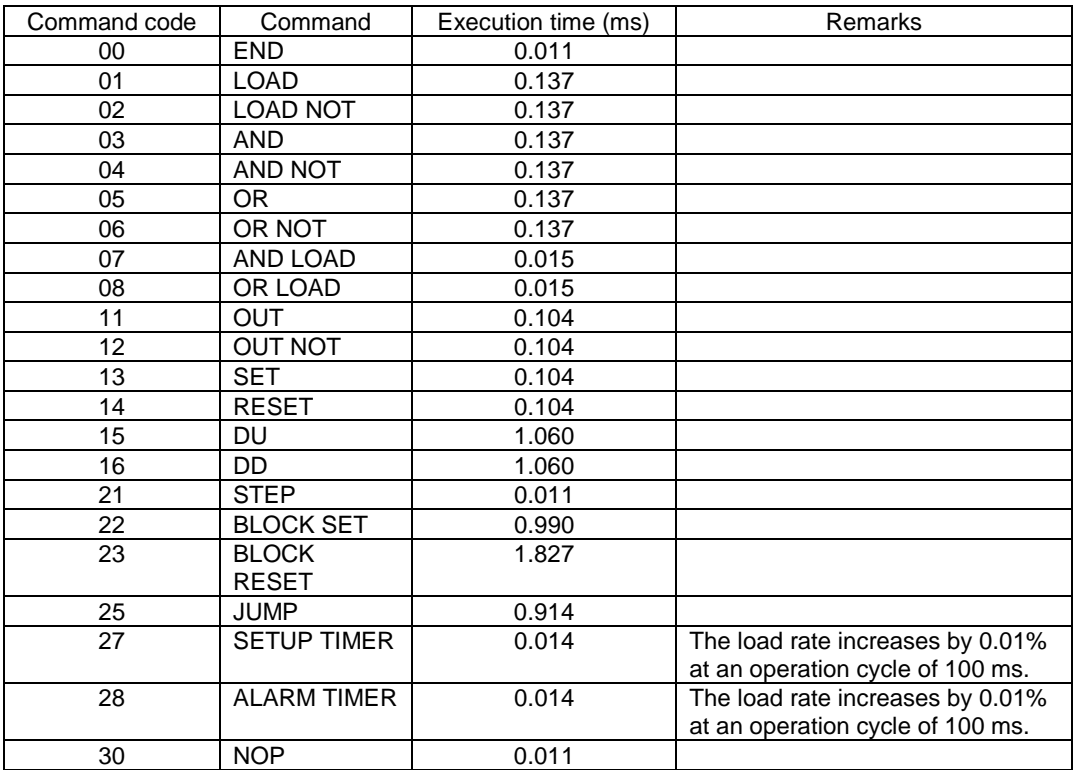

# **Index**

## **A**

AI Terminal from CPU Unit, 31 AI Terminal from Expanded CPU Unit, 31 AI x-point Terminal, 30 AI x-point/AO x-point Terminal, 30 AO Terminal to CPU Unit, 31 AO Terminal from Expanded CPU Unit, 31 AO x-point Terminal, 30

## **B**

battery error, 116, 193 battery, 61, 202 block address, 71 Block Model, 71

## **C**

cascade control, 162 cold start, 87 CPU Terminal, 31, 33, 118 CX-Process Monitor, 34, 45, 126 CX-Process Tool, 34, 43, 142

## **D**

data update check code, 124 dead time compensation control, 171 default data, 77 DI Terminal from CPU Unit, 34 DI Terminal from Expanded CPU Unit, 34 DI x-point Terminal, 33 DI x-point/DO x-point Terminal, 34 DO Terminal from CPU Unit, 34 DO Terminal from Expanded CPU Unit, 34 DO x-point Terminal, 33 Data Memory (D) for Node Terminals, 122, 223

## **E**

error code, 193, 194 error log, 188, 190, 195 execution error code, 116, 196 Expanded CPU Unit Terminal, 31, 33, 118 external I/O refresh cycle, 28, 106

## **F**

feedforward control, 165 FINS Gateway, 43, 45 FINS command, 174 Field Terminals, 30 Flash Memory, 19, 62, 85, 86, 200 function block data sheet, 70 function block database error, 116, 194 function block, 20, 70

# **H-I**

hot start, 87 ITEM, 70, 74

## **L**

load rate, 28, 100 logic sequence, 213 LCU number, 122, 221

## **M-N**

MV error contact input ON, 116 noninteracting control, 167 Node Terminals, 13, 217

## **O**

operation cycle, 93, 96 Operation Cycle Automatic Switching Generation flag, 106 operation data, 77 operation execution time, 100, 231 order of operation, 98

# **P-T**

PV error input ON, 116 RS-232C port, 60 SCADA Software, 12, 130 Step Ladder Program, 205 step sequence, 213 system information, 195 tag ITEM, 35 tag number, 35, 126

# **Revision History**

A manual revision code appears as a suffix to the catalog number on the front cover of the manual.

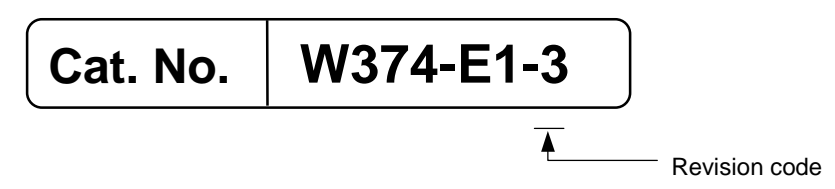

The following table outlines the changes made to the manual during each revision. Page numbers refer to the previous version.

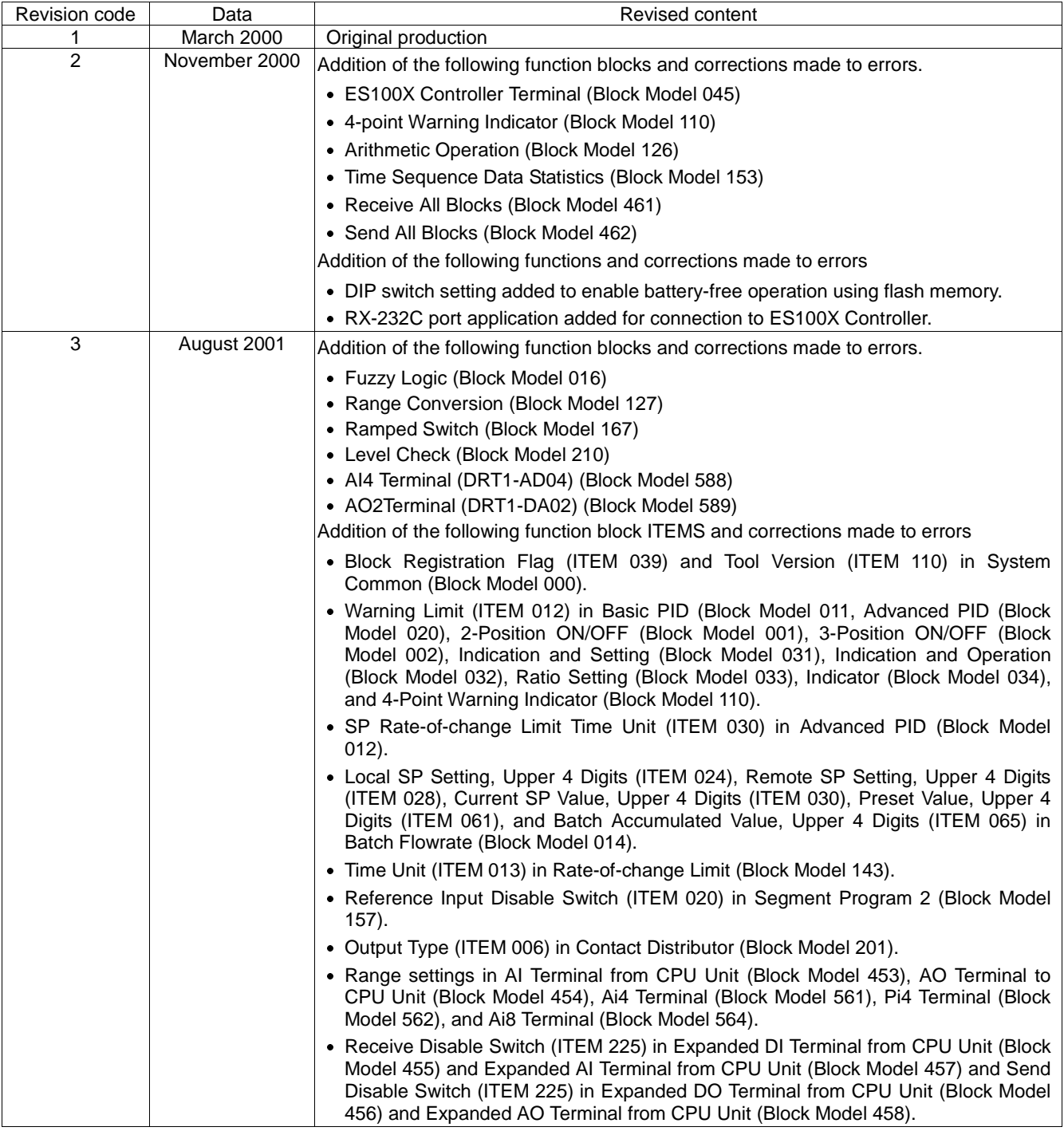